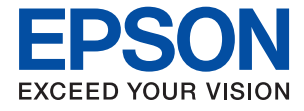

# ET-18100 Series L18050 Series **Käyttöopas**

**[Tulostaminen](#page-36-0)**

**[Tulostimen kunnossapito](#page-57-0)**

**[Ongelmien ratkaiseminen](#page-97-0)**

## *Sisältö*

## *[Tämän käsikirjan opas](#page-4-0)*

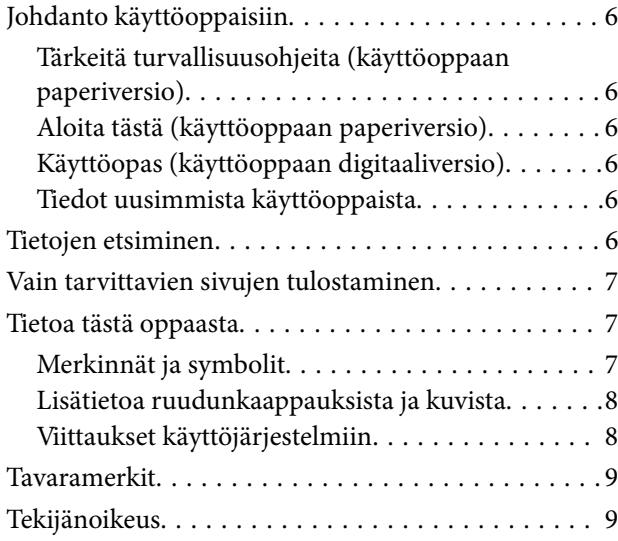

## *[Tärkeitä ohjeita](#page-9-0)*

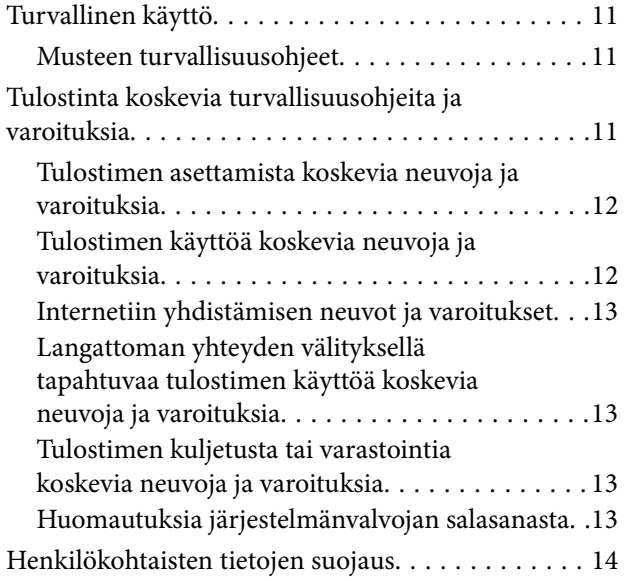

## *[Osien nimet ja toiminnot](#page-14-0)*

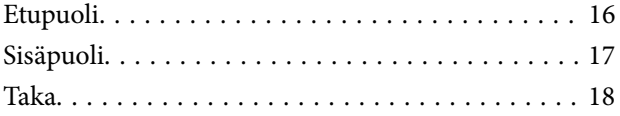

## *[Ohjauspaneelin käyttöopas](#page-18-0)*

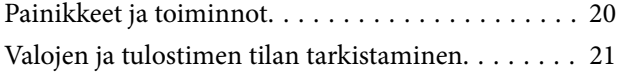

## *[Paperin levyjen ja PVC](#page-23-0)[henkilökorttien lisääminen](#page-23-0)*

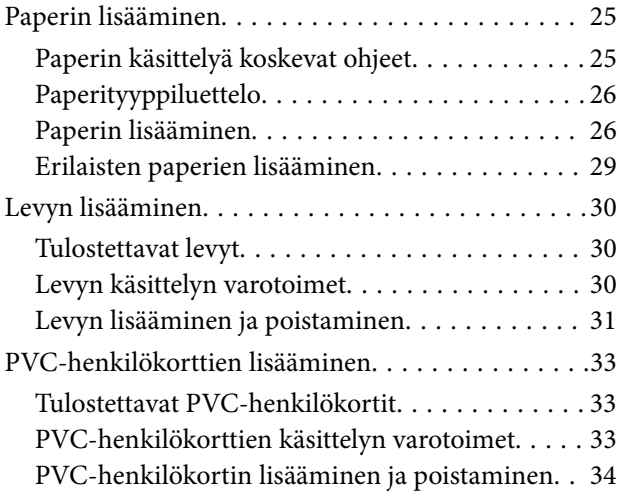

### *[Tulostaminen](#page-36-0)*

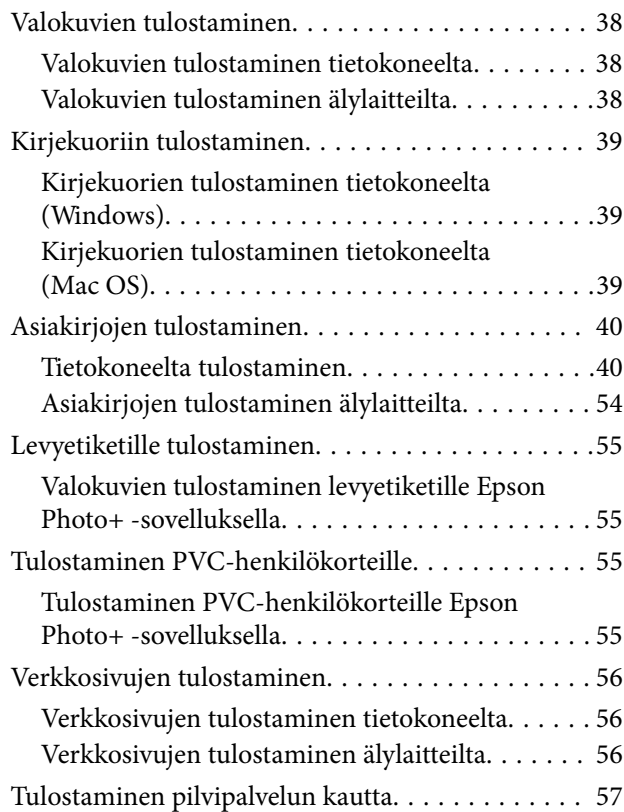

## *[Tulostimen kunnossapito](#page-57-0)*

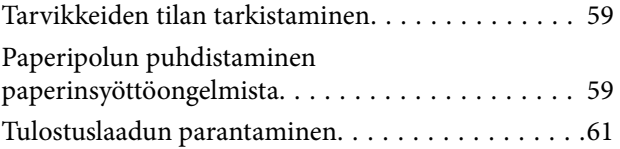

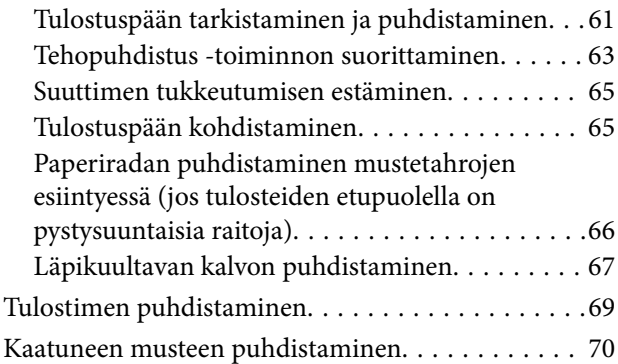

## *[Näissä tilanteissa](#page-70-0)*

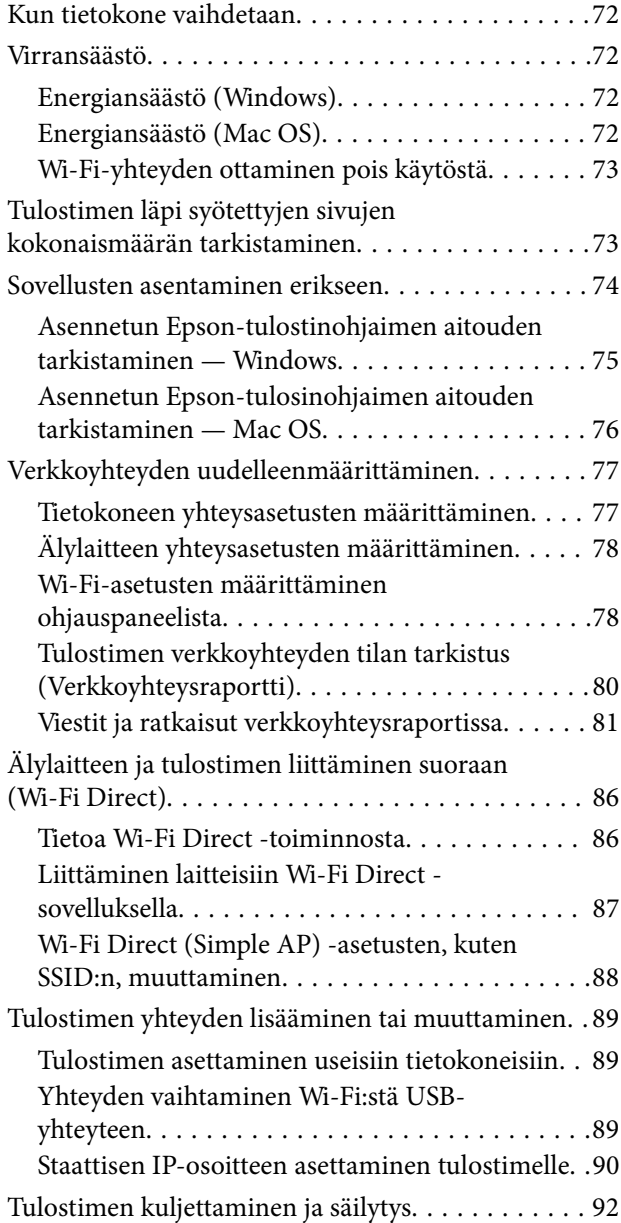

## *[Ongelmien ratkaiseminen](#page-97-0)*

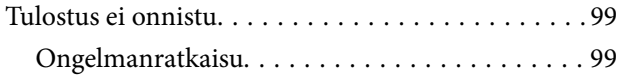

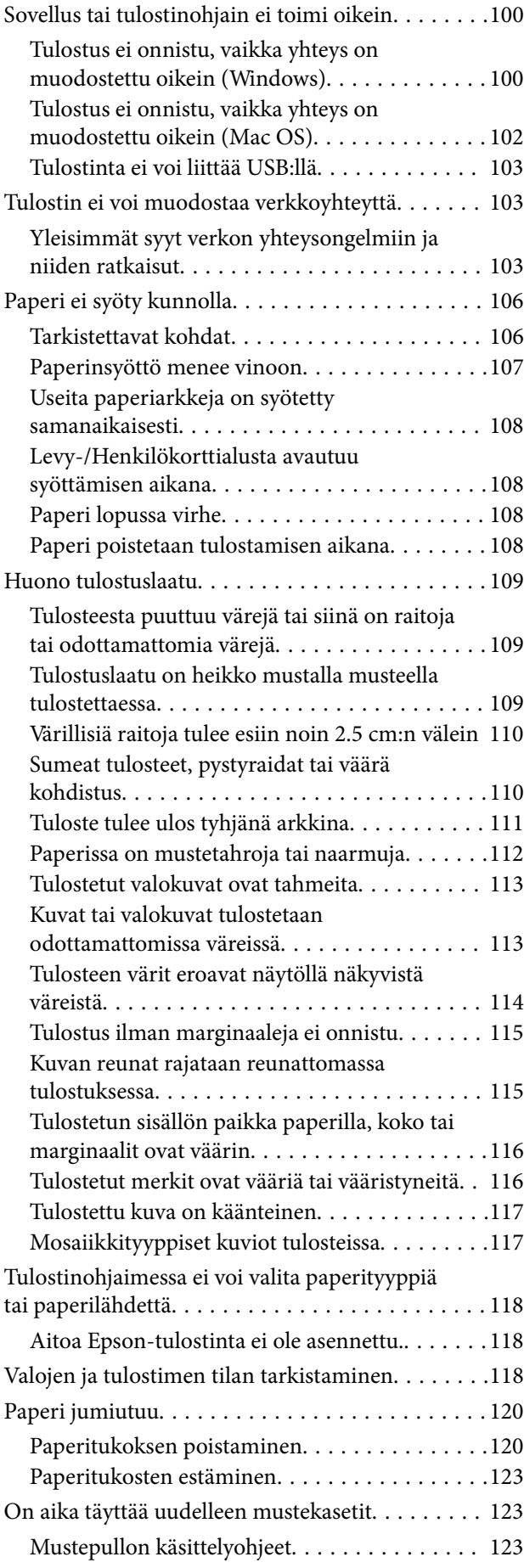

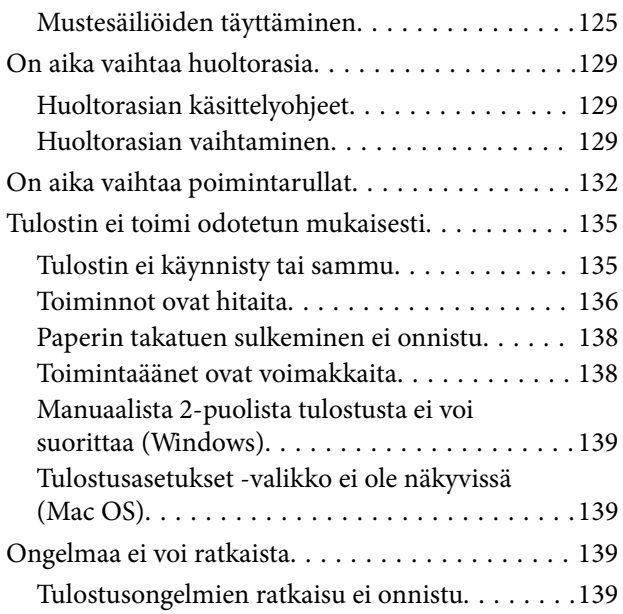

## *[Tuotetiedot](#page-140-0)*

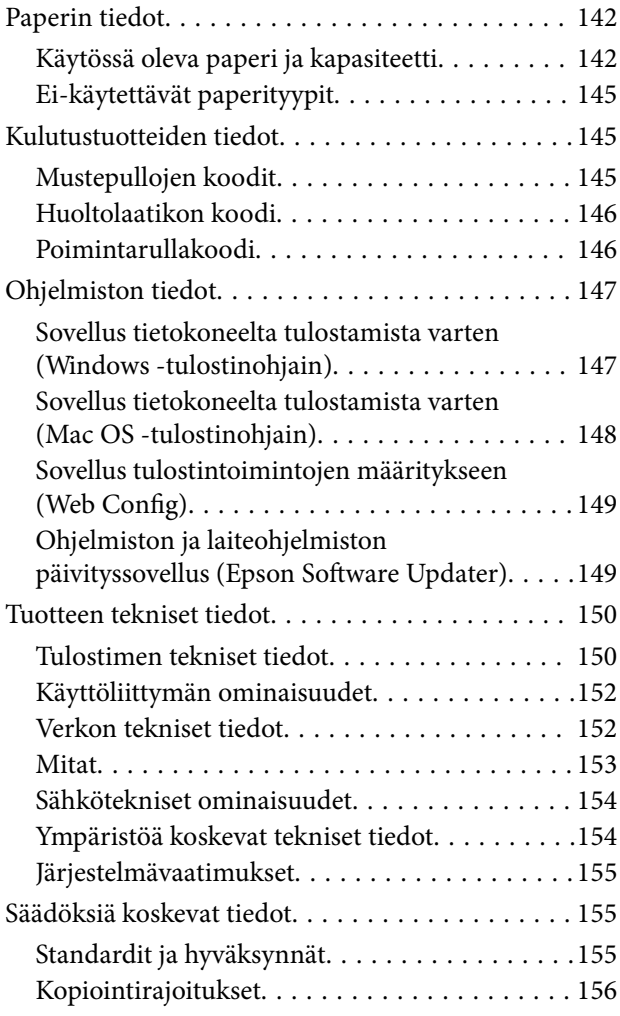

## *[Asiakastukipalvelut](#page-156-0)*

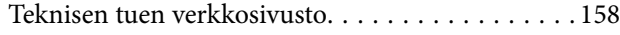

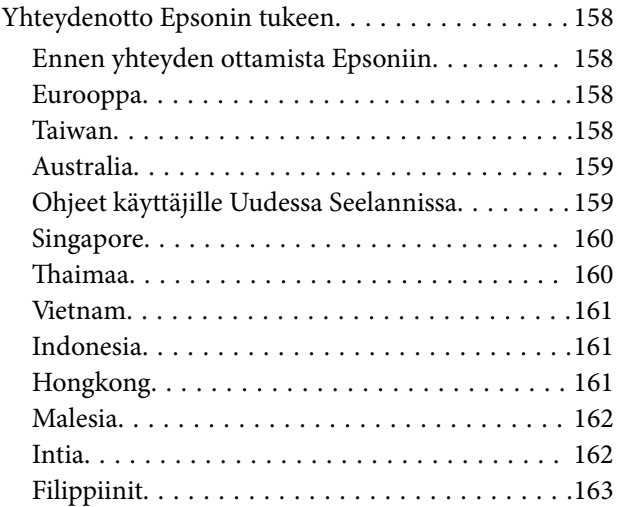

# <span id="page-4-0"></span>**Tämän käsikirjan opas**

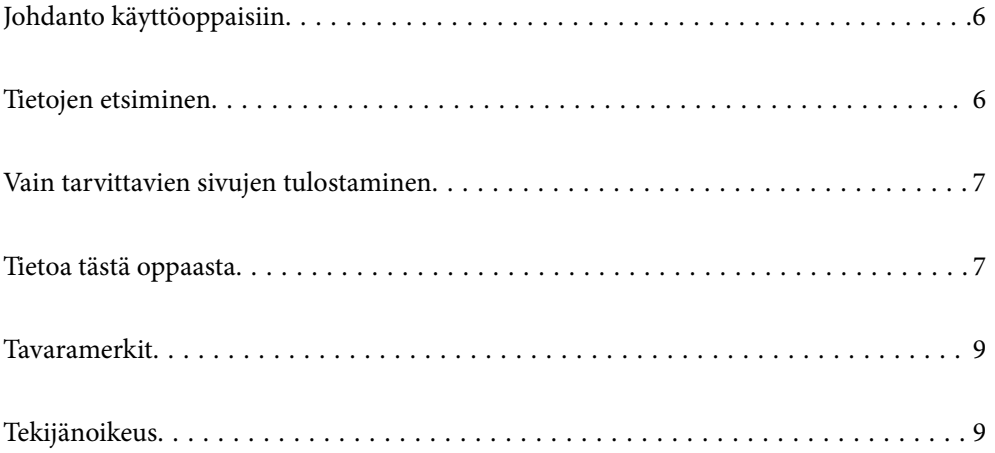

# <span id="page-5-0"></span>**Johdanto käyttöoppaisiin**

Seuraavat käyttöoppaat kuuluvat Epson-tulostimen toimitukseen. Yllä mainittujen käyttöoppaiden lisäksi voit katsoa lisätietoja erilaisten Epson-sovellusohjelmistojen ohjeista.

### Tärkeitä turvallisuusohjeita (käyttöoppaan paperiversio)

Tästä oppaassa on ohjeet tulostimen turvalliseen käyttöön.

### Aloita tästä (käyttöoppaan paperiversio)

Sisältää ohjeet tulostimen käyttöön ottamista ja ohjelmiston asentamista varten.

### Käyttöopas (käyttöoppaan digitaaliversio)

Tämä käyttöopas. Saatavana PDF- ja Verkkokäyttöopasmuodossa. Tarjoaa yksityiskohtaisia tietoja ja ohjeita tulostimen käyttämisestä ja ongelmien ratkaisusta.

### Tiedot uusimmista käyttöoppaista

❏ Käyttöoppaan paperiversio

Siirry Epsonin Euroopan tukisivustolle osoitteessa<http://www.epson.eu/support>tai Epsonin maailmanlaajuiselle tukisivustolle osoitteessa [http://support.epson.net/.](http://support.epson.net/)

❏ Käyttöoppaan digitaaliversio

Siirry seuraavalle verkkosivustolle. Syötä tuotteen nimi ja siirry sitten kohtaan **Tuki**. <https://epson.sn>

## **Tietojen etsiminen**

PDF-muodossa oleva käyttöopas mahdollistaa tietojen hakemisen avainsanalla sekä siirtymisen suoraan oppaan eri kohtiin kirjanmerkkien avulla. Tässä osassa kerrotaan, miten voit käyttää käyttöopasta tietokoneella Adobe Acrobat Reader DC -sovelluksessa.

### **Haku avainsanalla**

Valitse **Muokkaa** > **Tarkka haku**. Kirjoita avainsana (hakusana) hakuikkunaan ja valitse sitten **Hae**. Hakutulokset tulevat näkyviin luettelona. Voit siirtyä haluamallesi sivulle valitsemalla hakutuloksen.

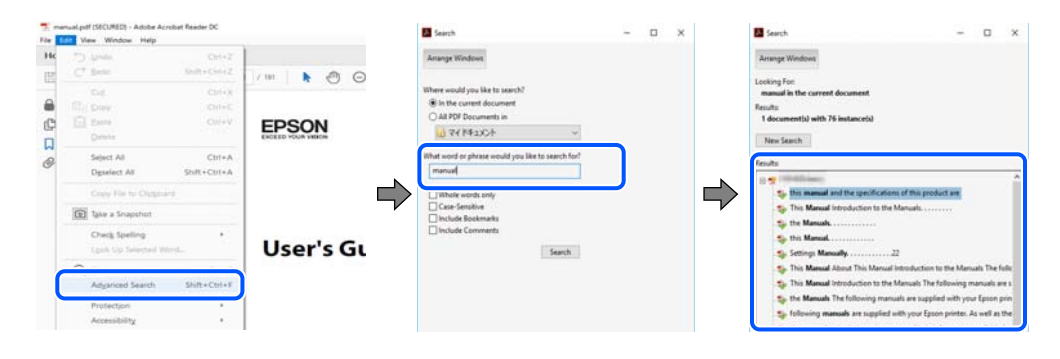

### **Siirtyminen oppaan kohtiin kirjanmerkkien avulla**

Voit siirtyä haluamallesi sivulle napsauttamalla otsikkoa. Jos haluat avata alemman tason otsikot, valitse + tai >. Voit palata edelliselle sivulle seuraavilla näppäinkomennoilla.

- <span id="page-6-0"></span>❏ Windows: pidä **Alt**-näppäin painettuna ja paina **←**.
- ❏ Mac OS: pidä komentonäppäin painettuna ja paina **←**.

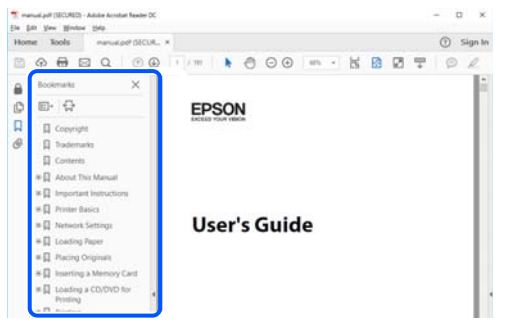

## **Vain tarvittavien sivujen tulostaminen**

Voit tulostaa oppaasta vain tarvitsemasi sivut. Valitse **Tiedosto** -valikossa **Tulosta** ja määritä tulostettavat sivut **Tulostettavat sivut** -kohdan **Sivut** -valintaan.

- ❏ Voit määrittää sivualueen kirjoittamalla alueen aloitussivun ja päättymissivun väliviivalla erotettuna. Esimerkki: 20-25
- ❏ Jos haluat tulostaa yksittäisiä sivuja, erota sivunumerot pilkuilla. Esimerkki: 5, 10, 15

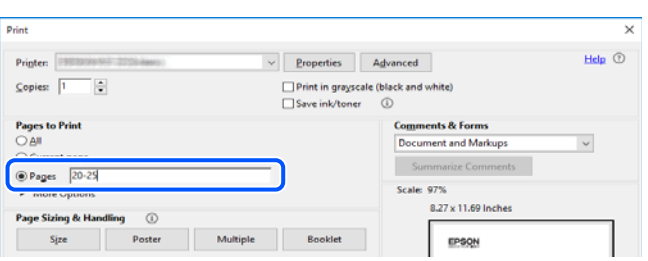

## **Tietoa tästä oppaasta**

Tässä osiossa annetaan lisätietoa tässä oppaassa käytettyjen merkintöjen ja symboleiden merkityksistä, kuvauksista ja viittauksista käyttöjärjestelmiin.

### **Merkinnät ja symbolit**

!*Vaara:*

Ohjeita on noudatettava huolellisesti henkilövahinkojen välttämiseksi.

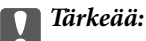

Ohjeita on noudatettava laitteiston vahingoittumisen välttämiseksi.

#### <span id="page-7-0"></span>*Huomautus:*

Tarjoaa täydentäviä ja viitteellisiä tietoja.

### **Liittyvät tiedot**

 $\rightarrow$  Linkit asianomaisiin kappaleisiin.

Tarjoaa käyttöohjeiden Web-elokuvamanuaalit -oppaan. Katso lisätiedot asiaankuuluvasta tietolinkistä.

## **Lisätietoa ruudunkaappauksista ja kuvista**

- ❏ Tulostinohjaimen ruudunkaappaukset ovat Windows 10- tai macOS High Sierra (10.13) -käyttöjärjestelmistä. Näytöllä näkyvät tiedot vaihtelevat laitemallin ja käyttötilanteen mukaan.
- ❏ Käyttöoppaassa käytetyt kuvat ovat vain esimerkkejä. Vaikka mallien välillä voi olla pieniä eroja, toimintaperiaatteet ovat samat.

## **Viittaukset käyttöjärjestelmiin**

### **Windows**

Tässä käyttöoppaassa termeillä "Windows 11", "Windows 10", "Windows 8.1", "Windows 8", "Windows 7", "Windows Vista", "Windows XP", "Windows Server 2022", "Windows Server 2019", "Windows Server 2016", "Windows Server 2012 R2", "Windows Server 2012", "Windows Server 2008 R2", "Windows Server 2008", "Windows Server 2003 R2" ja "Windows Server 2003" viitataan seuraaviin käyttöjärjestelmiin. Tämän lisäksi Windows tarkoittaa kaikkia Windows-versioita.

- ❏ Microsoft® Windows® 11
- ❏ Microsoft® Windows® 10
- $\Box$  Microsoft<sup>®</sup> Windows<sup>®</sup> 8.1
- ❏ Microsoft® Windows® 8
- ❏ Microsoft® Windows® 7
- ❏ Microsoft® Windows Vista®
- ❏ Microsoft® Windows® XP
- ❏ Microsoft® Windows® XP Professional x64 Edition
- ❏ Microsoft® Windows Server® 2022
- ❏ Microsoft® Windows Server® 2019
- ❏ Microsoft® Windows Server® 2016
- ❏ Microsoft® Windows Server® 2012 R2
- ❏ Microsoft® Windows Server® 2012
- ❏ Microsoft® Windows Server® 2008 R2
- ❏ Microsoft® Windows Server® 2008
- ❏ Microsoft® Windows Server® 2003 R2
- ❏ Microsoft® Windows Server® 2003

### <span id="page-8-0"></span>**Mac OS**

Tässä käyttöoppaassa termillä "Mac OS" viitataan seuraaviin käyttöjärjestelmiin: Mac OS X 10.9.5 tai uudempi sekä macOS 11 tai uudempi.

## **Tavaramerkit**

- ❏ EPSON® on rekisteröity tavaramerkki, ja EPSON EXCEED YOUR VISION tai EXCEED YOUR VISION on Seiko Epson Corporationin tavaramerkki.
- ❏ PictBridge is a trademark.
- ❏ QR Code is a registered trademark of DENSO WAVE INCORPORATED in Japan and other countries.
- ❏ Microsoft®, Windows®, Windows Server®, and Windows Vista® are registered trademarks of Microsoft Corporation.
- ❏ Apple, Mac, macOS, OS X, Bonjour, and Safari are trademarks of Apple Inc., registered in the U.S. and other countries.
- ❏ Chrome, Google Play, and Android are trademarks of Google LLC.
- ❏ Adobe, Acrobat, and Reader are either registered trademarks or trademarks of Adobe in the United States and/or other countries.
- ❏ Firefox is a trademark of the Mozilla Foundation in the U.S. and other countries.
- ❏ Yleinen ilmoitus: Muut julkaisussa käytetyt tuotenimet on mainittu vain tunnistamistarkoituksessa, ja ne saattavat olla vastaavien omistajiensa tavaramerkkejä.Epson ei vaadi itselleen mitään oikeuksia näihin tuotenimiin.

## **Tekijänoikeus**

Mitään tämän julkaisun osaa ei saa toisintaa, tallentaa tietojenhakujärjestelmään tai siirtää missään muodossa tai millään tavoin, elektronisesti, mekaanisesti, valokopioimalla, nauhoittamalla tai muuten ilman Seiko Epson Corporationin etukäteen antamaa kirjallista suostumusta. Julkaisija ei vastaa julkaisun sisältämien tietojen käytöstä. Julkaisija ei myöskään vastaa julkaisun sisältämän tietojen käytön seurauksista. Tässä oppaassa annettuja tietoja on tarkoitus käyttää vain tämän Epson-laitteen yhteydessä. Epson ei vastaa vahingoista, jotka aiheutuvat näiden tietojen soveltamisesta muihin tulostimiin.

Seiko Epson Corporation tai sen tytäryhtiöt eivät ole vastuussa tämän tuotteen hankkijalle tai kolmansille osapuolille mahdollisesti aiheutuvista vahingoista, menetyksistä, kustannuksista tai kuluista, jotka aiheutuvat onnettomuudesta, tämän tuotteen väärinkäytöstä tai siihen tehdyistä luvattomista muunnoksista, korjauksista tai muutoksista tai (Yhdysvaltoja lukuun ottamatta) siitä, että Seiko Epson Corporationin antamia käyttö- ja huoltoohjeita ei noudateta tarkoin.

Seiko Espon Corporation ja sen tytäryhtiöt eivät ole vastuussa vahingoista tai vaikeuksista, jotka aiheutuvat muiden lisävarusteiden tai tarvikkeiden kuin Seiko Epson Corporationin ilmoittamien alkuperäisten Epsontuotteiden tai Epson-hyväksynnän saaneiden tuotteiden käytöstä.

Seiko Epson Corporation ei vastaa sähkömagneettisista häiriöistä johtuvista vahingoista, mikäli niihin on syynä muiden kuin Seiko Epson Corporationin Epson-hyväksynnän saaneiden liitäntäkaapeleiden käyttö.

© 2022 Seiko Epson Corporation

Tämän oppaan sisältö ja tämän tuotteen tekniset tiedot saattavat muuttua ilman erillistä ilmoitusta.

# <span id="page-9-0"></span>**Tärkeitä ohjeita**

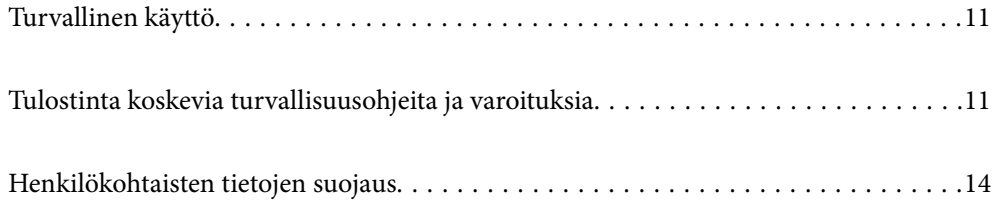

# <span id="page-10-0"></span>**Turvallinen käyttö**

Varmista tulostimen turvallinen käyttö noudattamalla seuraavia ohjeita. Säilytä tämä käyttöopas myöhempää käyttöä varten. Muista lisäksi noudattaa kaikkia tulostimeen merkittyjä varoituksia ja ohjeita.

❏ Eräiden tulostimessa käytettyjen symbolien tarkoitus on varmistaa tulostimen turvallinen ja oikea käyttö. Siirry seuraavalle web-sivustolle lukeaksesi lisää symbolien merkityksestä.

<http://support.epson.net/symbols/>

- ❏ Käytä vain tulostimen mukana toimitettua virtajohtoa. Älä käytä virtajohtoa muissa laitteissa. Muiden virtajohtojen käyttäminen tulostimessa tai tulostimen mukana toimitetun virtajohdon käyttäminen muissa laitteissa voi aiheuttaa tulipalon tai sähköiskun vaaran.
- ❏ Varmista, että virtajohto on paikallisten turvallisuussäädösten mukainen.
- ❏ Älä pura, muuta tai yritä korjata virtajohtoa, pistoketta, tulostinyksikköä tai sen lisävarustetta itse muutoin kuin tulostimen ohjeissa mainituin tavoin.
- ❏ Irrota tulostin sähköverkosta ja vie se ammattitaitoiseen huoltoon seuraavissa tilanteissa:

Verkkojohto tai -pistoke on vahingoittunut, tulostimeen on päässyt nestettä, tulostin on pudonnut tai sen kotelo on vahingoittunut, tulostin ei toimi normaalisti tai sen toiminta on muuttunut huomattavasti. Muuta ainoastaan käyttöohjeissa mainittuja säätöjä.

- ❏ Sijoita tulostin lähelle pistorasiaa niin, että sen verkkopistoke on helppo irrottaa.
- ❏ Älä pidä tai säilytä tulostinta ulkotiloissa, likaisten tai pölyisten paikkojen, veden, lämmönlähteiden tai sellaisten paikkojen läheisyydessä, joissa se voi altistua iskuille, tärinälle, korkeille lämpötiloille tai kosteudelle.
- ❏ Älä kaada tai läikytä nestettä tulostimen päälle äläkä käsittele tulostinta märin käsin.
- ❏ Pidä tulostin vähintään 22 cm:n etäisyydellä sydämentahdistimista. Tulostimen lähettämät radioaallot voivat vaikuttaa haitallisesti sydämentahdistinten toimintaan.

### **Musteen turvallisuusohjeet**

- ❏ Ole varovainen, ettet kosketa mustetta, kun käsittelet mustesäiliöitä, mustesäiliön korkkeja ja avattuja mustepulloja tai mustepullon korkkeja.
	- ❏ Jos mustetta pääsee iholle, muste on pestävä perusteellisesti pois vedellä ja saippualla.
	- ❏ Jos mustetta joutuu silmiin, huuhtele ne välittömästi vedellä. Jos huolellisen huuhtelun jälkeen silmissä on ärsytystä tai näköhäiriöitä, mene välittömästi lääkäriin.
	- ❏ Jos mustetta joutuu suuhun, ota viipymättä yhteys lääkäriin.
- ❏ Älä pura hukkavärisäiliötä, mustetta saattaa joutua silmiin tai iholle.
- ❏ Älä ravista mustepulloa voimakkaasti tai altista sitä voimakkaille iskuille, jotta mustetta ei vuoda pullosta.
- ❏ Pidä mustepullot ja huoltolaatikko poissa lasten ulottuvilta. Älä anna lasten juoda mustepulloista.

## **Tulostinta koskevia turvallisuusohjeita ja varoituksia**

Lue ohjeet ja noudata niitä, jotta tulostin tai muu omaisuutesi ei vahingoitu. Säilytä tämä opas myöhempää käyttöä varten.

## <span id="page-11-0"></span>**Tulostimen asettamista koskevia neuvoja ja varoituksia**

- ❏ Älä tuki tai peitä tulostimessa olevia aukkoja.
- ❏ Käytä vain tulostimen tyyppikilven mukaista virtalähdettä.
- ❏ Vältä sellaisissa virtapiireissä olevia pistorasioita, joihin on jo kytketty kopiokoneita tai jatkuvasti käynnistyviä ja sammuvia laitteita, esimerkiksi ilmastointilaitteita.
- ❏ Vältä pistorasioita, jotka on varustettu seinäkatkaisimella tai automaattiajastimella.
- ❏ Pidä koko tietokonejärjestelmä riittävän etäällä mahdollisista sähkömagneettisten häiriöiden lähteistä, kuten kaiuttimista ja langattomien puhelimien pöytäyksiköistä.
- ❏ Aseta virtajohto niin, että se on suojassa hankautumiselta, teräviltä kulmilta ja taittumiselta. Älä sijoita esineitä virtajohdon päälle ja siirrä virtajohto syrjään kulkureitiltä. Pidä huoli, että kaikki virtakaapelit ovat suoria molemmista päistä.
- ❏ Jos kytket tulostimen sähköverkkoon jatkojohdon kautta, varmista, ettei jatkojohtoon kytkettyjen laitteiden yhteenlaskettu ampeeriarvo ylitä johdolle määritettyä ampeeriarvoa. Varmista myös, ettei kaikkien samaan pistorasiaan kytkettyjen laitteiden yhteenlaskettu ampeerimäärä ylitä pistorasialle määritettyä ampeeriarvoa.
- ❏ Jos käytät tulostinta Saksassa, talokytkentä tulee suojata 10 tai 16 ampeerin virrankatkaisijalla, joka suojaa tulostinta oikosuluilta ja ylivirtapiikeiltä.
- ❏ Kun liität tulostimen tietokoneeseen tai muuhun laitteeseen kaapelilla, varmista liitinten suunta. Kukin liitin voidaan liittää ainoastaan yhdellä tavalla. Liittimen kytkeminen väärin voi vahingoittaa molempia kaapelilla liitettäviä laitteita.
- ❏ Sijoita tulostin tasaiselle, tukevalle alustalle, joka on joka suuntaan tulostinta leveämpi. Tulostin ei toimi oikein, jos se on kallellaan.
- ❏ Varmista, että tulostimen yläpuolella on tarpeeksi tilaa, jotta tulostimen kansi voidaan nostaa kokonaan ylös.
- ❏ Jätä tulostimen eteen tarpeeksi tilaa, jotta tulosteet mahtuvat tulemaan kokonaan ulos.
- ❏ Vältä paikkoja, joissa lämpötila ja kosteus vaihtelevat nopeasti. Älä altista tulostinta suoralle auringonvalolle, muulle voimakkaalle valolle tai lämmönlähteille.

## **Tulostimen käyttöä koskevia neuvoja ja varoituksia**

- ❏ Älä työnnä mitään esineitä tulostimen sisään sen aukoista.
- ❏ Älä työnnä kättäsi tulostimen sisään tulostuksen aikana.
- ❏ Älä kosketa tulostimen sisällä olevaa valkoista lattakaapelia tai musteputkia.
- ❏ Älä suihkuta tulostimen sisälle tai tulostimen lähellä aerosoleja, jotka sisältävät syttyviä kaasuja. Tällöin voi syttyä tulipalo.
- ❏ Älä siirrä tulostuspäätä käsin jollei sinua ole ohjeistettu tekemään näin, sillä se saattaa vahingoittaa tulostinta.
- ❏ Jos jonkin mustesäiliön mustetaso ei ulotu alempaan viivaan saakka, lisää mustetta nopeasti.Tulostimen pitkitetty käyttö mustetason ollessa alaviivan alapuolella voi vahingoittaa tulostinta.
- ❏ Katkaise tulostimesta virta aina painamalla P-painiketta. Älä irrota tulostinta pistorasiasta tai katkaise virtaa, ennen kuin merkkivalo  $\bigcup$  lakkaa vilkkumasta.
- ❏ Jos tulostin on pitkään käyttämättömänä, irrota virtajohto pistorasiasta.

## <span id="page-12-0"></span>**Internetiin yhdistämisen neuvot ja varoitukset**

Älä yhdistä tätä tuotetta internetiin suoraan. Liitä se reitittimen tai palomuurin suojaamaan verkkoon.

## **Langattoman yhteyden välityksellä tapahtuvaa tulostimen käyttöä koskevia neuvoja ja varoituksia**

- ❏ Tämän tulostimen synnyttämät radioaallot voivat heikentää lääkinnällisten sähkölaitteiden toimintaa ja aiheuttaa niiden toimintahäiriöitä.Kun tätä tulostinta käytetään lääkintätiloissa tai lääkintälaitteiden läheisyydessä, noudata valtuutetun lääkintähenkilökunnan neuvoja ja ota huomioon kaikki lääkintälaitteeseen kiinnitetyt varoitukset ja ohjeet.
- ❏ Tämän tulostimen synnyttämät radioaallot voivat heikentää automaattisesti ohjattujen laitteiden, kuten automaattiovien tai palohälytinten toimintaa, mikä voi johtaa toimintahäiriöiden aiheuttamiin onnettomuuksiin.Kun käytät tätä tulostinta automaattisesti ohjattujen laitteiden lähellä, noudata kaikkia näihin laitteisiin kiinnitettyjä varoituksia ja ohjeita.

## **Tulostimen kuljetusta tai varastointia koskevia neuvoja ja varoituksia**

- ❏ Vältä tulostimen säilytyksen tai kuljetuksen aikana kallistamasta tulostinta tai kääntämästä sitä pystyasentoon tai ylösalaisin, sillä muuten siitä voi vuotaa mustetta.
- ❏ Varmista ennen tulostimen kuljettamista, että kuljetuslukko on asetettu lukittuun (kuljetus) asentoon ja että tulostuspää on perusasennossaan (oikeassa reunassa).

## **Huomautuksia järjestelmänvalvojan salasanasta**

Tämä tulostin antaa asettaa järjestelmänvalvojan salasanan estämään valtuuttamattoman käytön tai muutokset tuotteeseen tallennettuihin laite- ja verkkoasetuksiin verkkoon yhdistettäessä.

### **Järjestelmänvalvojan salasanan oletusarvo**

Järjestelmänvalvojan salasanan oletusarvo on painettu tuotteen tarraan, kuten kuvassa. Tarran kiinnityskohta on tuotekohtainen, kuten sivulla, jossa kansi avataan, takana tai pohjassa.

Seuraava kuvitus on esimerkki tarran kiinnityspaikasta tulostimen kannen avautumissivulla.

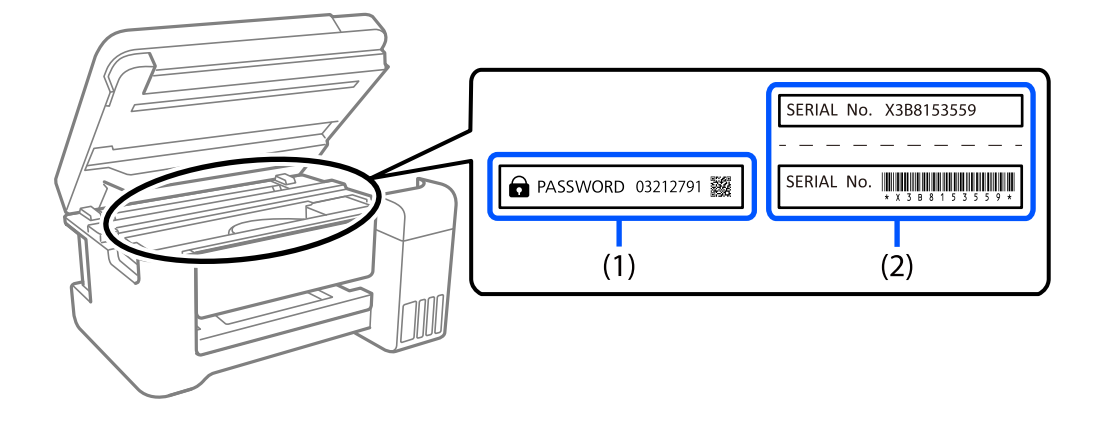

<span id="page-13-0"></span>Jos sekä tarra (1) että (2) on kiinnitetty, tarraan (1) PASSWORD-sanan viereen kirjoitettu arvo on oletusarvo. Tässä esimerkissä oletusarvo on 03212791.

Jos vain tarra (2) on kiinnitetty, tarraan (2) painettu sarjanumero on oletusarvo. Tässä esimerkissä oletusarvo on X3B8153559.

### **Toiminnat, jotka vaativat järjestelmänvalvojan salasanan syöttämisen**

Jos sinua kehotetaan syöttämään järjestelmänvalvojan salasana, kun suoritat seuraavat toiminnot, syötä tulostimelle asetettu järjestelmänvalvojan salasana.

- ❏ Kun päivität tulostimen laiteohjelmiston tietokoneelta tai älylaitteelta
- ❏ Kun kirjaudut Web Config -lisäasetuksiin
- ❏ Kun teet asetuksia sovelluksella joka voi muuttaa tulostimen asetuksia.

### **Järjestelmänvalvojan salasanan alustaminen**

Voit palauttaa järjestelmänvalvojan salasanan oletusasetuksiin alustamalla verkkoasetukset.

# **Henkilökohtaisten tietojen suojaus**

Palauta verkon oletusasetukset tulostimen painikkeista, jos annat tulostimen toiselle henkilölle tai poistat tulostimen käytöstä.

### **Liittyvät tiedot**

& ["Painikkeet ja toiminnot" sivulla 20](#page-19-0)

# <span id="page-14-0"></span>Osien nimet ja toiminnot

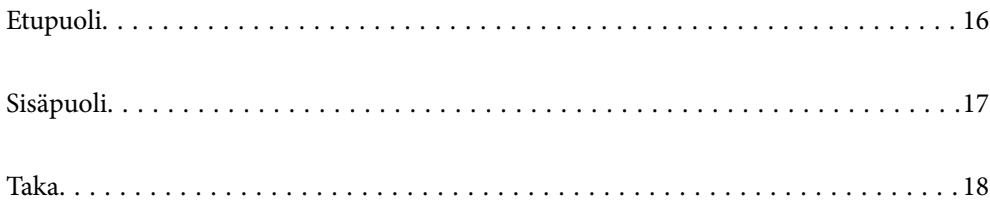

# <span id="page-15-0"></span>**Etupuoli**

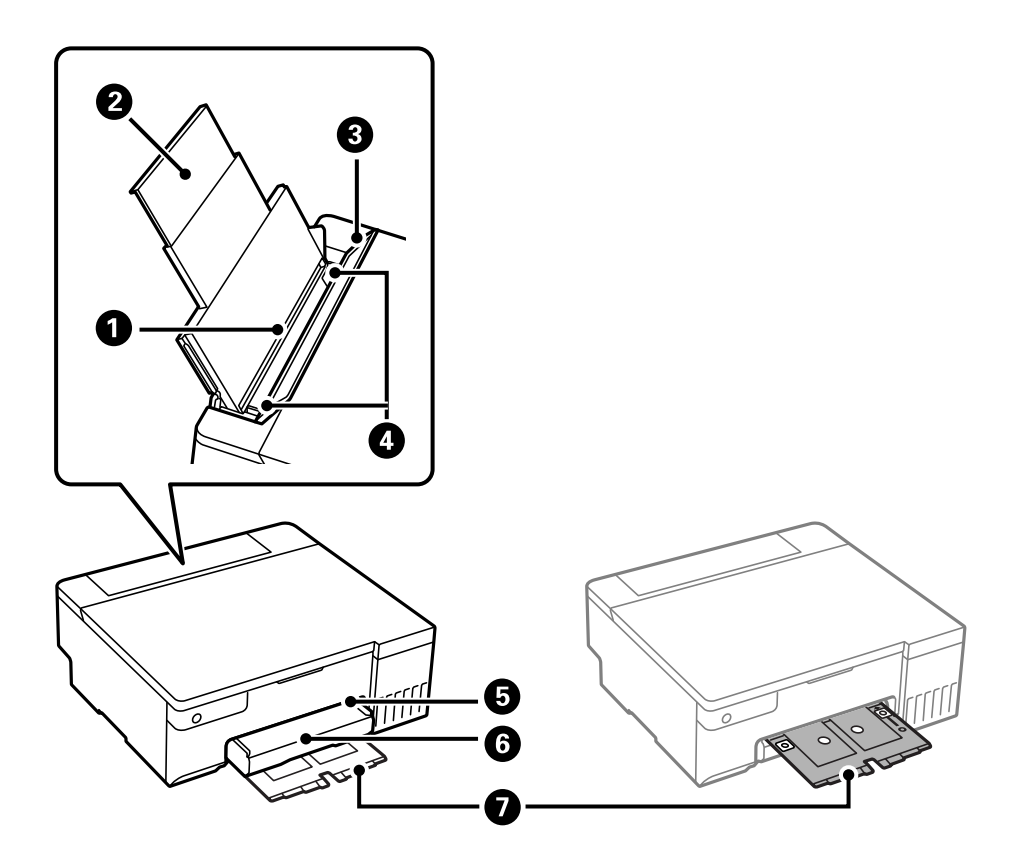

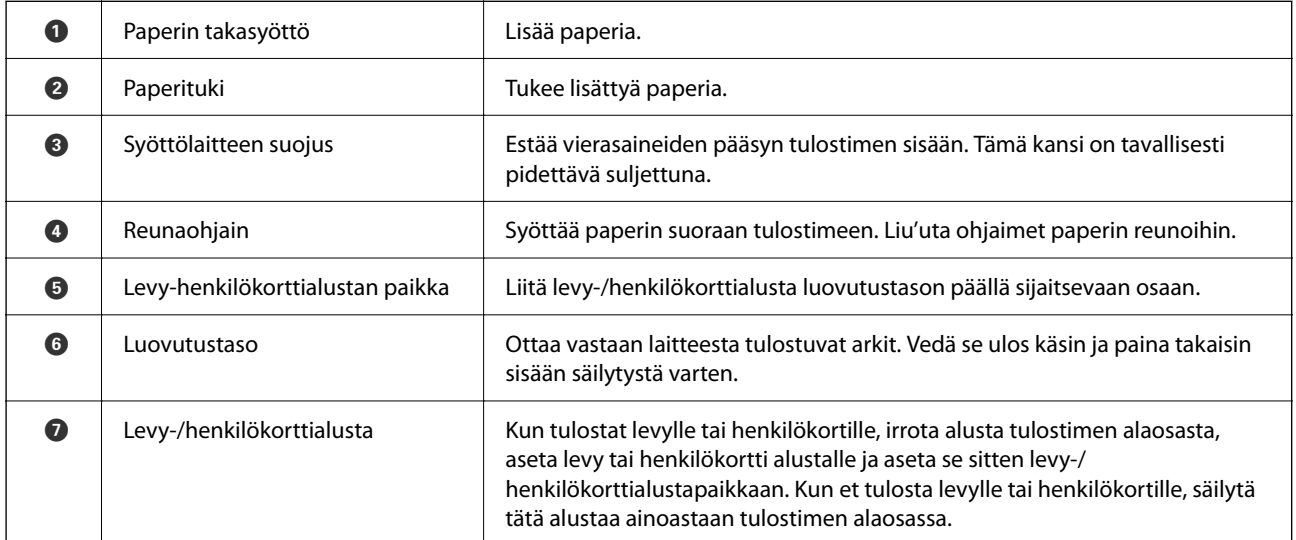

# <span id="page-16-0"></span>**Sisäpuoli**

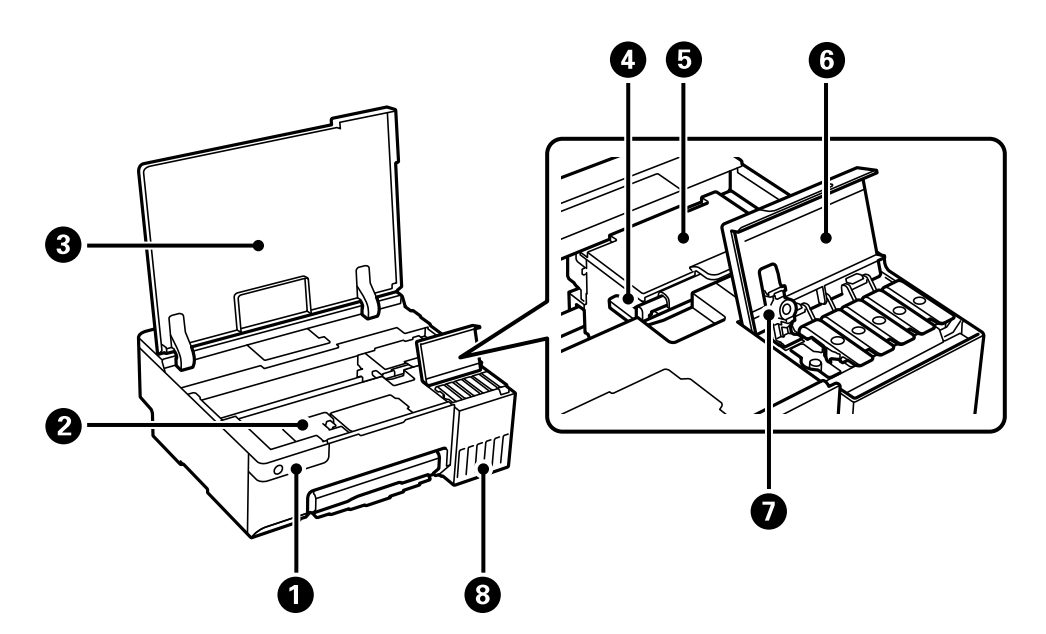

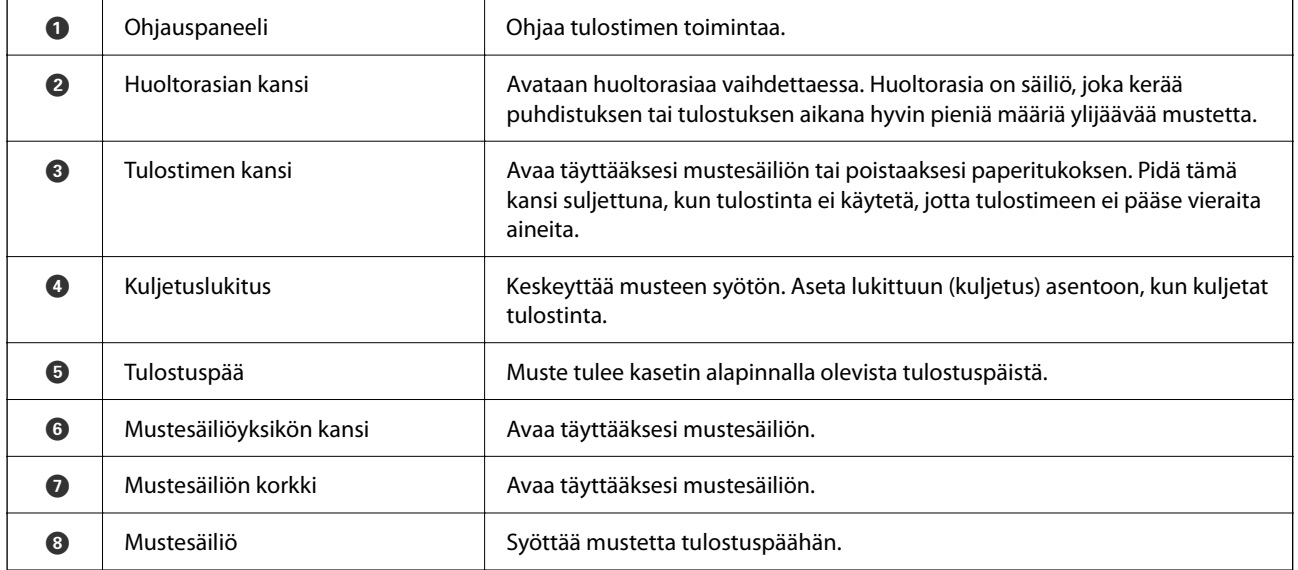

# <span id="page-17-0"></span>**Taka**

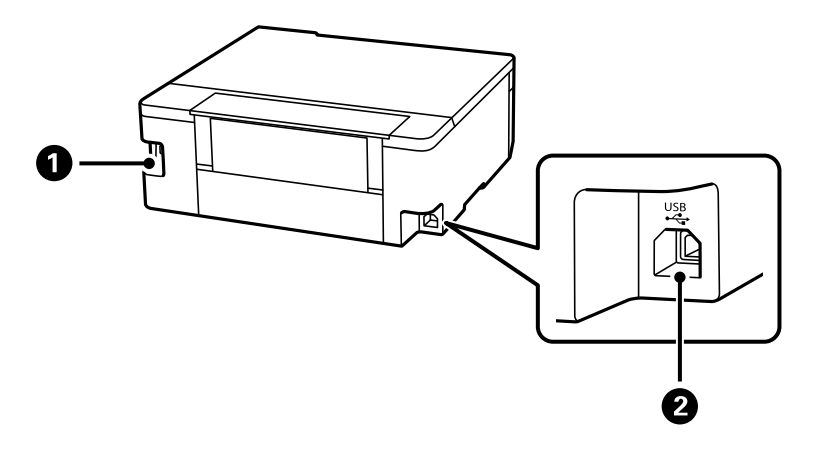

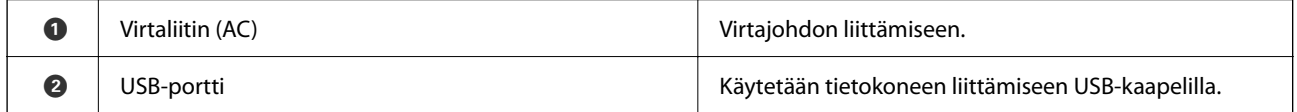

# <span id="page-18-0"></span>**Ohjauspaneelin käyttöopas**

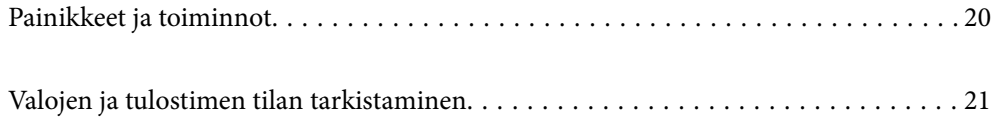

# <span id="page-19-0"></span>**Painikkeet ja toiminnot**

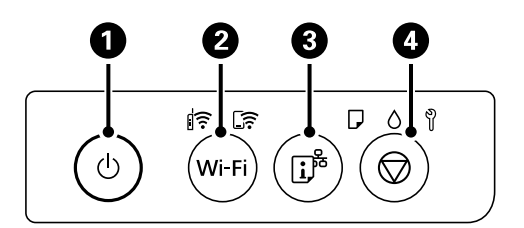

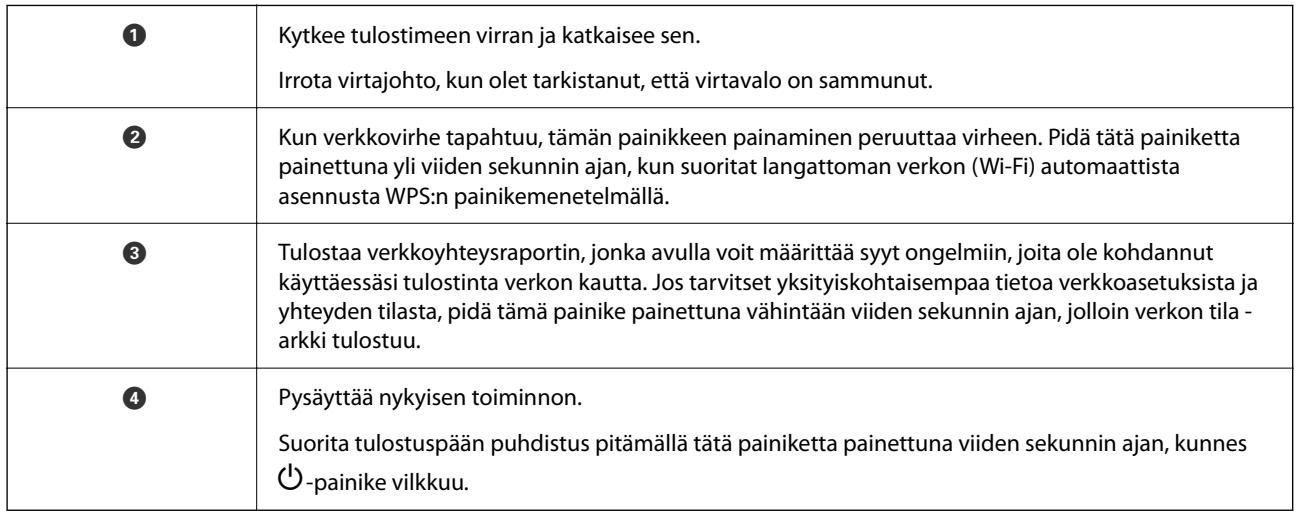

### **Painikeyhdistelmien toiminnot**

Lisätoimintoja on käytettävissä erilaisilla painikkeiden yhdistelmillä.

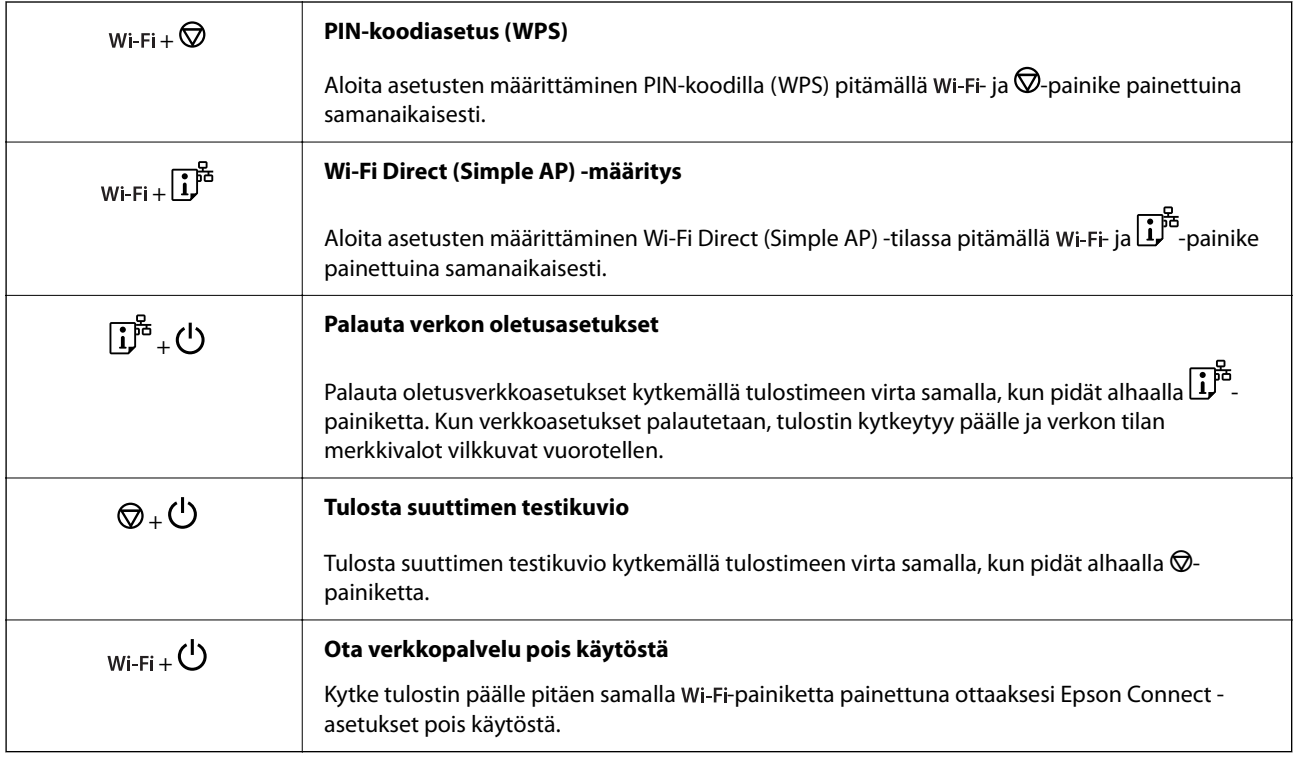

# <span id="page-20-0"></span>**Valojen ja tulostimen tilan tarkistaminen**

Ohjauspaneelissa olevat merkkivalot ilmaisevat tulostimen tilan.

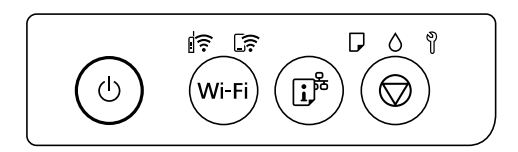

### **Normaali tila**

 $\|\widehat{\boldsymbol{\tilde{}}}\rangle$ : Päällä

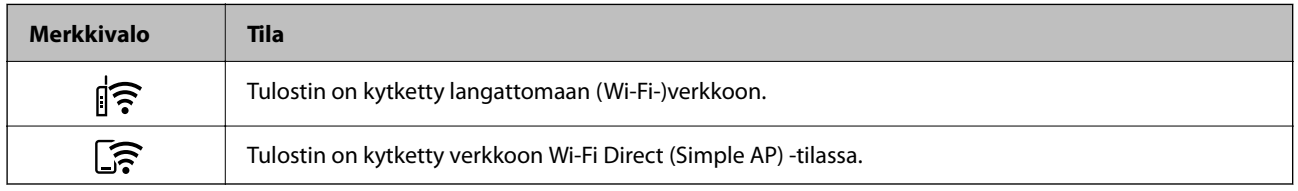

### **Virhetila**

Kun tapahtuu virhe, merkkivalo syttyy tai vilkkuu. Virheen tiedot näkyvät tietokoneen näytössä.

 $\widehat{\mathbb{F}}$ : Palaa

 $\exists \mathbf{r} \in \mathcal{L}:$  Vilkkuu

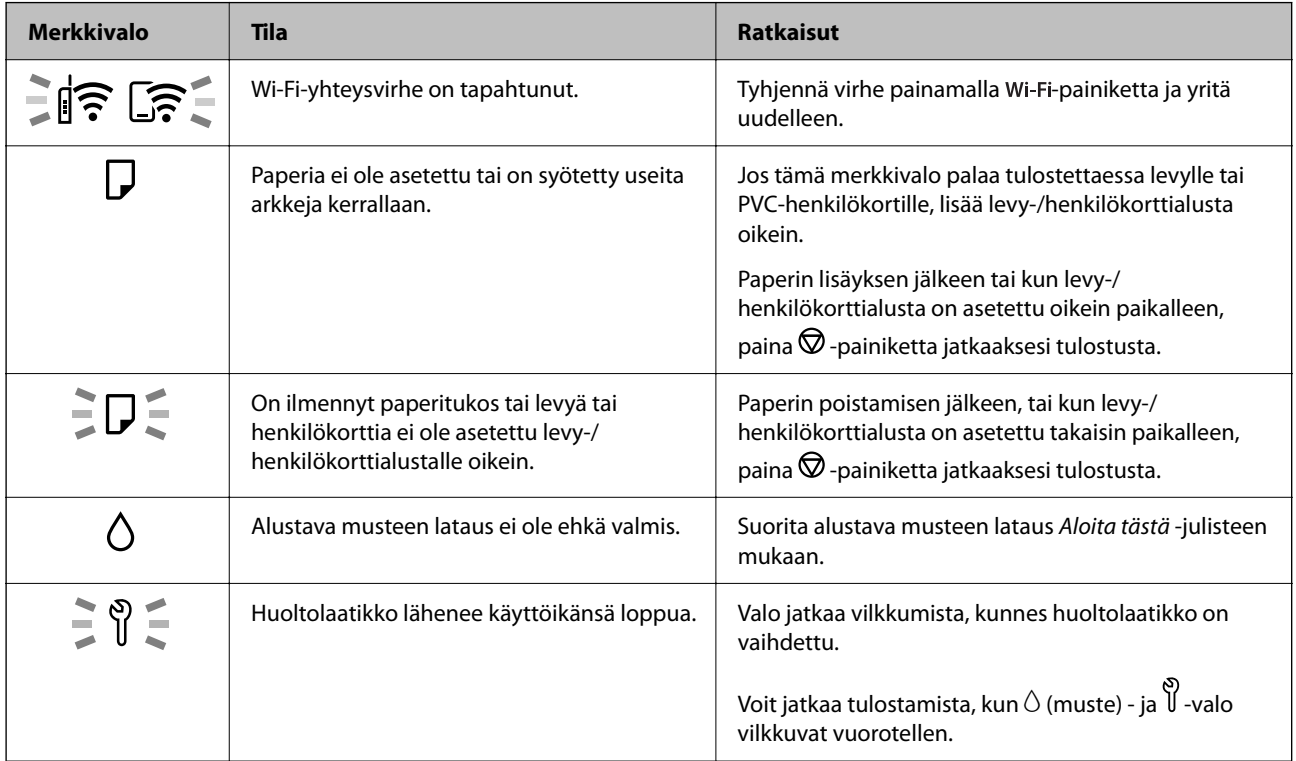

## **[Ohjauspaneelin käyttöopas](#page-18-0) >** [Valojen ja tulostimen tilan tarkistaminen](#page-20-0)

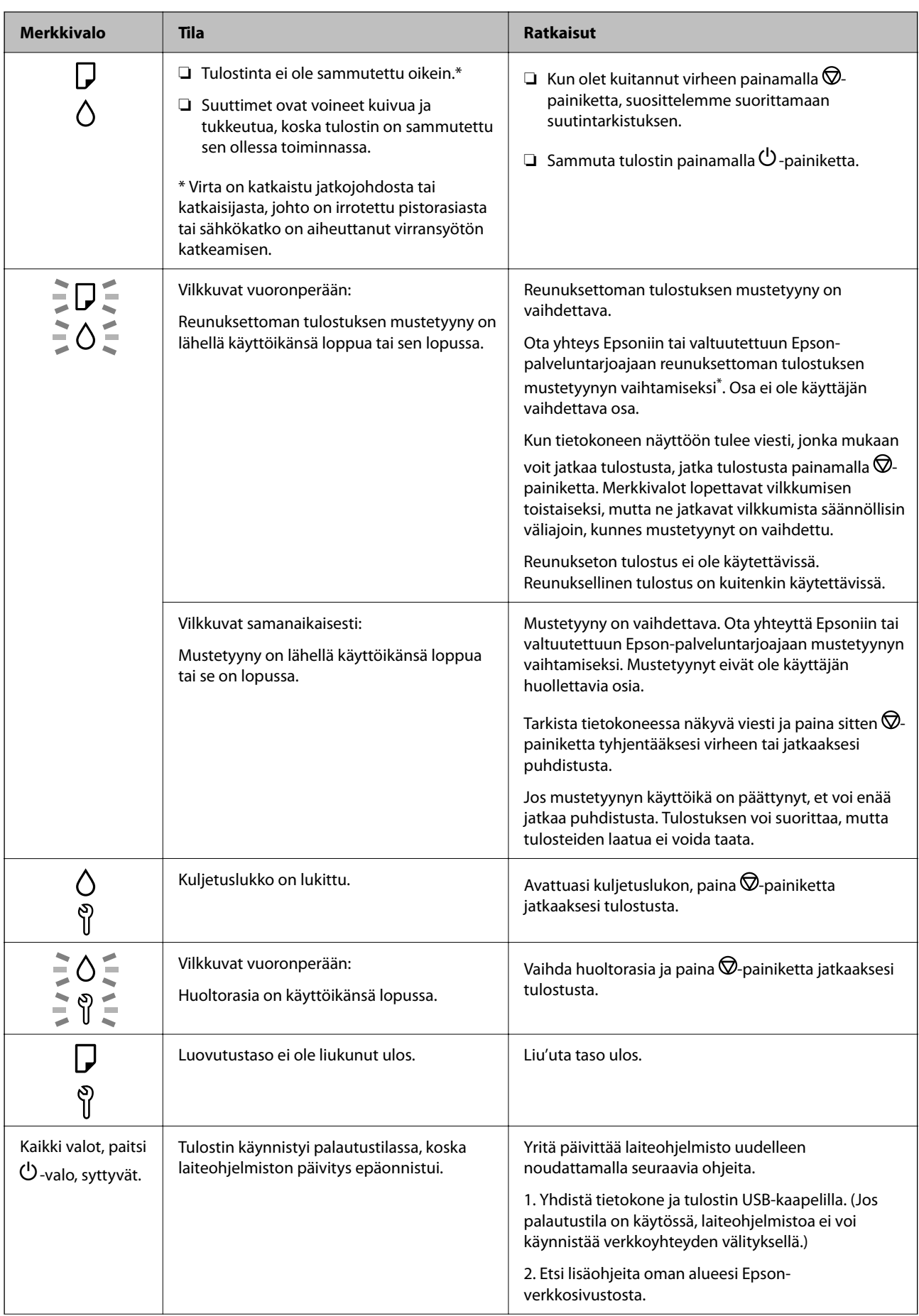

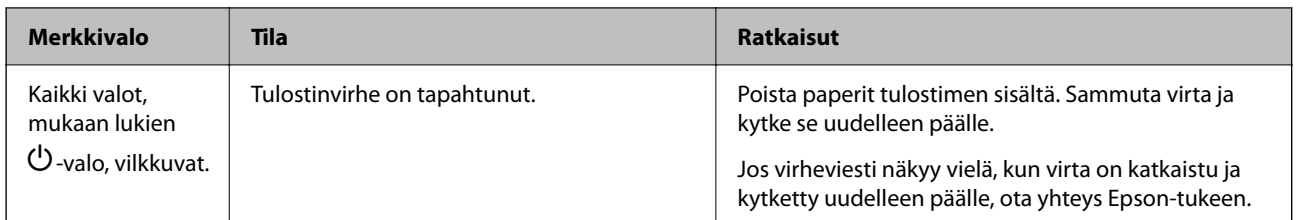

\* Joissakin tulostustöissä hyvin pieni määrä ylijäämämustetta saattaa imeytyä reunuksettoman tulostuksen mustetyynyyn. Mustetyynyssä olevan musteen vuotamisen estämiseksi laite on suunniteltu lopettamaan tulostus, kun reunuksettoman mustetyynyn musteraja on saavutettu. Mustetyynyn vaihtoväli vaihtelee reunattomalla tulostustoiminnolla tulostettavien sivujen määrän mukaan. Mustetyynyn vaihtotarve ei tarkoita, että tulostin ei toimi enää oikein. Tulostin ilmoittaa, kun mustetyyny on vaihdettava. Vaihdon voi suorittaa ainoastaan valtuutettu Epson-palveluntarjoaja. Epson-takuu ei kata mustetyynyn vaihtokustannuksia.

# <span id="page-23-0"></span>**Paperin levyjen ja PVChenkilökorttien lisääminen**

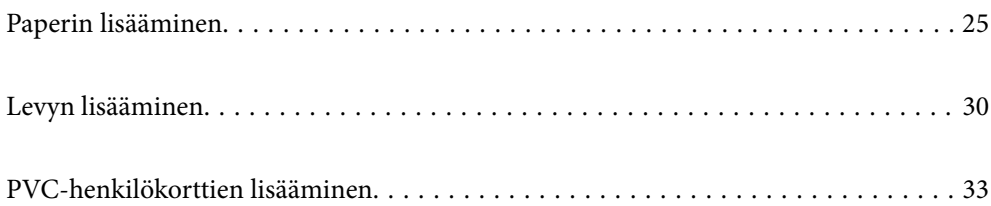

# <span id="page-24-0"></span>**Paperin lisääminen**

## **Paperin käsittelyä koskevat ohjeet**

- ❏ Lue paperien mukana toimitettu ohje.
- ❏ Jotta voisit tulostaa korkealaatuisesti aidolle Epson-paperille, käytä kutakin paperityyppiä paperin mukana tulevissa arkeissa määritetyssä ympäristössä.
- ❏ Levitä paperit viuhkaksi ja suorista ne ennen paperin lisäämistä. Älä levitä tai rullaa valokuvapaperia. Se saattaisi vahingoittaa tulostuspuolta.

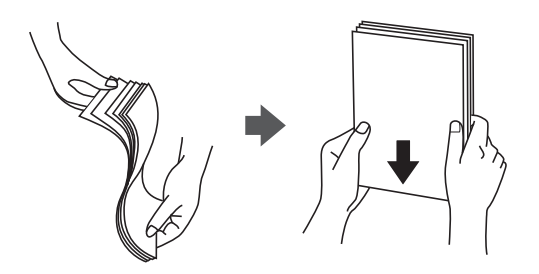

❏ Jos paperi on rullaantunut, suorista se tai rullaa sitä varovaisesti toiseen suuntaan ennen lisäämistä. Rullaantuneen paperin käyttäminen voi aiheuttaa paperitukoksia ja mustetahroja tulosteeseen.

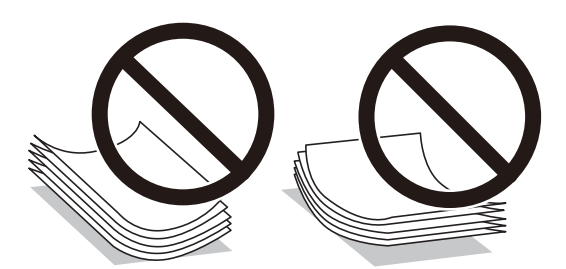

- ❏ Paperin syöttöongelmia voi esiintyä säännöllisesti kaksipuolisessa tulostuksessa tulostettaessa aiemmin tulostetun paperin toiselle puolelle. Vähennä arkkien määrää puoleen tai sen alle tai, jos paperitukoksia esiintyy edelleen, lisää yksi paperiarkki kerrallaan.
- ❏ Levitä kirjekuoret viuhkaksi ja suorista ne ennen paperin lisäämistä. Jos kirjekuoret ovat täynnä ilmaa, litistä ne pöytää vasten ennen lisäämistä.

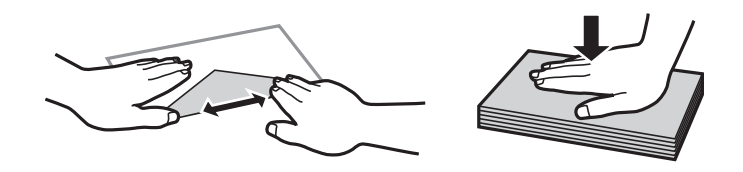

### **Liittyvät tiedot**

- $\rightarrow$  ["Käytössä oleva paperi ja kapasiteetti" sivulla 142](#page-141-0)
- & ["Ei-käytettävät paperityypit" sivulla 145](#page-144-0)

## <span id="page-25-0"></span>**Paperityyppiluettelo**

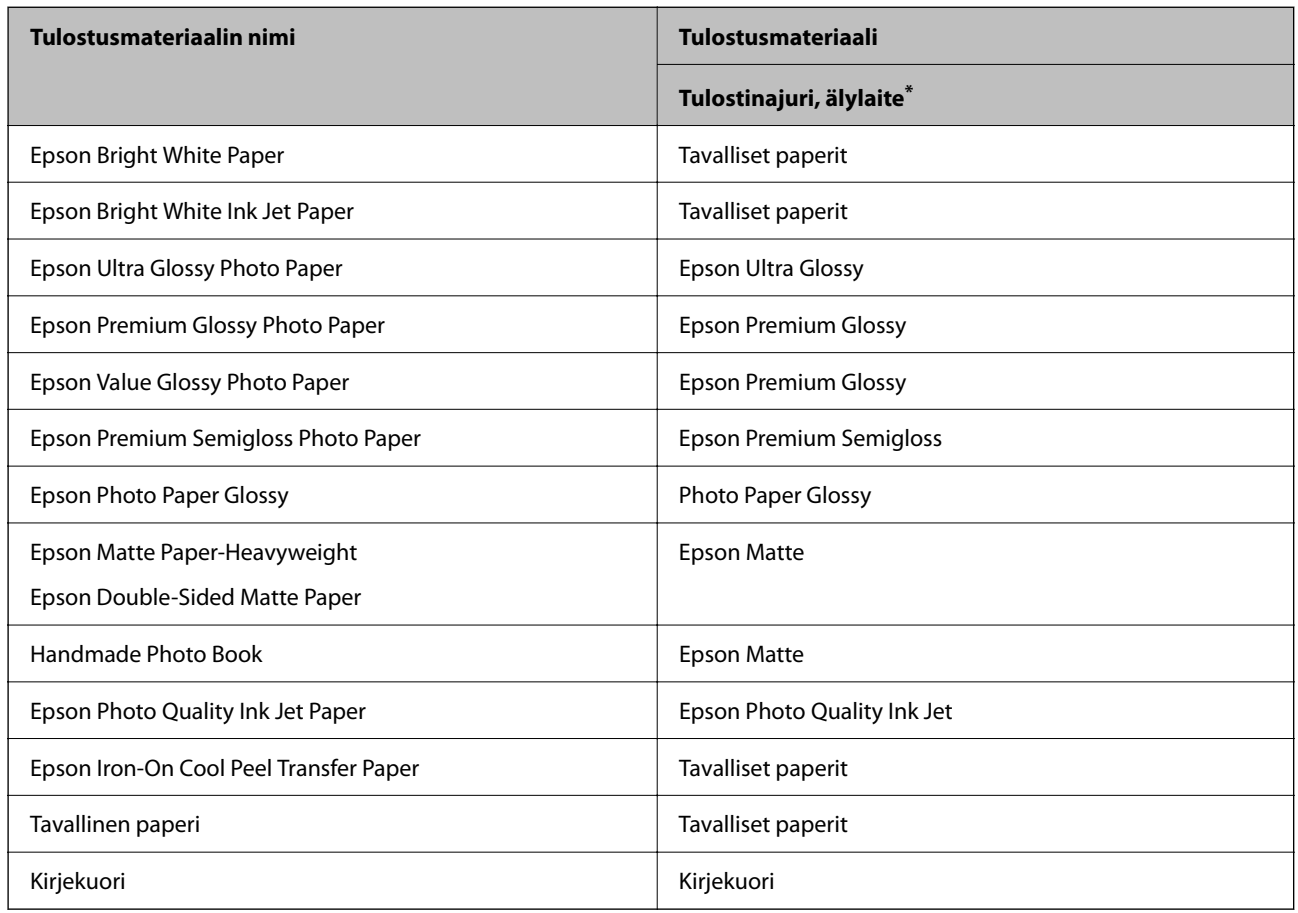

Saadaksesi parhaan tulostuslaadun valitse käyttämääsi paperia vastaava paperityyppi.

\* Nämä tulostusmateriaalit voidaan valita älylaitteille, kun tulostetaan Epson Smart Panel -toiminnon avulla.

## **Paperin lisääminen**

### **Kirjepaperin lisäämistä koskevia ohjeita**

- ❏ Valitse kirjepaperiksi **Letterhead**.
- ❏ Jos tulostat kirjepaperia tulostaessasi paperille, joka on pienempi kuin tulostinajurin asetus, tulostin voi tulostaa paperin reunojen ulkopuolelle, joka voi johtaa mustetahroihin tulosteissa ja liialliseen musteen kerääntymiseen tulostimen sisälle. Varmista, että valitset oikean paperikoon asetuksen.
- ❏ Kaksipuolinen ja reunukseton tulostus eivät ole käytössä kirjepaperilla. Myös tulostusnopeus saattaa kuitenkin hidastua.

### **Paperin lisääminen paperin takasyöttöön**

1. Avaa syöttölaitteen suoja ja vedä paperituki ulos.

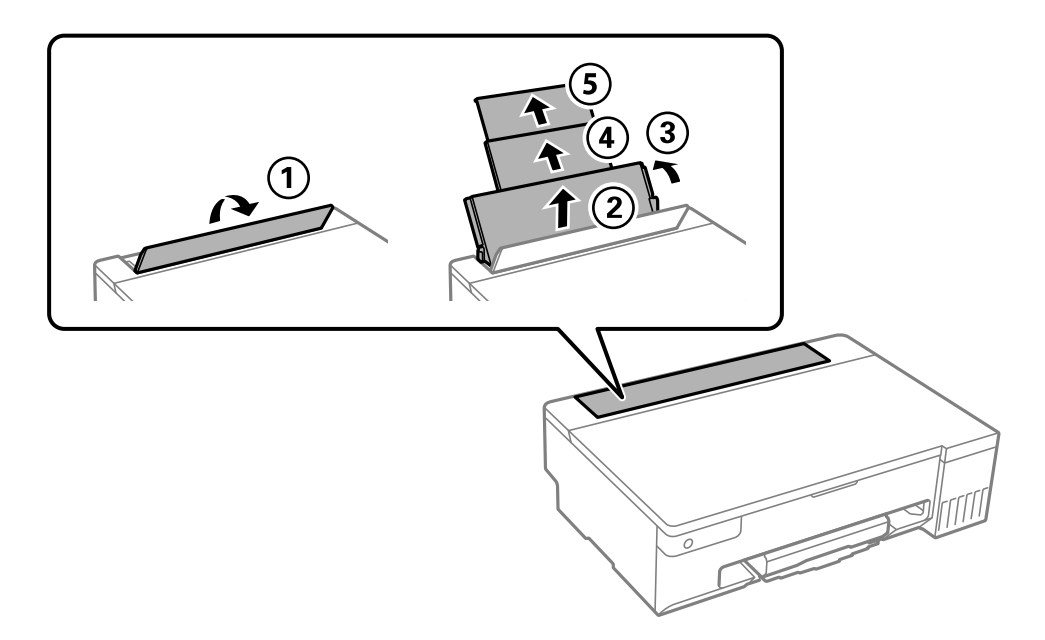

2. Liu'uta reunaohjaimia.

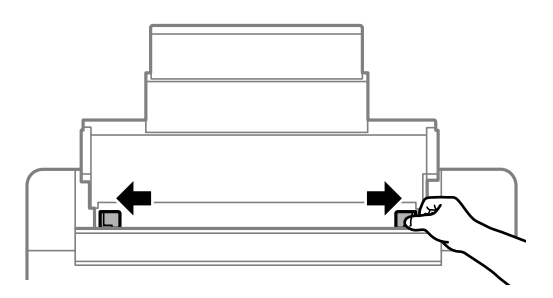

3. Lisää paperi keskelle paperitukea siten, että tulostuspuoli on ylöspäin.

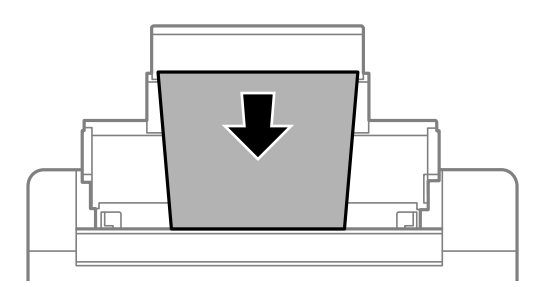

### c*Tärkeää:*

- ❏ Älä lisää enempää kuin maksimimäärä kutakin paperityyppiä.
- ❏ Lataa paperi lyhyt reuna edellä. Jos pitkä reuna on kuitenkin määritelty paperin leveydeksi, lataa paperi pitkä reuna edellä.

4. Liu'uta reunaohjaimet asiakirjan reunoja vasten.

Sulje syöttölaitteen suojus liu'utettuasi reunaohjaimet.

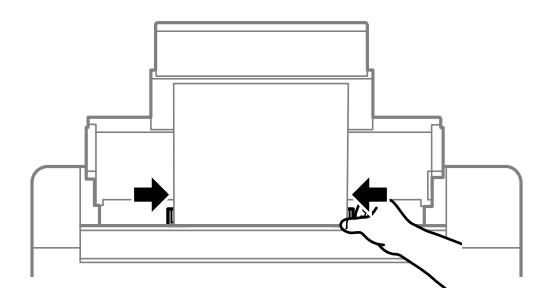

### c*Tärkeää:*

Älä aseta esineitä syöttölaitteen suojuksen päälle. Esineet voivat estää paperin syöttämisen.

5. Liu'uta luovutustaso ulos.

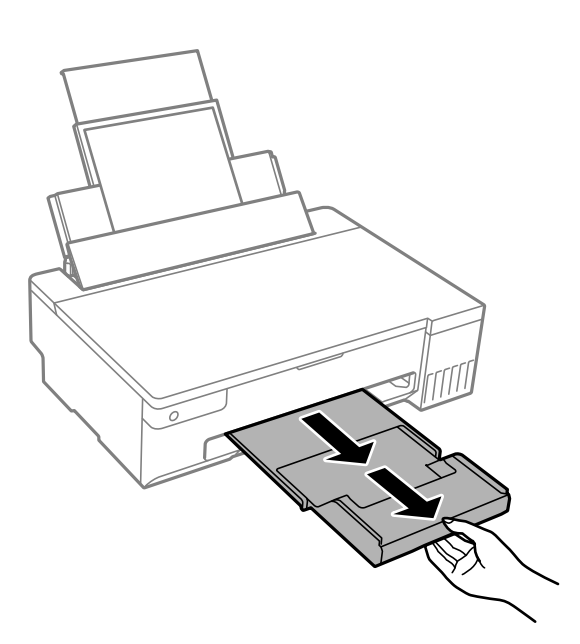

### *Huomautus:*

Laita jäljelle jäänyt paperi takaisin pakkaukseen. Jos paperin jättää tulostimeen, paperi voi käpristyä tai tulostuslaatu voi heikentyä.

### **Liittyvät tiedot**

- $\blacktriangleright$ ["Käytössä oleva paperi ja kapasiteetti" sivulla 142](#page-141-0)
- & ["Ei-käytettävät paperityypit" sivulla 145](#page-144-0)

## <span id="page-28-0"></span>**Erilaisten paperien lisääminen**

### **Ladataan kirjekuoria**

Aseta kirjekuoret paperin takasyöttöaukon keskelle lyhyt reuna edellä ja läppä alaspäin ja liu'uta reunaohjaimet kiinni kirjekuorten reunoihin.

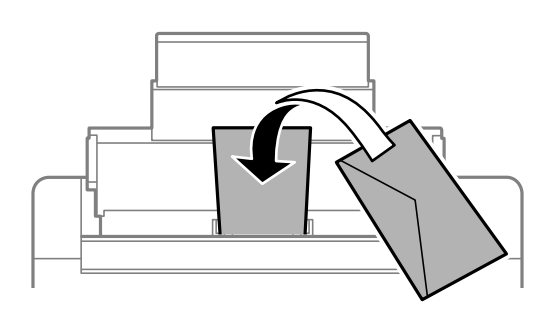

### **Liittyvät tiedot**

- & ["Käytössä oleva paperi ja kapasiteetti" sivulla 142](#page-141-0)
- & ["Ei-käytettävät paperityypit" sivulla 145](#page-144-0)

### **Esirei'itetyn paperin lisääminen**

Lisää yksi arkki tavallista paperia paperin takasyöttöaukon keskelle tulostuspuoli ylöspäin.

Paperikoko: A5

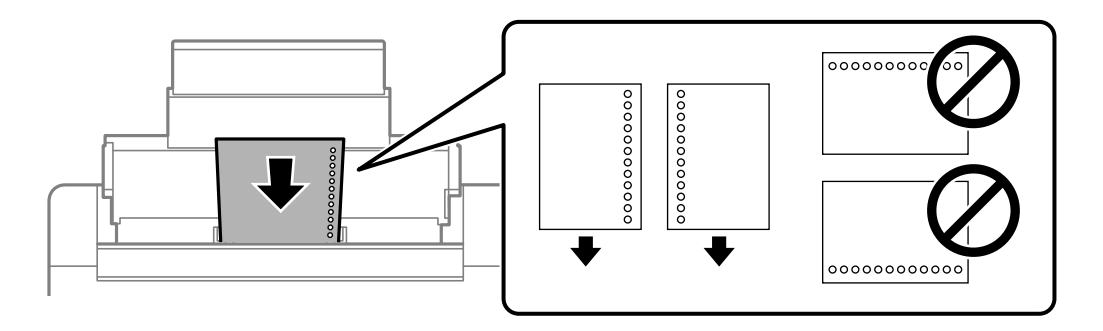

❏ Säädä tulostuspaikkaa niin, että tulostus ei osu reikien päälle.

### **Liittyvät tiedot**

- & ["Käytössä oleva paperi ja kapasiteetti" sivulla 142](#page-141-0)
- & ["Ei-käytettävät paperityypit" sivulla 145](#page-144-0)

### <span id="page-29-0"></span>**Pitkien arkkien lisääminen**

Jos lisäät Legal-kokoa pidempiä paperikokoja, sulje paperituki ja tasaa paperin etureuna.

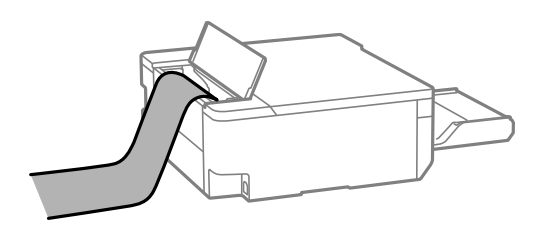

- ❏ Varmista, että paperin reuna on leikattu kohtisuoraan. Viisto leikkaus voi aiheuttaa ongelmia paperin syötössä.
- ❏ Pitkä paperi ei pysy tul.lokerossa. Valmistele laatikko tms. varmistaaksesi, että paperi ei putoa lattialle.
- ❏ Älä koske syötettävään tai ulos tulevaan paperiin. Se voi johtaa käsivammaan tai huonontaa tulostuslaatua.

### **Liittyvät tiedot**

- & ["Käytössä oleva paperi ja kapasiteetti" sivulla 142](#page-141-0)
- & ["Ei-käytettävät paperityypit" sivulla 145](#page-144-0)

## **Levyn lisääminen**

### **Tulostettavat levyt**

Voit tulostaa pyöreille 12 cm:n levyille, joka on merkitty sopivaksi tulostukseen, esimerkiksi "tulostettavissa tarrapinnalle" tai "tulostettavissa mustesuihkutulostimilla".

Voit tulostaa myös Blu-ray Discs™ -levyille.

### **Levyn käsittelyn varotoimet**

- ❏ Katso lisätietoja levyn käsittelystä tai tietojen tallennuksesta levyn toimitukseen kuuluvista ohjeista.
- ❏ Älä tulosta levylle, ennen kuin tallennat siihen tiedot. Jos näin tehdään, sormenjäljet, lika tai naarmut levyn pinnalla voivat aiheuttaa virheitä tietoja tallennettaessa.
- ❏ Levytyypin tai tulostustietojen mukaan voi tapahtua tahriintumista. Kokeile testitulostusta varalevyllä. Tarkista tulostettu pinta yhden kokonaisen vuorokauden jälkeen.
- ❏ Tulostustummuus on pienempi verrattuna tulostukseen alkuperäiselle Epson-paperille, jotta estetään mustetta tahraamasta levyä.
- ❏ Anna tulostettujen levyjen kuivua vähintään 24 tuntia välttäen suoraa auringonvaloa. Älä pinoa tai aseta levyjä laitteeseen, ennen kuin ne ovat täysin kuivat.
- ❏ Jos tulostettu pinta on tahmea kuivumisen jälkeen, alenna tulostustummuutta.
- ❏ Tulostaminen uudelleen samalle levylle ei ehkä paranna tulostuslaatua.
- ❏ Jos levy-/henkilökorttialustaan tai sisäiseen läpinäkyvään lokeroon tulostetaan vahingossa, pyyhi muste pois välittömästi.
- <span id="page-30-0"></span>❏ Tulostusalueen asetuksen mukaan levy tai levy-/henkilökorttialusta voi likaantua. Tee asetukset tulostaaksesi tulostettavalle alueelle.
- ❏ Voit asettaa levyn tulostusalueeksi vähintään 18 mm sisähalkaisijan osalta ja enintään 120 mm ulkohalkaisijan osalta. Asetusten mukaan levy tai levy-/henkilökorttialusta voi tahriintua. Määritä tulostusalue tulostettavalle levylle.

## **Levyn lisääminen ja poistaminen**

### c*Tärkeää:*

- ❏ Katso levyn käsittelyn varotoimet ennen levylle tulostamista.
- ❏ Älä syötä levy-/henkilökorttialustaa tulostimen ollessa käynnissä. Jos näin tehdään, tulostin saattaa vahingoittua.
- ❏ Älä syötä levy-/henkilökorttialustaa ennen kuin lähetät tulostustiedot ja b-valo syttyy. Muussa tapauksessa tapahtuu virhe, ja kaukalo tulee ulos.
- 1. Kun luovutustaso on ulkona, tarkista, ettei tasolla ole paperia ja sulje se sitten työntämällä sitä käsilläsi.
- 2. Lähetä tulostustiedot tietokoneesta.
- 3. Kun  $\Box$ -valo syttyy, toimi seuraavien ohjeiden mukaisesti lisätäksesi levyn.
- 4. Poista luovutustason alla sijaitseva levy-/henkilökorttialusta.

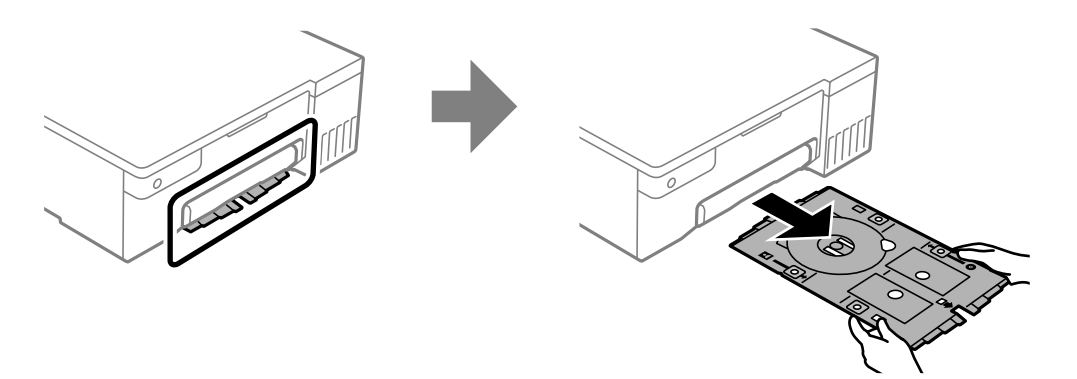

5. Tarkista, että levy-/henkilökorttialusta on puhdas. Jos se on likainen, puhdista se vedellä kostutetulla pehmeällä, puhtaalla liinalla.

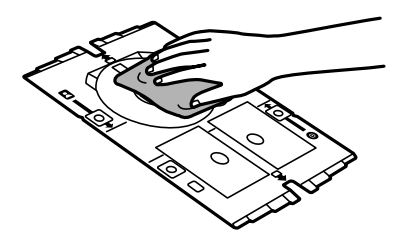

6. Aseta levy levy-/henkilökorttialustalle tulostettava puoli ylöspäin.

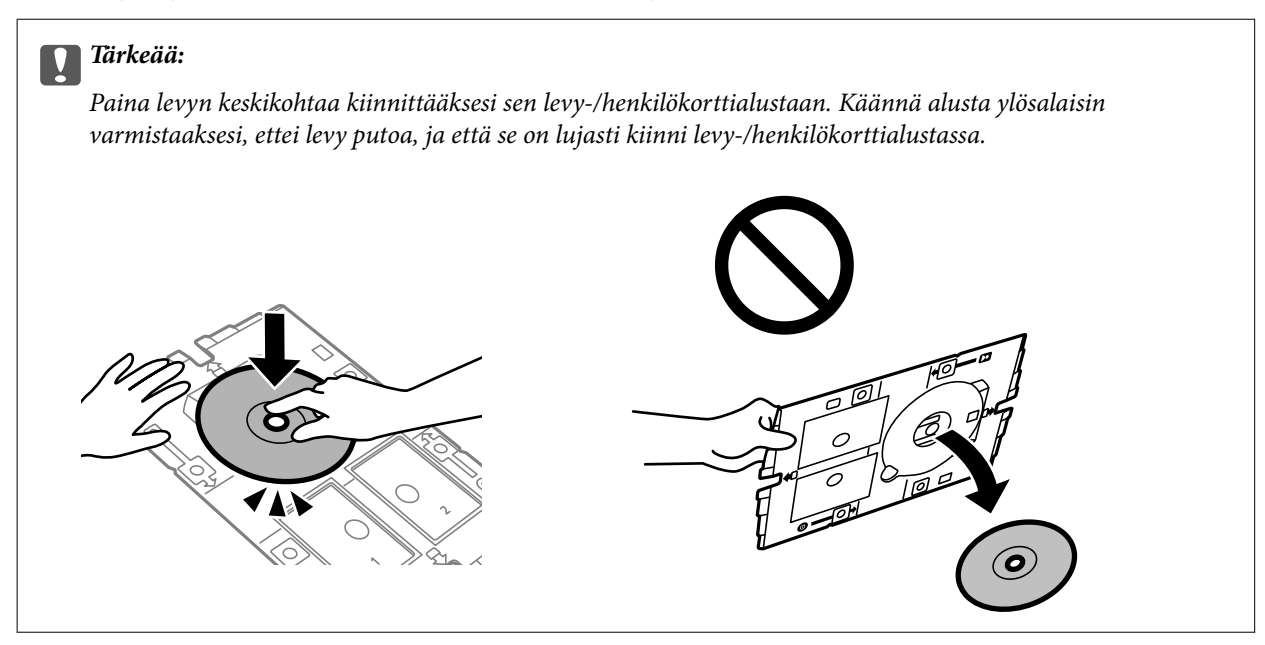

7. Syötä levy-/henkilökorttialusta alusta levypuoli kohti tulostinta. Syötä, kunnes levy-/henkilökorttialustassa olevat merkit ovat kohdistuneet tuotteen etuosan kanssa.

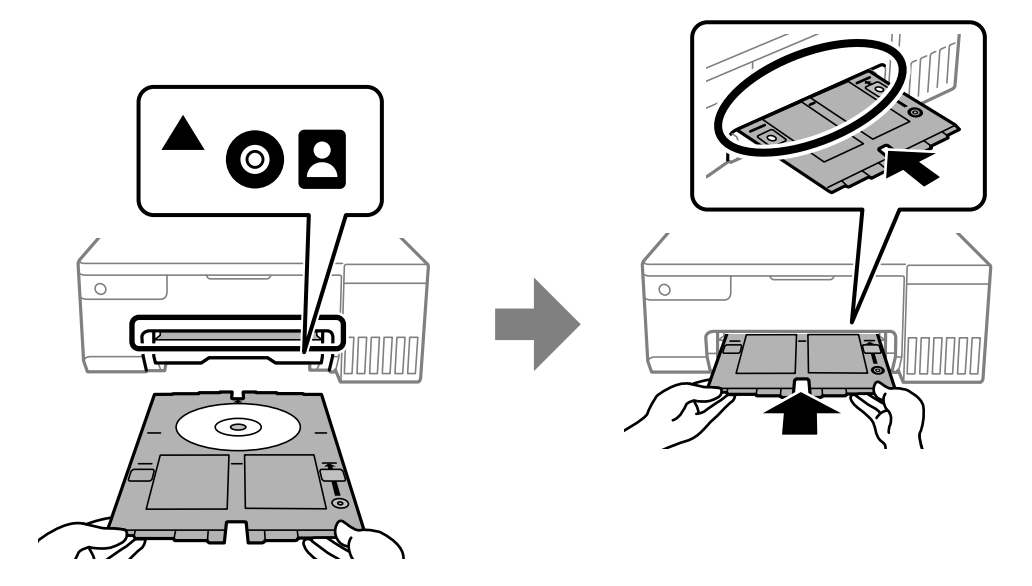

#### *Huomautus:*

Alustaa tulostimeen syötettäessä voi tuntua vähäistä kitkaa. Tämä on normaalia; jatka alustan syöttämistä vaakasuunnassa.

- 8. Aloita tulostus painamalla  $\mathcal{D}$ -painiketta.
- 9. Poista levy-/henkilökorttialusta, kun se tulee ulos automaattisesti tulostuksen jälkeen, ja poista sitten levy alustalta.

<span id="page-32-0"></span>10. Liitä levy-/henkilökorttialusta takaisin luovutustason alla sijaitsevaan paikkaan.

### c*Tärkeää:*

Kun tulostus on valmis, varmista, että poistat levy-/henkilökorttialustan. Jos et poista levy-/ henkilökorttialustaa ja kytket tulostimen virran päälle ja pois tai suoritat tulostuspään puhdistuksen, levykelkka osuu tulostuspäähän ja voi aiheuttaa tulostimeen toimintahäiriön.

### **Liittyvät tiedot**

- & ["Levyn käsittelyn varotoimet" sivulla 30](#page-29-0)
- & ["Levyetiketille tulostaminen" sivulla 55](#page-54-0)

# **PVC-henkilökorttien lisääminen**

## **Tulostettavat PVC-henkilökortit**

Voit tulostaa seuraaville PVC-henkilökorteille.

- ❏ Tyyppi: tavallinen valkoinen, muovinen mustesuihkupäällystetty kortti
- ❏ Koko: 54 x 86 mm
- ❏ Paksuus: 0,76 mm

## **PVC-henkilökorttien käsittelyn varotoimet**

- ❏ Katso lisätietoja levyn käsittelystä tai tietojen tallennuksesta PVC-henkilökortin toimitukseen kuuluvista asiakirjoista.
- ❏ Tulosta ensin PVC-henkilökortille ja kirjoita sen jälkeen siihen tiedot.
- ❏ PVC-henkilökortin tyypin tai tulostustietojen mukaan voi ilmetä tahriintumista. Yritä testata tulostusta tyhjälle levylle. Tarkista tulostettu pinta, kun olet odottanut yhden vuorokauden.
- ❏ Tulostustummuus on pienempi verrattuna tulostukseen alkuperäiselle Epson-paperille, jotta estetään mustetta tahraamasta PVC-henkilökorttia. Säädä tulostustummuutta tarpeen mukaan.
- ❏ Anna tulostettujen PVC-henkilökorttien kuivua vähintään 24 tuntia välttäen suoraa auringonvaloa. Älä pinoa tai aseta kortteja laitteeseen, ennen kuin ne ovat täysin kuivat.
- ❏ Jos tulostettu pinta on tahmea kuivumisen jälkeen, alenna tulostustummuutta.
- ❏ Tulostaminen uudelleen samalle PVC-henkilökortille ei ehkä paranna tulostuslaatua.
- ❏ Jos levy-/henkilökorttialustalle kirjoitetaan vahingossa, pyyhi muste pois mahdollisimman kuivaksi kierretyllä kostealla liinalla.
- ❏ Tulostettaessa PVC-henkilökortille reunattomalla tulostuksella, levy-/henkilökorttialusta voi tahriintua. Pyyhi levy-/henkilökorttialusta mahdollisimman kuivaksi kierretyllä kostealla liinalla.

## <span id="page-33-0"></span>**PVC-henkilökortin lisääminen ja poistaminen**

c*Tärkeää:*

- ❏ Katso PVC-henkilökortin käsittelyn varotoimet ennen PVC-henkilökortin tulostamista.
- ❏ Älä syötä levy-/henkilökorttialustaa tulostimen ollessa käynnissä. Jos näin tehdään, tulostin saattaa vahingoittua.
- ❏ Älä syötä levy-/henkilökorttialustaa ennen kuin lähetät tulostustiedot ja b-valo syttyy. Muussa tapauksessa tapahtuu virhe, ja kaukalo tulee ulos.

### *Huomautus:*

On suositeltavaa käyttää EPSON Photo+ -sovellusta PVC-henkilökortin tulostamiseen. Katso asiaankuuluvista tiedoista yksityiskohtaisemmat tiedot PVC-henkilökorteille tulostamisesta.

- 1. Kun luovutustaso on ulkona, tarkista, ettei tasolla ole paperia ja sulje se sitten työntämällä sitä käsilläsi.
- 2. Lähetä tulostustiedot tietokoneesta.
- 3. Kun  $\Box$ -valo syttyy, toimi seuraavien ohjeiden mukaisesti lisätäksesi kortin.
- 4. Poista luovutustason alla sijaitseva levy-/henkilökorttialusta.

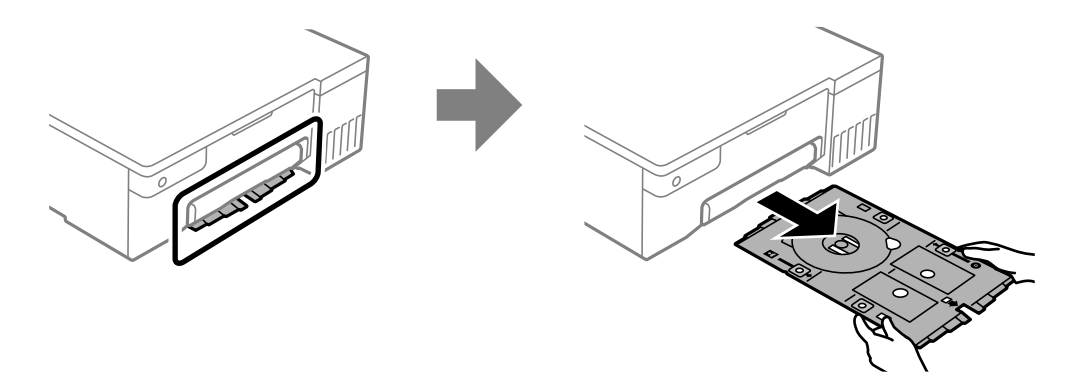

5. Tarkista, että levy-/henkilökorttialusta on puhdas. Jos se on likainen, puhdista se vedellä kostutetulla pehmeällä, puhtaalla liinalla.

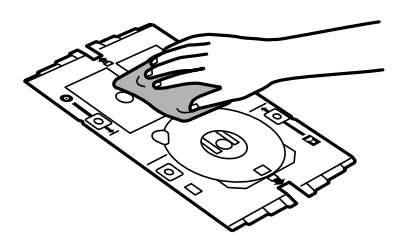

#### *Huomautus:*

Varmistamalla, että levy-/henkilökorttialusta on puhdas, voit estää kortin ja käsiesi likaantumisen, kun asetat PVChenkilökortin, ja saavutat todennäköisemmin tarkoitetun tulostustuloksen.

6. Aseta PVC-henkilökortti levy-/henkilökorttialustalle tulostettava puoli ylöspäin. Aseta se paikkaan 1 tai 2 levy-/henkilökorttialustalla tai molempiin tulostustietojen mukaan.

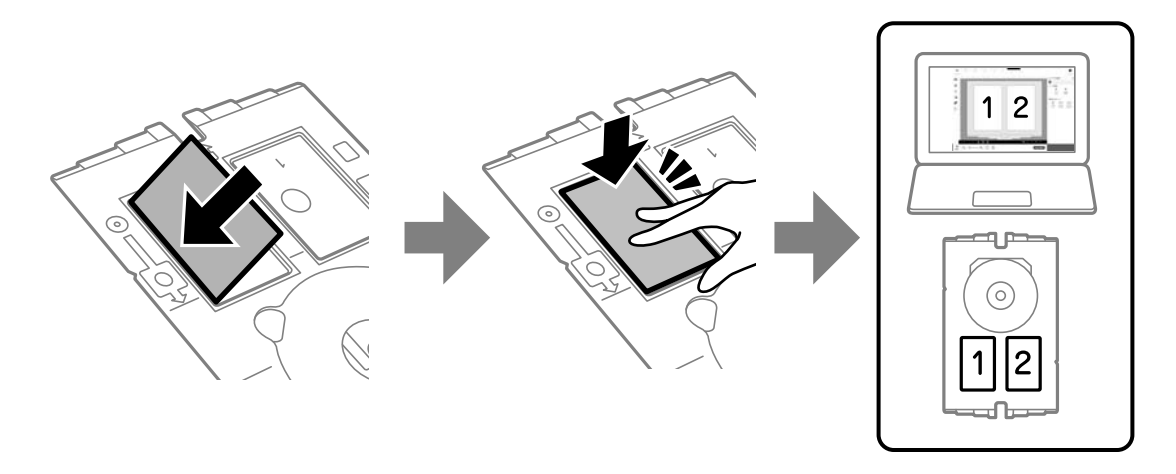

7. Syötä levy-/henkilökorttialusta PVC-henkilökorttipuoli kohti tulostinta. Syötä, kunnes levy-/ henkilökorttialustassa olevat merkit ovat kohdistuneet tulostimen etuosan kanssa.

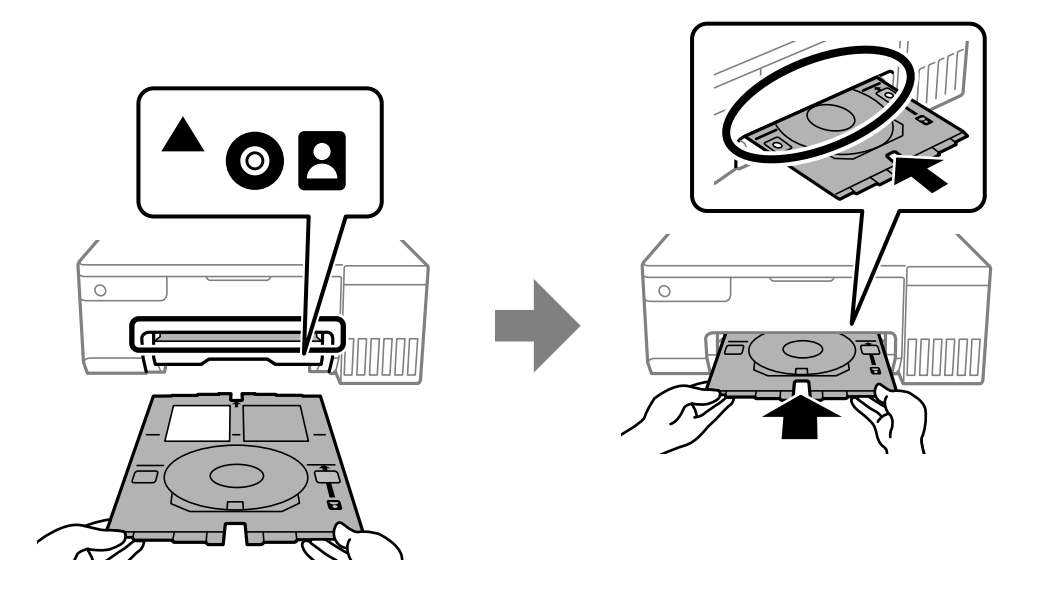

#### *Huomautus:*

Alustaa tulostimeen syötettäessä voi tuntua vähäistä kitkaa. Tämä on normaalia; jatka alustan syöttämistä vaakasuunnassa.

8. Aloita tulostus painamalla  $\mathcal{D}$ -painiketta.

9. Kun levy-/henkilökorttialusta on poistunut automaattisesti, kun tulostus n suoritettu loppuun, vedä se ulos ja poista PVC-henkilökortti.

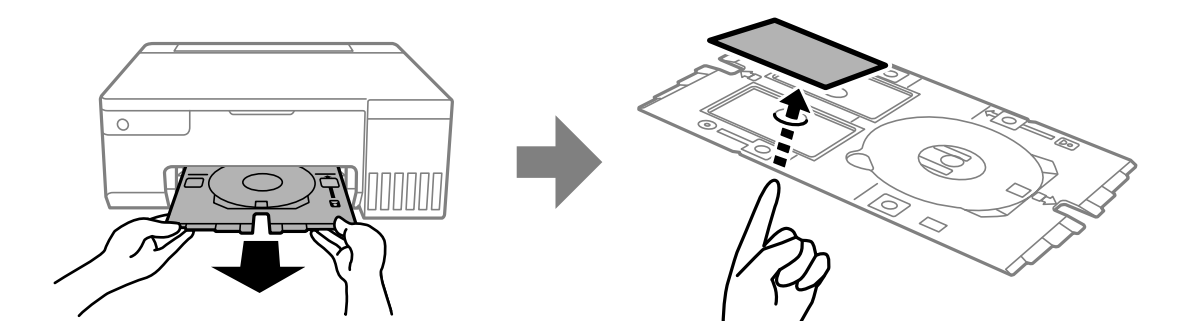

- 10. Tulostaaksesi PVC-henkilökortin taustapuolen, toimi näytön ohjeiden mukaisesti ja toista sitten vaiheet 5–9. Kun olet lopettanut tulostuksen, siirry seuraavaan vaiheeseen.
- 11. Pyyhi levy-/henkilökorttialusta mahdollisimman kuivaksi kierretyllä kostealla liinalla.

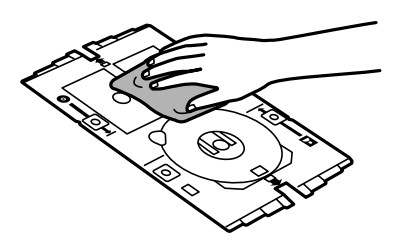

12. Liitä levy-/henkilökorttialusta takaisin luovutustason alla sijaitsevaan paikkaan.

### c*Tärkeää:*

Kun tulostus on valmis, varmista, että poistat levy-/henkilökorttialustan. Jos et poista levy-/ henkilökorttialustaa ja kytket tulostimen virran päälle ja pois tai suoritat tulostuspään puhdistuksen, levykelkka osuu tulostuspäähän ja voi aiheuttaa tulostimeen toimintahäiriön.

### **Liittyvät tiedot**

- & ["PVC-henkilökorttien käsittelyn varotoimet" sivulla 33](#page-32-0)
- & ["Tulostaminen PVC-henkilökorteille" sivulla 55](#page-54-0)
# <span id="page-36-0"></span>**Tulostaminen**

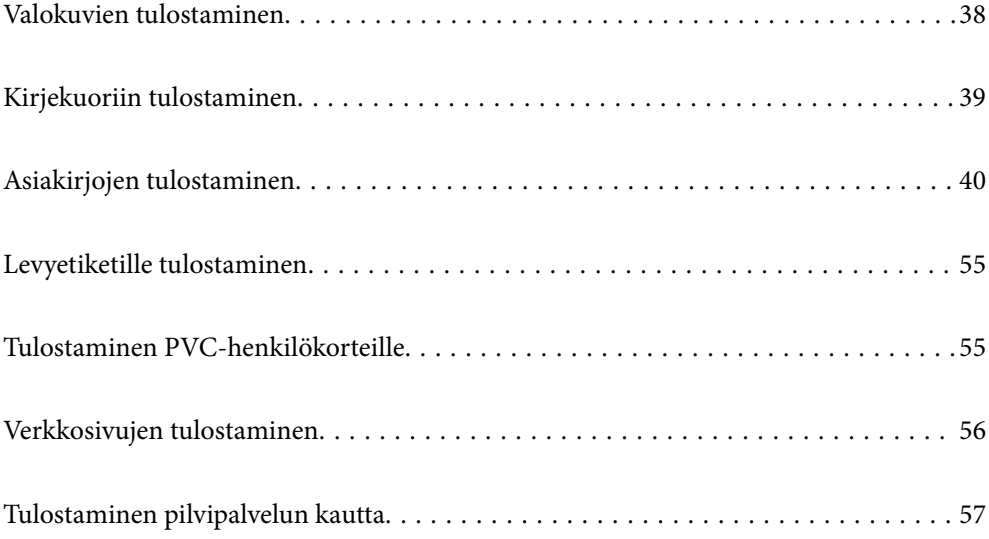

## <span id="page-37-0"></span>**Valokuvien tulostaminen**

### **Valokuvien tulostaminen tietokoneelta**

Epson Photo+ mahdollistaa valokuvien tulostamisen helposti ja tarkasti eri asetteluissa valokuvapaperille tai levytarroille (vain osa malleista tukee levytarrojen tulostamista). Katso lisätietoja sovelluksen ohjeista.

### **Valokuvien tulostaminen älylaitteilta**

Voit tulostaa valokuvia älylaitteelta, kuten älypuhelimesta tai tabletista.

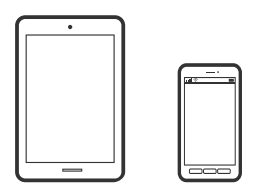

### **Tulostaminen Epson Smart Panel-sovelluksella**

Epson Smart Panel on sovellus, jolla voit suorittaa helposti tulostintoimintoja, mukaan lukien tulostaminen älylaitteelta, kuten älypuhelimesta tai tabletista. Voit yhdistää tulostimen ja älylaitteen langattomalla verkolla ja tarkistaa mustetasot, tulostimen tilan ja tarkistaa ratkaisuja, mikäli ilmenee virhe.

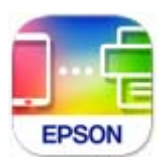

Asenna Epson Smart Panel seuraavasta URL-osoitteesta tai QR-koodin avulla.

<https://support.epson.net/smpdl/>

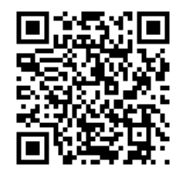

Käynnistä Epson Smart Panel ja valitse sitten aloitusnäytöltä tulostusvalikko.

### **Tulostaminen Epson Print Enablerilla**

Voit tulostaa asiakirjoja, sähköposteja ja verkkosivuja langattomasti suoraan Android-puhelimesta tai -tabletista (Android 4.4 tai uudempi). Android-laite tunnistaa samaan langattomaan verkkoon liitetyn Epson-tulostimen parilla valinnalla.

Etsi ja asenna Epson Print Enabler Google Play -kaupasta.

<span id="page-38-0"></span>Siirry Android-laitteella kohtaan **Asetukset**, valitse **Tulostus** ja ota Epson Print Enabler käyttöön. Jos käytät Android-sovellusta, esimerkiksi Chrome-selainta, voit tulostaa näytön sisällön napauttamalla valikossa olevaa kuvaketta.

#### *Huomautus:*

Jos tulostinta ei näy luettelossa, napauta *Kaikki tulostimet* ja valitse oikea tulostin.

## **Kirjekuoriin tulostaminen**

### **Kirjekuorien tulostaminen tietokoneelta (Windows)**

- 1. Lisää tulostimeen kirjekuoria. ["Ladataan kirjekuoria" sivulla 29](#page-28-0)
- 2. Avaa tulostettava tiedosto.
- 3. Avaa tulostinohjaimen ikkuna.
- 4. Valitse kirjekuoren koko **Yleiset**-välilehden kohdasta **Asiakirjan koko**, ja valitse sitten **Kirjekuori** kohdasta **Paperityyppi**.
- 5. Määritä tarvittaessa muita asetuksia **Yleiset** ja **Lisää asetuksia** -välilehdillä ja valitse sen jälkeen **OK**.
- 6. Valitse **Tulosta**.

### **Kirjekuorien tulostaminen tietokoneelta (Mac OS)**

- 1. Lisää tulostimeen kirjekuoria. ["Ladataan kirjekuoria" sivulla 29](#page-28-0)
- 2. Avaa tulostettava tiedosto.
- 3. Avaa tulostusikkuna valitsemalla **Tiedosto**-valikosta **Tulosta**.
- 4. Valitse kooksi **Paperikoko**.
- 5. Valitse ponnahdusvalikosta **Tulostusasetukset**.
- 6. Valitse **Tulostusmateriaali**-asetukseksi **Kirjekuori**.
- 7. Määritä muut tarvittavat asetukset.
- 8. Valitse **Tulosta**.

## <span id="page-39-0"></span>**Asiakirjojen tulostaminen**

### **Tietokoneelta tulostaminen**

Tässä osassa selitetään, kuinka asiakirja tulostetaan tietokoneelta käyttämällä esimerkkinä Windowskäyttöjärjestelmää. Mac OS -käyttöjärjestelmässä toimenpide voi olla erilainen tai jotkut ominaisuudet eivät ole tuettuja.

### **Tulostaminen helppokäyttöasetuksilla**

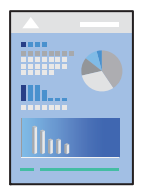

*Huomautus:* Toiminnot saattavat vaihdella sovelluksen mukaan. Katso lisätietoja sovelluksen ohjeista.

1. Lisää tulostimeen paperia.

["Paperin lisääminen" sivulla 26](#page-25-0)

- 2. Avaa tulostettava tiedosto.
- 3. Valitse **Tiedosto**-valikosta **Tulosta** tai **Tulostusasetukset**.
- 4. Valitse käytössä oleva tulostin.

5. Avaa tulostinohjaimen ikkuna valitsemalla **Asetukset** tai **Ominaisuudet**.

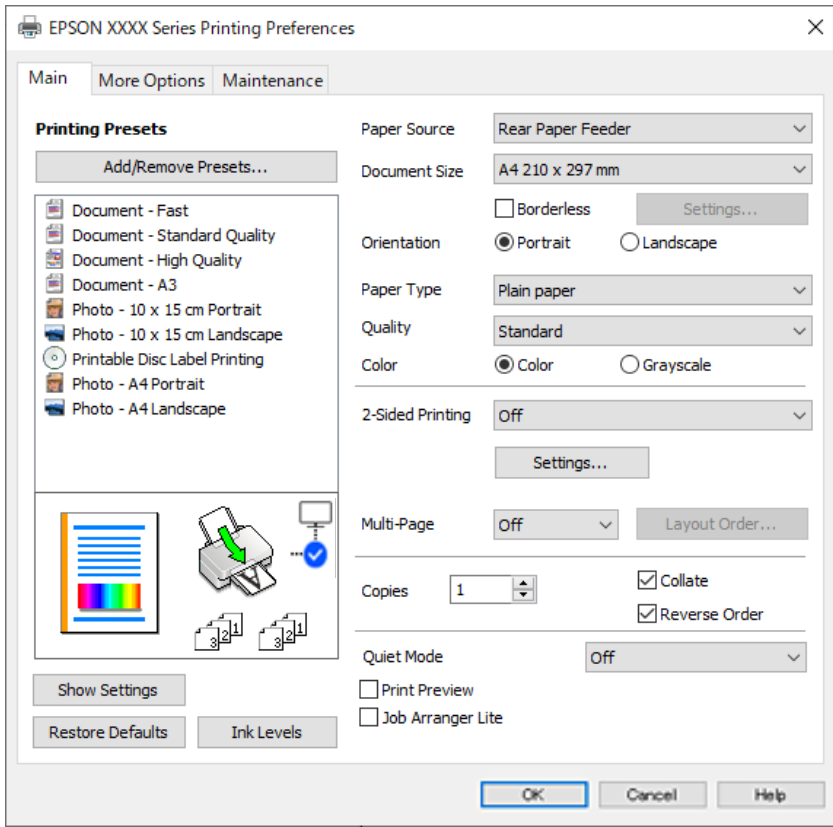

6. Muuta asetuksia tarpeen mukaan.

Eri asetukset on kuvattu myös käytönaikaisessa ohjeessa. Voit avata **Ohje**-toiminnon napsauttamalla valintaa hiiren kakkospainikkeella.

- 7. Sulje tulostinohjaimen ikkuna valitsemalla **OK**.
- 8. Valitse **Tulosta**.

#### **Liittyvät tiedot**

- & ["Paperityyppiluettelo" sivulla 26](#page-25-0)
- $\blacktriangleright$ ["Käytössä oleva paperi ja kapasiteetti" sivulla 142](#page-141-0)

### **Tulostamista helpottavien esiasetusten lisääminen**

Jos luot oman esiasetuksen usein käyttämistäsi tulostusasetuksista, voit tulostaa vaivattomasti valitsemalla luettelosta kyseisen tulostusasetuksen.

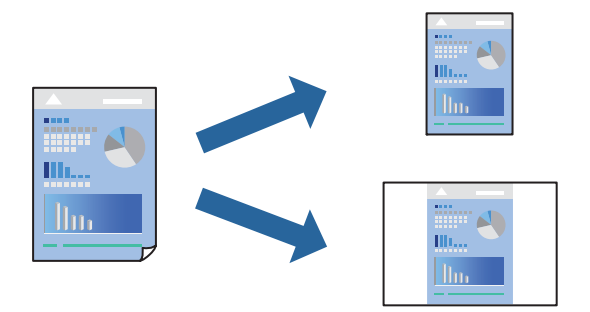

- 1. Tee tulostinohjaimen **Yleiset** tai **Lisää asetuksia** -välilehden asetusten määritykset (kuten **Asiakirjan koko** ja **Paperityyppi**).
- 2. Napsauta **Lisää/poista esiasetukset Tulostuksen esiasetukset** -valikossa.
- 3. Kirjoita **Nimi** ja lisää tarvittaessa kommentti.
- 4. Valitse **Tallenna**.

#### *Huomautus:*

Kun haluat poistaa lisätyn esiasetuksen, napsauta *Lisää/poista esiasetukset*, valitse poistettavan esiasetuksen nimi luettelosta ja poista se sitten.

5. Valitse **Tulosta**.

Seuraavalla kerralla, kun haluat tulostaa samoilla asetuksilla, valitse tallennettu asetus kohdasta **Tulostuksen esiasetukset** ja napsauta **OK**.

### **Kaksipuolinen tulostus**

Tulostinajuri tulostaa erikseen automaattisesti parilliset ja parittomat sivut. Kun parittomat sivut on tulostettu, käännä paperi ohjeiden mukaan ja tulosta parilliset sivut.

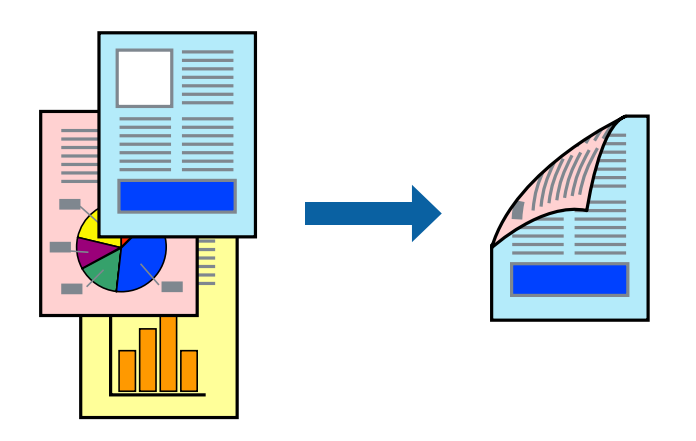

*Huomautus:* Tämän toiminnon kanssa ei voi käyttää reunuksetonta tulostusta.

Käytä tulostinohjainta ja tee sitten seuraavat asetukset.

**Yleiset**-välilehti > **Kaksipuolinen tulostus**

#### **Liittyvät tiedot**

- & ["Kaksipuolisessa tulostuksessa käytettävä paperi" sivulla 144](#page-143-0)
- & ["Manuaalista 2-puolista tulostusta ei voi suorittaa \(Windows\)" sivulla 139](#page-138-0)

#### **Vihon tulostaminen**

Voit myös tulostaa vihkon, joka kootaan järjestämällä ja taittelemalla sivut.

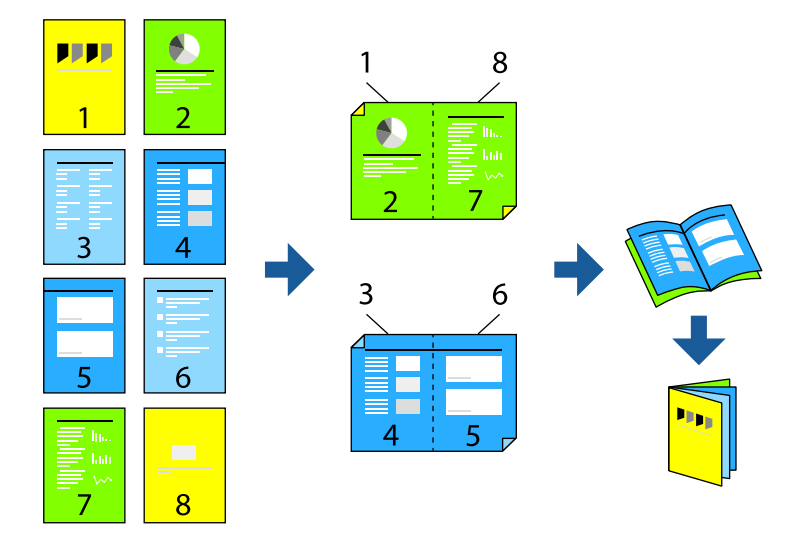

#### *Huomautus:*

Tämä toiminto ei ole käytettävissä reunuksettomassa tulostuksessa.

Käytä tulostinohjainta ja tee sitten seuraavat asetukset.

Valitse **Yleiset**-välilehdellä 2-puolinen tulostusmenetelmä kohdasta **Kaksipuolinen tulostus** ja valitse sitten **Asetukset** > **Lehtinen**.

#### **Liittyvät tiedot**

- & ["Kaksipuolisessa tulostuksessa käytettävä paperi" sivulla 144](#page-143-0)
- & ["Manuaalista 2-puolista tulostusta ei voi suorittaa \(Windows\)" sivulla 139](#page-138-0)

### **Useiden sivujen tulostaminen yhdelle arkille**

Yhdelle paperiarkille voi tulostaa useita sivuja.

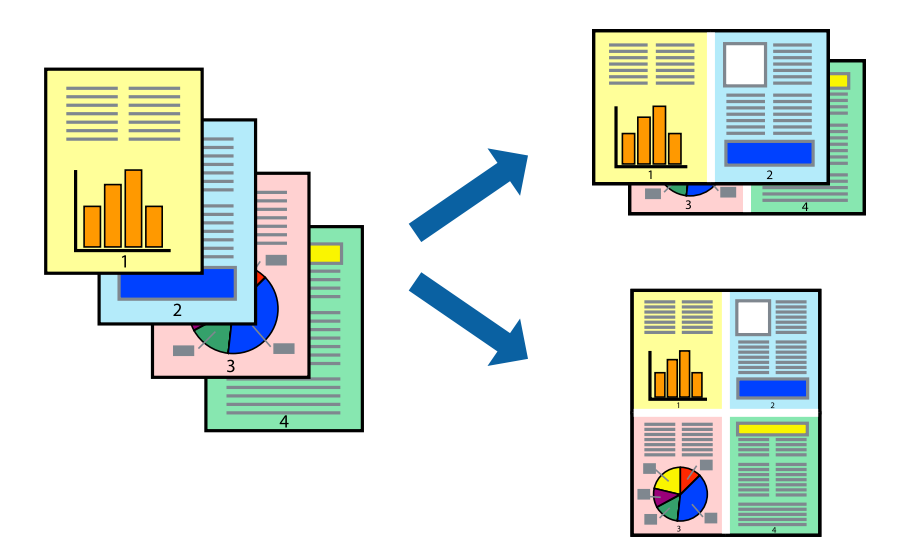

#### *Huomautus:*

Tämä toiminto ei ole käytettävissä reunuksettomassa tulostuksessa.

Käytä tulostinohjainta ja tee sitten seuraavat asetukset.

**Yleiset**-välilehti > **Monisiv.** > **2 vierekkäin** jne.

### **Tulostaminen paperikoon mukaan**

Voit tuottaa tulosteita, jotka sopivat tulostimeen lisäämääsi sivukokoon.

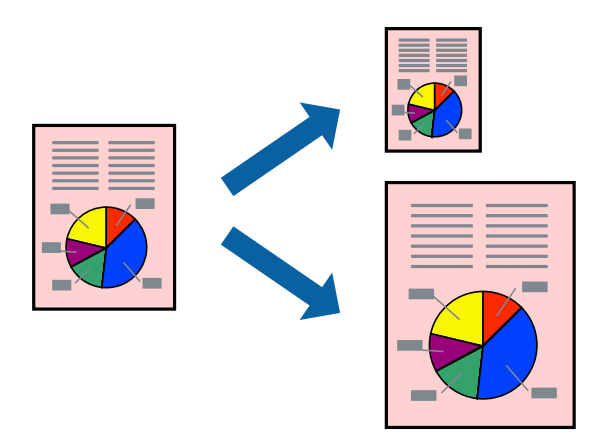

#### *Huomautus:*

Tämä toiminto ei ole käytettävissä reunuksettomassa tulostuksessa.

Käytä tulostinohjainta ja tee sitten seuraavat asetukset.

Valitse kohdassa **Lisää asetuksia** -välilehti > **Tulostepaperi** lisätyn paperin koko.

### **Suurennetun tai pienennetyn asiakirjan tulostaminen millä tahansa suurennoksella**

Asiakirjaa voidaan suurentaa tai pienentää tietyn prosenttiosuuden verran.

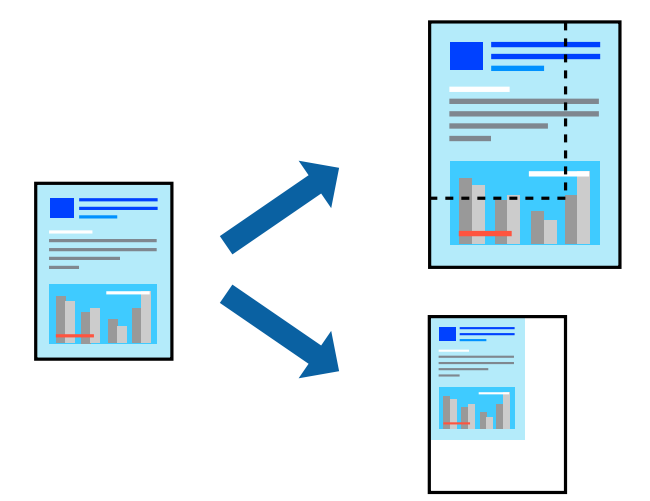

#### *Huomautus:*

Tämä toiminto ei ole käytettävissä reunuksettomassa tulostuksessa.

- 1. Valitse asiakirjan koko **Asiakirjan koko**-kohdassa tulostinohjaimen **Lisää asetuksia**-välilehdellä.
- 2. Valitse **Tulostepaperi**-kohdassa paperikoko, jota haluat käyttää tulostuksessa.
- 3. Valitse **Suurenna/Pienennä asiakirjaa** ja **Zoomaus**. Anna sitten prosenttiosuus.

### **Kuvan suurentaminen ja tulostaminen usealle arkille (julistetulostus)**

Tämä ominaisuus mahdollistaa kuvan tulostamisen useille yhteen liitettäville arkeille. Voit koota kuvista julisteen teippaamalla kuvat yhteen.

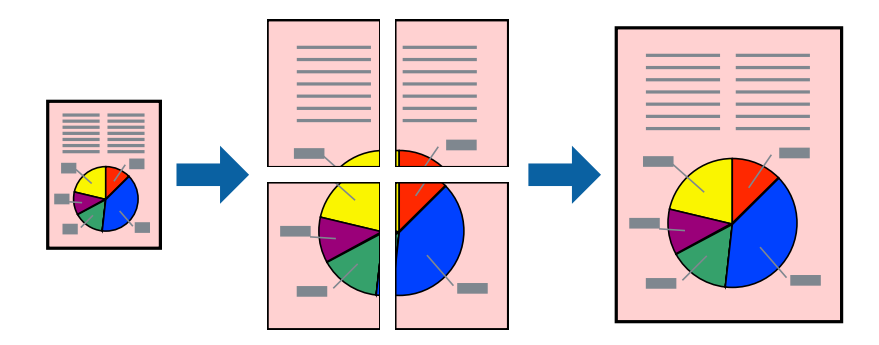

#### *Huomautus:*

Tämä toiminto ei ole käytettävissä 2-puolisessa tulostuksessa.

Käytä tulostinohjainta ja tee sitten seuraavat asetukset.

**Yleiset**-välilehti > **Monisiv.** > **2x2-juliste** jne.

#### *Julisteiden tekeminen päällekkäisten kohdistusmerkkien avulla*

Seuraavassa on esimerkki siitä, miten juliste tuotetaan, kun **2x2-juliste** on valittuna ja **Limittäiset kohdistusmerkit** on valittuna kohdassa **Tulosta leikkausviivat**.

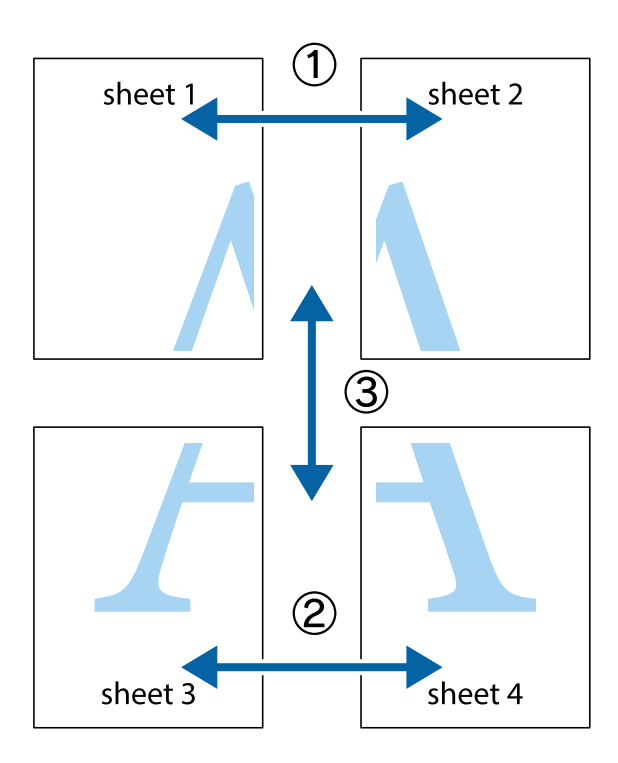

1. Valmistele Sheet 1 ja Sheet 2. Leikkaa Sheet 1 marginaalit pois pystysuoraa sinistä viivaa myöten ylä- ja alaleikkausmerkkien keskeltä.

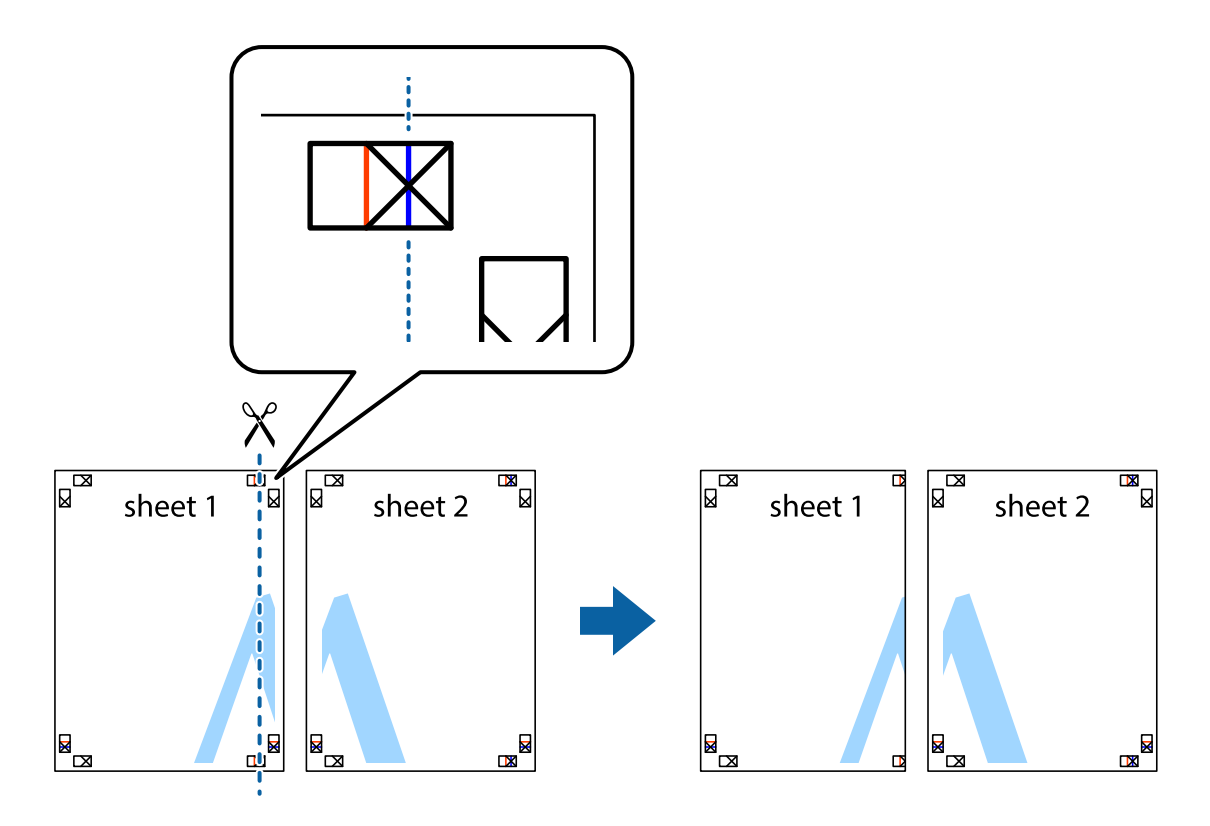

2. Aseta Sheet 1 reuna Sheet 2 päälle, kohdista leikkausmerkit ja liitä väliaikaisesti kaksi arkkia takaa yhteen teipillä.

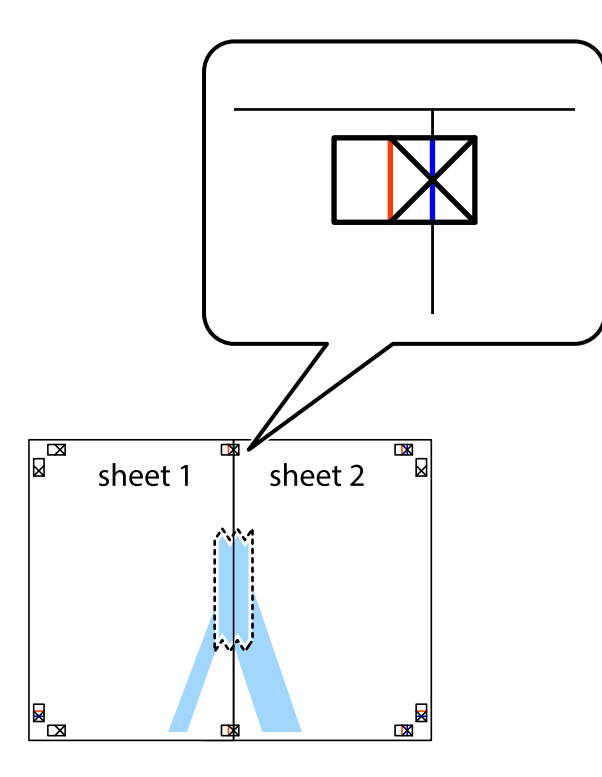

3. Leikkaa teipatut arkit kahtia pystysuoraa punaista viivaa myöten kohdistusmerkkien halki (tällä kertaa kyseessä on leikkausmerkkien vasemmalla puolella oleva viiva).

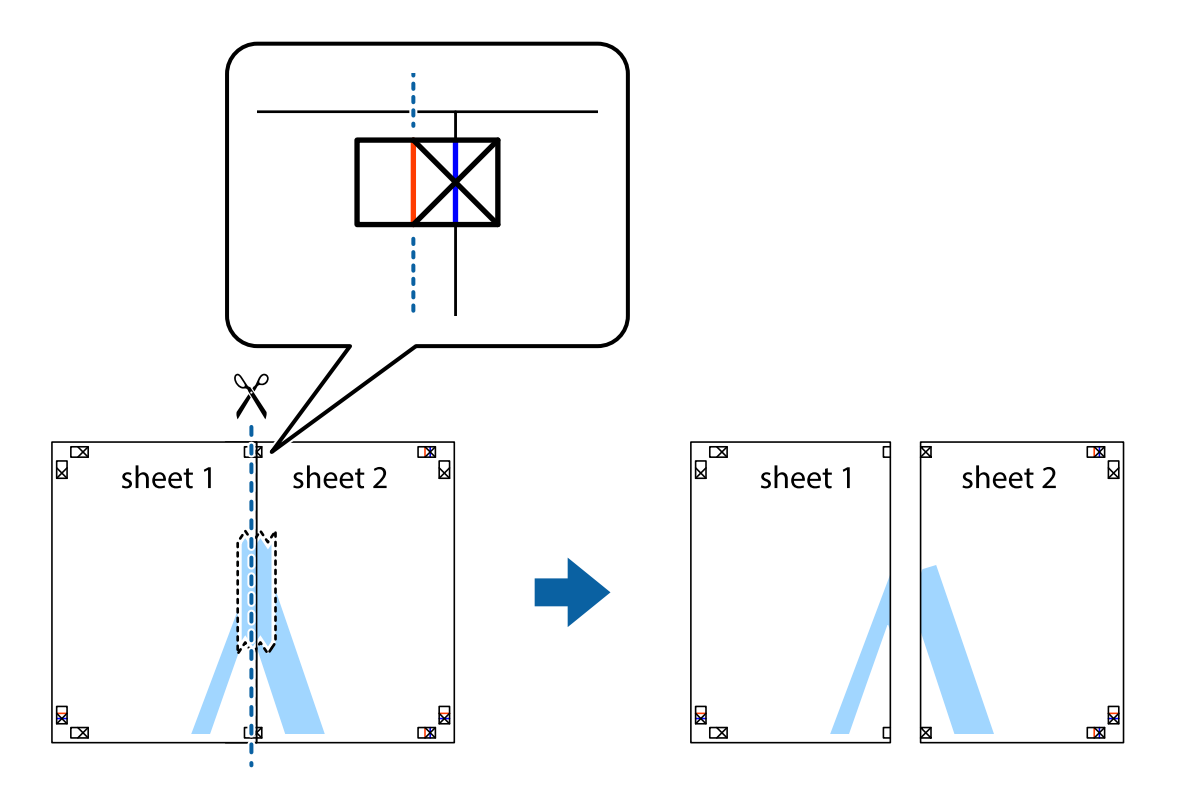

4. Kiinnitä arkit takaa yhteen teipillä.

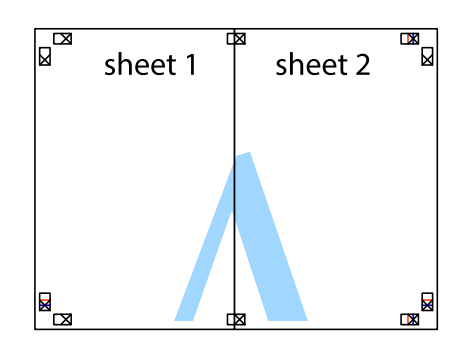

- 5. Toista vaiheet 1–4 ja teippaa Sheet 3 ja Sheet 4 yhteen.
- 6. Leikkaa Sheet 1 ja Sheet 2 marginaalit pois vaakasuoraa sinistä viivaa myöten vasemman ja oikean puolen leikkausmerkkien keskeltä.

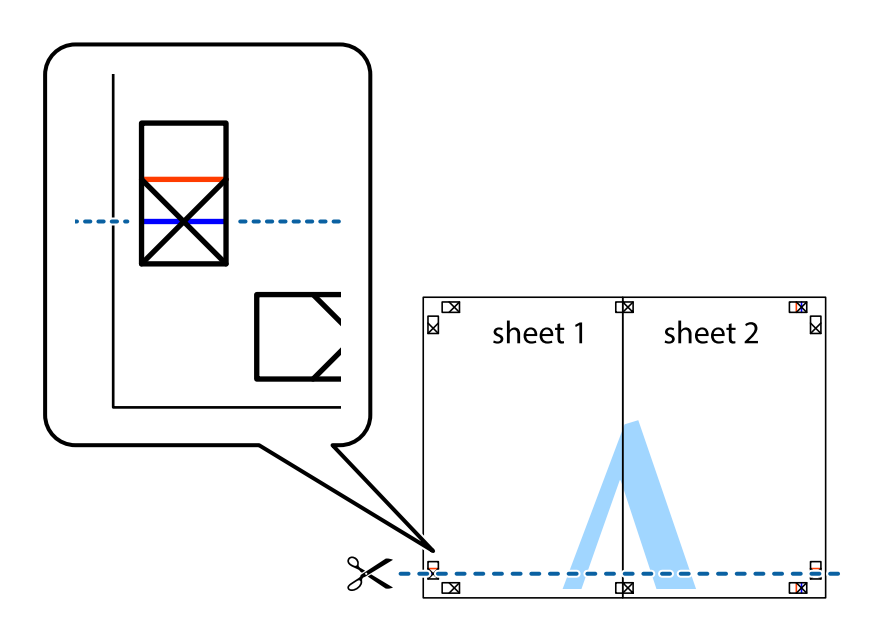

7. Aseta reunat Sheet 1 ja Sheet 2 Sheet 3 ja Sheet 4 päälle ja kohdista leikkausmerkit. Liitä paperit sitten väliaikaisesti takaa yhteen teipillä.

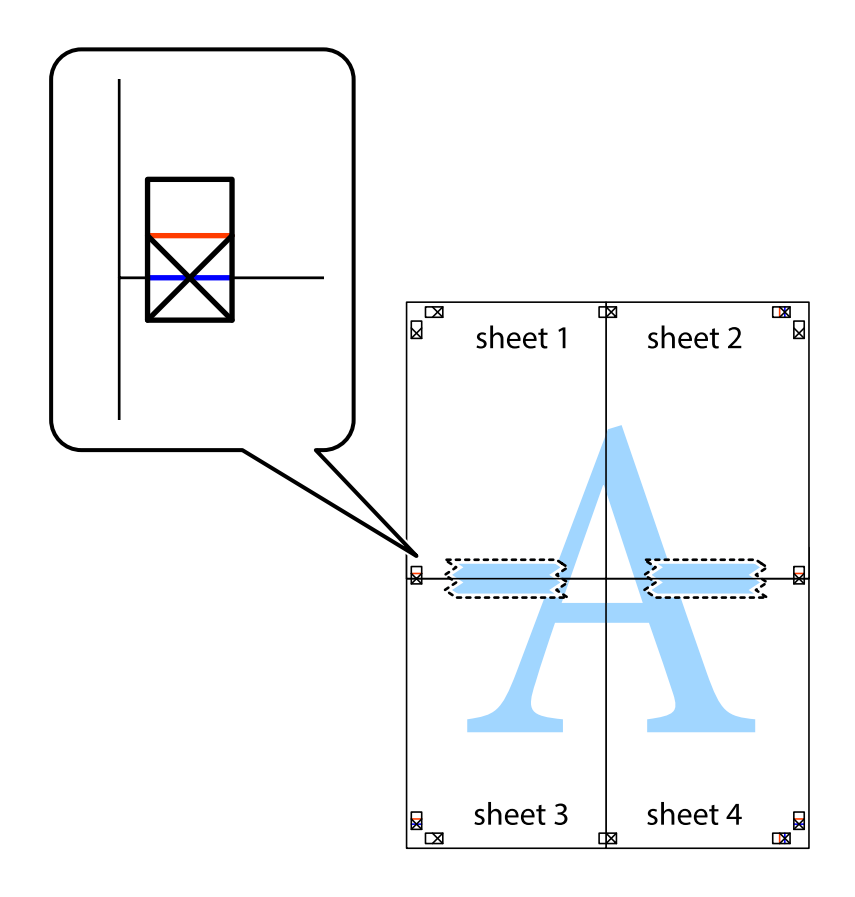

8. Leikkaa teipatut arkit kahtia vaakasuoraa punaista viivaa myöten kohdistusmerkkien halki (tällä kertaa kyseessä on leikkausmerkkien yläpuolella oleva viiva).

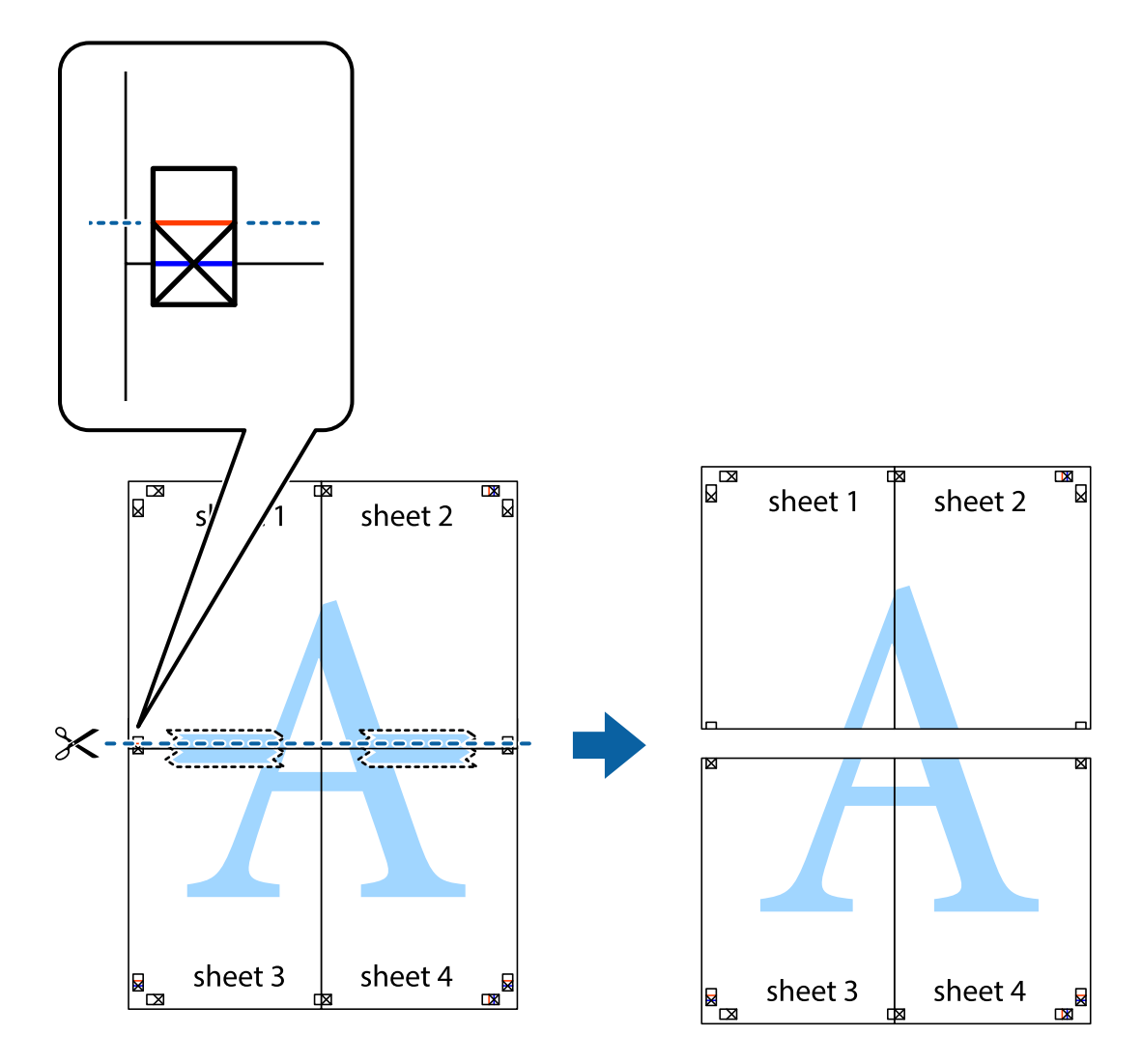

9. Kiinnitä arkit takaa yhteen teipillä.

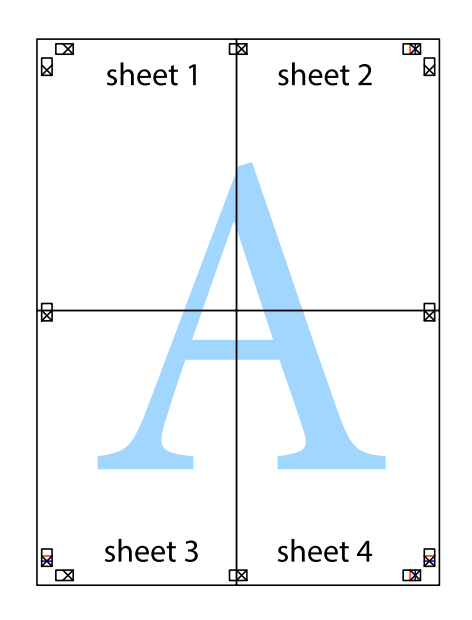

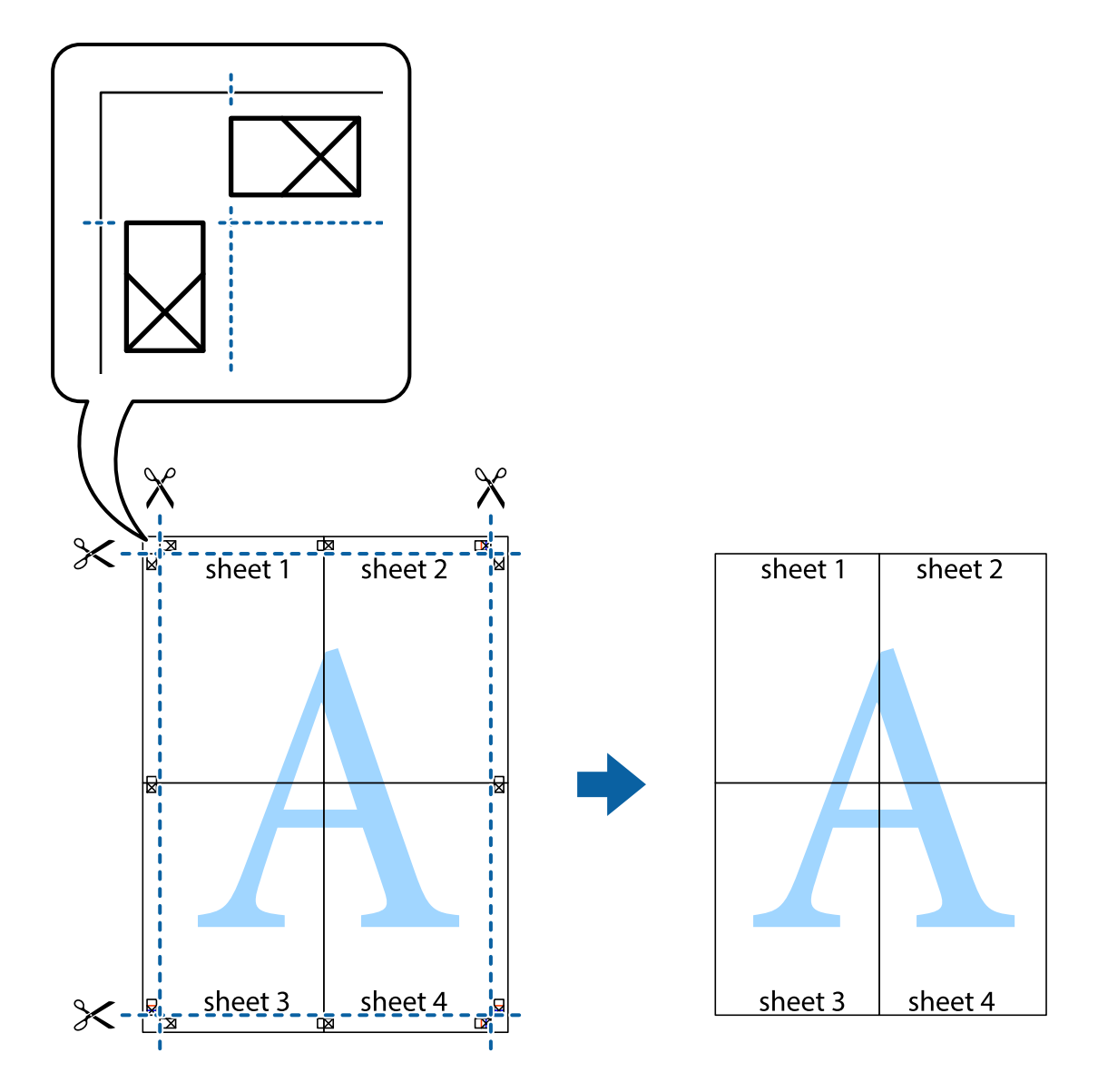

10. Leikkaa jäljellä olevat marginaalit pois ulomman ohjaimen mukaisesti.

### **Ylä- ja alatunnisteen tulostaminen**

Voit määrittää ylä- ja alatunnisteeseen tietoja, kuten käyttäjätunnuksen ja tulostuspäivämäärän.

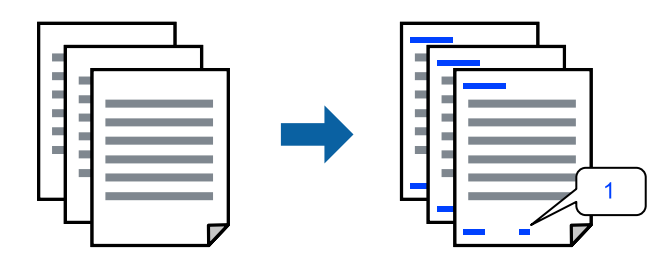

Käytä tulostinohjainta ja tee sitten seuraavat asetukset.

**Lisää asetuksia** -välilehti > **Vesileiman ominaisuudet** > **Ylätunniste/alatunniste**

### **Kopioinnin estävän kuvion lisääminen tulosteisiin**

Voit lisätä tulosteisiin luvattoman kopioinnin estävän kuvion. Kun tulostat, kuvion kirjaimia ei tulosteta ja koko tulosteeseen lisätään vaalea värisävy. Piilokirjaimet tulevat näkyviin, jos tulostettu asiakirja valokopioidaan. Kopiot on tällöin helppo erottaa alkuperäisistä asiakirjoista.

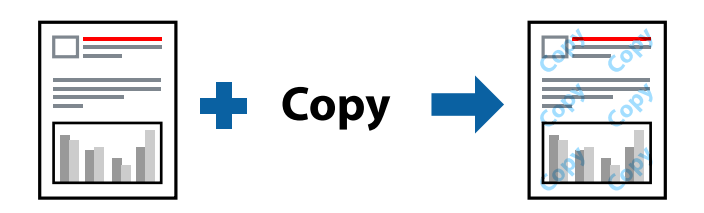

Kopioinnin eston kuvio on käytettävissä seuraavin edellytyksin:

- ❏ Paperityyppi: Tavalliset paperit, Letterhead
- ❏ Tulostuslaatu: Normaali
- ❏ Reunukseton tulostus: ei valittuna
- ❏ Värinkorjaus: Automaattinen

Käytä tulostinohjainta ja tee sitten seuraavat asetukset.

**Lisää asetuksia** -välilehti > **Vesileiman ominaisuudet** > **Kopioinnin eston kuvio**

### **Useiden tiedostojen tulostaminen yhdessä**

Töiden järjestäjä kevyt mahdollistaa eri sovelluksilla luotujen tiedostojen yhdistämisen ja tulostamisen yhtenä tulostustyönä. Voit määritellä yhdistelmätiedostoille haluamasi tulostusasetukset, kuten monisivuasettelun ja kaksipuolisen tulostuksen.

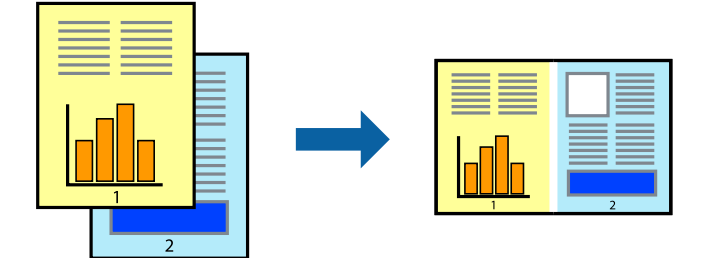

- 1. Valitse tulostinohjaimen **Yleiset**-välilehdeltä **Töiden järjestäjä kevyt**.
- 2. Valitse **Tulosta**.

Kun aloitat tulostuksen, Töiden järjestäjä kevyt tulee näkyviin.

- 3. Kun Töiden järjestäjä kevyt -ikkuna on tullut näkyviin, avaa tiedosto, jonka haluat yhdistää nykyiseen tiedostoon, ja toista sitten edelliset vaiheet.
- 4. Voit muokata sivun asettelua valitsemalla lisätyn tulostustyön Töiden järjestäjä kevyt -ikkunan kohdasta Tulostusprojekti Lite.

5. Aloita tulostaminen valitsemalla **Tiedosto**-valikosta **Tulosta**.

#### *Huomautus:*

Jos suljet Töiden järjestäjä kevyt -ikkunan ennen kaikkien tulostettavien tietojen lisäämistä kohteeseen Tulostusprojekti, käsiteltävänä oleva tulostustyö peruutetaan. Tallenna työ valitsemalla *Tiedosto*-valikosta *Tallenna*. Tallennettujen tiedostojen pääte on "ecl".

Avaa tulostusprojekti napsauttamalla *Töiden järjestäjä kevyt* tulostinohjaimen *Huolto* -välilehdellä avataksesi Job Arranger Lite -ikkunan. Valitse sitten tiedosto valitsemalla *Avaa*-valikosta *Tiedosto*.

### **Tulostus Color Universal Print -toiminnon avulla**

Voit parantaa tekstien ja kuvien selkeyttä tulosteissa.

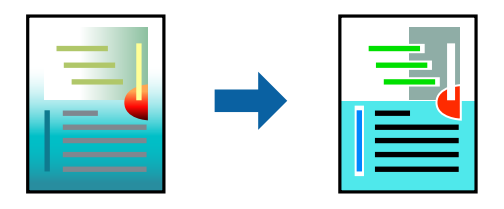

Color Universal Print -toiminto on käytettävissä vain, jos seuraavat asetukset ovat valittuina.

- ❏ Paperityyppi: Tavalliset paperit, Letterhead
- ❏ Tulostuslaatu: Normaali tai korkeampi
- ❏ Väri: Väri
- ❏ Sovellukset: Microsoft® Office 2007 tai uudempi
- ❏ Tekstin koko: 96 pistettä tai pienempi

Käytä tulostinohjainta ja tee sitten seuraavat asetukset.

**Lisää asetuksia** -välilehti > **Värinkorjaus** > **Kuvan asetukset** > **Color Universal Print**

### **Tulostuksen värien säätö**

Voit säätää tulostustyön väriasetuksia. Muutokset eivät tallennu alkuperäiseen skannattuun kuvaan.

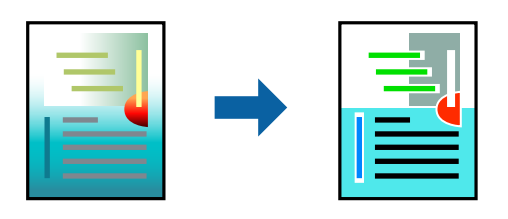

Käytä tulostinohjainta ja tee sitten seuraavat asetukset. **Lisää asetuksia** -välilehti > **Värinkorjaus** > **Mukautettu** > **Lisätoiminnot** jne.

### **Ohuiden viivojen vahvistaminen tulostettaessa**

Voit vahvistaa viivoja, jotka ovat liian ohuita tulostuakseen oikein.

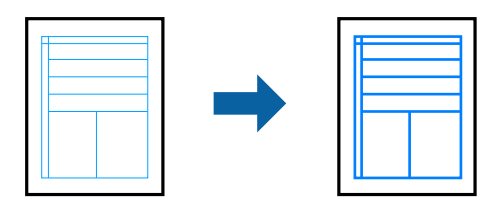

Käytä tulostinohjainta ja tee sitten seuraavat asetukset.

**Lisää asetuksia** -välilehti > **Värinkorjaus** > **Kuvan asetukset** > **Korosta ohuita viivoja**

### **Asiakirjojen tulostaminen älylaitteilta**

Voit tulostaa asiakirjoja älylaitteelta, kuten älypuhelimesta tai tabletista.

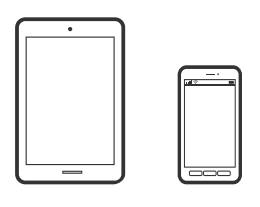

### **Tulostaminen Epson Smart Panel-sovelluksella**

Epson Smart Panel on sovellus, jolla voit suorittaa helposti tulostintoimintoja, mukaan lukien tulostaminen älylaitteelta, kuten älypuhelimesta tai tabletista. Voit yhdistää tulostimen ja älylaitteen langattomalla verkolla ja tarkistaa mustetasot, tulostimen tilan ja tarkistaa ratkaisuja, mikäli ilmenee virhe.

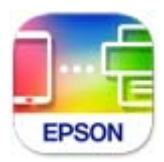

Asenna Epson Smart Panel seuraavasta URL-osoitteesta tai QR-koodin avulla.

<https://support.epson.net/smpdl/>

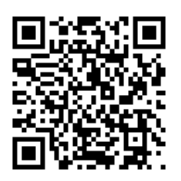

Käynnistä Epson Smart Panel ja valitse sitten aloitusnäytöltä tulostusvalikko.

### <span id="page-54-0"></span>**Tulostaminen Epson Print Enablerilla**

Voit tulostaa asiakirjoja, sähköposteja ja verkkosivuja langattomasti suoraan Android-puhelimesta tai -tabletista (Android 4.4 tai uudempi). Android-laite tunnistaa samaan langattomaan verkkoon liitetyn Epson-tulostimen parilla valinnalla.

Etsi ja asenna Epson Print Enabler Google Play -kaupasta.

Siirry Android-laitteella kohtaan **Asetukset**, valitse **Tulostus** ja ota Epson Print Enabler käyttöön. Jos käytät Android-sovellusta, esimerkiksi Chrome-selainta, voit tulostaa näytön sisällön napauttamalla valikossa olevaa kuvaketta.

#### *Huomautus:*

Jos tulostinta ei näy luettelossa, napauta *Kaikki tulostimet* ja valitse oikea tulostin.

## **Levyetiketille tulostaminen**

### **Valokuvien tulostaminen levyetiketille Epson Photo+ -sovelluksella**

Epson Photo+ mahdollistaa korkeatasoisten valokuvien tulostaminen eri asetteluilla tai levyetiketeiksi tai CDkoteloiden kansiksi. Katso lisätietoja sovelluksen ohjeista.

Aloitettuasi tulostuksen, lataa levy asiaankuuluvien ohjeiden mukaisesti.

Voit katsoa toimenpiteen Web-elokuvamanuaalit -apuohjelmalla. Siirry seuraavalle verkkosivulle.

<https://support.epson.net/publist/vlink.php?code=NPD7034>

#### **Liittyvät tiedot**

& ["Levyn lisääminen ja poistaminen" sivulla 31](#page-30-0)

## **Tulostaminen PVC-henkilökorteille**

### **Tulostaminen PVC-henkilökorteille Epson Photo+ -sovelluksella**

Epson Photo+ mahdollistaa alkuperäisten henkilökorttien luomisen ja helpon korkealaatuisten tulosteiden tekemisen. Katso lisätietoja sovelluksen ohjeista.

Aloitettuasi tulostuksen, lataa PVC-henkilökortit asiaankuuluvien ohjeiden mukaisesti.

Voit katsoa toimenpiteen Web-elokuvamanuaalit -apuohjelmalla. Siirry seuraavalle verkkosivulle.

<https://support.epson.net/publist/vlink.php?code=NPD7033>

#### *Huomautus:*

Kun tulostat PVC-henkilökorteille kaupallisilla ohjelmistoilla, tee seuraavat asetukset.

Paperilähde: Levy- ja ID-korttialusta

Paperityyppi: PVC ID Card (Borders), PVC ID Card (Borderless)

#### <span id="page-55-0"></span>**Liittyvät tiedot**

& ["PVC-henkilökortin lisääminen ja poistaminen" sivulla 34](#page-33-0)

## **Verkkosivujen tulostaminen**

### **Verkkosivujen tulostaminen tietokoneelta**

Epson Photo+ mahdollistaa verkkosivujen näyttämisen, tietyn alueen rajaamisen sekä niiden muokkaamisen ja tulostamisen. Katso lisätietoja sovelluksen ohjeista.

### **Verkkosivujen tulostaminen älylaitteilta**

Asenna Epson Smart Panel seuraavasta URL-osoitteesta tai QR-koodin avulla.

<https://support.epson.net/smpdl/>

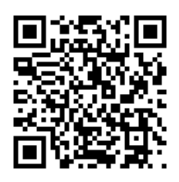

Avaa tulostettava verkkosivu verkkoselainsovelluksessa. Napauta **Jaa** verkkoselainsovelluksen valikossa, Valitse **Smart Panel** ja aloita tulostus.

## <span id="page-56-0"></span>**Tulostaminen pilvipalvelun kautta**

Epson Connect -palvelun käyttö internetissä mahdollistaa tulostuksen älypuhelimesta, tabletista tai kannettavasta tietokoneesta milloin ja missä tahansa. Voit käyttää palvelua rekisteröimällä käyttäjän ja palvelun Epson Connect palveluun.

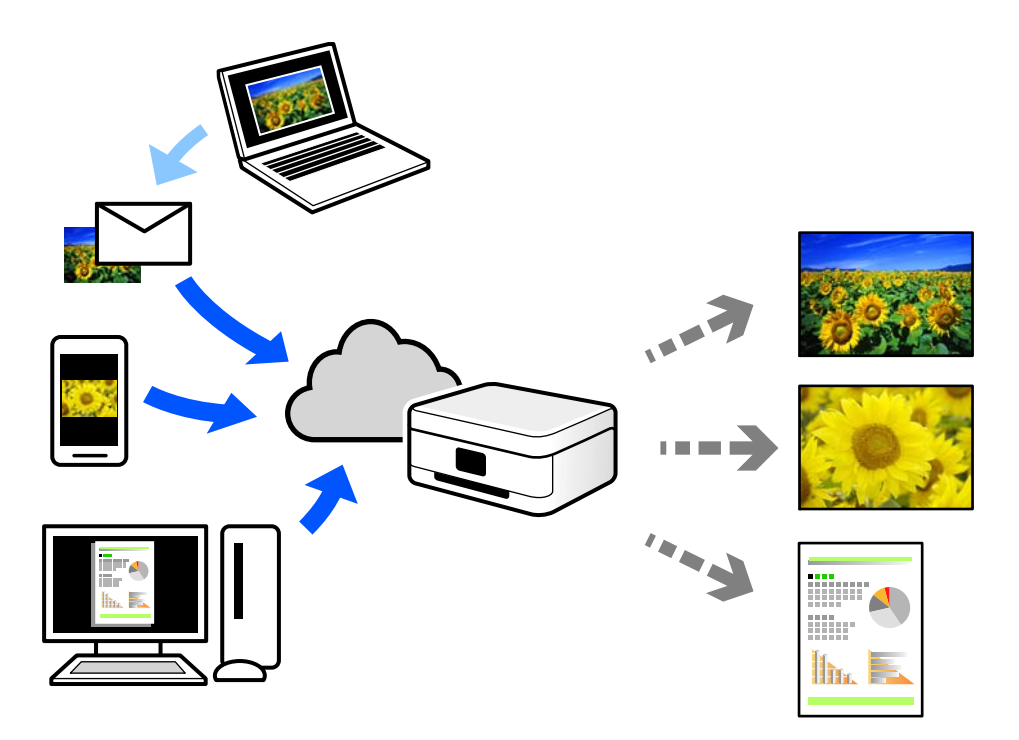

Internetissä käytettävissä olevat toiminnot ovat seuraavat.

❏ Email Print

Voit tulostaa sähköpostiviestejä ja liitetiedostoja, kuten asiakirjoja ja kuvia, etäkäyttöpaikasta esimerkiksi kotona tai työpaikalla olevaan tulostimeen lähettämällä sähköpostin ja liitetiedostot tulostimelle määritettyyn sähköpostiosoitteeseen.

❏ Remote Print Driver

Tämä on etätulostinohjaimen tukema jaettu tulostin. Voit tulostaa etätulostimeen valitsemalla tulostimen tavallisessa tulostusikkunassa.

Katso lisätietoja palvelun asentamisesta tai tulostamisesta Epson Connect -verkkoportaalista.

<https://www.epsonconnect.com/>

[http://www.epsonconnect.eu](http://www.epsonconnect.eu/) (vain Eurooppa)

# <span id="page-57-0"></span>**Tulostimen kunnossapito**

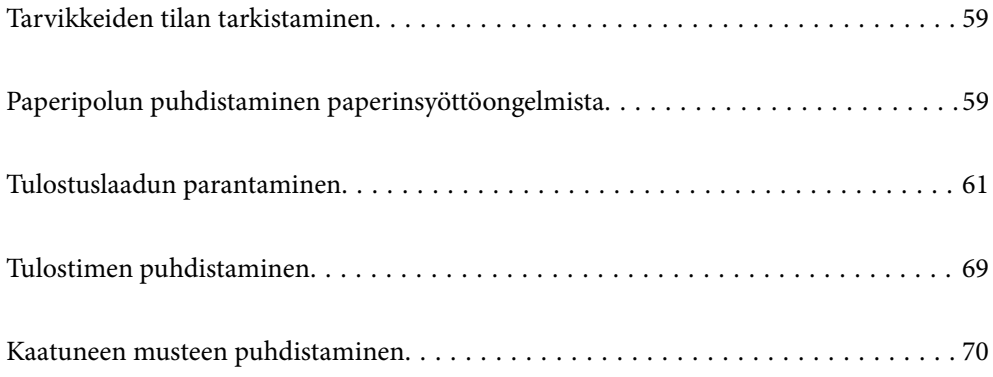

## <span id="page-58-0"></span>**Tarvikkeiden tilan tarkistaminen**

Voit tarkistaa huoltorasian arvioidun käyttöiän tietokoneelta. Katso lisätietoja seuraavasta linkistä.

Kun haluat vahvistaa todellisen jäljellä olevan musteen määrän, tarkista tulostimen kaikkien säiliöiden mustetasot visuaalisesti.

#### c*Tärkeää:*

Tulostimen pitkitetty käyttö mustetason ollessa alaviivan alapuolella voi vahingoittaa tulostinta.

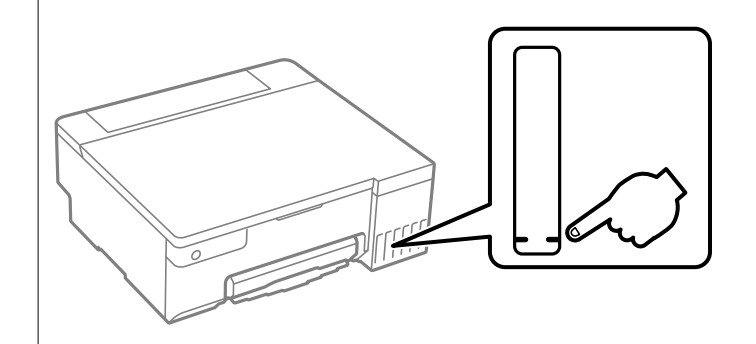

#### **Liittyvät tiedot**

- & ["Sovellus tietokoneelta tulostamista varten \(Windows -tulostinohjain\)" sivulla 147](#page-146-0)
- & ["Sovellus tietokoneelta tulostamista varten \(Mac OS -tulostinohjain\)" sivulla 148](#page-147-0)
- & ["On aika täyttää uudelleen mustekasetit" sivulla 123](#page-122-0)
- & ["On aika vaihtaa huoltorasia" sivulla 129](#page-128-0)

## **Paperipolun puhdistaminen paperinsyöttöongelmista**

Kun paperia ei ole syötetty oikein, puhdista sisällä oleva tela.

- 1. Sammuta tulostin painamalla  $\mathcal{O}$ -painiketta.
- 2. Irrota virtajohto.

3. Avaa tulostimen kansi.

Poimintarullat löytyvät seuraavassa kuvituksessa osoitetussa sijainnissa.

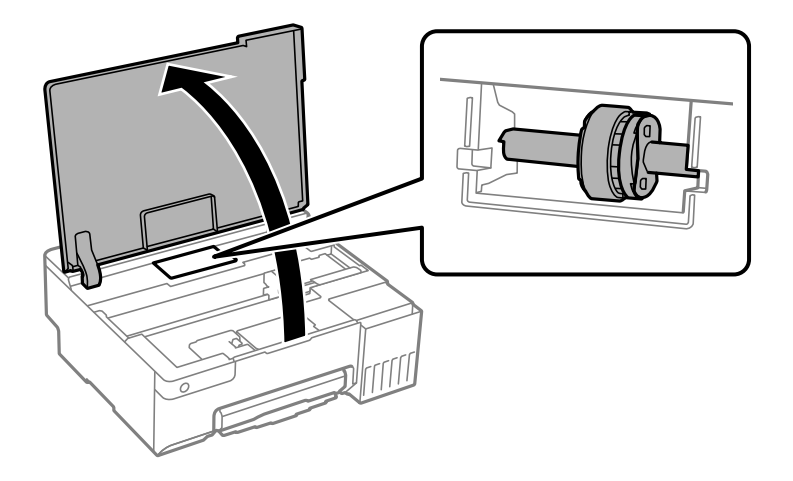

4. Irrota poimintarulla.

Paina poimintarullan oikealla puolella olevaa liuskaa, liu'uta sitä taaksepäin ja sen jälkeen vedä se suoraan ylös.

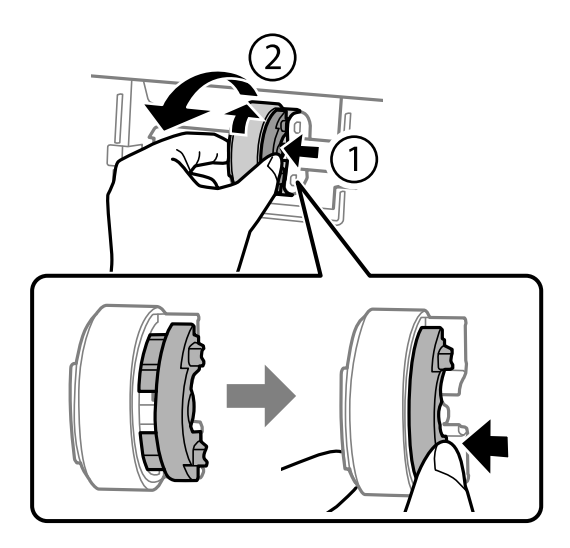

5. Kostuta pehmeä liina vedellä, väännä se kuivaksi ja pyyhi rullan kumiosa liinalla yhteen suuntaan.

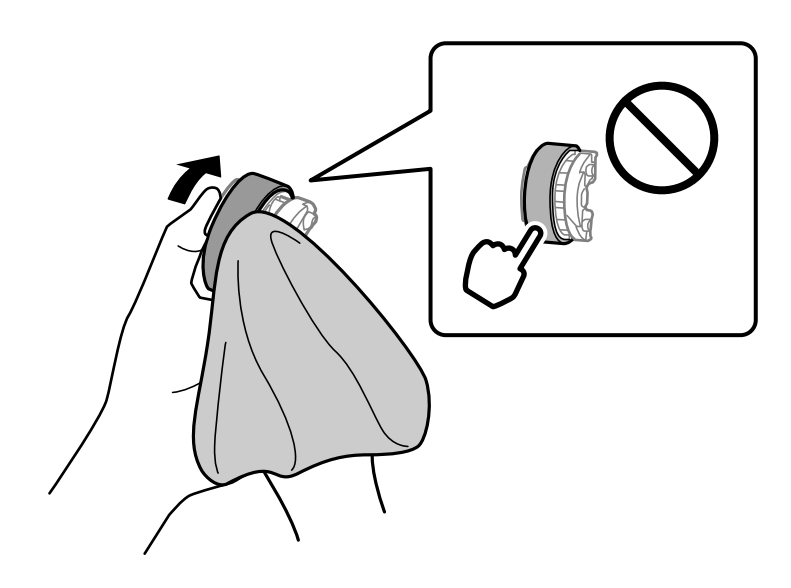

<span id="page-60-0"></span>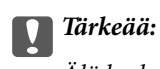

Älä kosketa poimintarullan kumiosaa.

6. Paina liuskaa oikealla puolella ja kohdista sitten ulkonevat osat reikien kanssa kiinnittääksesi sen.

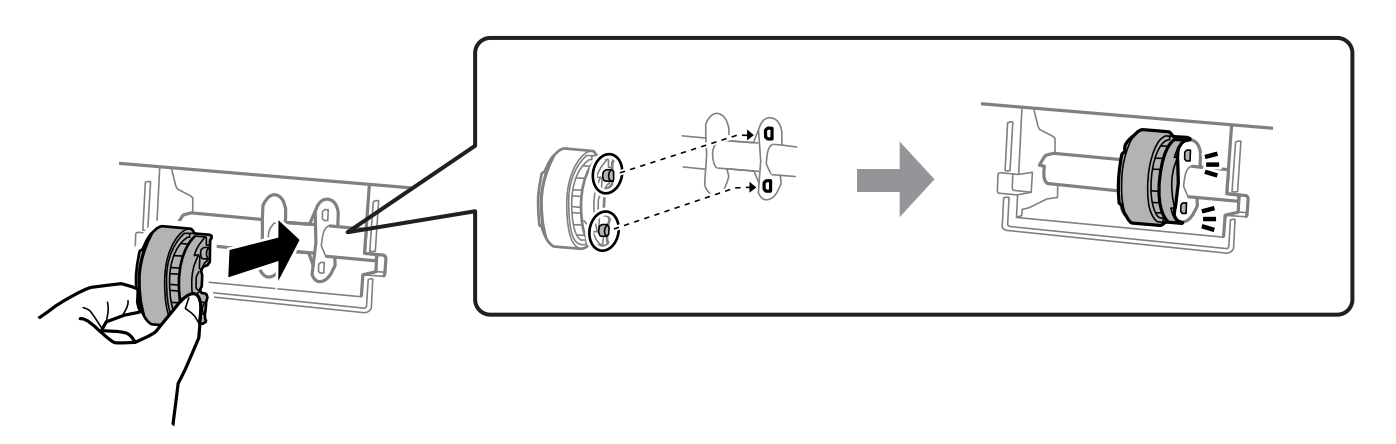

- 7. Sulje tulostimen kansi.
- 8. Liitä virtajohto.
- 9. Käynnistä tulostin painamalla  $\mathcal{O}$ -painiketta.

Jos ongelma ei ratkea, vaihda poimintarulla.

#### **Liittyvät tiedot**

 $\rightarrow$  ["On aika vaihtaa poimintarullat" sivulla 132](#page-131-0)

## **Tulostuslaadun parantaminen**

### **Tulostuspään tarkistaminen ja puhdistaminen**

Voit myös katsoa toimenpiteen Web-elokuvamanuaalit -apuohjelmalla. Siirry seuraavalle verkkosivulle.

#### <https://support.epson.net/publist/vlink.php?code=NPD7036>

Jos suuttimet ovat tukossa, tulosteet näyttävät haalistuneilta tai niissä voi olla raitoja tai odottamattomia värejä. Jos suuttimet ovat pahasti tukossa, tulostin tulostaa tyhjän arkin. Jos tulostuslaatu on heikentynyt, suorita ensin suutintarkistus tarkistaaksesi, ovatko suuttimet tukossa. Jos suuttimet ovat tukossa, puhdista tulostuspää.

#### c*Tärkeää:*

- ❏ Älä avaa tulostimen kantta äläkä sammuta tulostinta tulostuspään puhdistuksen aikana. Jos tulostuspään puhdistusta ei tehdä loppuun saakka, tulostaminen voi estyä kokonaan.
- ❏ Pään puhdistaminen kuluttaa mustetta ja sitä ei tule suorittaa useammin, kuin on tarpeen.
- ❏ Kun muste on vähissä, et pysty ehkä puhdistamaan tulostuspäätä.
- ❏ Jos tulostuslaatu ei ole parantunut, kun suutin on tarkistettu uudelleen ja pää puhdistettu 3 kertaa, odota vähintään 12 tuntia tulostamatta ja suorita sitten suuttimen tarkistus uudelleen. On suositeltavaa kytkeä tulostin pois päältä. Jos tulostuslaatu ei ole parantunut, ota käyttöön Tehopuhdistus. Jos tulostuslaatu ei edelleenkään parane, ota yhteys Epson-tukeen.
- ❏ Tulostuspään kuivumisen estämiseksi älä irrota tulostinta verkkovirrasta virran ollessa kytkettynä.

Voit tarkistaa ja puhdistaa tulostuspään tulostimen ohjauspaneelista.

- 1. Lisää tulostimeen tavallista A4-kokoista paperia.
- 2. Sammuta tulostin painamalla  $\mathcal O$ -painiketta.
- 3. Kytke tulostimeen virta samalla, kun pidät alhaalla  $\bigotimes$ -painiketta ja vapauta sitten painikkeet, kun virran merkkivalo vilkkuu.

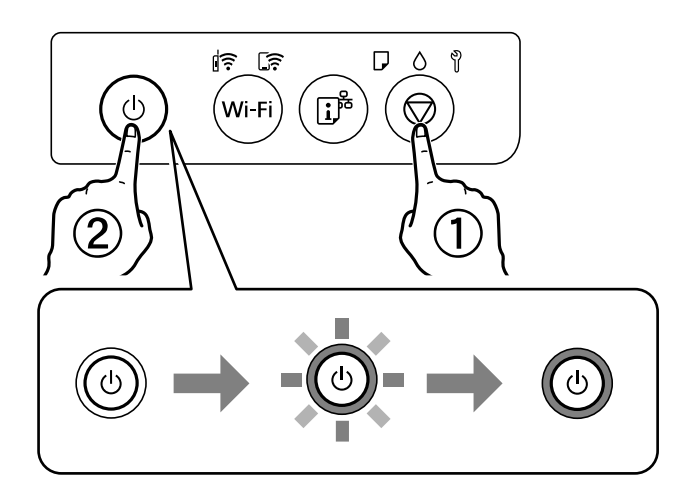

Suuttimen testikuvio tulostetaan.

#### *Huomautus:*

Suutintestikuvion tulostuksen aloittamisessa voi kestää jonkin aikaa.

4. Tarkista tulostetusta kuviosta, ovatko tulostuspään suuttimet tukossa.

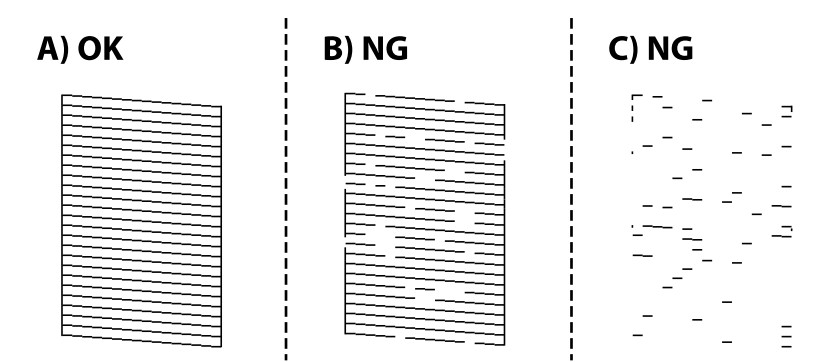

#### <span id="page-62-0"></span>❏ A:

Kaikki rivit tulostuvat. Muita toimenpiteitä ei tarvita.

❏ B tai lähellä B:tä

Osa suuttimista on tukossa. Pidä  $\bigcirc$ -painiketta painettuna 5 sekunnin ajan, kunnes merkkivalo alkaa vilkkua.

Tulostuspään puhdistus alkaa.

#### *Huomautus:*

Tulostuspään puhdistuksen aloittamisessa voi kestää jonkin aikaa.

❏ C tai lähellä C:tä

Jos useimmat rivit puuttuvat tai jäävät tulostumatta, useimmat suuttimet ovat tukossa. Suorita Tehopuhdistus. Katso lisätietoja asiaan liittyvistä tiedoista.

5. Kun virran merkkivalon vilkkuminen päättyy, tulosta suuttimen testikuvio uudelleen. Toista puhdistus ja kuvio, kunnes kaikki viivat on kokonaan tulostettu.

#### c*Tärkeää:*

Jos tulostuslaatu ei parane, kun suutin on tarkistettu ja pää puhdistettu 3 kertaa, odota vähintään 12 tuntia tulostamatta ja suorita sitten suuttimen tarkistus uudelleen ja toista tulostuspään puhdistus vielä kerran tarvittaessa. On suositeltavaa kytkeä tulostin pois päältä. Jos tulostuslaatu ei ole parantunut, ota käyttöön Tehopuhdistus. Jos tulostuslaatu ei edelleenkään parane, ota yhteys Epson-tukeen.

#### **Liittyvät tiedot**

 $\rightarrow$  "Tehopuhdistus -toiminnon suorittaminen" sivulla 63

### **Tehopuhdistus -toiminnon suorittaminen**

**Tehopuhdistus** -apuohjelman avulla voit vaihtaa kaiken musteputkien sisältämän musteen. Toiminnon käyttämistä tulostuslaadun parantamiseksi suositellaan seuraavissa tilanteissa.

- ❏ Laitteella on tulostettu tai sillä on suoritettu tulostuspäiden puhdistus, kun mustesäiliöissä on ollut niin vähän mustetta, että musteen pinta ei näy mustesäiliön ikkunassa.
- ❏ Laitteella on suoritettu suutinten tarkastus ja tulostuspäiden puhdistus 3 kertaa, minkä jälkeen on odotettu vähintään 12 tuntia tulostamatta, mutta tulostuslaatu ei ole parantunut.

Lue seuraavat ohjeet ennen toiminnon suorittamista.

#### c*Tärkeää:*

Varmista, että kaikissa mustesäiliöissä on riittävästi mustetta.

Varmista silmämääräisesti, että kaikissa säiliöissä on vähintään yksi kolmasosa mustetta.Liian alhainen mustetaso Tehopuhdistus-toiminnon aikana voi aiheuttaa laitteen vahingoittumisen.

#### c*Tärkeää:*

Tehopuhdistus voidaan suorittaa enintään 12 tunnin välein.

Tavallisesti yksi Tehopuhdistus ja 12 tunnin vaikutusaika riittävät ratkaisemaan tulosteiden laatuun liittyvät ongelmat.Turhan musteenkulutuksen välttämiseksi odota 12 tuntia ennen kuin käytät toimintoa uudelleen.

#### c*Tärkeää:*

Hukkavärisäiliö on ehkä vaihdettava.

Hukkavärisäiliöön kertyy mustetta.Jos hukkavärisäiliö täyttyy, laitteeseen on valmisteltava ja asennettava uusi hukkavärisäiliö ennen tulostamisen jatkamista.

#### *Huomautus:*

Jos mustetasot tai hukkavärisäiliössä oleva vapaa tila eivät riitä Tehopuhdistus-toiminnon suorittamiseen, toimintoa ei voi käyttää.Mustetta ja tilaa voi tässäkin tapauksessa olla riittävästi tavallista tulostamista varten.

#### **Liittyvät tiedot**

& ["Tulostuspään tarkistaminen ja puhdistaminen" sivulla 61](#page-60-0)

### **Toiminnon Tehopuhdistus suorittaminen (Windows)**

- 1. Avaa tulostinohjaimen ikkuna.
- 2. Valitse **Huolto**-välilehdeltä **Tehopuhdistus**.
- 3. Seuraa näytössä näkyviä ohjeita.

#### c*Tärkeää:*

Jos tulostuslaatu ei ole parantunut Tehopuhdistus -toiminnon suorittamisen jälkeen, odota vähintään 12 tuntia tulostamatta ja tulosta sitten suuttimen tarkistuskuvio uudelleen. Suorita Puhdistus tai Tehopuhdistus uudelleen tulostetusta kuviosta riippuen. Jos laatu ei edelleenkään parantunut, ota yhteys Epson-tukeen.

#### **Liittyvät tiedot**

& ["Sovellus tietokoneelta tulostamista varten \(Windows -tulostinohjain\)" sivulla 147](#page-146-0)

### **Tehopuhdistus -toiminnon suorittaminen (Mac OS)**

- 1. Valitse **Järjestelmäasetukset** Apple-valikon kohdasta > **Tulostimet ja skannerit** (tai **Tulosta ja skannaa**, **Tulosta ja faksaa**) ja valitse sitten tulostin.
- 2. Valitse **Valinnat ja tarvikkeet** > **Työkalu** > **Avaa tulostintyökalu**.
- 3. Valitse **Tehopuhdistus**.
- 4. Seuraa näytössä näkyviä ohjeita.

#### c*Tärkeää:*

Jos tulostuslaatu ei ole parantunut Tehopuhdistus -toiminnon suorittamisen jälkeen, odota vähintään 12 tuntia tulostamatta ja tulosta sitten suuttimen tarkistuskuvio uudelleen. Suorita Puhdistus tai Tehopuhdistus uudelleen tulostetusta kuviosta riippuen. Jos laatu ei edelleenkään parantunut, ota yhteys Epson-tukeen.

#### **Liittyvät tiedot**

& ["Sovellus tietokoneelta tulostamista varten \(Mac OS -tulostinohjain\)" sivulla 148](#page-147-0)

### **Suuttimen tukkeutumisen estäminen**

Käynnistä ja sammuta tulostin aina virtapainikkeesta.

Varmista, että virtavalo on sammunut ennen kuin kytket virtajohdon irti.

Itse muste voi sekin kuivua, jos sitä ei peitetä asianmukaisesti. Varmista, että tulostuspää peitetään asianmukaisesti, kuten täytekynäkin peitetään korkilla, jottei sen muste kuivuisi.

Kun virtajohto kytketään irti tai sähköt katkeavat tulostimen ollessa päällä, tulostuspäätä ei ehkä peitetä oikein. Jos tulostuspää jätetään tähän tilaan, se kuivuu ja sen suuttimet (joista muste tulee ulos) tukkeutuvat.

Käynnistä ja sammuta tulostin näissä tapauksissa mahdollisimman pian uudelleen, jotta tulostuspää peittyy.

### **Tulostuspään kohdistaminen**

Jos vaakaviivat ovat vinossa tai jos kuvat ovat sumeita, kohdista tulostuspää.

### **Tulostuspään kohdistaminen — Windows**

- 1. Lisää tulostimeen tavallista A4-paperia.
- 2. Avaa tulostinohjaimen ikkuna.
- 3. Valitse **Tulostuspäiden kohdistus Huolto**-välilehdeltä.
- 4. Seuraa näytössä näkyviä ohjeita.

#### **Liittyvät tiedot**

& ["Sovellus tietokoneelta tulostamista varten \(Windows -tulostinohjain\)" sivulla 147](#page-146-0)

### **Tulostuspään kohdistaminen — Mac OS**

- 1. Lisää tulostimeen tavallista A4-kokoista paperia.
- 2. Valitse Apple -valikosta **Järjestelmäasetukset** > **Tulostimet ja skannerit** (tai **Tulosta ja skannaa**, **Tulosta ja faksaa**) ja valitse sitten haluamasi tulostin.
- 3. Valitse **Valinnat ja tarvikkeet** > **Työkalu** > **Avaa tulostintyökalu**.
- 4. Valitse **Tulostuspään kohdistus**.
- 5. Seuraa näytössä näkyviä ohjeita.

#### **Liittyvät tiedot**

& ["Sovellus tietokoneelta tulostamista varten \(Mac OS -tulostinohjain\)" sivulla 148](#page-147-0)

### **Paperiradan puhdistaminen mustetahrojen esiintyessä (jos tulosteiden etupuolella on pystysuuntaisia raitoja)**

Jos tulosteet ovat edelleen tahriintuneita tai naarmuuntuneita, puhdista sisällä oleva rulla.

Tarvitset seuraavat varusteet toimenpiteen suorittamiseen kohdasta 2 eteenpäin.

- ❏ ohut puikko
- ❏ kuivaksi väännetty kostutettu harsokangas tai kangas
- 1. Suorita paperipolun puhdistus tulostinohjaimesta paperipolun puhdistamiseksi.
	- ❏ Windows

Siirry tulostinohjainikkunaan ja napsauta sitten **Paperinohjaimen puhdistus Huolto**-välilehdellä. Seuraa näytössä näkyviä ohjeita.

❏ Mac OS

Valitse Apple -valikosta **Järjestelmäasetukset** > **Tulostimet ja skannerit** (tai **Tulosta ja skannaa**, **Tulosta ja faksaa**) ja valitse sitten haluamasi tulostin. Valitse **Valinnat ja tarvikkeet** > **Työkalu** > **Avaa tulostintyökalu** ja valitse sitten **Paperinohjaimen puhdistus**. Seuraa näytössä näkyviä ohjeita.

Toista edellä olevaa toimenpidettä, kunnes paperissa ei ole väritahroja. Jos paperi yhä likaantuu musteeseen usean puhdistuskerran jälkeen, siirry seuraavaan vaiheeseen.

2. Kääri kuivaksi väännetty kostutettu harsokangas tai kangas ohuen puikon pään ympärille.

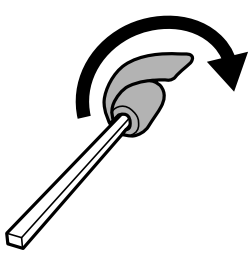

- 3. Sammuta tulostin painamalla  $\mathcal{O}$ -painiketta.
- 4. Kytke virtajohto irti ja irrota se.
- 5. Liu'uta luovutustaso ulos.

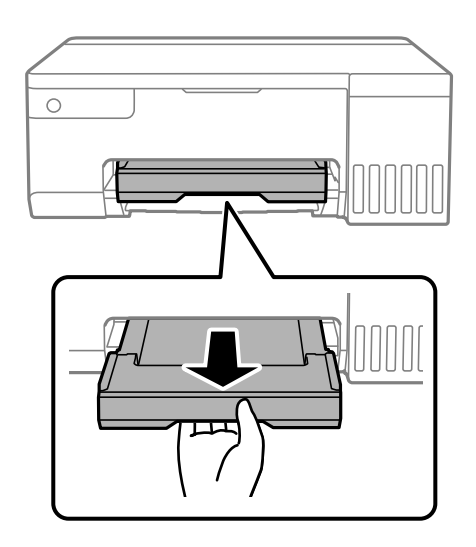

<span id="page-66-0"></span>6. Puhdista molemmat valkoiset telat kohdassa 2 valmistellulla puikolla pyörittämällä rullia.

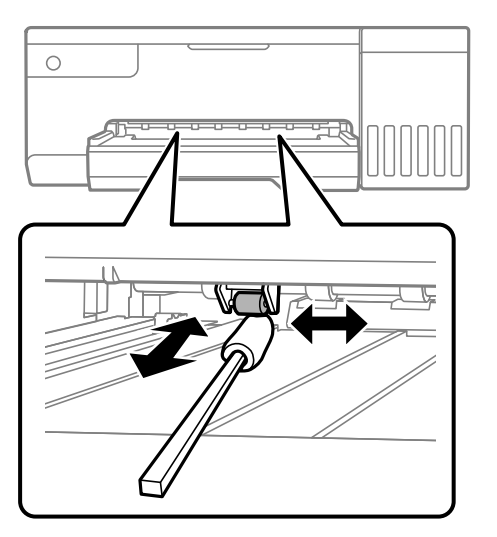

#### c*Tärkeää:*

Älä käytä pyyhepaperia tulostimen sisäpuolen puhdistamiseen. Paperipyyhkeen nukka saattaa tukkia tulostuspään suuttimet.

7. Liitä virtajohto ja kytke sitten tulostin päälle.

Jos tulosteet ovat edelleen tahriintuneita, toista vaihe 1.

### **Läpikuultavan kalvon puhdistaminen**

Jos tulostuslaatu ei parane tulostuspään kohdistuksen tai paperiradan puhdistamisen jälkeen, tulostimen sisällä oleva läpikuultava kalvo on voinut likaantua.

Tarvittavat välineet:

- ❏ Useita vanupuikkoja
- ❏ Vettä jossa on muutama pisara puhdistusainetta (2–3 pisaraa puhdistusainetta 1/4 kupilliseen vettä)
- ❏ Valo tahrojen havaitsemista helpottamaan

### c*Tärkeää:*

Älä käytä muuta puhdistusainetta kuin vettä, johon on sekoitettu muutama pisara pesuainetta.

1. Sammuta tulostin painamalla  $\mathcal{O}$ -painiketta.

2. Avaa tulostimen kansi.

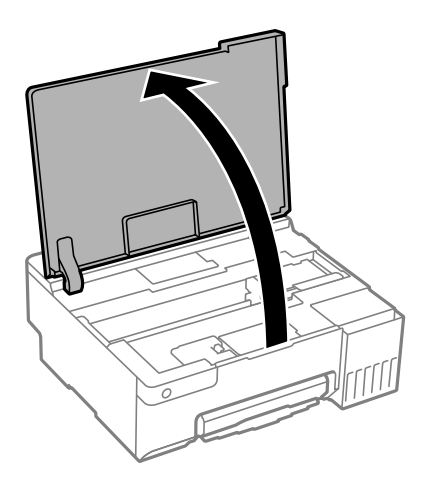

3. Tarkista, onko läpikuultava kalvo tahrautunut. Tahrat on helppo havaita valon avulla. Jos läpikuultavassa kalvossa (A) on tahroja, kuten sormenjälkiä tai rasvaa, siirry seuraavaan vaiheeseen.

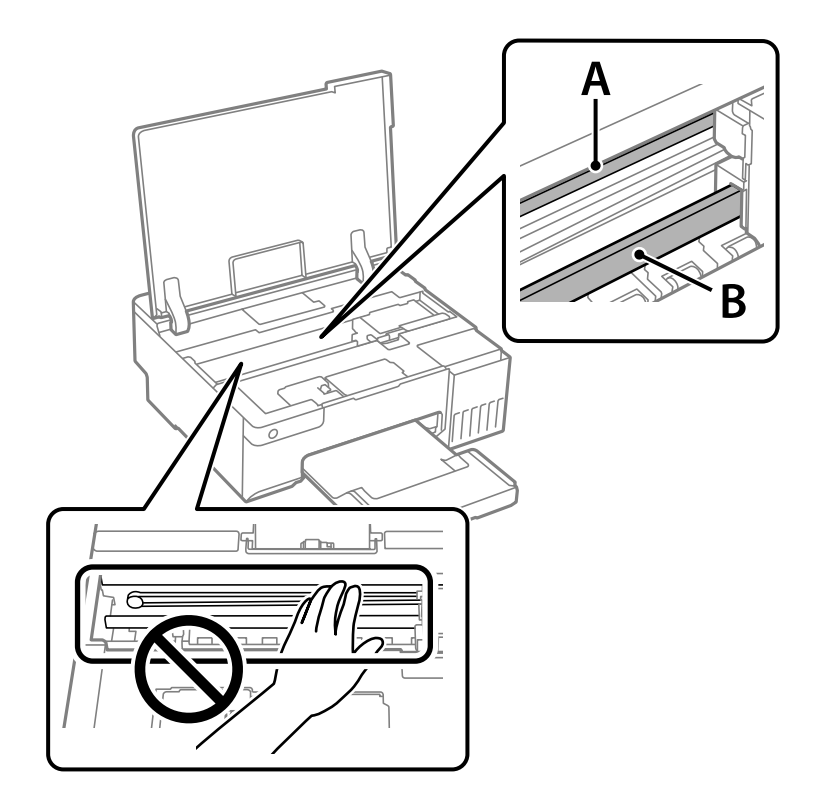

#### A: läpikuultava kalvo

B: kisko

#### c*Tärkeää:*

Varo koskettamasta kiskoa (B). Muussa tapauksessa laitteella ei ehkä enää pysty tulostamaan. Älä pyyhi rasvaa pois kiskosta, koska rasva on välttämätöntä laitteen toimimista varten.

<span id="page-68-0"></span>4. Kostuta vanupuikkoa vesi-pesuaineliuoksessa sen verran, ettei puikosta tipu vettä, ja pyyhi likaantunut osa puhtaaksi.

Varo koskettamasta mustetta, jota on tarttunut tulostimen sisälle.

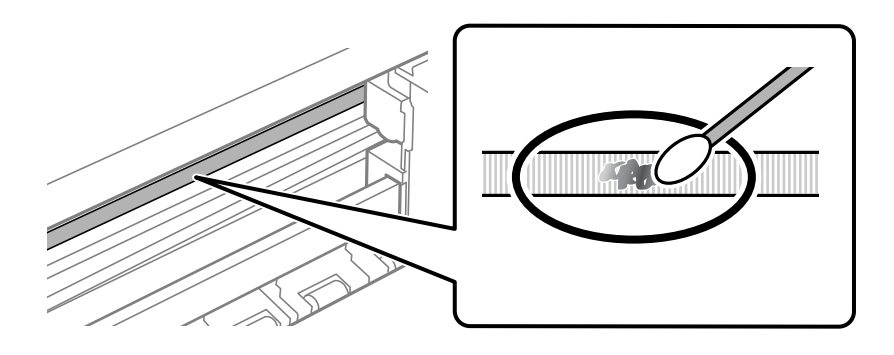

#### c*Tärkeää:*

Pyyhi tahra pois varovasti. Jos painat kalvoa vanupuikolla liian voimakkaasti, kalvon jouset voivat siirtyä paikoiltaan ja tulostin voi vahingoittua.

5. Pyyhi kalvo kuivalla vanupuikolla.

#### c*Tärkeää:*

Varo, ettei kalvolle jää kuituja.

#### *Huomautus:*

Estä tahran leviäminen vaihtamalla vanupuikkoa riittävän usein.

- 6. Toista vaiheita 4–5, kunnes kalvossa ei ole enää tahroja.
- 7. Tarkista silmämääräisesti, ettei kalvossa ole tahroja.

## **Tulostimen puhdistaminen**

Jos laitteen osat tai kotelo ovat likaisia tai pölyisiä, sammuta tulostin ja puhdista osat pehmeällä puhtaalla liinalla, joka on kostutettu vedellä. Jos lika ei irtoa, voit kokeilla lisätä kosteaan liinaan pienen määrän mietoa puhdistusainetta.

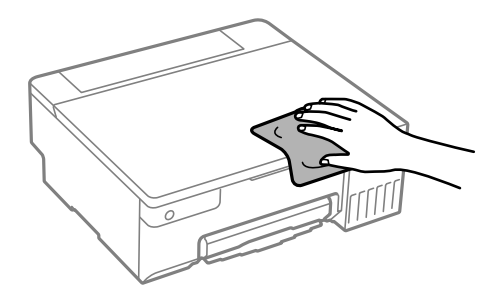

#### <span id="page-69-0"></span>c*Tärkeää:*

- ❏ Varo, ettei vettä pääse tulostimen mekanismiin tai muihin sähköisiin osiin. Muuten tulostin voi vaurioitua.
- ❏ Älä käytä koskaan alkoholia tai maaliliuottimia komponenttien ja kannen puhdistamiseen. Kyseiset kemikaalit voivat vahingoittaa niitä.
- ❏ Älä kosketa seuraavassa kuvassa osoitettuja osia. Tämä saattaa aiheuttaa toimintahäiriön.

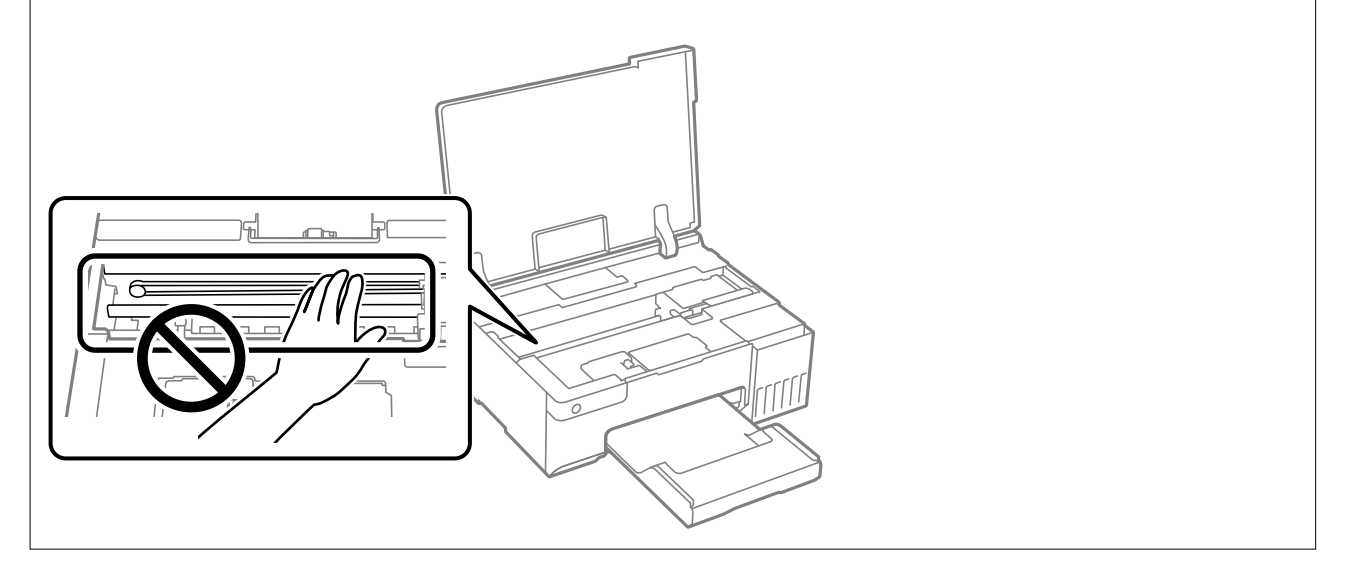

## **Kaatuneen musteen puhdistaminen**

Jos mustetta on kaatunut, puhdista se seuraavasti.

- ❏ Jos mustetta on säiliön ympärillä, pyyhi muste pois puhtaalla nukkaamattomalla liinalla tai vanupuikolla.
- ❏ Jos mustetta valuu pöydälle tai lattialle, pyyhi se pois heti. Jos muste ehtii kuivua, tahran poistaminen on vaikeaa. Estä tahran leviäminen imeyttämällä muste kuivaan liinaan ja pyyhkimällä sitten märällä liinalla.
- ❏ Jos mustetta joutuu käsiin, pese kädet vedellä ja saippualla.

# <span id="page-70-0"></span>**Näissä tilanteissa**

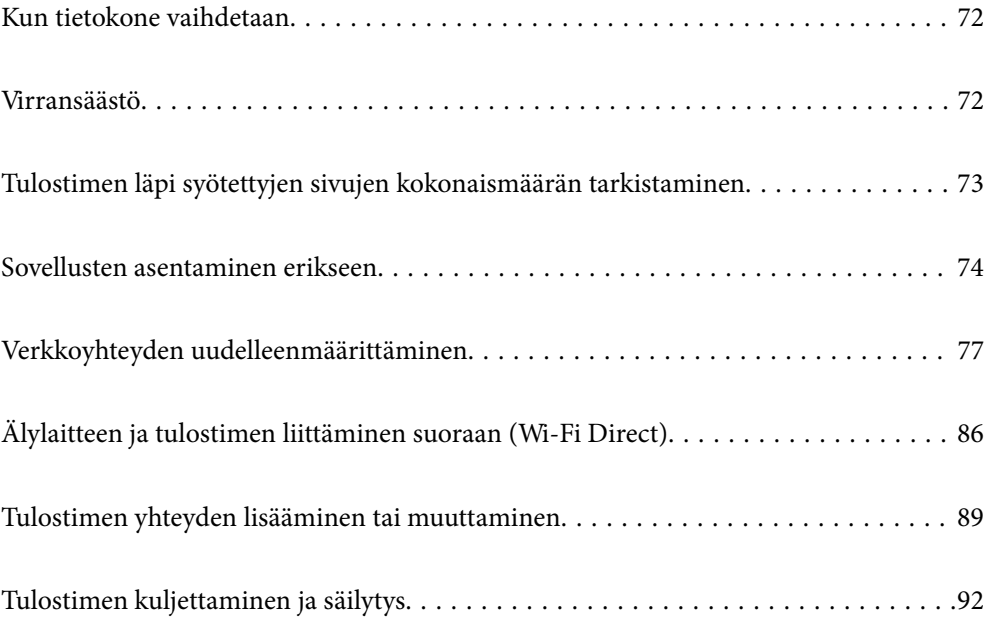

## <span id="page-71-0"></span>**Kun tietokone vaihdetaan**

Sinun on asennettava tulostinohjan ja muu ohjelmisto uuteen tietokoneeseen.

Siirry seuraavalle verkkosivustolle ja anna tuotteen nimi. Siirry kohtaan **Asetus** ja aloita määritys. Seuraa näytössä näkyviä ohjeita.

[https://epson.sn](https://epson.sn/?q=2)

## **Virransäästö**

Tulostin siirtyy lepotilaan tai sammuu automaattisesti, jos tulostimessa ei suoriteta toimintoja tietyn ajan kuluessa. Voit määrittää ennen laitteen sammuttamista odotettavan ajan pituuden. Viiveen pidentäminen vaikuttaa laitteen energiatehokkuuteen. Ota ympäristönäkökohdat huomioon ennen muutosten tekemistä.

Tulostimessa voi olla ostopaikan mukaan ominaisuus, joka kytkee sen automaattisesti pois päältä, jos verkkoyhteys on poissa käytöstä määritetyn ajan.

<https://www.epson.eu/energy-consumption>

### **Energiansäästö (Windows)**

- 1. Avaa tulostinohjaimen ikkuna.
- 2. Valitse **Huolto**-välilehdeltä **Tulostin- ja asetustiedot**.
- 3. Tee jokin seuraavista.

#### *Huomautus:*

Laitteessa voi ostopaikasta riippuen olla *Virran sammutuksen ajastin*-toiminto tai *Virtakatkaisu, jos toimeton*- ja *Virtakasisu, jos irrotettu* -toiminnot.

- ❏ Valitse ajanjakso, jonka jälkeen tulostin siirtyy lepotilaan, **Lepoajastin** -asetuksena ja osoita **Lähetä**. Kun tulostimen halutaan sammuvan automaattisesti, valitse ajanjakso **Virran sammutuksen ajastin** -asetukseksi ja osoita **Lähetä**.
- ❏ Valitse ajanjakso, jonka jälkeen tulostin siirtyy lepotilaan, **Lepoajastin** -asetuksena ja osoita **Lähetä**. Jos haluat tulostimen sammuvan automaattisesti, valitse aikaraja **Virtakatkaisu, jos toimeton**- tai **Virtakasisu, jos irrotettu** -kohdassa ja valitse sitten **Lähetä**.
- 4. Valitse **OK**.

#### **Liittyvät tiedot**

& ["Sovellus tietokoneelta tulostamista varten \(Windows -tulostinohjain\)" sivulla 147](#page-146-0)

### **Energiansäästö (Mac OS)**

- 1. Valitse Apple -valikosta **Järjestelmäasetukset** > **Tulostimet ja skannerit** (tai **Tulosta ja skannaa**, **Tulosta ja faksaa**) ja valitse sitten haluamasi tulostin.
- 2. Valitse **Valinnat ja tarvikkeet** > **Työkalu** > **Avaa tulostintyökalu**.
# 3. Valitse **Tulostinasetukset**.

4. Tee jokin seuraavista.

#### *Huomautus:*

Laitteessa voi ostopaikasta riippuen olla *Virran sammutuksen ajastin*-toiminto tai *Virtakatkaisu, jos toimeton*- ja *Virtakasisu, jos irrotettu* -toiminnot.

- ❏ Valitse ajanjakso, jonka jälkeen tulostin siirtyy lepotilaan, **Lepoajastin** -asetuksena ja osoita **Käytä**. Kun tulostimen halutaan sammuvan automaattisesti, valitse ajanjakso **Virran sammutuksen ajastin** -asetukseksi ja osoita **Käytä**.
- ❏ Valitse ajanjakso, jonka jälkeen tulostin siirtyy lepotilaan, **Lepoajastin** -asetuksena ja osoita **Käytä**. Jos haluat tulostimen sammuvan automaattisesti, valitse aikaraja **Virtakatkaisu, jos toimeton**- tai **Virtakasisu, jos irrotettu** -kohdassa ja valitse sitten **Käytä**.

# **Wi-Fi-yhteyden ottaminen pois käytöstä**

Jos olet käyttänyt Wi-Fi (langaton LAN) -yhteyttä, mutta et enää tarvitse sitä yhteystilan jne. muutoksen vuoksi, voit ottaa Wi-Fi-yhteyden pois käytöstä.

Poistamalla tarpeettomat Wi-Fi-signaalit voit myös vähentää valmiustilavirtakuormaa.

- 1. Kytke tulostin pois päältä, jos se on päällä.
- 2. Kytke tulostin päälle pitäen samalla  $\mathbf{L}^{\mathbf{F}}$ -painiketta painettuna.

Oletusverkkoasetukset palautetaan ja Wi-Fi-yhteys poistetaan käytöstä.

*Huomautus:*

Sinun on tehtävä verkkoasetukset uudelleen käyttääksesi Wi-Fiä uudelleen.

# **Liittyvät tiedot**

& ["Painikkeet ja toiminnot" sivulla 20](#page-19-0)

# **Tulostimen läpi syötettyjen sivujen kokonaismäärän tarkistaminen**

Voit tarkistaa tulostimen läpi syötettyjen sivujen kokonaismäärän. Tiedot tulostetaan yhdessä suuttimen testikuvion kanssa.

- 1. Lisää tulostimeen tavallista A4-kokoista paperia.
- 2. Sammuta tulostin painamalla  $\mathcal{O}$ -painiketta.
- 3. Kytke tulostimeen virta samalla, kun pidät alhaalla  $\bigotimes$ -painiketta ja vapauta sitten painikkeet, kun virran merkkivalo vilkkuu.

#### <span id="page-73-0"></span>*Huomautus:*

Voit myös tarkistaa syötettyjen sivujen kokonaismäärän tulostinohjaimesta.

❏ Windows

Valitse *Huolto*-välilehdeltä *Tulostin- ja asetustiedot*.

❏ Mac OS

Apple-valikko > *Järjestelmäasetukset* > *Tulostimet ja skannerit* (tai *Tulostus ja skannaus*, *Tulostus ja faksaus*) > Epson(XXXX) > *Valinnat ja tarvikkeet* > *Lisäohjelmat* > *Avaa tulostimen lisäohjelma* > *Tulostin- ja asetustiedot*

# **Sovellusten asentaminen erikseen**

Liitä tietokone verkkoon ja asenna uusimmat sovellusversiot verkkosivustolta. Kirjaudu tietokoneelle pääkäyttäjänä. Anna pyydettäessä järjestelmänvalvojan salasana.

#### *Huomautus:*

Jos asennat sovelluksen uudelleen, sinun on ensin poistettava sen asennus.

- 1. Varmista, että tulostimen ja tietokoneen välinen tietoliikenne toimii ja että tulostimesta on Internet-yhteys.
- 2. Käynnistä Epson Software Updater.

Esimerkkikuva on Windows-järjestelmästä.

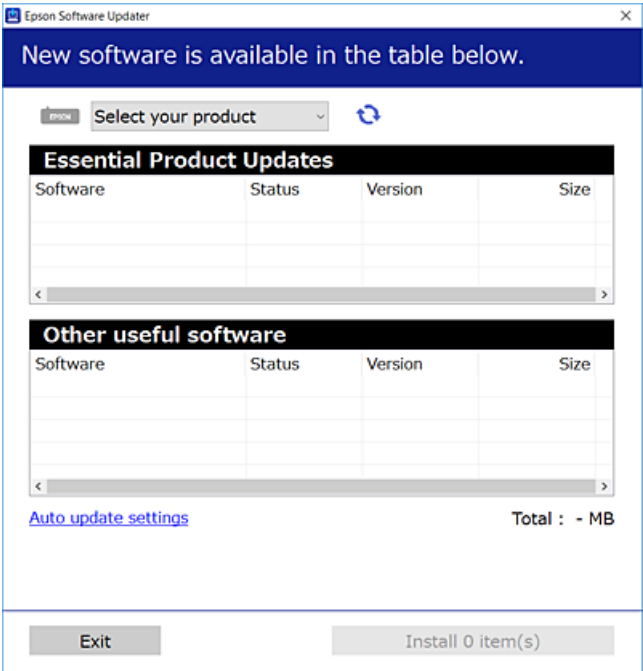

- 3. Jos käytössä on Windows-järjestelmä, valitse tulostin ja tarkista uusimmat sovellukset valitsemalla **...**
- 4. Valitse sovellukset, jotka haluat asentaa tai joiden asennuksen haluat poistaa, ja napsauta asennuspainiketta.

# c*Tärkeää:*

Älä sammuta tulostinta tai irrota virtajohtoa, ennen kuin päivitys on valmis. Tämä voi aiheuttaa tulostimen toimintahäiriön.

#### <span id="page-74-0"></span>*Huomautus:*

❏ Voit ladata uusimmat sovellukset Epsonin verkkosivustosta.

- [http://www.epson.com](http://www.epson.com/)
- ❏ Jos käytössä on Windows Server, et voi käyttää Epson Software Updater -päivitysohjelmaa. Lataa uusimmat sovellukset Epsonin verkkosivustosta.

# **Liittyvät tiedot**

& ["Ohjelmiston ja laiteohjelmiston päivityssovellus \(Epson Software Updater\)" sivulla 149](#page-148-0)

# **Asennetun Epson-tulostinohjaimen aitouden tarkistaminen — Windows**

Voit tarkistaa, onko tietokoneellesi asennettu aito Epson-tulostinohjain, jollakin seuraavista tavoista.

Valitse **Ohjauspaneeli** > **Näytä laitteet ja tulostimet** (**Tulostimet**, **Tulostimet ja faksit**) ja avaa sitten Tulostuspalvelimen ominaisuudet -ikkuna seuraavasti.

❏ Windows 11/Windows 10/Windows 8.1/Windows 8/Windows 7/Windows Server 2022/Windows Server 2019/ Windows Server 2016/Windows Server 2012 R2/Windows Server 2012/Windows Server 2008 R2

Napsauta tulostinkuvaketta ja valitse sitten ikkunan yläreunasta **Tulostuspalvelimen ominaisuudet**.

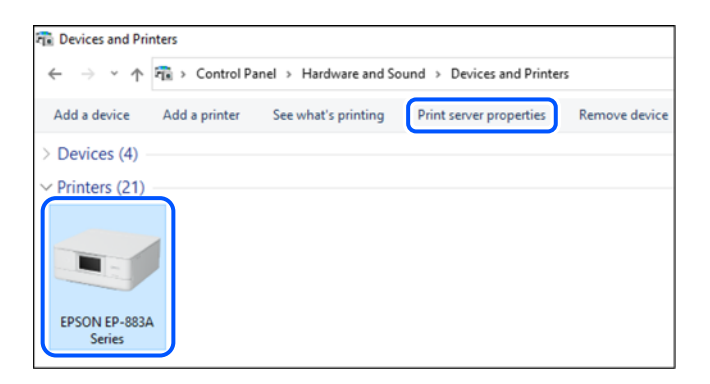

❏ Windows Vista/Windows Server 2008

Napsauta hiiren kakkospainikkeella **Tulostimet**-kansiota ja valitse sitten **Suorita järjestelmänvalvojana** > **Palvelimen ominaisuudet**.

❏ Windows XP/Windows Server 2003 R2/Windows Server 2003

Valitse **Tiedosto**-valikosta **Palvelimen ominaisuudet**.

<span id="page-75-0"></span>Tarkista **Ohjaimet**-välilehti. Jos tulostimesi nimi näkyy luettelossa, tietokoneeseesi on asennettu aito Epsontulostinohjain.

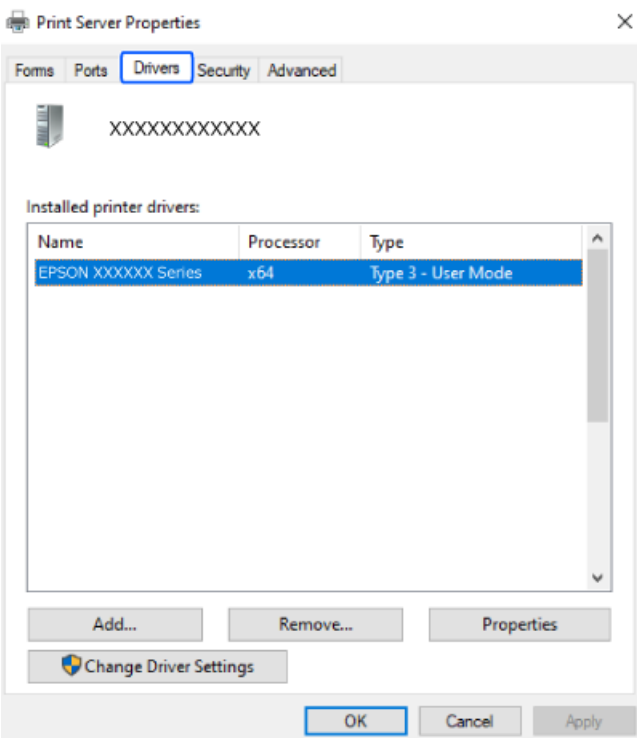

# **Liittyvät tiedot**

& ["Sovellusten asentaminen erikseen" sivulla 74](#page-73-0)

# **Asennetun Epson-tulosinohjaimen aitouden tarkistaminen — Mac OS**

Voit tarkistaa, onko tietokoneellesi asennettu aito Epson-tulostinohjain, jollakin seuraavista tavoista.

<span id="page-76-0"></span>Valitse **Järjestelmäasetukset** Apple-valikon kohdasta > **Tulostimet ja skannerit** (tai **Tulosta ja skannaa**, **Tulosta ja faksaa**) ja valitse sitten tulostin. Valitse **Valinnat ja tarvikkeet**: jos ikkunassa näytetään **Valinnat**-välilehti ja **Apuohjelma**-välilehti, tietokoneellesi on asennettu aito Epson-tulostinohjain.

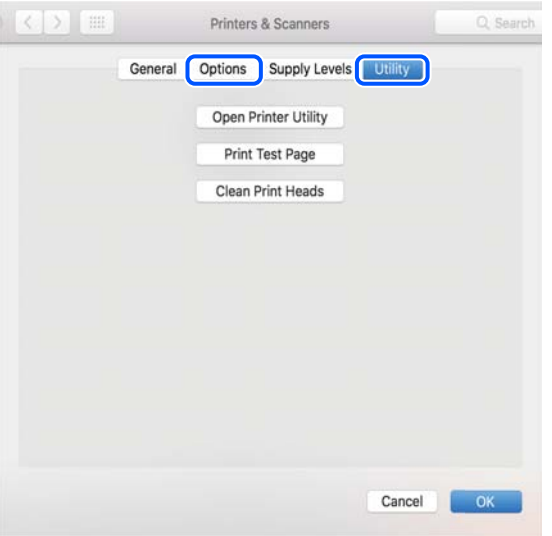

### **Liittyvät tiedot**

◆ ["Sovellusten asentaminen erikseen" sivulla 74](#page-73-0)

# **Verkkoyhteyden uudelleenmäärittäminen**

Tulostimen verkko on määritettävä seuraavissa tapauksissa.

- ❏ Kun käytät tulostinta verkkoyhteydellä
- ❏ Kun verkkoympäristö on muuttunut
- ❏ Kun langaton reititin vaihdetaan
- ❏ Yhteystavan vaihtaminen tietokoneeseen

# **Tietokoneen yhteysasetusten määrittäminen**

Voit suorittaa asennusohjelman jollakin seuraavista tavoista.

#### **Määritys verkkosivustolta**

Siirry seuraavalle verkkosivustolle ja anna tuotteen nimi. Siirry kohtaan **Asetus** ja aloita määritys.

[https://epson.sn](https://epson.sn/?q=2)

 Voit myös katsoa toimenpiteen Web-elokuvamanuaalit -apuohjelmalla. Siirry seuraavalle verkkosivulle. <https://support.epson.net/publist/vlink.php?code=NPD6870>

### **Asettaminen ohjelmistolevyllä**

Jos tulostimen toimitukseen kuuluu ohjelmistolevy ja käytät Windows-tietokonetta, jossa on levyasema, aseta levy sisään tietokoneeseen ja toimi näytön ohjeiden mukaisesti.

# <span id="page-77-0"></span>**Älylaitteen yhteysasetusten määrittäminen**

Voit käyttää tulostinta langattoman reitittimen kautta älylaitteestasi, kun liität tulostimen samaan verkkoon kuin langattoman reitittimen.

Asettaaksesi uuden yhteyden, siirry seuraavalle verkkosivustolle älylaitteesta, jonka haluat liittää tulostimeen. Syötä tuotteen nimi, siirry Asetus-kohtaan ja käynnistä asetus.

[https://epson.sn](https://epson.sn/?q=2)

Voit katsoa toimenpiteen Web-elokuvamanuaalit -apuohjelmalla. Siirry seuraavalle verkkosivulle.

<https://support.epson.net/publist/vlink.php?code=VC00006>

#### *Huomautus:*

Jos olet jo asettanut yhteyden älylaitteen ja tietokoneen välille, mutta se on määritettävä uudelleen, voit tehdä sen sovelluksesta, kuten Epson Smart Panel.

# **Wi-Fi-asetusten määrittäminen ohjauspaneelista**

Jos käytät tietokonetta tai älylaitetta tulostinyhteyden asettamiseen, voit tehdä sen ohjauspaneelilla.

Verkkoasetukset voidaan määrittää tulostimen ohjauspaneelista usealla eri tapaa. Valitse käyttöympäristöäsi ja olosuhteitasi vastaava yhteystapa.

# **Wi-Fi-asetusten määrittäminen painikeasetuksella**

Voit määrittää Wi-Fi-verkon automaattisesti painamalla langattoman reitittimen painiketta. Jos seuraavat ehdot täyttyvät, voit tehdä asetukset tällä menetelmällä.

❏ Langaton reititin on yhteensopiva WPS (Wi-Fi-suojattu asetus) -toiminnon kanssa.

❏ Nykyinen Wi-Fi-yhteys muodostettiin painamalla langattoman reitittimen painiketta.

#### *Huomautus:*

Jos et löydä painiketta tai teet asetuksia ohjelmiston avulla, katso lisätietoja langattoman reitittimen mukana tulleista asiakirjoista.

1. Pidä langattoman reitittimen [WPS]-painiketta painettuna, kunnes suojausvalo vilkkuu.

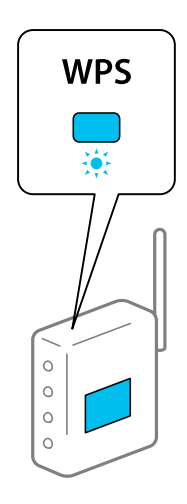

Jos et tiedä, missä [WPS]-painike sijaitsee, tai jos langattomassa reitittimessä ei ole painikkeita, katso lisätietoja langattoman reitittimen mukana tulleista asiakirjoista.

2. Pidä tulostimen Wi-Fi-painiketta painettuna vähintään 5 sekunnin ajan, kunnes  $\|\mathcal{F}_{-}$  ja  $\mathbb{R}$ -valo vilkkuvat vuorotellen.

Yhteyden määritys käynnistyy.  $\|\widehat{\P}$ -merkkivalo syttyy, kun yhteys on muodostettu.

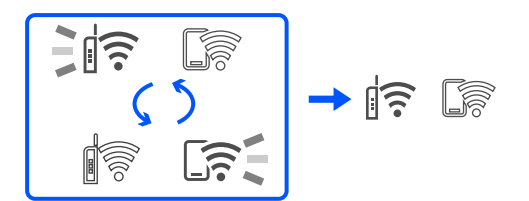

#### *Huomautus:*

Jos  $\widehat{\mathbb{R}}$ -valo ja  $\widehat{\mathbb{S}}$ -valo vilkkuvat samanaikaisesti, tulostin on yhteysvirhetilassa. Kun tulostinvirhe on korjattu painamalla tulostimen Wi-Fi-painiketta, käynnistä langaton reititin uudelleen, vie se lähelle tulostinta ja yritä uudelleen. Jos se ei edelleenkään toimi, tulosta verkkoyhteysraportti ja tarkista ratkaisu.

$$
\frac{1}{2}\|\widehat{\mathbf{r}}\| \leq \frac{1}{2}\|\widehat{\mathbf{r}}\|
$$

# **Wi-Fi-asetusten määrittäminen PIN-koodin avulla (WPS)**

Voit muodostaa yhteyden langattomaan reitittimeen PIN-koodilla, joka on painettu verkon tila -arkkiin. Voit käyttää tätä tapaa määritykseen, jos langaton reititin tukee WPS (Wi-Fi suojattu asetus) -menetelmää. Syötä PINkoodi langattomaan reitittimeen tietokoneen avulla.

- 1. Lisää paperia.
- 2. Pidä tulostimen  $\mathbf{D}^{\mathbf{a}}$ -painiketta painettuna vähintään 5 sekunnin ajan.

Verkon tila -arkki tulostetaan.

### *Huomautus:*

Jos vapautat  $\mathbf{D}^{\sharp}$ -painikkeen 5 sekunnin kuluessa, tulostin tulostaa verkkoyhteysraportin. Huomaa, että PINkooditietoja ei tulosteta tähän raporttiin.

- 3. Pidä Wi-Fi-painike painettuna ja paina  $\circledast$ -painiketta, kunnes  $\circledast$ -merkkivalo ja  $\circledast$ -merkkivalo vilkkuvat vuorotellen.
- 4. Syötä verkon tila -arkin [WPS-PIN Code] -sarakkeeseen tulostettu PIN-koodi (kahdeksanmerkkinen luku) tietokoneen avulla langattomaan reitittimeen kahden minuutin kuluessa.

 $\widehat{\mathbb{F}}$ -merkkivalo syttyy, kun yhteys on muodostettu.

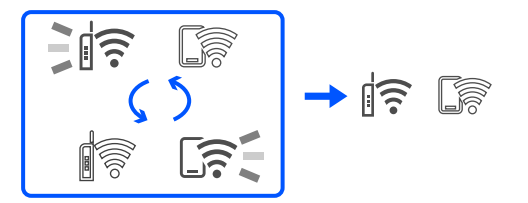

#### <span id="page-79-0"></span>*Huomautus:*

- ❏ Katso lisätietoja PIN-koodin syöttämisestä langattoman reitittimen mukana tulevista asiakirjoista.
- □ Jos  $\hat{S}$ -valo ja  $\widehat{S}$ -valo vilkkuvat samanaikaisesti, tulostin on yhteysvirhetilassa. Kun tulostinvirhe on korjattu painamalla tulostimen Wi-Fi-painiketta, käynnistä langaton reititin uudelleen, vie se lähelle tulostinta ja yritä uudelleen. Jos se ei edelleenkään toimi, tulosta verkkoyhteysraportti ja tarkista ratkaisu.

File CeE

# **Tulostimen verkkoyhteyden tilan tarkistus (Verkkoyhteysraportti)**

Voit tarkistaa tulostimen ja langattoman reitittimen välisen tilan tulostamalla verkkoyhteysraportin.

- 1. Lisää paperia.
- 2. Paina  $\mathbf{L}^{\mathbf{B}}$ -näppäintä.

Verkkoyhteysraportti tulostetaan.

Jos on tapahtunut virhe, tarkista verkkoyhteysraportti ja noudata sitten tulostettuja ratkaisuja.

# **Liittyvät tiedot**

 $\rightarrow$  ["Viestit ja ratkaisut verkkoyhteysraportissa" sivulla 81](#page-80-0)

# <span id="page-80-0"></span>**Viestit ja ratkaisut verkkoyhteysraportissa**

Tarkista verkkoyhteysraportin viestit ja virhekoodit ja toimi sitten ratkaisujen mukaisesti.

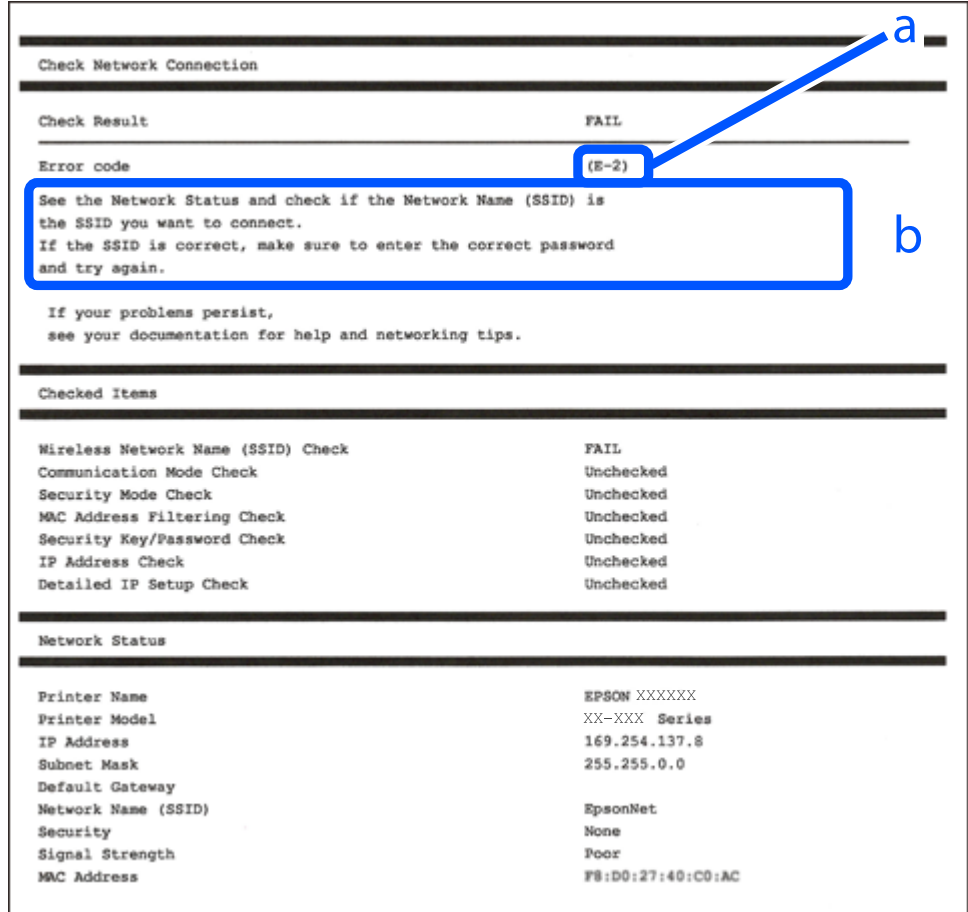

- a. Virhekoodi
- b. Viestit verkkoympäristössä

# **Liittyvät tiedot**

- $\rightarrow$  ["E-1" sivulla 82](#page-81-0)
- $\blacktriangleright$  ["E-2, E-3, E-7" sivulla 82](#page-81-0)
- $\rightarrow$  ["E-5" sivulla 83](#page-82-0)
- $\rightarrow$  ["E-6" sivulla 83](#page-82-0)
- $\rightarrow$  ["E-8" sivulla 83](#page-82-0)
- $\rightarrow$  ["E-9" sivulla 84](#page-83-0)
- $\blacktriangleright$  ["E-10" sivulla 84](#page-83-0)
- $\rightarrow$  ["E-11" sivulla 84](#page-83-0)
- $\rightarrow$  ["E-12" sivulla 85](#page-84-0)
- $\blacktriangleright$  ["E-13" sivulla 85](#page-84-0)
- $\blacktriangleright$ ["Viestit verkkoympäristössä" sivulla 86](#page-85-0)

# <span id="page-81-0"></span>**E-1**

### **Ratkaisut:**

- ❏ Varmista, että keskitin tai muu verkkolaite on kytketty päälle.
- ❏ Jos haluat yhdistää tulostimen Wi-Fi-verkkoon, suorita tulostimen Wi-Fi-asetukset uudelleen, koska se on pois käytöstä.

### **Liittyvät tiedot**

& ["Wi-Fi-asetusten määrittäminen ohjauspaneelista" sivulla 78](#page-77-0)

# **E-2, E-3, E-7**

### **Ratkaisut:**

- ❏ Varmista, että langaton reititin on kytketty päälle.
- ❏ Vahvista, että tietokone tai muu laite on liitetty oikein langattomaan reitittimeen.
- ❏ Kytke langaton reititin pois päältä. Odota noin 10 sekuntia ja käynnistä se.
- ❏ Siirrä tulostin lähemmäksi langatonta reititintä ja poista kaikki esteet niiden väliltä.
- ❏ Jos olet syöttänyt SSID-tunnuksen manuaalisesti, tarkista onko se oikein. Tarkista SSID verkkoyhteysraportin osiosta **Verkon tila**.
- ❏ Jos langattomalla reitittimellä on useita SSID-tunnuksia, valitse SSID, joka näkyy näytössä. Kun SSID käyttää yhteensopimatonta taajuutta, tulostin ei näytä sitä.
- ❏ Jos olet muodostanut verkkoyhteyden painikeasennuksella, varmista, että langaton reititin tukee WPS:ää. Painikeasennusta ei voi käyttää, jos langaton reititin eri tue WPS:ää.
- ❏ Varmista, että SSID-tunnuksessa on käytetty vain ASCII-merkkejä (aakkosnumeerisia merkkejä ja symboleita). Tulostin ei voi näyttää SSID-tunnusta, joka sisältää muita kuin ASCII-merkkejä.
- ❏ Paina mieleesi SSID ja salasana ennen kuin luot yhteyden langattomaan reitittimeen. Jos käytät langatonta reititintä sen oletusasetuksilla, SSID ja salasana sijaitsevat langattoman reitittimen tarrassa. Jos et tiedä SSID:tä ja salasanaa, pyydä ne henkilöltä, joka teki langattoman reitittimen asetukset, tai katso langattoman reitittimen toimitukseen kuuluvista asiakirjoista.
- ❏ Jos haluat luoda yhteyden SSID-tunnukseen, joka on luotu yhteyden jakavalla älylaitteella, katso SSID ja salasana älylaitteen mukana toimitetuista asiakirjoista.
- ❏ Jos Wi-Fi-yhteys katkeaa yllättäen, tarkista seuraavat asiat. Jos jokin seuraavista on sovellettavissa, nollaa verkkoasetukset lataamalla ja suorittamalla ohjelmisto seuraavalta verkkosivustolta.

## [https://epson.sn](https://epson.sn/?q=2) > **Asetus**

- ❏ Verkkoon lisättiin toinen älylaite painikeasetuksella.
- ❏ Wi-Fi-verkko on määritetty muulla kuin painikeasetuksella.

# **Liittyvät tiedot**

- & ["Verkkoyhteyden uudelleenmäärittäminen" sivulla 77](#page-76-0)
- & ["Wi-Fi-asetusten määrittäminen ohjauspaneelista" sivulla 78](#page-77-0)

# <span id="page-82-0"></span>**E-5**

# **Ratkaisut:**

Varmista, että langattoman reitittimen suojaustyypiksi on asetettu jokin seuraavista. Jollei ole, muuta langattoman reitittimen suojaustyyppiä ja nollaa sitten tulostimen verkkoasetukset.

- ❏ WEP-64-bittinen (40-bittinen)
- ❏ WEP-128-bittinen (104-bittinen)
- ❏ WPA PSK (TKIP/AES)\*
- ❏ WPA2 PSK (TKIP/AES)\*
- ❏ WPA (TKIP/AES)
- ❏ WPA2 (TKIP/AES)
- ❏ WPA3-SAE (AES)
- \* WPA PSK:sta käytetään myös nimitystä WPA Personal. WPA2 PSK:sta käytetään myös nimitystä WPA2 Personal.

# **E-6**

# **Ratkaisut:**

- ❏ Tarkista, onko MAC-osoitteen suodatus otettu pois käytöstä. Jos se on käytössä, rekisteröi tulostimen MACosoite niin, ettei se ole suodatettu. Katso lisätietoja langattoman reitittimen toimitukseen kuuluvista asiakirjoista. Voit tarkistaa tulostimen MAC-osoitteen verkkoyhteysraportin **Verkon tila** -osasta.
- ❏ Jos langaton reititin käyttää jaettua suojausta WEP-suojauksella, varmista, että suojausavain ja indeksi ovat oikein.
- ❏ Jos yhdistettävissä olevien laitteiden määrä langattomassa reitittimessä pienempi kuin yhdistettävien verkkolaitteiden määrä, tee asetukset langattomassa reitittimessä lisätäksesi yhdistettävissä olevien laitteiden määrää. Katso lisätietoja langattoman reitittimen toimitukseen kuuluvista asiakirjoista asetusten tekemiseksi.

# **Liittyvät tiedot**

& ["Tietokoneen yhteysasetusten määrittäminen" sivulla 77](#page-76-0)

# **E-8**

### **Ratkaisut:**

- ❏ Ota DHCP käyttöön langattomassa reitittimessä, jos tulostimen Hae IP-osoite -asetukseksi on valittu Automaattinen.
- ❏ Jos tulostimen Hae IP-osoite -asetukseksi on valittu manuaalinen, manuaalisesti asettamasi IP-osoite on pois alueelta (esimerkiksi: 0.0.0.0) ja siksi virheellinen. Aseta oikea IP-osoite tulostimen ohjauspaneelissa.

### **Liittyvät tiedot**

& ["Staattisen IP-osoitteen asettaminen tulostimelle" sivulla 90](#page-89-0)

# <span id="page-83-0"></span>**E-9**

# **Ratkaisut:**

Tarkista seuraava.

- ❏ Laitteet on kytketty päälle.
- ❏ Voit käyttää internetiä ja muita tietokoneita tai verkkolaitteita samassa verkossa laitteista, jotka haluat yhdistää tulostimeen.

Jos yhteyttä tulostimesi ja verkkolaitteidesi välille ei luoda näiden tarkistusten jälkeenkään, sammuta langaton reititin. Odota noin 10 sekuntia ja käynnistä se. Nollaa sitten verkkoasetukset lataamalla ja suorittamalla asennusohjelma seuraavalta verkkosivustolta.

[https://epson.sn](https://epson.sn/?q=2) > **Asetus**

# **Liittyvät tiedot**

& ["Tietokoneen yhteysasetusten määrittäminen" sivulla 77](#page-76-0)

# **E-10**

# **Ratkaisut:**

Tarkista seuraava.

- ❏ Muut verkossa olevat laitteet on kytketty päälle.
- ❏ Verkko-osoitteet (IP-osoite, aliverkon peite ja oletusyhdyskäytävä) ovat oikein, jos olet asettanut tulostimen Hae IP-osoite -valinnan manuaaliseen tilaan.

Nollaa verkko-osoitteet, jos ne ovat vääriä. Voit tarkistaa IP-osoitteen, aliverkon peitteen ja oletusyhdyskäytävän verkkoyhteysraportin kohdasta **Verkon tila**.

Jos DHCP on otettu käyttöön, muuta tulostimen Hae IP-osoite -asetukseksi Automaattinen. Jos haluat asettaa IPosoitteen manuaalisesti, tarkista tulostimen IP-osoite verkkoyhteysraportin osiosta **Verkon tila** ja valitse verkon asetusnäytöstä Manuaalinen. Aseta aliverkon peitoksi [255.255.255.0].

Jos yhteyttä tulostimesi ja verkkolaitteidesi välille ei luoda vieläkään, sammuta langaton reititin. Odota noin 10 sekuntia ja käynnistä se.

# **Liittyvät tiedot**

& ["Staattisen IP-osoitteen asettaminen tulostimelle" sivulla 90](#page-89-0)

# **E-11**

### **Ratkaisut:**

Tarkista seuraava.

❏ Oletusyhdyskäytäväosoite on oikein, jos asetat tulostimen TCP/IP -asetusvalinnan Manuaalinen-tilaan.

❏ Laite, joka on asetettu oletusyhdyskäytäväksi, on kytketty päälle.

Aseta oikea oletusyhdyskäytävän osoite. Voit tarkistaa oletusyhdyskäytäväosoitteen verkkoyhteysraportin **Verkon tila** -osasta.

# <span id="page-84-0"></span>**Liittyvät tiedot**

& ["Staattisen IP-osoitteen asettaminen tulostimelle" sivulla 90](#page-89-0)

# **E-12**

# **Ratkaisut:**

Tarkista seuraava.

- ❏ Muut verkossa olevat laitteet on kytketty päälle.
- ❏ Verkko-osoitteet (IP-osoite, aliverkon peite ja oletusyhdyskäytävä) ovat oikein, jos olet syöttänyt ne manuaalisesti.
- ❏ Muiden laitteiden verkko-osoitteet (aliverkon peite ja oletusyhdyskäytävä) ovat samat.
- ❏ IP-osoite ei ole ristiriidassa muiden laitteiden kanssa.

Jos yhteyttä tulostimesi ja verkkolaitteidesi välille ei luoda näiden tarkistusten jälkeenkään, kokeile seuraavaa.

- ❏ Kytke langaton reititin pois päältä. Odota noin 10 sekuntia ja käynnistä se.
- ❏ Määritä verkkoasetukset uudelleen asennusohjelman avulla. Voit suorittaa ohjelman seuraavalta verkkosivustolta.

[https://epson.sn](https://epson.sn/?q=2) > **Asetus**

❏ Voit rekisteröidä useita salasanoja langattomalle reitittimelle, joka käyttää WEP-suojaustyyppiä. Jos useita salasanoja on rekisteröity, tarkista onko ensimmäinen rekisteröity salasana asetettu tulostimessa.

### **Liittyvät tiedot**

 $\rightarrow$  ["Staattisen IP-osoitteen asettaminen tulostimelle" sivulla 90](#page-89-0)

# **E-13**

# **Ratkaisut:**

Tarkista seuraava.

- ❏ Verkkolaitteet, kuten langaton reititin, keskitin ja reititin on kytketty päälle.
- ❏ Verkkolaitteiden TCP/IP-asetusta ei ole asetettu manuaalisesti. (Jos tulostimen TCP/IP-asetus on asetettu automaattisesti, kun muiden verkkolaitteiden TCP/IP-asetus on suoritettu manuaalisesti, tulostimen verkko voi olla eri kuin muiden laitteiden.)

Jos se ei vieläkään toimi edellä mainittujen tarkistusten jälkeen, kokeile seuraavaa.

- ❏ Kytke langaton reititin pois päältä. Odota noin 10 sekuntia ja käynnistä se.
- ❏ Aseta tulostimen kanssa samassa verkossa olevan tietokoneen verkkoasetukset asennusohjelman avulla. Voit suorittaa ohjelman seuraavalta verkkosivustolta.

[https://epson.sn](https://epson.sn/?q=2) > **Asetus**

❏ Voit rekisteröidä useita salasanoja langattomalle reitittimelle, joka käyttää WEP-suojaustyyppiä. Jos useita salasanoja on rekisteröity, tarkista onko ensimmäinen rekisteröity salasana asetettu tulostimessa.

# <span id="page-85-0"></span>**Liittyvät tiedot**

- & ["Staattisen IP-osoitteen asettaminen tulostimelle" sivulla 90](#page-89-0)
- & ["Tietokoneen yhteysasetusten määrittäminen" sivulla 77](#page-76-0)

# **Viestit verkkoympäristössä**

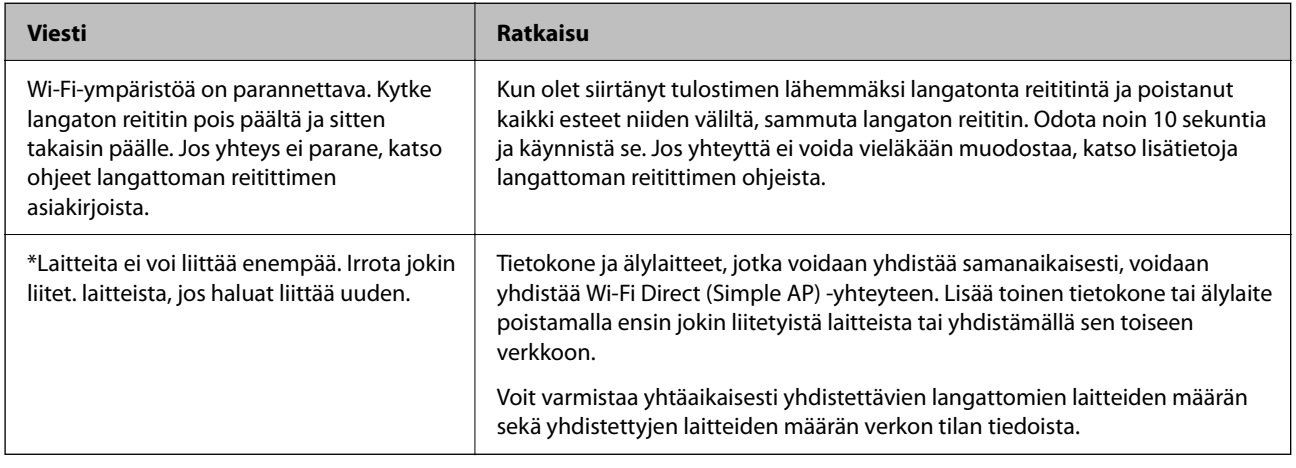

# **Älylaitteen ja tulostimen liittäminen suoraan (Wi-Fi Direct)**

Wi-Fi Direct (Simple AP) mahdollistaa älylaitteen liittämisen suoraan tulostimeen ilman langatonta reititintä sekä tulostamisen älylaitteelta.

# **Tietoa Wi-Fi Direct -toiminnosta**

Käytä tätä yhteysmenetelmää, kun Wi-Fi ei ole käytössä kotona tai toimistossa tai kun haluat liittää tulostimen ja tietokoneen tai älylaitteen suoraan. Tässä tilassa tulostin toimii langattomana reitittimenä. Voit kytkeä laitteet tulostimeen ilman erillistä langatonta reititintä. Tulostimeen suoraan liitetyt älylaitteet eivät voi kuitenkaan kommunikoida keskenään tulostimen kautta.

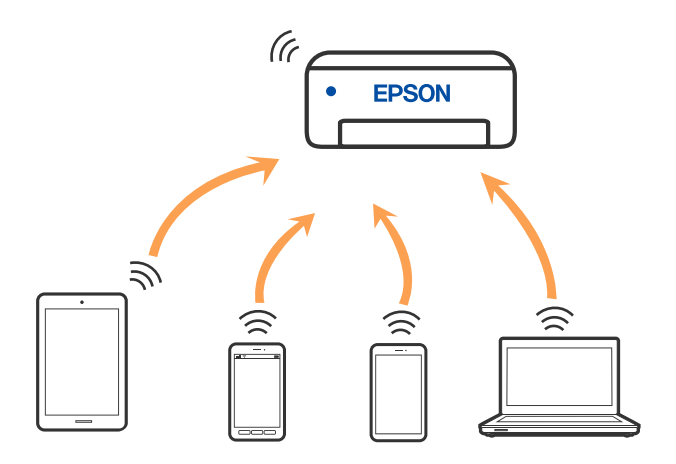

Tulostin voidaan liittää samanaikaisesti Wi-Fi- ja Wi-Fi Direct (Simple AP) -yhteydellä. Jos käynnistät verkkoyhteyden Wi-Fi Direct (Simple AP) -tilassa, kun tulostin on liitetty Wi-Fi-yhteydellä, Wi-Fi-yhteys katkaistaan väliaikaisesti.

# **Liittäminen laitteisiin Wi-Fi Direct -sovelluksella**

Tällä menetelmällä voit liittää tulostimen suoraan laitteisiin ilman langatonta reititintä. Tulostin toimii langattomana reitittimenä.

1. Pidä Wi-Fi-painike painettuna ja paina  $\mathbb{D}^3$ -painiketta, kunnes  $\mathbb{R}$ -merkkivalo ja  $\widehat{\mathbb{R}}$ -merkkivalo vilkkuvat vuorotellen.

Odota, kunnes toiminto on valmis.

 $\sqrt{\widehat{\cdot}}$ -merkkivalo syttyy, kun yhteys on muodostettu.

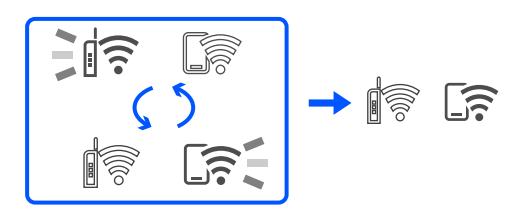

#### *Huomautus:*

Kun Wi-Fi Direct on otettu käyttöön kerran, se pysyy käytössä, kunnes palautat verkon oletusasetukset.

- 2. Lisää paperia.
- 3. Pidä tulostimen  $\mathbf{D}^{\mathbf{B}}$ -painiketta painettuna vähintään 5 sekunnin ajan.

Verkon tila -arkki tulostetaan. Voit tarkistaa Wi-Fi Direct (Simple AP) -toiminnon SSID-tunnuksen ja salasanan tilasivulta.

4. Muodosta yhteys valitsemalla tietokoneen verkkoyhteysnäytöstä tai älylaitteen Wi-Fi-näytöstä SSID-tunnus, joka näkyy verkon tilasivulla.

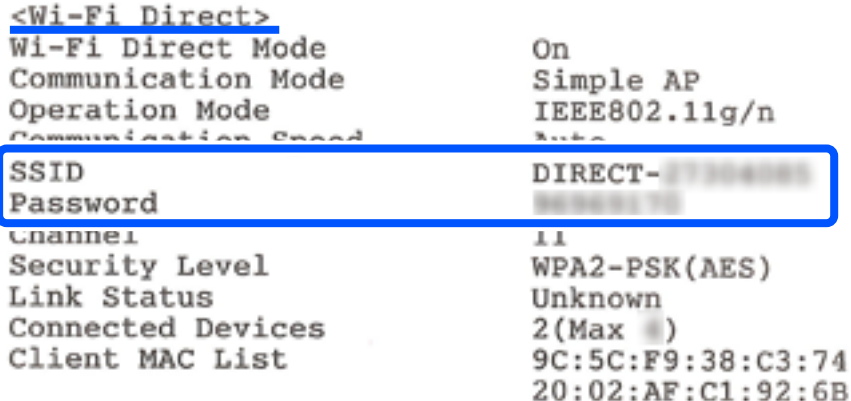

5. Kirjoita tilasivulla näkyvä salasana tietokoneeseen tai älylaitteeseen.

Voit vahvistaa Wi-Fi Direct -toiminnon tilan verkon tilasivulla.

# *Huomautus:*

*Wi-Fi Direct -yhteyden muodostaminen älylaitteella (Android)*

Kun muodostat Wi-Fi Direct -yhteyden tulostimeen Android-älylaitteella, tulostimen  $\widehat{\mathbb{R}}$ - ja  $\widehat{\mathbb{S}}$ -merkkivalot vilkkuvat vuorotellen.

Salli yhteyspyyntö painamalla Wi-Fi-painiketta.

Paina  $\bigcirc$ -painiketta, jos haluat hylätä yhteyspyynnön.

# **Wi-Fi Direct (Simple AP) -asetusten, kuten SSID:n, muuttaminen**

Kun Wi-Fi Direct (Simple AP) -yhteys on otettu käyttöön, voit muuttaa Wi-Fi Direct -asetuksia kuten verkon nimen ja salasanan.

- 1. Avaa Web Config.
- 2. Kirjaudu sisään järjestelmänvalvojana **Lisäasetukset** -kohdassa.

# *Huomautus:*

Järjestelmänvalvojan salasana on asetettu etukäteen Web Config -kohdassa. Katso alla olevasta linkistä lisätietoja järjestelmänvalvojan salasanasta.

- 3. Valitse **Palvelut** >**Wi-Fi Direct** -välilehti.
- 4. Aseta muutettavat kohteet.
	- ❏ **Wi-Fi Direct**:

Ottaa Wi-Fi Direct -ominaisuuden käyttöön tai pois käytöstä.

Kun tämä asetus poistetaan käytöstä, kaikki tulostimeen Wi-Fi Direct (Simple AP) -yhteydellä liitetyt laitteet kytketään irti.

# ❏ **SSID**:

Vaihda sen Wi-Fi Direct (Simple AP) -verkon nimi (SSID), jota käytetään yhteyden muodostamiseen tulostimeen.

Kun vaihdat verkon nimen (SSID), kaikki kytketyt laitteet irrotetaan. Käytä verkon verkoston nimeä (SSID), jos haluat muodostaa yhteyden laitteeseen uudelleen.

❏ **Salasana**:

Vaihda Wi-Fi Direct (Simple AP) -salasana, jota käytetään yhteyden muodostamiseen tulostimelle.

Kun vaihdat salasanan, kaikki kytketyt laitteet irrotetaan. Käytä uutta salasanaa, jos haluat muodostaa yhteyden laitteeseen uudelleen.

5. Napsauta **Seuraava**-painiketta.

Jos haluat palauttaa kaikki Wi-Fi Direct (simple AP) -asetukset oletusasetuksiin, napsauta **Palauta oletusasetukset**. Tulostimeen tallennetut älylaitteen Wi-Fi Direct (simple AP) -yhteystiedot poistetaan.

# **Liittyvät tiedot**

& ["Sovellus tulostintoimintojen määritykseen \(Web Config\)" sivulla 149](#page-148-0)

# <span id="page-88-0"></span>**Tulostimen yhteyden lisääminen tai muuttaminen**

# **Tulostimen asettaminen useisiin tietokoneisiin**

Vaikka useita tietokoneita voidaan yhdistää samaan langattomaan reitittimeen, jokaisen tietokoneen voi määrittää eri SSID-tunnuksella.

Jos langattoman reitittimen määrittämiä SSID-tunnuksia ei käsitellä samana verkkona, jokainen tietokone on käytännössä liitetty eri verkkoon. Kun aloitat tulostimen asettamisen tietokone A:sta, tulostin lisätään samaan verkkoon kuin tietokone A, mikä mahdollistaa tietokone A:lle siitä tulostamisen.

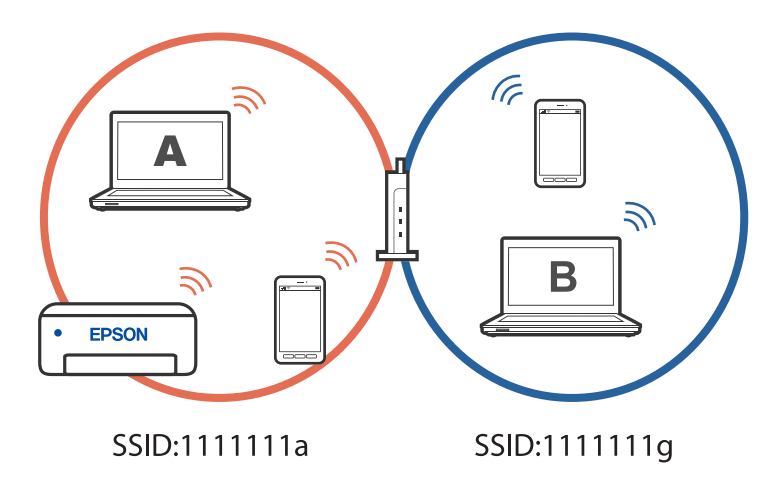

Lisäksi, jos tulostimen asettamisen tietokone B:stä yllä näytetyssä määrityksessä, tulostin asetetaan tietokone B:n verkkoon, mikä salli tulostamisen tietokone B:lle, mutta ei tietokone A:lle.

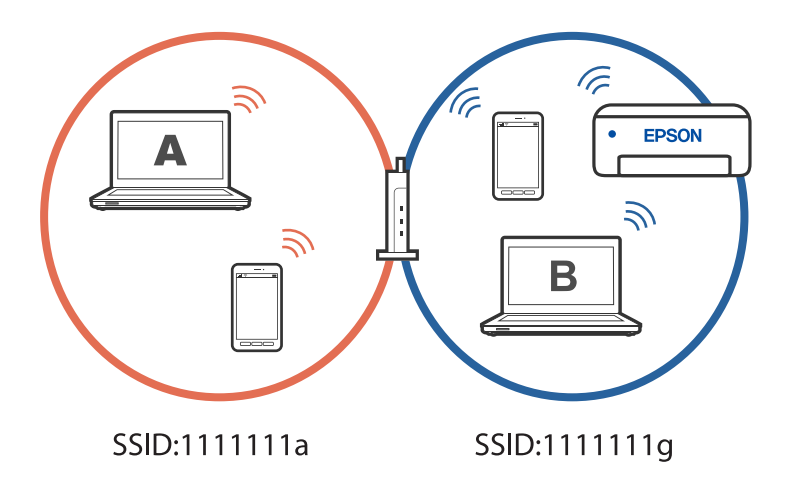

Estääksesi tämän, kun haluat asettaa verkkotulostimen toisesta tietokoneesta, käynnistä asennusohjelma tietokoneessa, joka on liitetty samaan verkkoon kuin tulostin. Jos tulostin löytyy samasta verkosta, tulostinta ei määritetä uudelleen verkkoa varten vaan valmiiksi käytettävä tulostin asetetaan tulostimeksi.

# **Yhteyden vaihtaminen Wi-Fi:stä USB-yhteyteen**

Toimi seuraavasti, jos käyttämäsi Wi-Fi-yhteys on epävakaa, tai jos haluat vaihtaa vakaampaan USB-yhteyteen.

1. Liitä tulostin tietokoneeseen USB-kaapelilla.

<span id="page-89-0"></span>2. Valitse tulostin, jota ei ole merkitty (XXXXX), kun tulostat USB-yhteydellä. XXXXX-kohdassa näkyy käyttöjärjestelmäversiosta riippuen tulostimen nimi tai "Verkko". Windows 11 -esimerkki

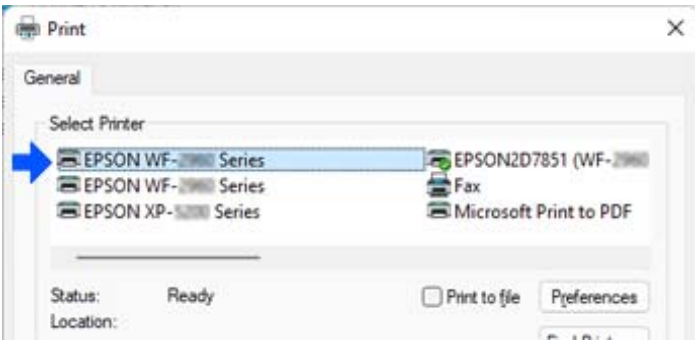

Windows 10 -esimerkki

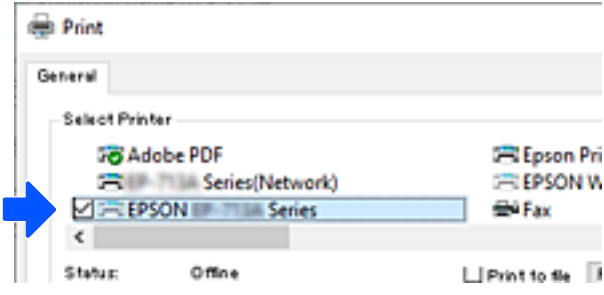

# **Liittyvät tiedot**

& ["Taka" sivulla 18](#page-17-0)

# **Staattisen IP-osoitteen asettaminen tulostimelle**

Voit asettaa tulostimelle staattisen IP-osoitteen Web Config -toiminnolla.

1. Käytä Web Config -toimintoa.

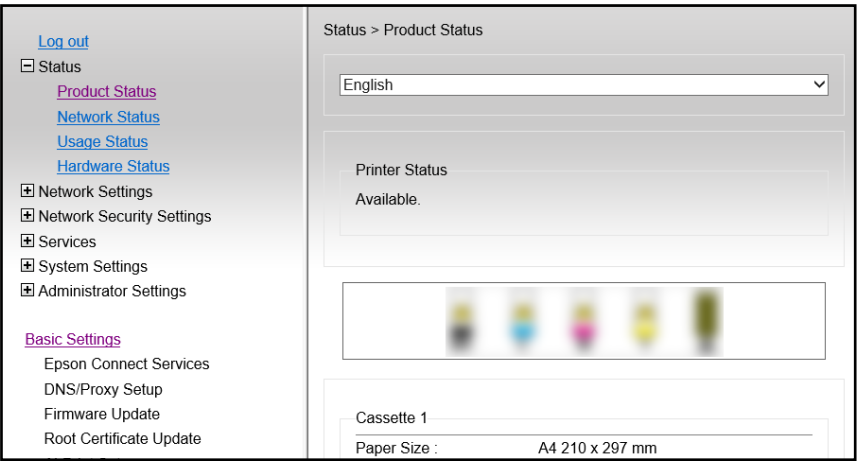

### *Huomautus:*

Näytön sisältö ja Web Config -toiminnon kohteet ovat erilaisia mallin mukaan.

Jos näet seuraavan, valitse ikkunassa ylhäällä oikealla olevasta listasta *Lisäasetukset*.

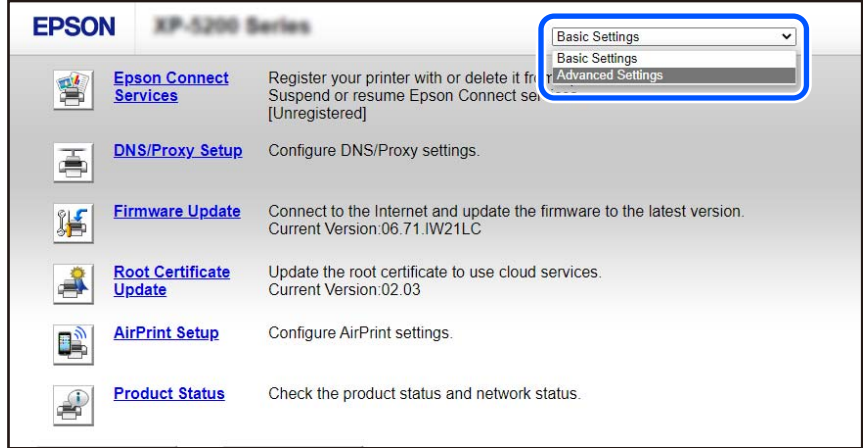

2. Kirjautuminen sisään järjestelmänvalvojana.

### *Huomautus:*

Järjestelmänvalvojan salasana on asetettu etukäteen *Lisäasetukset* -valinnalle Web Config -kohdassa. Katso alla olevasta linkistä lisätietoja järjestelmänvalvojan salasanasta.

3. Valitse **Verkkoasetukset**.

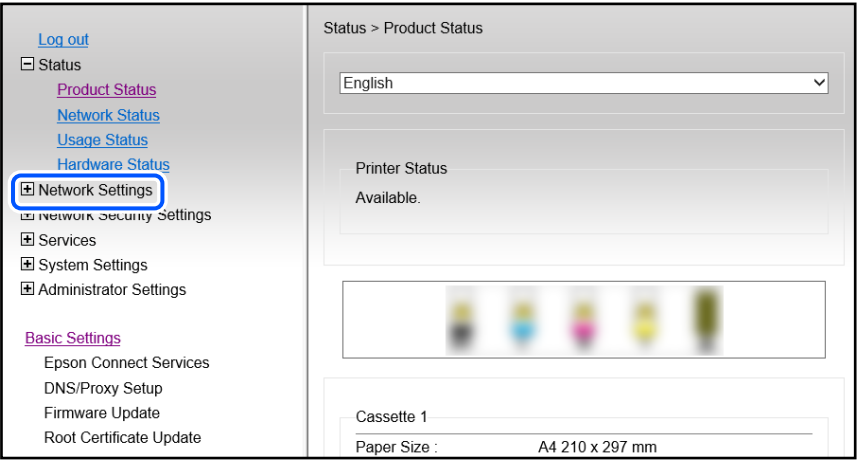

# <span id="page-91-0"></span>4. Valitse **Perus**.

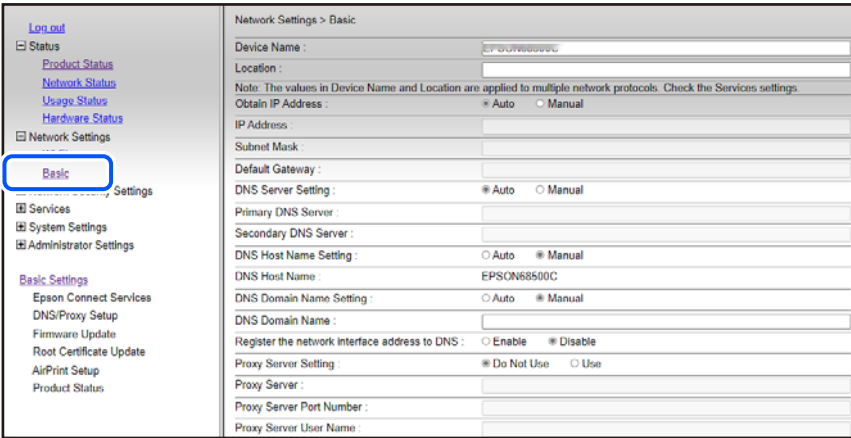

- 5. Valitse **Manuaalinen** kohteelle **Hanki IP-osoite**.
- 6. Syötä asetettava IP-osoite **IP-osoite** -kohdassa.

Aseta aliverkon peite, oletusyhdyskäytävä, DNS-palvelin jne. verkkoympäristön mukaan.

- 7. Valitse **Seuraava**.
- 8. Valitse **OK**.

Asetukset on otettu käyttöön.

Käyttääksesi Web Config -toimintoa uudelleen, määritä asettamasi IP-osoite.

# **Liittyvät tiedot**

& ["Sovellus tulostintoimintojen määritykseen \(Web Config\)" sivulla 149](#page-148-0)

# **Tulostimen kuljettaminen ja säilytys**

Jos siirrät tulostimen varastoon tai kuljetat sitä muuton tai huollon vuoksi, pakkaa tulostin seuraavien ohjeiden mukaisesti.

 Voit myös katsoa toimenpiteen Web-elokuvamanuaalit -apuohjelmalla. Siirry seuraavalle verkkosivulle. <https://support.epson.net/publist/vlink.php?code=NPD7035>

- 1. Sammuta tulostin painamalla  $\mathcal{O}$ -painiketta.
- 2. Varmista, että virtavalo sammuu, ja irrota sitten virtajohto.

### c*Tärkeää:*

Irrota virtajohto, kun virtavalo on sammunut. Muutoin tulostuspää ei palaa alkuasentoonsa, minkä vuoksi muste voi kuivua ja tulostaminen estyä.

3. Irrota kaikki kaapelit, kuten virtajohto ja USB-kaapeli.

- 4. Poista tulostimesta kaikki paperit.
- 5. Avaa tulostimen kansi.
- 6. Aseta kuljetuslukko lukitusasentoon (kuljetusasento).

Kuljetuslukko katkaisee musteensyötön, jotta mustetta ei vuoda kuljetuksen ja varastoinnin aikana. Jos tulostuspää ei ole alla näkyvässä asennossa, siirrä se käsin.

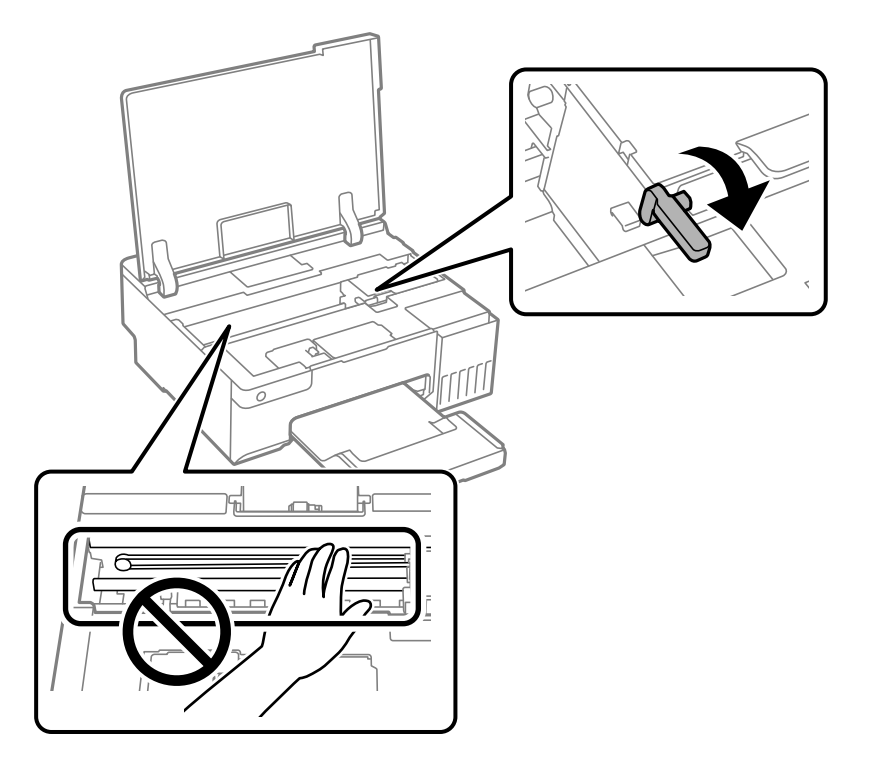

7. Kiinnitä tulostuspää koteloon teipillä.

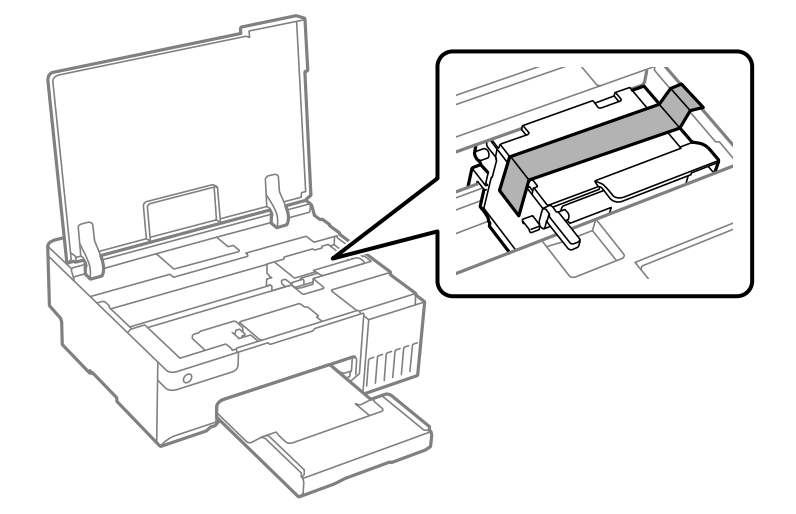

- €
- 8. Varmista, että suljet mustesäiliön tulpan tiiviisti.

9. Sulje mustesäiliöyksikön kansi tiukasti.

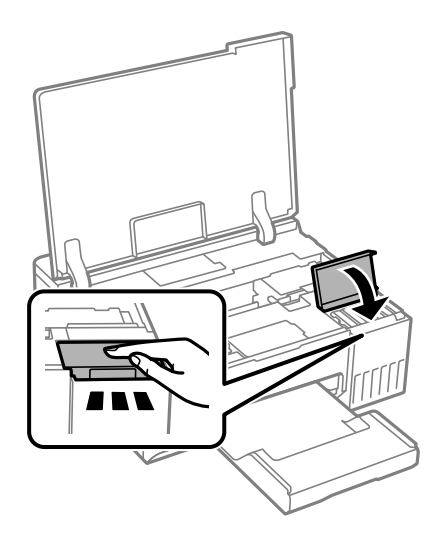

10. Sulje tulostimen kansi.

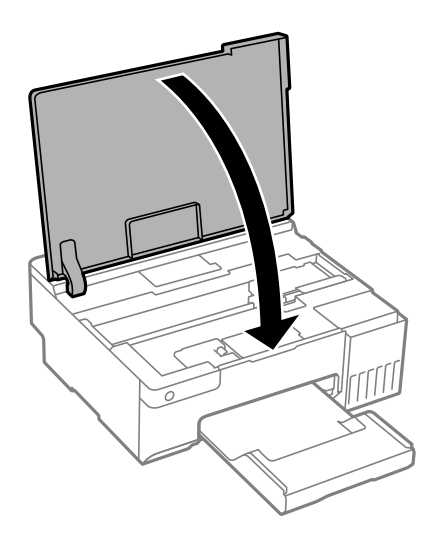

11. Valmistele tulostin pakattavaksi alla esitetyllä tavalla.

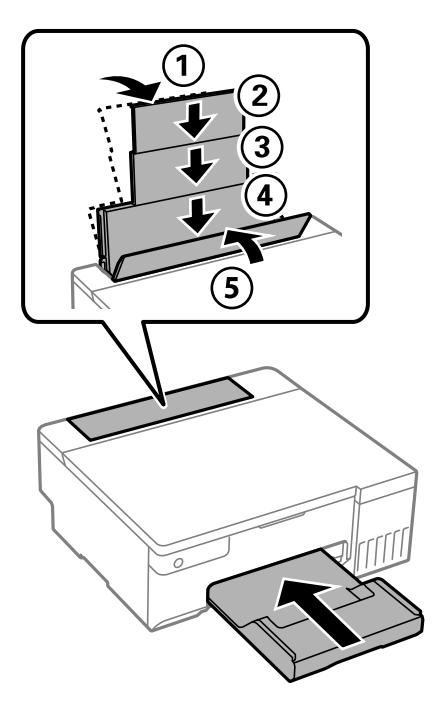

- 12. Aseta tulostin laitteen mukana toimitettuun muoviseen kuljetuskassiin ja taita kassi kiinni.
- 13. Pakkaa tulostin laatikkoonsa suojamateriaaleja käyttäen.

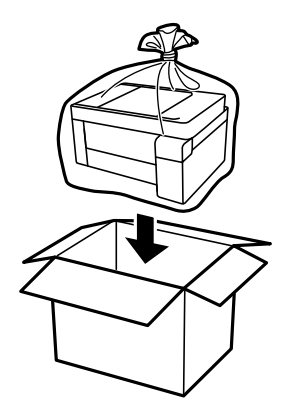

# c*Tärkeää:*

- ❏ Kun tulostinta siirretään, sen nostossa on huolehdittava tukevasta asennosta. Tulostimen nostaminen epävakaasti voi aiheuttaa loukkaantumisen.
- ❏ Kun nostat tulostinta, aseta kätesi alla olevan kuvan mukaiseen asentoon. Älä pitele tulostinta edestä ja takaa.

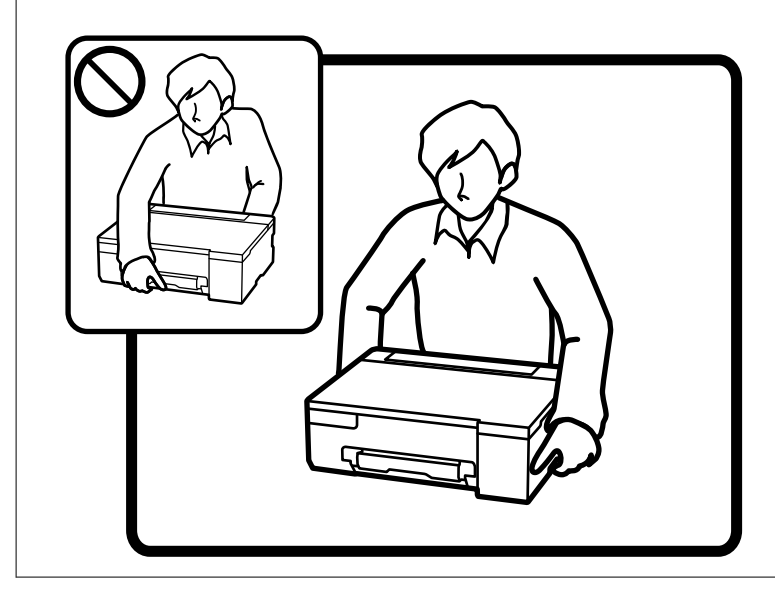

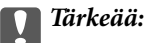

❏ Jos mustepulloja varastoidaan tai kuljetetaan, älä kallista pulloa äläkä altista sitä iskuille tai lämpötilamuutoksille.Muuten mustetta voi valua, vaikka mustepullon korkki olisi kiristetty tiiviisti.Pidä mustepullo pystyssä kun kiristät korkin. Estä musteen vuotaminen kuljetuksen aikana esimerkiksi laittamalla pullo muovipussiin.

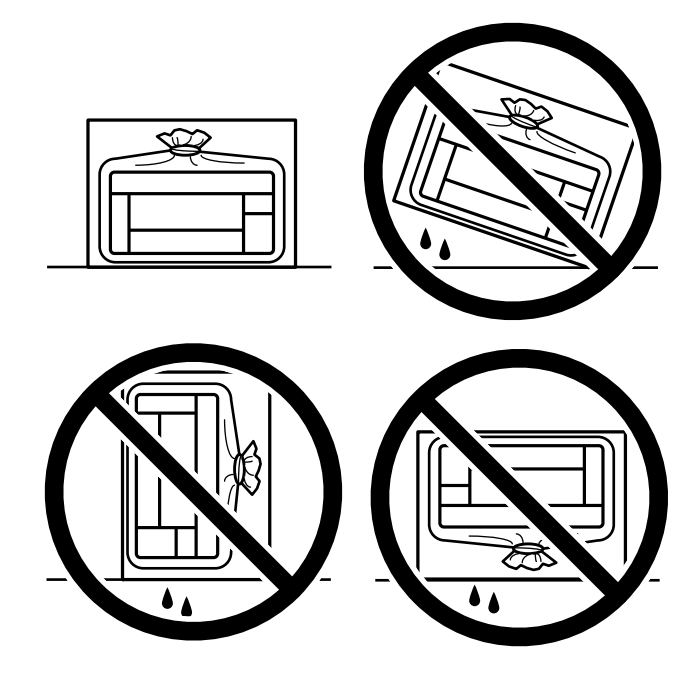

❏ Älä aseta avattuja mustepulloja laatikkoon tulostimen kanssa.

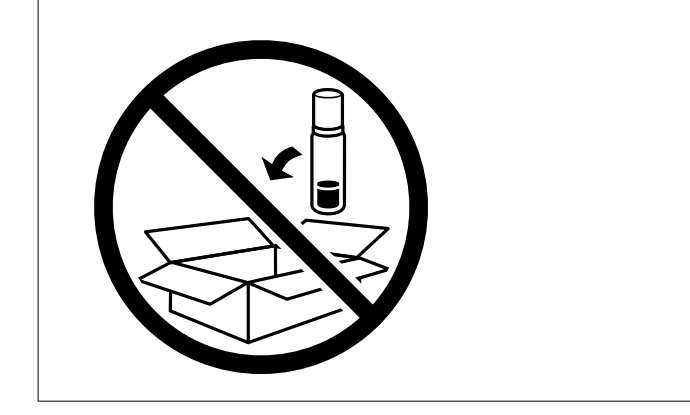

Kun seuraavan kerran käytät tulostinta, varmista, että poistat tulostuspään kiinnittävän teipin ja asetat kuljetuslukon auki-asentoon (tulostusasento). Jos tulostuslaatu on seuraavalla tulostuskerralla heikko, puhdista ja kohdista tulostuspää.

# **Liittyvät tiedot**

- & ["Tulostuspään tarkistaminen ja puhdistaminen" sivulla 61](#page-60-0)
- & ["Tulostuspään kohdistaminen" sivulla 65](#page-64-0)

# <span id="page-97-0"></span>**Ongelmien ratkaiseminen**

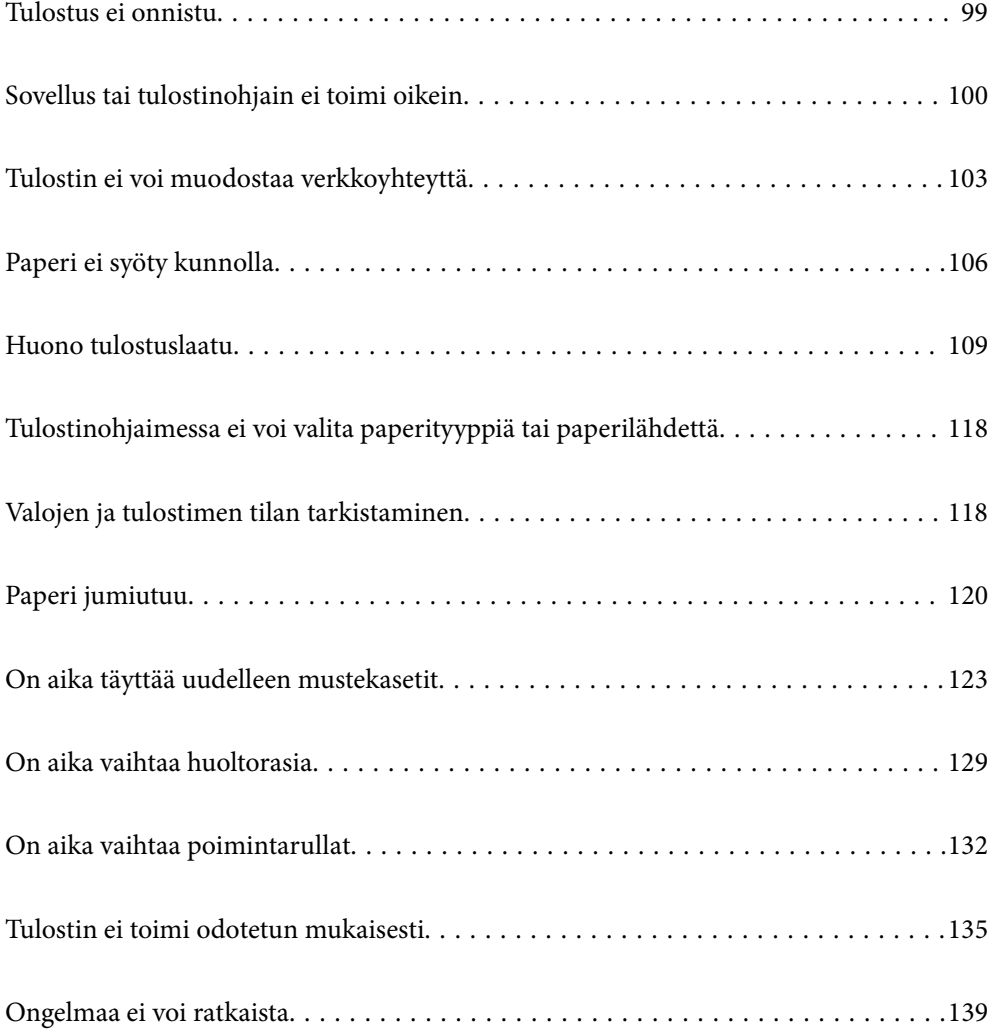

# <span id="page-98-0"></span>**Tulostus ei onnistu**

# **Ongelmanratkaisu**

Lue tämä osa, jollet pysty tulostamaan odotetusti tai tulostettaessa ilmenee ongelmia. Katso seuraavat ratkaisut eräisiin tavallisiin ongelmiin.

# **Onko tulostin kytketty päälle?**

- ❏ Varmista, että tulostin on kytketty päälle.
- ❏ Varmista, että virtajohto on liitetty oikein.

### **Liittyvät tiedot**

- & ["Virran kytkeminen ei onnistu" sivulla 135](#page-134-0)
- & ["Ongelmaa ei voi ratkaista" sivulla 139](#page-138-0)

# **Onko paperia juuttunut tulostimeen?**

Jos paperi on juuttunut tulostimeen, tulostusta ei voi aloittaa. Poista juuttunut paperi tulostimen sisältä.

# **Liittyvät tiedot**

& ["Paperi jumiutuu" sivulla 120](#page-119-0)

# **Toimiiko itse tulostin oikein?**

- ❏ Jos ohjauspaneelin valot syttyvät tai välkkyvät, tarkista virhe.
- ❏ Tulosta tila-arkki ja tarkista sen avulla, pystyykö tulostin itse tulostamaan normaalisti.

#### **Liittyvät tiedot**

& ["Valojen ja tulostimen tilan tarkistaminen" sivulla 21](#page-20-0)

# **Onko sinulla liitäntäongelmia?**

- ❏ Varmista, että kaapelit on liitetty oikein kaikkiin liitäntöihin.
- ❏ Varmista, että verkkolaite ja USB-keskitin toimivat normaalisti.
- ❏ Jos sinulla on Wi-Fi-yhteys, varmista, että Wi-Fi-yhteysasetukset ovat oikein.
- ❏ Tarkista verkko, johon tietokone ja tulostin on liitetty ja varmista, että verkkojen nimet ovat vastaavia.

# **Liittyvät tiedot**

& ["Tulostin ei voi muodostaa verkkoyhteyttä" sivulla 103](#page-102-0)

- <span id="page-99-0"></span>& ["Tulostinta ei voi liittää USB:llä" sivulla 103](#page-102-0)
- & ["Tulostimen verkkoyhteyden tilan tarkistus \(Verkkoyhteysraportti\)" sivulla 80](#page-79-0)

# **Onko tulostusdata lähetetty oikein?**

- ❏ Varmista, ettei edellisestä työstä jäänyttä tulostusdataa ole jäänyt odottamaan.
- ❏ Tarkista tulostinohjain varmistaaksesi, ettei tulostin ole offline-tilassa.

# **Liittyvät tiedot**

- & ["Jonossa on edelleen tulostusta odottava työ." sivulla 101](#page-100-0)
- & ["Tulostin on odotus- tai offline-tilassa." sivulla 101](#page-100-0)

# **Sovellus tai tulostinohjain ei toimi oikein**

# **Tulostus ei onnistu, vaikka yhteys on muodostettu oikein (Windows)**

Tämä voi aiheutua seuraavista syistä.

# **Aitoa Epson-tulostinta ei ole asennettu.**

### **Ratkaisu**

Jos aitoa Epson-tulostinohjainta (EPSON XXXXX) ei ole asennettu, käytettävissä on rajallisesti toimintoja. Suosittelemme aidon Epson-tulostinohjaimen käyttöä.

- & ["Asennetun Epson-tulostinohjaimen aitouden tarkistaminen Windows" sivulla 75](#page-74-0)
- & ["Asennetun Epson-tulosinohjaimen aitouden tarkistaminen Mac OS" sivulla 76](#page-75-0)

### **Ohjelmiston tai tietojen kanssa on ongelma.**

#### **Ratkaisu**

- ❏ Jos yrität tulostaa suurikokoista kuvaa, tietokoneen muisti voi ehkä loppua. Tulosta kuva pienemmällä tarkkuudella tai pienemmässä koossa.
- ❏ Jos olet kokeillut kaikkia ratkaisuja, mutta ongelma ei ole ratkennut, kokeile poistaa tulostinohjaimen asennus ja asentaa sitten ohjain uudelleen
- & ["Asennetun Epson-tulostinohjaimen aitouden tarkistaminen Windows" sivulla 75](#page-74-0)
- & ["Asennetun Epson-tulosinohjaimen aitouden tarkistaminen Mac OS" sivulla 76](#page-75-0)
- & ["Sovellusten asentaminen erikseen" sivulla 74](#page-73-0)

# **Tulostimen tilan kanssa on ongelma.**

# **Ratkaisu**

Valitse **EPSON Status Monitor 3** tulostinohjaimen **Huolto**-välilehdestä ja tarkista tulostimen tila. Jos **EPSON Status Monitor 3** ei ole käytössä, valitse **Laajennusasetukset** -välilehdeltä **Huolto** ja sen jälkeen **Ota käyttöön EPSON Status Monitor 3**.

# <span id="page-100-0"></span>**Jonossa on edelleen tulostusta odottava työ.**

# **Ratkaisu**

Valitse tulostinohjaimen **Huolto**-välilehdeltä **Tulostusjono**. Jos laitteeseen jää tarpeettomia tietoja, valitse **Tulostin**-valikosta **Peruuta kaikki tiedostot**.

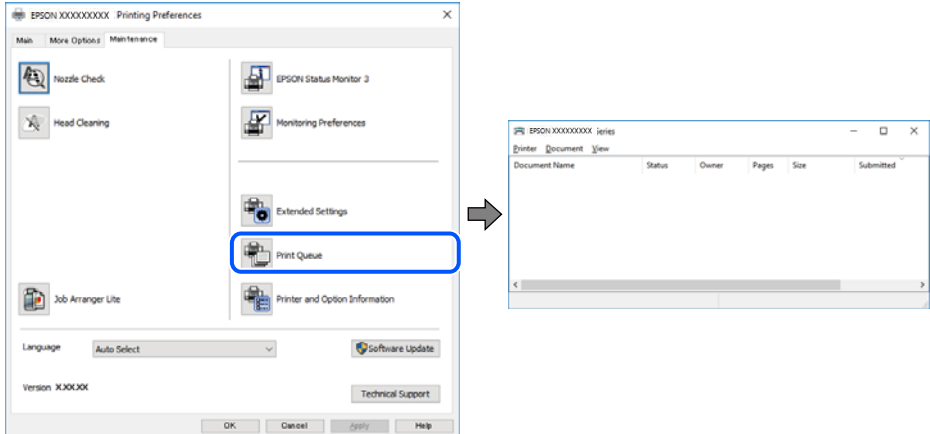

# **Tulostin on odotus- tai offline-tilassa.**

# **Ratkaisu**

Valitse tulostinohjaimen **Huolto**-välilehdeltä **Tulostusjono**.

Jos tulostin on offline- tai odotustilassa, lopeta offline- tai odotustila **Tulostin**-valikon kautta.

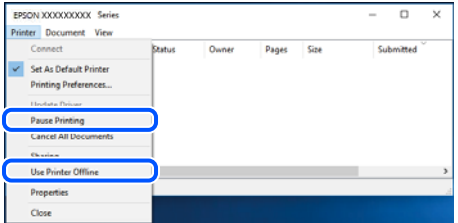

# **Tulostinta ei ole valittu oletustulostimeksi.**

#### **Ratkaisu**

Napsauta tulostinkuvaketta hiiren kakkospainikkeella kohdasta **Ohjauspaneeli** > **Näytä laitteet ja tulostimet** (tai **Tulostimet**, **Tulostimet ja faksit**) ja napsauta **Aseta oletustulostimeksi**.

#### *Huomautus:*

Jos tulostinkuvakkeita on useita, valitse oikea tulostin seuraavien ohjeiden avulla.

Esimerkki)

USB-yhteys: EPSON XXXX Series

Verkkoyhteys: EPSON XXXX Series (verkko)

Jos asennat tulostinohjaimen useita kertoja, tulostinohjaimesta voi syntyä useita kopioita. Jos kopioita (esimerkiksi "EPSON XXXX Series (kopio 1)") syntyy, napsauta kopioitunutta tulostinkuvaketta hiiren kakkospainikkeella ja valitse sitten **Poista laite**.

# **Tulostinporttia ei ole määritetty oikein.**

### **Ratkaisu**

Valitse tulostinohjaimen **Huolto**-välilehdeltä **Tulostusjono**.

Varmista, että tulostinportti on määritetty oikein alla olevan mukaisesti **Tulostin**-valikon kohdasta **Ominaisuus** > **Portti**.

USB-liitäntä: **USBXXX**, verkkoyhteys: **EpsonNet Print Port**

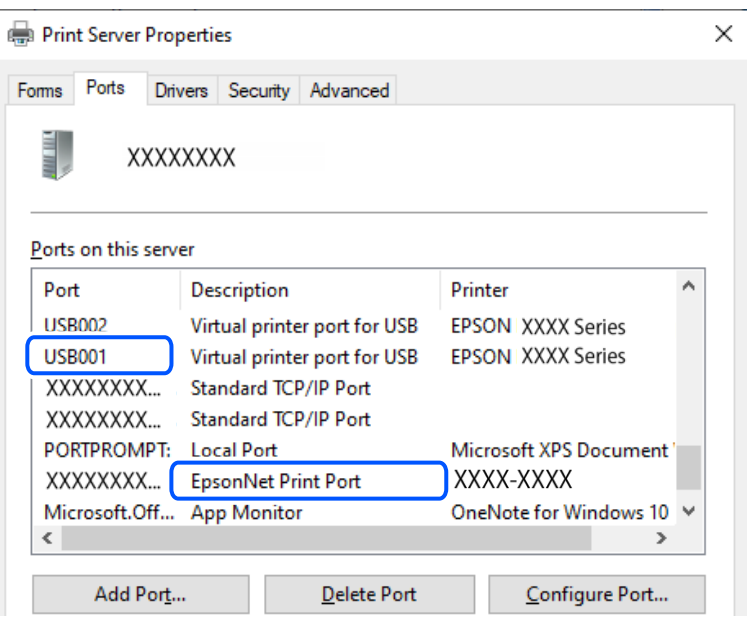

# **Tulostus ei onnistu, vaikka yhteys on muodostettu oikein (Mac OS)**

Tämä voi aiheutua seuraavista syistä.

#### **Aitoa Epson-tulostinta ei ole asennettu.**

#### **Ratkaisu**

Jos aitoa Epson-tulostinohjainta (EPSON XXXXX) ei ole asennettu, käytettävissä on rajallisesti toimintoja. Suosittelemme aidon Epson-tulostinohjaimen käyttöä.

- & ["Asennetun Epson-tulostinohjaimen aitouden tarkistaminen Windows" sivulla 75](#page-74-0)
- & ["Asennetun Epson-tulosinohjaimen aitouden tarkistaminen Mac OS" sivulla 76](#page-75-0)

#### **Ohjelmiston tai tietojen kanssa on ongelma.**

# **Ratkaisu**

- ❏ Jos yrität tulostaa suurikokoista kuvaa, tietokoneen muisti voi ehkä loppua. Tulosta kuva pienemmällä tarkkuudella tai pienemmässä koossa.
- ❏ Jos olet kokeillut kaikkia ratkaisuja, mutta ongelma ei ole ratkennut, kokeile poistaa tulostinohjaimen asennus ja asentaa sitten ohjain uudelleen
- & ["Asennetun Epson-tulostinohjaimen aitouden tarkistaminen Windows" sivulla 75](#page-74-0)
- & ["Asennetun Epson-tulosinohjaimen aitouden tarkistaminen Mac OS" sivulla 76](#page-75-0)
- & ["Sovellusten asentaminen erikseen" sivulla 74](#page-73-0)

# <span id="page-102-0"></span>**Tulostimen tilan kanssa on ongelma.**

# **Ratkaisu**

Tarkista, että tulostimen tilana ei ole **Keskeytä**.

Valitse **Apple**-valikosta **Järjestelmäasetukset** > **Tulostimet ja skannerit** (tai **Tulosta ja skannaa**, **Tulosta ja faksaa**), ja kaksoisnapsauta sitten tulostinta. Jos tulostin on pysäytetty, napsauta **Jatka**.

# **Tulostinta ei voi liittää USB:llä**

Tämä voi aiheutua seuraavista syistä.

# **USB-kaapelia ei ole liitetty USB-liittimeen oikein.**

# **Ratkaisu**

Tarkista, että USB-kaapeli on liitetty kunnolla tulostimeen ja tietokoneeseen.

# **USB-keskittimen kanssa on ongelma.**

# **Ratkaisu**

Jos käytössä on USB-keskitin, kokeile yhdistää tulostin suoraan tietokoneeseen.

# **USB-kaapelin tai USB-sisääntulon kanssa on ongelma.**

# **Ratkaisu**

Jos USB-kaapelia ei tunnisteta, vaihda portti tai USB-kaapeli.

# **Tulostin ei voi muodostaa verkkoyhteyttä**

# **Yleisimmät syyt verkon yhteysongelmiin ja niiden ratkaisut**

Tarkista seuraava nähdäksesi, onko ongelma toiminnassa vai liitetyn laitteen asetuksissa.

# **Tarkista tulostimen verkkoyhteysvian syy.**

# **Ratkaisu**

Tulosta verkkoyhteyden tarkistusraportti nähdäksesi ongelman ja tarkistaaksesi suositeltavan ratkaisun.

Katso seuraavat asiaan liittyvät yksityiskohtaiset tiedot verkkoyhteyden tarkistusraportin lukemisesta.

#### *Huomautus:*

Jos haluat tarkistaa verkkoasetusten lisätiedot, tulosta verkon tila-arkki.

& ["Tulostimen verkkoyhteyden tilan tarkistus \(Verkkoyhteysraportti\)" sivulla 80](#page-79-0)

# **Käytä Epson Printer Connection Checker -sovellusta tietokoneyhteyden parantamiseen. (Windows)**

# **Ratkaisu**

Voit myös ratkaista ongelman tarkistuksen tuloksista riippuen.

1. Kaksoisnapsauta työpöydän **Epson Printer Connection Checker** -kuvaketta.

Epson Printer Connection Checker käynnistyy.

Jos työpöydällä ei ole kuvaketta, noudata alla olevaa menetelmää Epson Printer Connection Checker -ohjelmiston käynnistämiseksi.

❏ Windows 11

Napsauta käynnistyspainiketta ja valitse **Kaikki sovellukset** > **Epson Software** > **Epson Printer Connection Checker**.

❏ Windows 10

Napsauta aloituspainiketta ja valitse sitten **Epson Software** > **Epson Printer Connection Checker**.

❏ Windows 8.1/Windows 8

Kirjoita sovelluksen nimi hakuruutuun ja napsauta sitten näkyviin tulevaa kuvaketta.

❏ Windows 7

Napsauta käynnistyspainiketta ja valitse sitten **Kaikki sovellukset** > **Epson Software** > **Epson Printer Connection Checker**.

2. Suorita tarkistus näytön ohjeiden mukaisesti.

### *Huomautus:*

Jos tulostimen nimeä ei näytetä, asenna aito Epson-tulostinajuri.

["Asennetun Epson-tulostinohjaimen aitouden tarkistaminen — Windows" sivulla 75](#page-74-0)

Seuraa näytöllä näkyviä ohjeita ongelman tunnistamisen jälkeen.

Jos et voi ratkaista ongelmaa, tarkista seuraavat tilanteesi mukaan.

- ❏ Tulostinta ei tunnisteta verkkoyhteydellä ["Tulostimen verkkoyhteyden tilan tarkistus \(Verkkoyhteysraportti\)" sivulla 80](#page-79-0)
- ❏ Tulostinta ei tunnisteta USB-liitännästä ["Tulostinta ei voi liittää USB:llä" sivulla 103](#page-102-0)

❏ Tulostin tunnistetaan, mutta tulostaminen ei onnistu.

["Tulostus ei onnistu, vaikka yhteys on muodostettu oikein \(Windows\)" sivulla 100](#page-99-0)

# **Verkkolaitteiden Wi-Fi-yhteydessä on ongelmia.**

### **Ratkaisu**

Sammuta laiteet, jotka haluat liittää verkkoon. Odota noin 10 sekuntia ja käynnistä laitteet sitten seuraavassa järjestyksessä: langaton reititin, tietokone tai älylaite ja viimeiseksi tulostin. Siirrä tulostin ja tietokone tai älylaite lähemmäksi langatonta reititintä radioaaltotiedonsiirron helpottamiseksi ja yritä määrittää verkkoasetukset uudelleen.

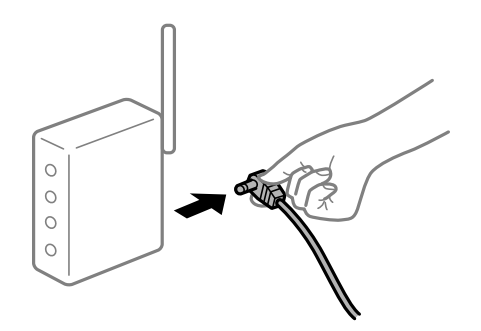

# **Laitteet eivät vastaanota signaaleja langattomalta reitittimeltä, koska ne ovat liian kaukana toisistaan.**

# **Ratkaisu**

Siirrettyäsi tietokoneen tai älylaitteen ja tulostimen lähemmäs langatonta reititintä, sammuta langaton reititin ja käynnistä se uudelleen.

**Langatonta reititintä vaihdettaessa asetukset eivät vastaa uutta reititintä.**

# **Ratkaisu**

Määritä yhteysasetukset uudelleen, jotta ne vastaavat uutta langatonta reititintä.

& ["Verkkoyhteyden uudelleenmäärittäminen" sivulla 77](#page-76-0)

# **Tietokoneelta tai älylaitteelta ja tietokoneelta liitetyt SSID:t eroavat toisistaan.**

# **Ratkaisu**

Käyttäessäsi samanaikaisesti useita langattomia reitittimiä tai jos langattomassa reitittimessä on useita SSID-tunnuksia ja laitteet on liitetty eri SSID-tunnuksiin, et voi muodostaa yhteyttä langattomaan reitittimeen.

❏ Esimerkki yhteyden muodostamisesta eri SSID-tunnuksiin

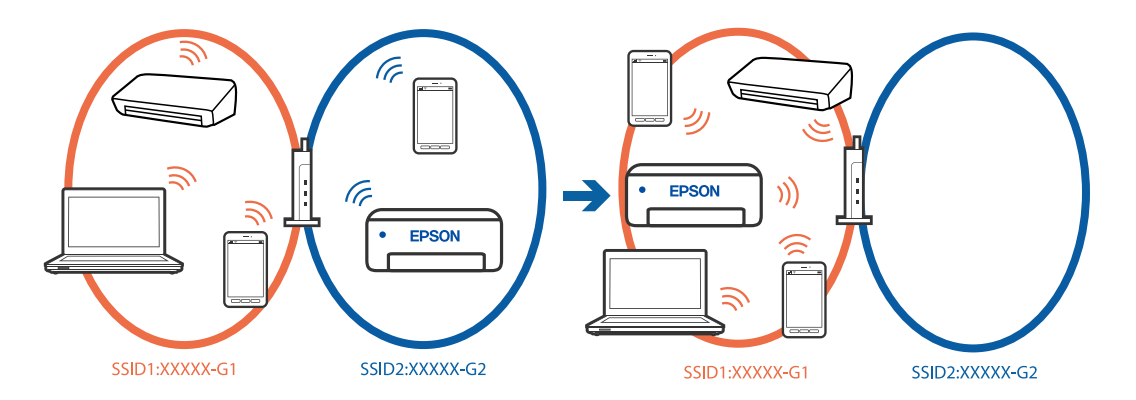

❏ Esimerkki yhteyden muodostamisesta eri taajuusalueella olevaan SSID-tunnukseen

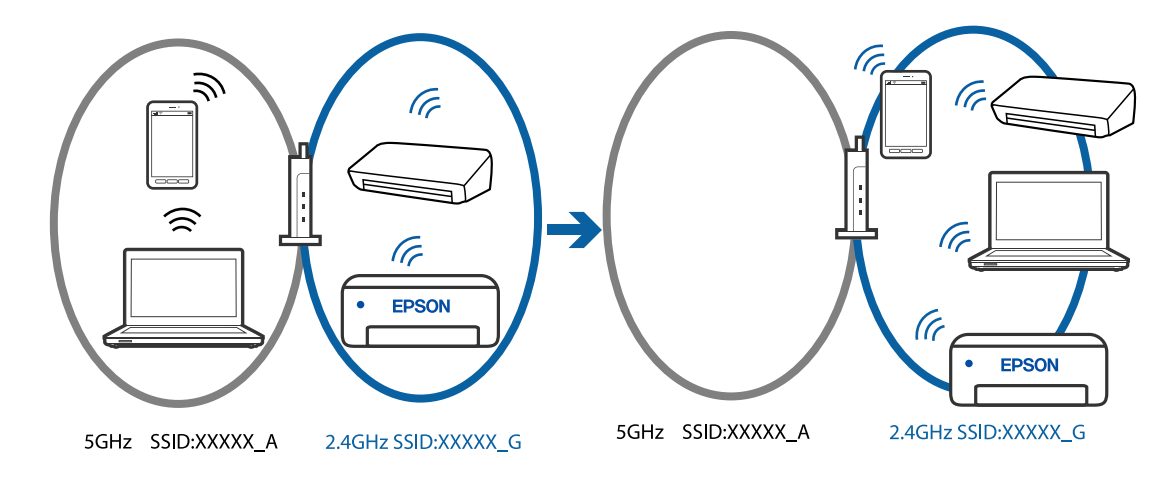

Yhdistä tietokone tai älylaite samaan SSID-tunnukseen tulostimen kanssa.

❏ Tarkista SSID, johon tulostin on liitetty tulostamalla verkkoyhteyden tarkistusraportti.

- <span id="page-105-0"></span>❏ Tarkista kaikissa tulostimeen liitettävissä tietokoneissa ja älylaitteissa yhdistettävän Wi-Fin tai verkon nimi.
- ❏ Jos tulostin ja tietokone tai älypuhelin on liitetty eri verkkoihin, liitä laite uudelleen SSID-kohteeseen, johon tulostin on liitetty.

**Langattomassa reitittimessä on käytettävissä tietosuojaerotin.**

#### **Ratkaisu**

Useimmissa langattomissa reitittimissä on erotustoiminto, joka estää tiedonsiirron sellaisten laitteiden välillä, joilla on sama SSID-nimi. Jos tiedonsiirto ei onnistu tulostimen ja tietokoneen tai älylaitteen välillä, vaikka ne on yhdistetty samaan verkkoon, poista langattoman reitittimeen erotintoiminto käytöstä. Katso lisätietoja langattoman reitittimen käyttöoppaasta.

# **IP-osoite on määritetty virheellisesti.**

### **Ratkaisu**

Jos tulostimen IP-osoite on 169.254.XXX.XXX ja aliverkon peite on 255.255.0.0, IP-osoitteen määritys ei ehkä ole onnistunut oikein.

Tulosta verkon yhdistysraportti ja tarkista sitten tulostimelle määritetyt IP-osoite ja aliverkon maski.

Tulostaaksesi verkkoyhteysraportin, paina  $\mathbf{D}^{\sharp\sharp}$ -painiketta tulostimen ohjauspaneelissa.

Käynnistä langaton reititin uudelleen tai nollaa tulostimen verkkoasetukset.

& ["Staattisen IP-osoitteen asettaminen tulostimelle" sivulla 90](#page-89-0)

# **USB 3.0 -porttiin liitetty laite aiheuttaa häiriöitä radiotaajuuksiin.**

# **Ratkaisu**

Laitteen liittäminen Mac-tietokoneen USB 3.0 -porttiin voi aiheuttaa radiotaajuuksisia häiriöitä. Jos yhteyden muodostaminen langattomaan verkkoon ei onnistu tai jos laite ei toimi oikein, kokeile seuraavaa.

❏ Siirrä USB 3.0 -porttiin liitetty laite kauemmas tietokoneesta.

#### **Tietokoneen tai älylaitteen verkkoasetusten kanssa on ongelma.**

#### **Ratkaisu**

Yritä käyttää tietokoneesta tai älylaitteesta mitä tahansa verkkosivustoa varmistaaksesi, että laitteen verkkoasetukset on määritetty oikein. Mikäli et voi käyttää mitään verkkosivustoja, ongelma on tietokoneessa tai älylaitteessa.

Tarkista tietokoneen tai älylaitteen verkkoyhteys. Katso lisätietoja tietokoneen tai älylaitteen ohjeista.

# **Paperi ei syöty kunnolla**

# **Tarkistettavat kohdat**

Tarkista seuraavat kohteet ja yritä sitten ratkaisuja ongelmien mukaan.

# **Asennuspaikka on sopimaton.**

### **Ratkaisu**

Varmista, että tulostin on tasaisella alustalla ja että käyttötilassa vallitsevat suosituksia vastaavat olosuhteet.

& ["Ympäristöä koskevat tekniset tiedot" sivulla 154](#page-153-0)

# **Käytettyä paperia ei tueta.**

# **Ratkaisu**

Varmista, että tulostin tukee käytettyä paperityyppiä.

- & ["Käytössä oleva paperi ja kapasiteetti" sivulla 142](#page-141-0)
- & ["Ei-käytettävät paperityypit" sivulla 145](#page-144-0)

# **Paperin käsittely ei toimi oikein.**

### **Ratkaisu**

Noudata paperin käsittelyä koskevia ohjeita.

& ["Paperin käsittelyä koskevat ohjeet" sivulla 25](#page-24-0)

# **Tulostimeen on lisätty liian monta paperiarkkia.**

### **Ratkaisu**

Älä lisää enempää kuin maksimimäärä kutakin paperityyppiä.

& ["Käytössä oleva paperi ja kapasiteetti" sivulla 142](#page-141-0)

# **Paperi luisuu paperipölyn tarttuessa telaan.**

# **Ratkaisu**

Jos tähän saakka käyttämäsi paperi ei syöty oikein, paperipöly on voinut tukkia rullan. Puhdista tela.

Jos paperi ei syöty rullan puhdistuksenkaan jälkeen, vaihda rulla.

- & ["Paperipolun puhdistaminen paperinsyöttöongelmista" sivulla 59](#page-58-0)
- $\rightarrow$  ["On aika vaihtaa poimintarullat" sivulla 132](#page-131-0)

# **Paperinsyöttö menee vinoon**

Tämä voi aiheutua seuraavista syistä.

# **Paperi on lisätty virheellisesti.**

# **Ratkaisu**

Lisää paperi oikein päin ja liu'uta reunaohjain paperin reunaa vasten.

& ["Paperin lisääminen paperin takasyöttöön" sivulla 27](#page-26-0)

# **Useita paperiarkkeja on syötetty samanaikaisesti**

Tämä voi aiheutua seuraavista syistä.

# **Paperi on märkää tai kosteaa.**

# **Ratkaisu**

Lisää uutta paperia.

# **Staattinen sähkö tarraa paperiarkit toisiinsa.**

# **Ratkaisu**

Tuuleta papereita ennen niiden lisäämistä. Jos paperit eivät edelleenkään syöty, lisää paperia yksi arkki kerrallaan.

# **Manuaalisen kaksipuolisen tulostuksen aikana syötetään samanaikaisesti useita paperiarkkeja.**

# **Ratkaisu**

Poista paperilähteeseen lisätyt paperit ennen uuden paperin lisäämistä.

# **Levy-/Henkilökorttialusta avautuu syöttämisen aikana**

# **Levyä tai henkilökorttia ei ole asetettu kunnolla.**

Aseta levy tai henkilökortti uudelleen.

# **Liittyvät tiedot**

& ["PVC-henkilökorttien lisääminen" sivulla 33](#page-32-0)

# **Paperi lopussa virhe**

# **Paperia ei ole lisätty paperin takasyötön keskelle.**

# **Ratkaisu**

Jos paperi lopussa -virhe ilmenee, vaikka paperia on lisätty paperin takasyöttöön, lisää paperit uudelleen paperin takasyötön keskelle.

# **Paperi poistetaan tulostamisen aikana**

# **Paperityypiksi ei ole valittu Letterhead.**

# **Ratkaisu**

Kun lisäät kirjepaperia (paperi, johon tiedot, kuten lähettäjän nimi ja yhtiön nimi, on esitulostettu otsikkoon), valitse **Letterhead** paperin tyypin asetukseksi.
## <span id="page-108-0"></span>**Huono tulostuslaatu**

### **Tulosteesta puuttuu värejä tai siinä on raitoja tai odottamattomia värejä**

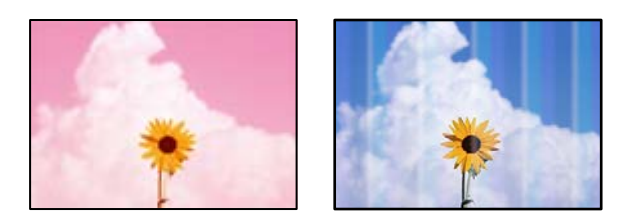

#### **Tulostuspään suuttimet saattavat olla tukossa.**

#### **Ratkaisu**

Tarkista suutintestillä, ovatko tulostuspään suuttimet tukossa. Tarkista suuttimet ja puhdista tulostuspää, jos tulostuspään suuttimet ovat tukossa. Jollet ole käyttänyt tulostinta pitkään aikaan, tulostuspään suuttimet ovat voineet tukkeutua eikä mustepisarat pääse purkautumaan.

& ["Tulostuspään tarkistaminen ja puhdistaminen" sivulla 61](#page-60-0)

## **Tulostuslaatu on heikko mustalla musteella tulostettaessa**

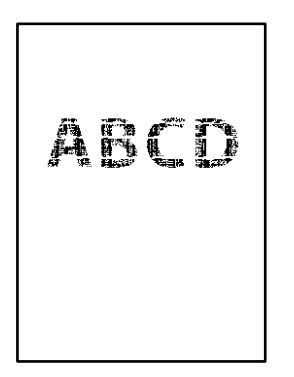

### **Tulostuspään suuttimet saattavat olla tukossa.**

❏ Tarkista suutintestillä, ovatko tulostuspään suuttimet tukossa. Tarkista suuttimet ja puhdista tulostuspää, jos tulostuspään suuttimet ovat tukossa. Jos et ole käyttänyt tulostinta pitkään aikaan, tulostuspään suuttimet ovat voineet tukkeutua eivätkä mustepisarat pääse purkautumaan niiden kautta.

["Tulostuspään tarkistaminen ja puhdistaminen" sivulla 61](#page-60-0)

❏ Jos ongelma ei ratkea tulostuspäiden puhdistuksella, voit tulostaa tuottamalla mustan värin värimusteiden yhdistelmänä (komposiittimusta) muuttamalla seuraavat Windows-asetukset.

Valitse tulostinohjaimen **Huolto**-välilehdeltä **Laajennusasetukset**. Jos valitset **Käytä värillisten musteiden sekoitusta mustan luomiseksi**, voit tulostaa **Normaali**-tulostuslaadulla, kun **Paperityyppi** on **Tavalliset paperit**, **Letterhead** tai **Kirjekuori**.

Huomaa, että tämä ominaisuus ei ratkaise tulostuspäiden tukkeutumista. Jos tulostuspäät tukkeutuvat, suosittelemme ottamaan yhteyttä Epsonin tukipalveluun korjausta varten.

### **Värillisiä raitoja tulee esiin noin 2.5 cm:n välein**

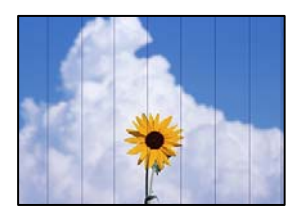

Tämä voi aiheutua seuraavista syistä.

#### **Määritetty paperityyppi ei vastaa lisättyä paperityyppiä.**

#### **Ratkaisu**

Valitse tulostimeen lisättyä paperityyppiä vastaava paperityyppiasetus.

#### **Tulostuslaatu on asetettu matalaksi.**

#### **Ratkaisu**

Tulostettaessa tavalliselle paperille, tulosta käyttämällä korkeampaa laatuasetusta.

❏ Windows

Valitse **Tulostuslaatu** -asetukseksi **Suuri** tulostinohjaimen **Yleiset**-välilehdellä.

❏ Mac OS

Valitse **Tulostuslaatu** -asetukseksi **Tarkka** tulostusikkunan **Tulostusasetukset** -valikosta.

#### **Tulostuspäätä ei ole kohdennettu.**

#### **Ratkaisu**

Kohdista tulostuspää.

❏ Windows

Valitse tulostinohjaimen **Huolto**-välilehdeltä **Tulostuspäiden kohdistus**.

❏ Mac OS

Valitse Apple -valikosta **Järjestelmäasetukset** > **Tulostimet ja skannerit** (tai **Tulosta ja skannaa**, **Tulosta ja faksaa**) ja valitse sitten haluamasi tulostin. Valitse **Valinnat ja tarvikkeet** > **Työkalu** > **Avaa tulostintyökalu** ja valitse sitten **Tulostuspään kohdistus**.

#### **Sumeat tulosteet, pystyraidat tai väärä kohdistus**

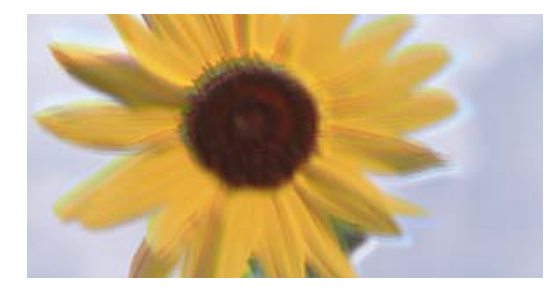

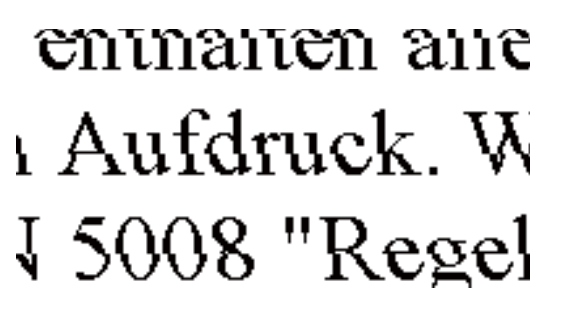

Tämä voi aiheutua seuraavista syistä.

#### **Tulostuspäätä ei ole kohdennettu.**

#### **Ratkaisu**

Kohdista tulostuspää.

❏ Windows

Valitse tulostinohjaimen **Huolto**-välilehdeltä **Tulostuspäiden kohdistus**.

❏ Mac OS

Valitse Apple -valikosta **Järjestelmäasetukset** > **Tulostimet ja skannerit** (tai **Tulosta ja skannaa**, **Tulosta ja faksaa**) ja valitse sitten haluamasi tulostin. Valitse **Valinnat ja tarvikkeet** > **Työkalu** > **Avaa tulostintyökalu** ja valitse sitten **Tulostuspään kohdistus**.

#### **Kaksisuuntainen tulostusasetus on otettu käyttöön.**

#### **Ratkaisu**

Jos tulostuslaatu ei parane tulostuspään kohdistamisen myötä, ota kaksisuuntainen asetus pois käytöstä.

Kaksisuuntaisen (tai nopean) tulostuksen aikana tulostuspää tulostaa liikkumalla molempiin suuntiin ja pystyviivat ovat ehkä väärin kohdistettuja. Tämän asetuksen poistaminen käytöstä voi hidastaa tulostusnopeutta, mutta parantaa tulostuslaatua.

#### ❏ Windows

Tyhjennä **Kaksisuuntainen tulostus** -kohta tulostinohjaimen **Lisää asetuksia** -välilehdeltä.

❏ Mac OS

Valitse **Järjestelmäasetukset** Apple -valikosta > **Tulostimet ja skannerit** (tai **Tulosta ja skannaa**, **Tulosta ja faksaa**) ja valitse sitten tulostin. Valitse **Valinnat ja tarvikkeet** > **Asetukset** (tai **Ohjain**). Valitse **Ei käytössä**-asetukseksi **Kaksisuuntainen tulostus**.

#### **Tuloste tulee ulos tyhjänä arkkina**

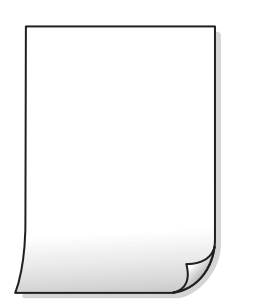

#### **Tulostuspään suuttimet saattavat olla tukossa.**

#### **Ratkaisu**

Suorita suutintesti ja kokeile sitten Tehopuhdistus, jos tulostuspään suuttimet ovat tukossa.

- & ["Tulostuspään tarkistaminen ja puhdistaminen" sivulla 61](#page-60-0)
- $\blacktriangleright$  ["Tehopuhdistus -toiminnon suorittaminen" sivulla 63](#page-62-0)

#### **Tulostusasetukset ja tulostimeen lisätyn paperin koko eivät vastaa toisiaan.**

#### **Ratkaisu**

Muuta tulostusasetuksia tulostimeen lisätyn paperikoon mukaan. Lisää tulostimeen tulostusasetuksia vastaavaa paperia.

#### **Tulostimeen syötetään samanaikaisesti useita paperiarkkeja.**

#### **Ratkaisu**

Katso seuraava estääksesi useiden paperiarkkien syöttämisen tulostimeen samanaikaisesti.

 $\rightarrow$  ["Useita paperiarkkeja on syötetty samanaikaisesti" sivulla 108](#page-107-0)

#### **Paperissa on mustetahroja tai naarmuja**

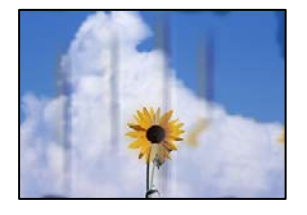

Tämä voi aiheutua seuraavista syistä.

#### **Paperi on lisätty virheellisesti.**

#### **Ratkaisu**

Jos tulosteessa näkyy vaakaraitoja (kohtisuorassa tulostussuuntaan nähden) tai paperin ala- tai yläreuna on tahriintunut, aseta paperi oikeaan suuntaan ja liu'uta reunaohjaimet paperin reunoihin.

& ["Paperin lisääminen paperin takasyöttöön" sivulla 27](#page-26-0)

#### **Paperipolku on sotkeutunut.**

#### **Ratkaisu**

Puhdista paperipolku, jos tulosteessa näkyy pystyraitoja (vaakasuunnassa tulostussuuntaan nähden) tai paperi tahriintuu.

& ["Paperiradan puhdistaminen mustetahrojen esiintyessä \(jos tulosteiden etupuolella on pystysuuntaisia](#page-65-0) [raitoja\)" sivulla 66](#page-65-0)

#### **Paperi käpristyy.**

#### **Ratkaisu**

Aseta paperi tasaiselle pinnalle ja tarkista, onko se käpristynyt. Jos näin on, suorista paperi.

#### **Tulostuspää hankaa paperin pintaa vasten.**

#### **Ratkaisu**

Paksulle paperille tulostettaessa tulostuspää on hyvin lähellä paperin pintaa, mikä voi aiheuttaa paperin hankautumista. Ota tällöin käyttöön hankautumisenvähentämisasetus. Jos tämä asetus otetaan käyttöön, tulostuslaatu saattaa heikentyä tai nopeus hidastua.

❏ Windows

Napsauta **Laajennusasetukset** tulostinohjaimen **Huolto**-välilehdeltä ja valitse sitten **Paksu paperi ja kirjekuoret**.

Jos paperi on edelleen käpristynyt **Paksu paperi ja kirjekuoret** -asetuksen valinnan jälkeen, valitse **Poikittaisarkkipaperi** -valintatulostinohjaimen **Laajennusasetukset** -ikkunassa.

#### ❏ Mac OS

Valitse **Järjestelmäasetukset** Apple -valikosta > **Tulostimet ja skannerit** (tai **Tulosta ja skannaa**, **Tulosta ja faksaa**) ja valitse sitten tulostin. Valitse **Valinnat ja tarvikkeet** > **Asetukset** (tai **Ohjain**). Valitse **Käytössä**-asetukseksi **Paksu paperi ja kirjekuoret**.

**Paperin takapuoli tulostettiin ennen aiemmin tulostetun puolen kuivumista.**

#### **Ratkaisu**

Varmista manuaalisen kaksipuolisen tulostuksen aikana, että muste on ehtinyt kuivua, ennen kuin lisäät paperin uudelleen.

#### **Tulostetut valokuvat ovat tahmeita**

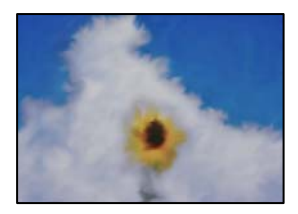

#### **Tulostus meni valokuvapaperin väärälle puolelle.**

#### **Ratkaisu**

Varmista, että tulostat tulostuskelpoiselle puolelle. Jos olet tulostanut valokuvapaperin väärälle puolelle, puhdista paperipolku.

& ["Paperiradan puhdistaminen mustetahrojen esiintyessä \(jos tulosteiden etupuolella on pystysuuntaisia](#page-65-0) [raitoja\)" sivulla 66](#page-65-0)

### **Kuvat tai valokuvat tulostetaan odottamattomissa väreissä**

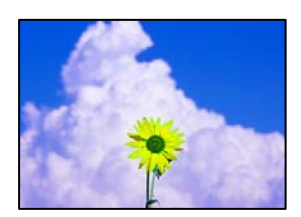

Tämä voi aiheutua seuraavista syistä.

#### **Tulostuspään suuttimet saattavat olla tukossa.**

#### **Ratkaisu**

Tarkista suutintestillä, ovatko tulostuspään suuttimet tukossa. Tarkista suuttimet ja puhdista tulostuspää, jos tulostuspään suuttimet ovat tukossa. Jollet ole käyttänyt tulostinta pitkään aikaan, tulostuspään suuttimet ovat voineet tukkeutua eikä mustepisarat pääse purkautumaan.

& ["Tulostuspään tarkistaminen ja puhdistaminen" sivulla 61](#page-60-0)

#### **Värinkorjausta on käytetty.**

#### **Ratkaisu**

Tulostaessasi Windows-tulostinohjaimesta Epsonin automaattinen valokuvansäätöasetus on oletuksena käytössä paperityypin mukaan. Koeta muuttaa asetusta.

Valitse **Lisää asetuksia** -välilehdestä **Mukautettu** kohteessa **Värinkorjaus** ja valitse **Lisätoiminnot**. Vaihda **Näkymän korjaus** -asetus kohdassa **Automaattinen** mihin tahansa muuhun valintaan. Jos asetuksen muuttaminen ei toimi, käytä värinkorjausmenetelmänä mitä tahansa muuta kuin **PhotoEnhance**-ominaisuutta kohteessa **Värien hallinta**.

& ["Tulostuksen värien säätö" sivulla 53](#page-52-0)

#### **Tulosteen värit eroavat näytöllä näkyvistä väreistä**

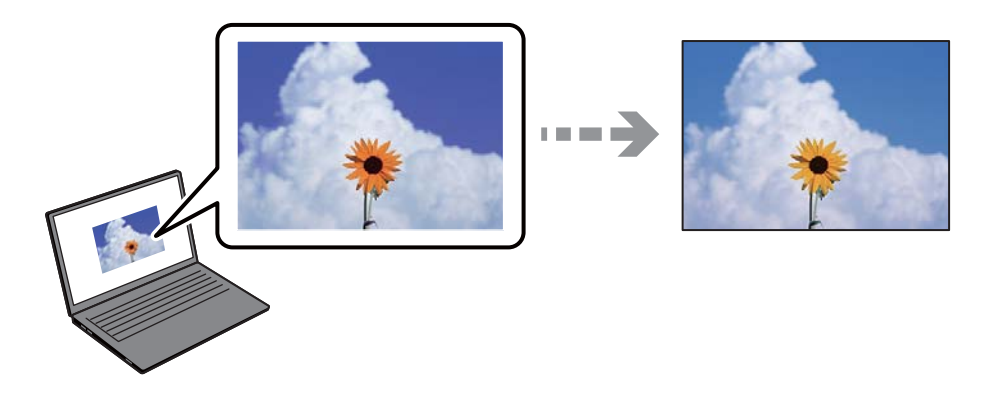

#### **Käyttämäsi näyttölaitteen väriominaisuuksia ei ole säädetty oikein.**

#### **Ratkaisu**

Näyttölaitteilla, kuten tietokoneen näytöillä, on omat näyttöominaisuutensa. Jos näyttö on epätasapainossa, kuvia ei näytetä oikealla kirkkaudella ja väreillä. Säädä laitteen ominaisuuksia. Suorita sitten seuraavat toimet.

#### ❏ Windows

Siirry tulostinohjainikkunaan, valitse **Mukautettu** kohdan **Värinkorjaus** asetukseksi **Lisää asetuksia** välilehdessä ja valitse sitten **Lisätoiminnot**. Valitse **EPSON Standard**-asetukseksi **Väritila**.

#### ❏ Mac OS

Avaa tulostusvalintaikkuna. Valitse ponnahdusvalikosta **Värien asetukset** ja napsauta sitten nuolta kohdan **Lisäasetukset** vieressä. Valitse **EPSON Standard**-asetukseksi **Tila**.

#### **Näyttölaite heijastaa ulkoista valoa.**

#### **Ratkaisu**

Vältä suoraa auringonvaloa ja tarkista kuva asianmukaisessa valaistuksessa.

#### **Näyttölaitteessa on korkea resoluutio.**

#### **Ratkaisu**

Värit voivat erota älylaitteiden, kuten älypuhelinten ja tablettien, korkean tarkkuuden näytöissä näytetyistä väreistä.

#### **Näyttölaite ja tulostin toistavat värejä eri tavalla.**

#### **Ratkaisu**

Näytössä olevat värit eivät ole täysin samoja kuin paperilla, sillä näyttölaite ja tulostin luovat värit eri prosessia käyttäen. Säädä väriominaisuuksia siten, että värit ovat identtisiä.

#### **Tulostus ilman marginaaleja ei onnistu**

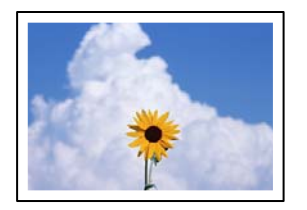

#### **Reunattomuutta ei ole määritetty tulostusasetuksiin.**

#### **Ratkaisu**

Tee reunaton asetus tulostusasetuksissa. Jos valitset paperityypin, joka ei tue reunatonta tulostusta, et voi valita **Reunukseton**. Valitse paperityyppi, joka tukee reunatonta tulostusta.

❏ Windows

Valitse **Reunukseton** tulostinohjaimen **Yleiset** -välilehdeltä.

❏ Mac OS

Valitse reunaton paperikoko kohdasta **Paperikoko**.

& ["Reunuksettomassa tulostuksessa käytettävä paperi" sivulla 144](#page-143-0)

#### **Kuvan reunat rajataan reunattomassa tulostuksessa**

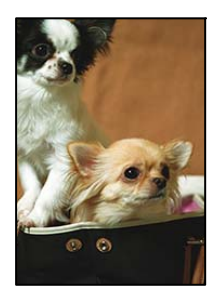

#### **Kuvaa suurentaessa ylimenevä alue rajautuu pois.**

#### **Ratkaisu**

Valitse pienempi suurennusasetus.

❏ Windows

Napsauta **Asetukset Reunukseton**-kohdan vieressä tulostinohjaimen **Yleiset**-välilehdellä ja muuta sitten asetuksia.

❏ Mac OS

Muuta **Laajennus**-asetusta tulostusvalintaikkunan **Tulostusasetukset**-valikosta.

#### **Kuvatietojen kuvasuhde ja paperikoko ovat erilaisia.**

#### **Ratkaisu**

Jos kuvatietojen kuvasuhde ja paperikoko poikkeavat toisistaan, kuvan pitkää sivua leikataan, jos se ulottuu yli paperin pitkän sivun.

### **Tulostetun sisällön paikka paperilla, koko tai marginaalit ovat väärin**

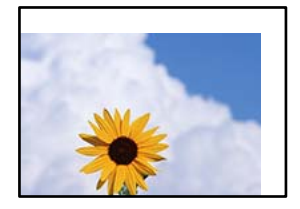

Tämä voi aiheutua seuraavista syistä.

#### **Paperi on lisätty virheellisesti.**

#### **Ratkaisu**

Lisää paperi oikein päin ja liu'uta reunaohjain paperin reunaa vasten.

& ["Paperin lisääminen paperin takasyöttöön" sivulla 27](#page-26-0)

#### **Paperikoko on määritetty virheellisesti.**

#### **Ratkaisu**

Valitse oikea paperikoko.

#### **Sovellusohjelmiston marginaaliasetukset eivät ole tulostusalueella.**

#### **Ratkaisu**

Muuta marginaaliasetuksia sovelluksessa siten, että sisältö sopii tulostusalueelle.

& ["Tulostusalue" sivulla 150](#page-149-0)

#### **Tulostetut merkit ovat vääriä tai vääristyneitä**

<B図2] ┗⊠•図斥彗二 ZAォ鋕・コ i2 薀・ |•サー8Q⊠/ア⊠r ⊠b8 ⊠!\$ NB⊠X⊠• B7kBcT,⊠• B • ≯; JEE⊠Pク⊠J2; •⊠1ツ M<sub>Xu</sub>

#### N ?NN ?▲N ?NNNNNNNNNNNNNNNNNNNNN

обæ<mark>A'</mark>Нска—<sup>т</sup>оЀо́оо;Сð¼!"A;é€о`rо<br>О́бксr^µaLo÷‰+u)"\*mà•Ñ-hfûhãšÄо‰woæd ooler Maco-Ardy Make-hjumaskomvæd<br>rýpÿpžii, Ü®Ïp–ÇËås–Æûp£œwûzxiÈ}Û'®–Ç<br>pÑÂe™Ñ=pPÉ"!?d}C"æuž¿žáa»'(ÜÊ–pò£ő

Tämä voi aiheutua seuraavista syistä.

#### **USB-kaapelia ei ole liitetty oikein.**

#### **Ratkaisu**

Tarkista, että USB-kaapeli on liitetty kunnolla tulostimeen ja tietokoneeseen.

#### **Jonossa on tulostusta odottava työ.**

#### **Ratkaisu**

Peruuta kaikki keskeytyneet tulostustyöt.

#### **Tietokone on asetettu manuaalisesti Horrostilaan tai Lepotilaan tulostuksen aikana.**

#### **Ratkaisu**

Älä aseta tietokonetta manuaalisesti **Horrostilaan** tai **Lepotilaan** tulostuksen aikana. Laite voi tulostaa useita sivuja vääristynyttä tekstiä seuraavalla kerralla, kun käynnistät tietokoneen.

#### **Tulostettu kuva on käänteinen**

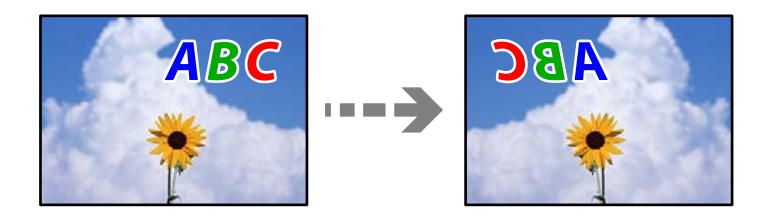

#### **Kuva on määritetty tulostusasetuksissa kääntymään vaakasuoraan.**

#### **Ratkaisu**

Tyhjennä tulostinohjaimen tai sovelluksen mahdolliset peilikuva-asetukset.

❏ Windows

Tyhjennä **Peilikuva** -kohta tulostinohjaimen **Lisää asetuksia** -välilehdeltä.

❏ Mac OS

Tyhjennä tulostusvalintaikkunan **Peilikuva**-valikosta **Tulostusasetukset**-valinta.

#### **Mosaiikkityyppiset kuviot tulosteissa**

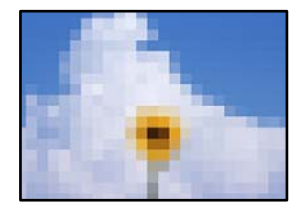

#### **Tulostuneiden kuvien tai valokuvien resoluutio oli pieni.**

#### **Ratkaisu**

Kun tulostat kuvia tai valokuvia, käytä korkean resoluution tietoja. Verkkosivustojen kuvien resoluutio on usein pieni, joten vaikka ne saattavat näyttää hyviltä näytöllä, tulostuslaatu voi kuitenkin olla huono.

## <span id="page-117-0"></span>**Tulostinohjaimessa ei voi valita paperityyppiä tai paperilähdettä**

## **Aitoa Epson-tulostinta ei ole asennettu.**

Jos aitoa Epson-tulostinohjainta (EPSON XXXXX) ei ole asennettu, käytettävissä on rajallisesti toimintoja. Suosittelemme aidon Epson-tulostinohjaimen käyttöä.

#### **Liittyvät tiedot**

- & ["Asennetun Epson-tulostinohjaimen aitouden tarkistaminen Windows" sivulla 75](#page-74-0)
- & ["Asennetun Epson-tulosinohjaimen aitouden tarkistaminen Mac OS" sivulla 76](#page-75-0)

## **Valojen ja tulostimen tilan tarkistaminen**

Ohjauspaneelissa olevat merkkivalot ilmaisevat tulostimen tilan.

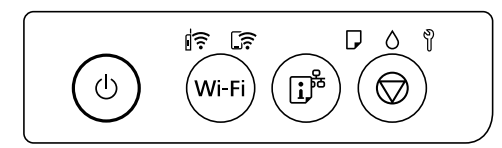

#### **Normaali tila**

 $\|\widehat{\boldsymbol{\cdot}\cdot} \cdot\|_2$  Päällä

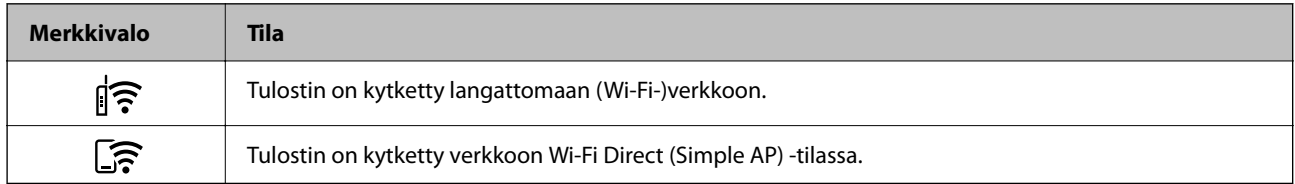

#### **Virhetila**

Kun tapahtuu virhe, merkkivalo syttyy tai vilkkuu. Virheen tiedot näkyvät tietokoneen näytössä.

 $\overline{\mathbf{B}}$ : Palaa

## $\exists \mathbf{R} \in \mathcal{L}$ : Vilkkuu

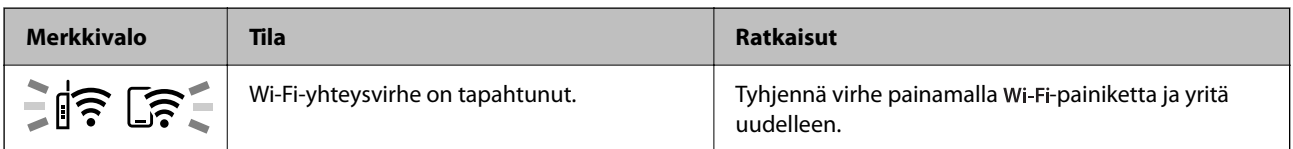

## **[Ongelmien ratkaiseminen](#page-97-0) >** [Valojen ja tulostimen tilan tarkistaminen](#page-117-0)

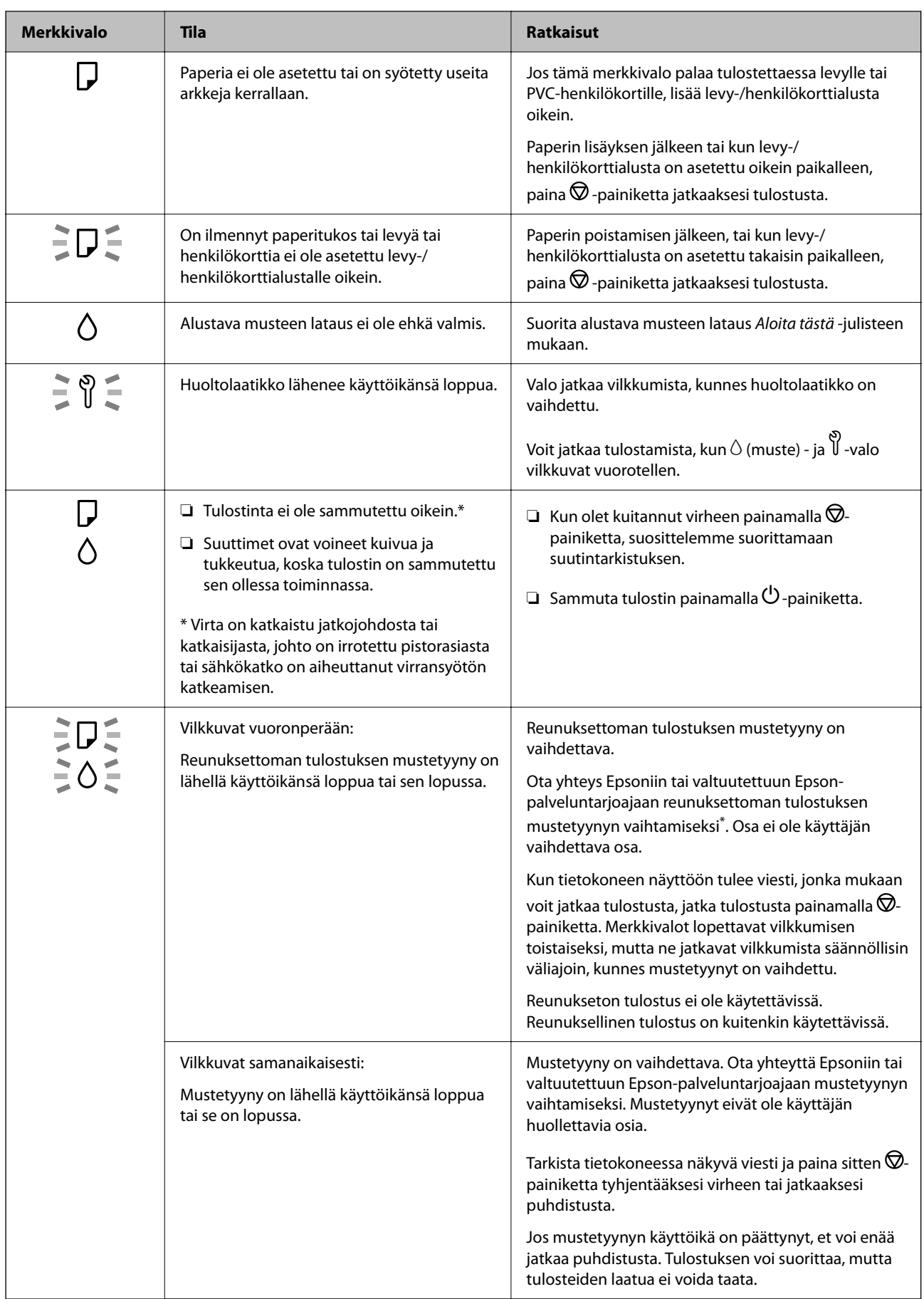

<span id="page-119-0"></span>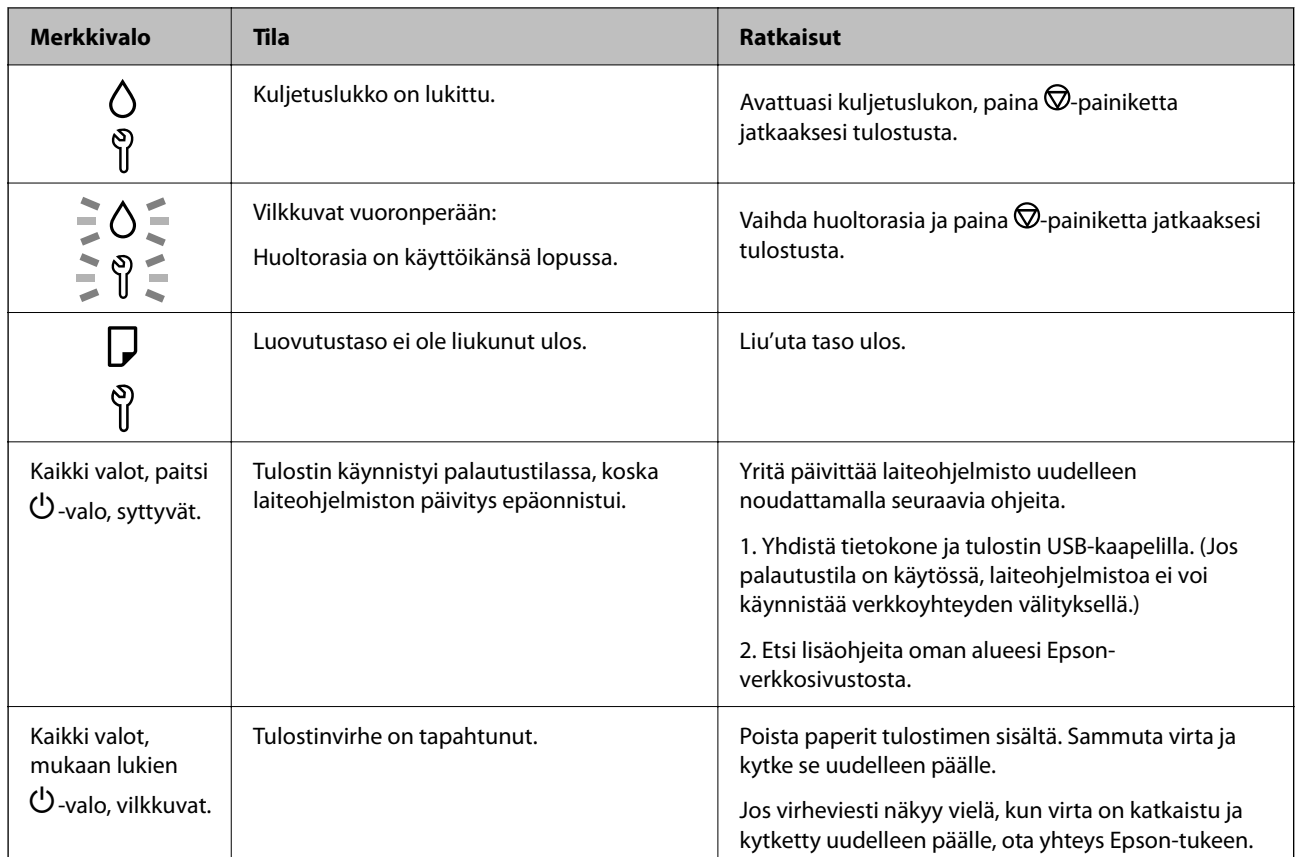

\* Joissakin tulostustöissä hyvin pieni määrä ylijäämämustetta saattaa imeytyä reunuksettoman tulostuksen mustetyynyyn. Mustetyynyssä olevan musteen vuotamisen estämiseksi laite on suunniteltu lopettamaan tulostus, kun reunuksettoman mustetyynyn musteraja on saavutettu. Mustetyynyn vaihtoväli vaihtelee reunattomalla tulostustoiminnolla tulostettavien sivujen määrän mukaan. Mustetyynyn vaihtotarve ei tarkoita, että tulostin ei toimi enää oikein. Tulostin ilmoittaa, kun mustetyyny on vaihdettava. Vaihdon voi suorittaa ainoastaan valtuutettu Epson-palveluntarjoaja. Epson-takuu ei kata mustetyynyn vaihtokustannuksia.

## **Paperi jumiutuu**

Tarkista ohjauspaneelissa näkyvä virheviesti ja poista juuttunut paperi ja mahdolliset repeytyneet paperinpalat noudattaen ohjeita. Poista sen jälkeen virheviesti.

#### c*Tärkeää:*

- ❏ Poista juuttunut paperi varovasti. Paperin vetäminen voimakkaasti voi vahingoittaa tulostinta.
- ❏ Kun poistat juuttunutta paperia, vältä tulostimen kallistamista tai sen kääntämistä pystysuoraan tai ylösalaisin. Muussa tapauksessa tulostimesta voi vuotaa mustetta.

## **Paperitukoksen poistaminen**

#### !*Vaara:*

Älä koskaan kosketa ohjauspaneelin painikkeita, kun kätesi on tulostimen sisällä. Tulostimen käynnistyminen voi aiheuttaa loukkaantumisen. Loukkaantumisen välttämiseksi älä koske laitteen ulkoneviin osiin.

1. Poista juuttunut paperi takaosan paperisyötöstä.

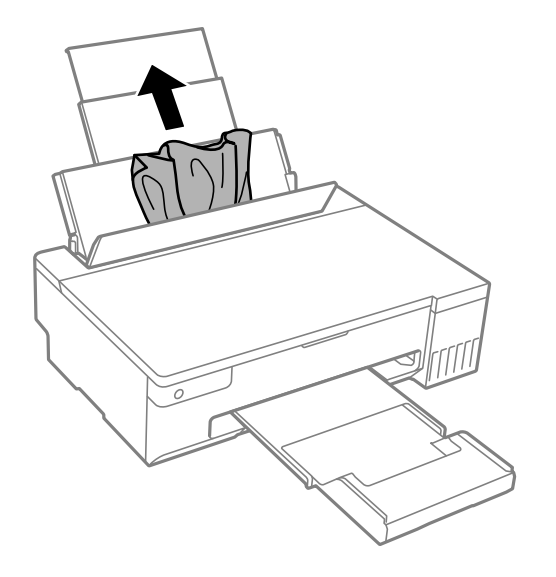

2. Avaa tulostimen kansi.

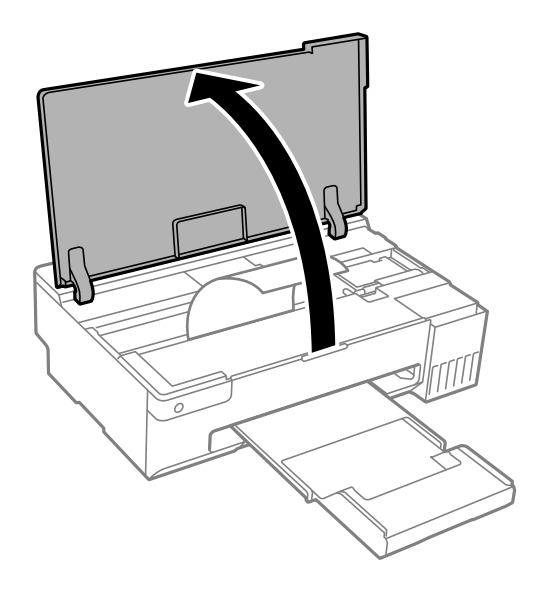

3. Poista juuttunut paperi.

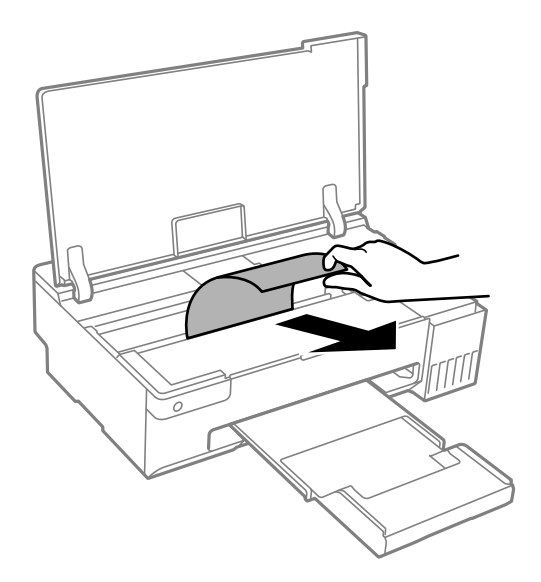

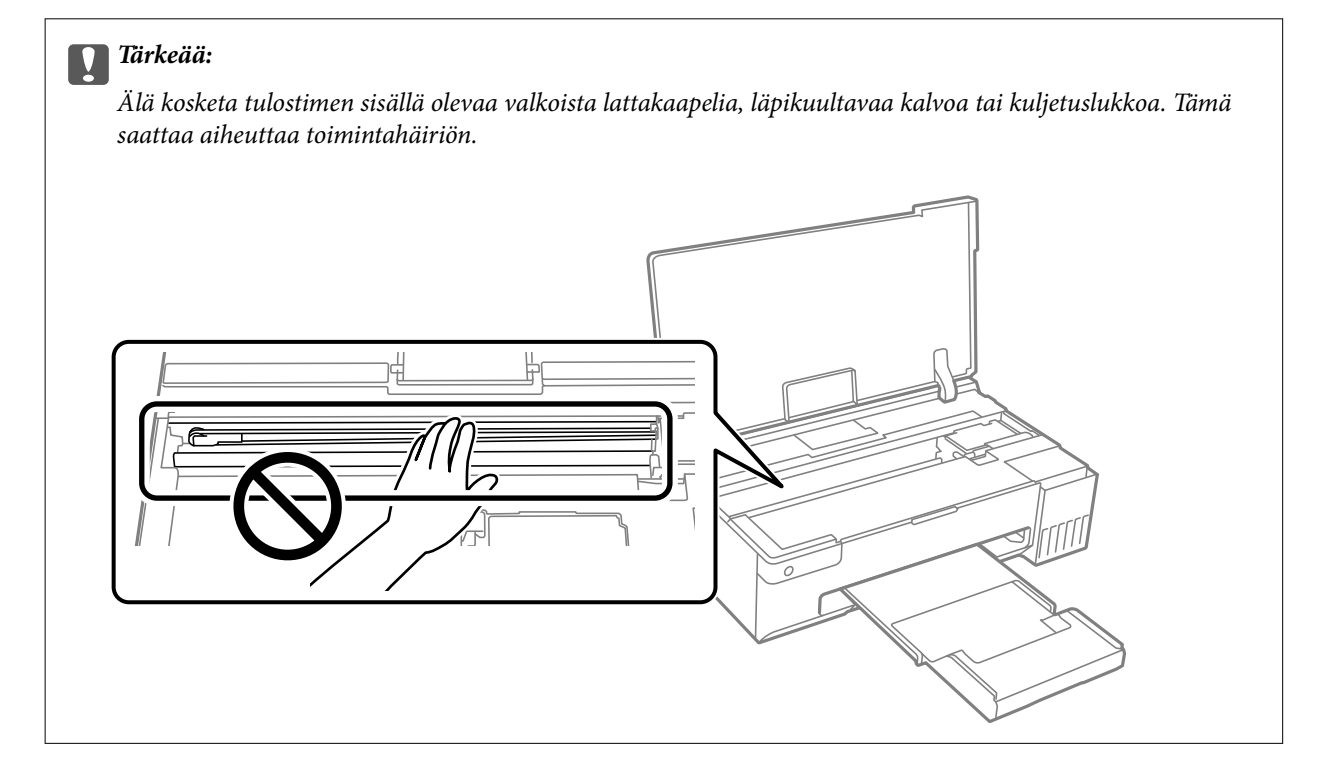

<span id="page-122-0"></span>4. Sulje tulostimen kansi.

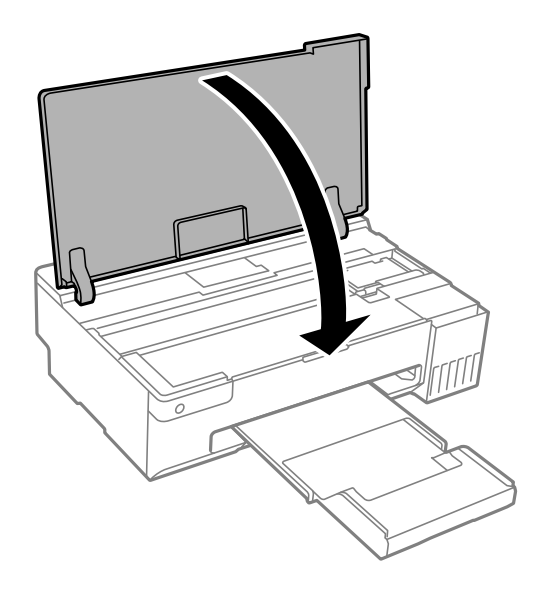

## **Paperitukosten estäminen**

Tarkista seuraavat, jos paperitukoksia tapahtuu usein.

- ❏ Varmista, että tulostin on tasaisella alustalla ja että käyttötilassa vallitsevat suosituksia vastaavat olosuhteet. ["Ympäristöä koskevat tekniset tiedot" sivulla 154](#page-153-0)
- ❏ Käytä tämän tulostimen tukemaa paperia. ["Käytössä oleva paperi ja kapasiteetti" sivulla 142](#page-141-0)
- ❏ Noudata paperin käsittelyä koskevia ohjeita. ["Paperin käsittelyä koskevat ohjeet" sivulla 25](#page-24-0)
- ❏ Lisää paperi oikein päin ja liu'uta reunaohjain paperin reunaa vasten. ["Paperin lisääminen paperin takasyöttöön" sivulla 27](#page-26-0)
- ❏ Lisää kutakin paperityyppiä enintään arkkien enimmäismäärä.
- ❏ Lisää paperia arkki kerrallaan, jos olet lisännyt useita paperiarkkeja.
- ❏ Varmista, että paperikoko ja paperityyppi vastaavat tulostimeen lisättyä todellista paperikokoa ja paperityyppiä. ["Paperityyppiluettelo" sivulla 26](#page-25-0)
- ❏ Puhdista tulostimen sisällä oleva tela. Jos paperi ei syöty rullan puhdistuksenkaan jälkeen, vaihda rulla. ["Paperipolun puhdistaminen paperinsyöttöongelmista" sivulla 59](#page-58-0) ["On aika vaihtaa poimintarullat" sivulla 132](#page-131-0)

## **On aika täyttää uudelleen mustekasetit**

## **Mustepullon käsittelyohjeet**

Lue seuraavat ohjeet ennen musteen lisäämistä.

#### **Musteen säilytyksen varotoimet**

- ❏ Pidä mustepullot poissa suorasta auringonvalosta.
- ❏ Älä säilytä mustepulloja korkeassa lämpötilassa tai pakkasessa.
- ❏ Epson suosittelee mustepullojen käyttämistä ennen paketin osoittamaa päivämäärää.
- ❏ Jos mustepulloja varastoidaan tai kuljetetaan, älä kallista pulloa äläkä altista sitä iskuille tai lämpötilamuutoksille.Muuten mustetta voi valua, vaikka mustepullon korkki olisi kiristetty tiiviisti.Pidä mustepullo pystyssä kun kiristät korkin. Estä musteen vuotaminen kuljetuksen aikana esimerkiksi laittamalla pullo muovipussiin.
- ❏ Kun mustepullot on tuotu sisään kylmästä säilytyspaikasta, anna niiden lämmetä huoneenlämpötilassa ainakin kolmen tunnin ajan ennen niiden käyttöä.
- ❏ Älä avaa mustekasetin pakkausta, ennen kuin olet valmis mustesäiliön täyttämiseen.Mustepullo on tyhjiöpakattu tulostuslaadun takaamiseksi.Jos jätät mustepullon avatuksi pitkäksi aikaa ennen sen käyttämistä, normaali tulostus ei ole ehkä mahdollista.
- ❏ Käytä mustepullot mahdollisimman pian avaamisen jälkeen.

#### **Musteen täyttökäsittelyn varotoimet**

- ❏ Parhaan tulostuslaadun ylläpitämiseksi älä anna laitteen mustetason olla alhainen pitkään.
- ❏ Käytä mustepulloja, jonka osakoodi on oikea tälle tulostimelle.
- ❏ Tämän tulostimen mustetta tulee käsitellä huolellisesti. Muste saattaa loiskua, kun mustesäiliöitä täytetään tai niihin lisätään mustetta. Jos mustetta pääsee vaatteisiin tai tavaroihin, sitä ei ehkä saada puhdistetuksi pois.
- ❏ Älä ravista pulloa voimakkaasti äläkä purista sitä.
- ❏ Jos mustesäiliön mustetaso ei ulotu alempaan viivaan saakka, lisää mustetta nopeasti. Tulostimen pitkitetty käyttö mustetason ollessa alaviivan alapuolella voi vahingoittaa tulostinta.

#### **Musteen kulutus**

- ❏ Tulostuspään suorituskyvyn ylläpitämiseksi kaikista mustesäiliöistä käytetään jonkin verran mustetta huoltotoimien, kuten tulostuspään puhdistuksen, aikana. Mustetta voi kulua myös, kun tulostin käynnistetään.
- ❏ Kun tulostetaan mustavalkoisena tai harmaasävyisenä, mustan musteen sijasta voidaan käyttää muita värejä paperityyppi- tai tulostuslaatuasetusten mukaan. Tämä johtuu siitä, että musta sekoitetaan eri värimusteista.
- ❏ Tulostimen toimitukseen kuuluvien mustepullojen mustetta käytetään osittain tulostimen alustavien asetusten aikana.Korkealaatuisten tulosteiden tuottamiseksi tulostimen tulostuspää on täynnä mustetta.Tämä kertatoimenpide kuluttaa mustetta, ja sen vuoksi näillä pulloilla tulostetaan vähemmän sivuja kuin seuraavilla mustepulloilla.
- ❏ Ilmoitetut musteiden kestot vaihtelevat tulostettavien kuvien, paperityypin, tulostusmäärän ja ympäristöolojen, kuten lämpötilan, mukaan.

## <span id="page-124-0"></span>**Mustesäiliöiden täyttäminen**

1. Avaa tulostimen kansi.

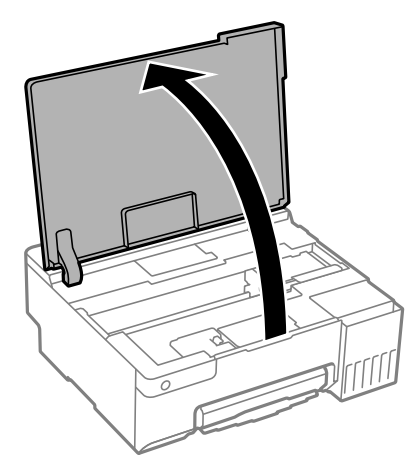

2. Avaa mustesäiliöyksikön kansi.

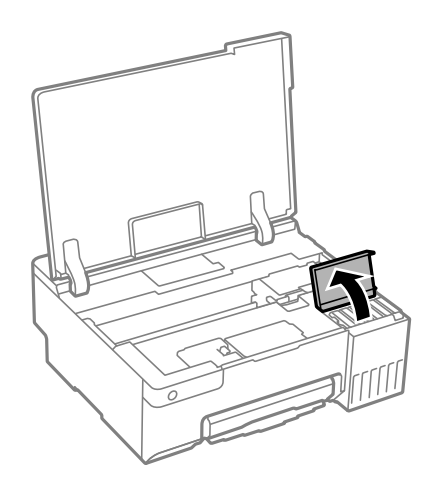

3. Avaa mustesäiliön korkki.

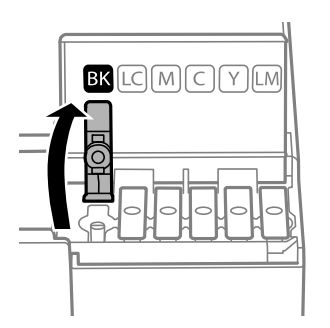

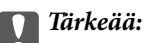

Varmista, että mustesäiliön väri vastaa väriä, jota haluat lisätä.

4. Pidä mustepulloa pystyasennossa ja poista korkki kiertämällä sitä varovasti.

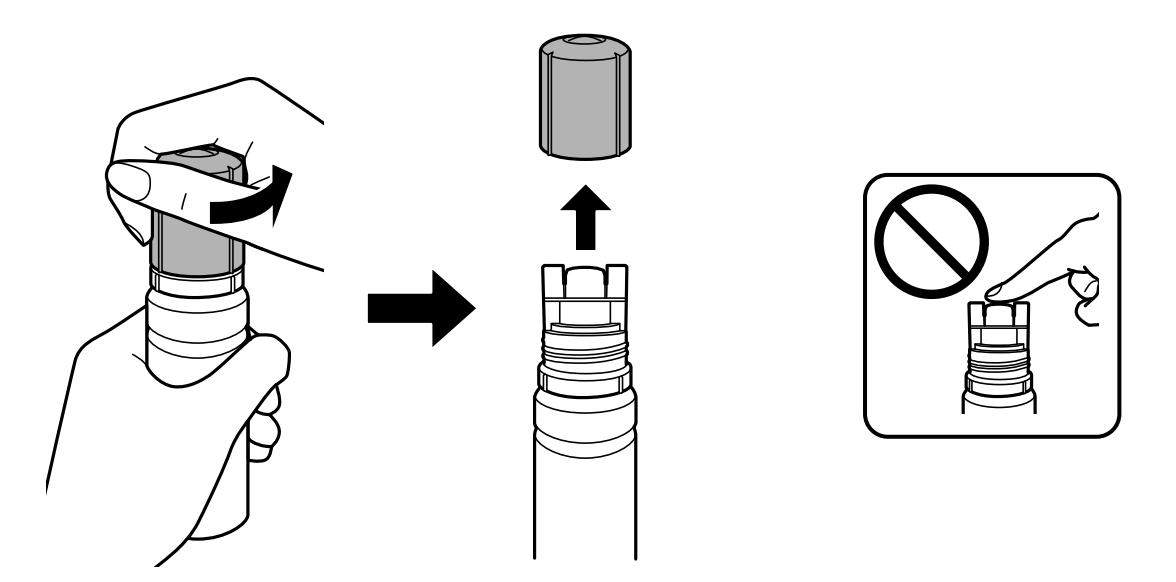

## c*Tärkeää:* ❏ Epson suosittelee vain aitojen Epson-mustepullojen käyttöä.

- ❏ Ole varovainen, ettet läikytä mustetta.
- 5. Tarkista ylempi viiva (a) mustesäiliössä.

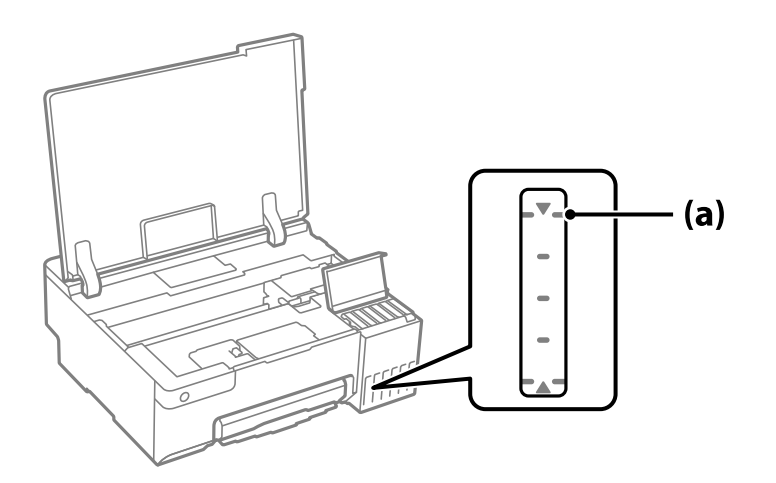

6. Kohdista mustepullon yläosa täyttöaukon kanssa ja aseta se sitten suoraan aukkoon. Mustetta virtaa aukkoon säiliön yläviivaan asti, minkä jälkeen täyttö päättyy automaattisesti.

Kun asetat mustepullon oikean värin täyttöaukkoon, muste alkaa valua säiliöön. Täyttö päättyy automaattisesti, kun muste saavuttaa yläviivan.

Jos muste ei ala valua säiliöön, irrota mustepullo ja aseta se uudelleen. Älä kuitenkaan poista ja aseta mustepulloa uudelleen laitteeseen, kun muste on saavuttanut yläviivan; muuten mustetta voi vuotaa tai tulostin voi vahingoittua, jos muste nousee yläviivan yläpuolelle.

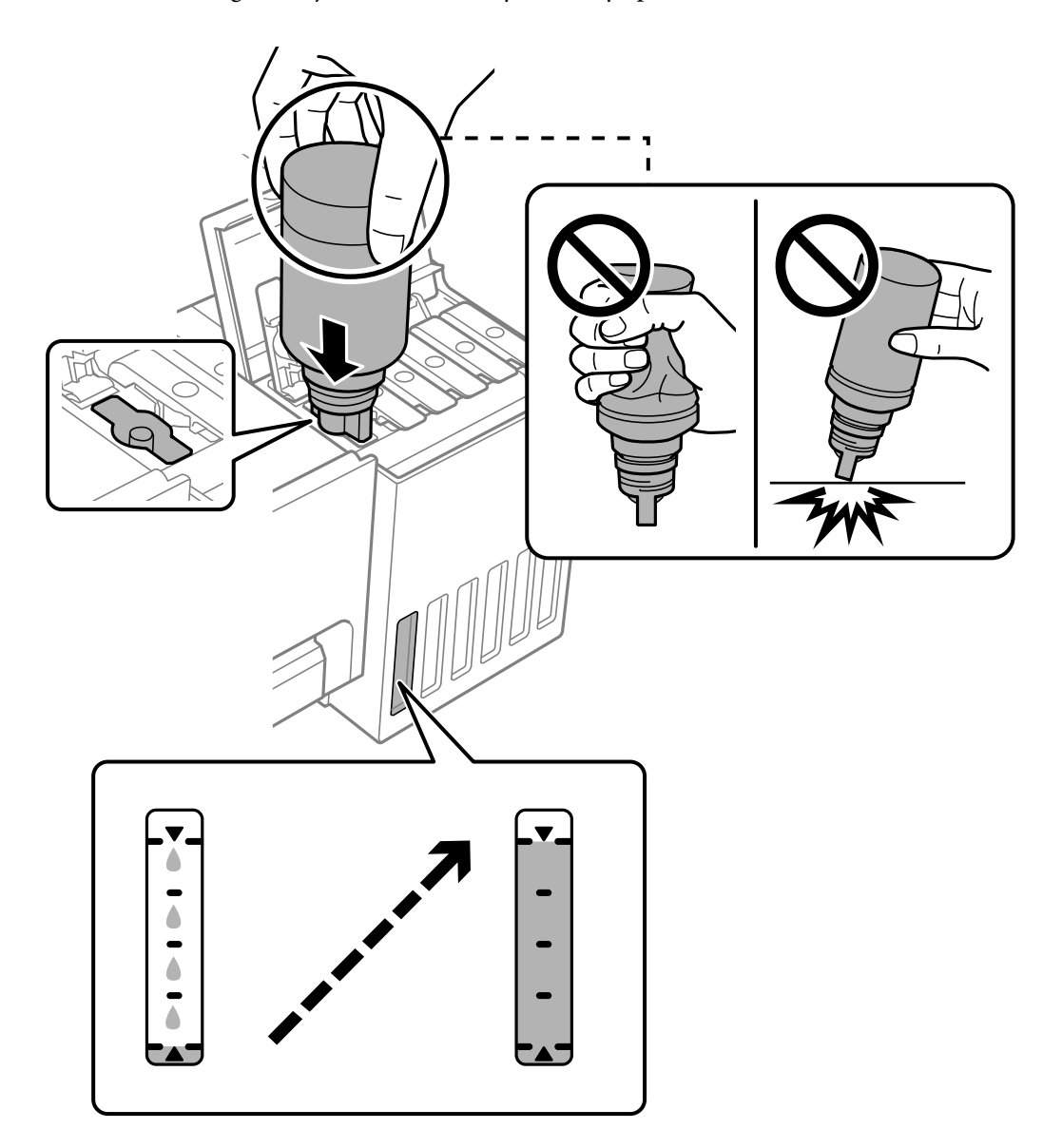

7. Kun olet lopettanut musteen lisäämisen, poista mustepullo.

#### c*Tärkeää:*

Älä jätä pulloa laitteeseen. Pullo voi vahingoittua tai mustetta voi vuotaa.

#### *Huomautus:*

Jos pulloon jää mustetta, sulje pullo ja säilytä se pystyasennossa myöhempää käyttöä varten.

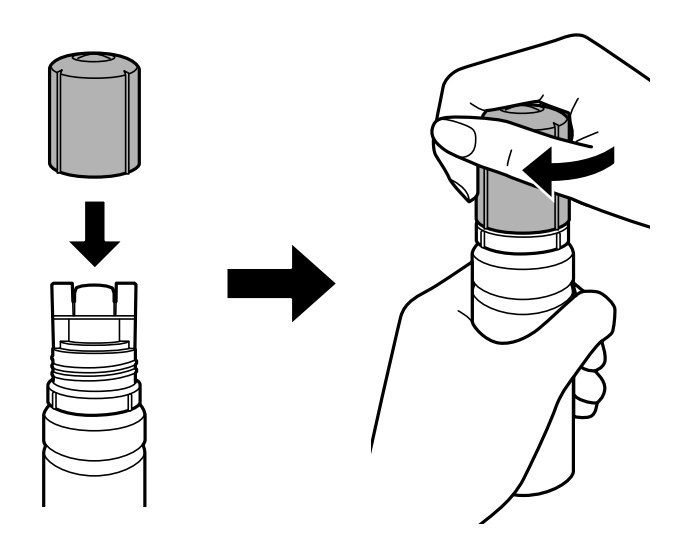

8. Sulje mustesäiliön korkki tiukasti.

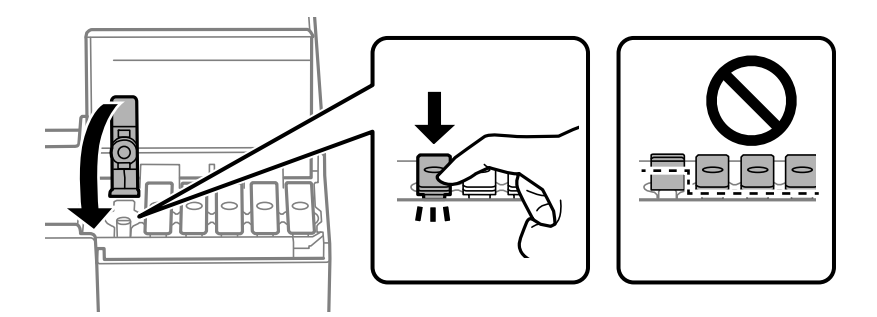

9. Sulje mustesäiliöyksikön kansi tukevasti.

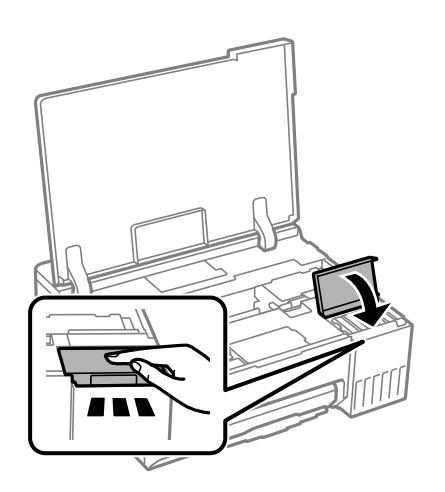

<span id="page-128-0"></span>10. Sulje tulostimen kansi.

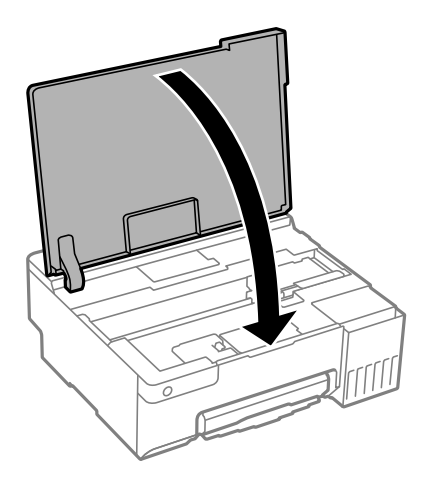

#### **Liittyvät tiedot**

- & ["Mustepullon käsittelyohjeet" sivulla 123](#page-122-0)
- & ["Mustepullojen koodit" sivulla 145](#page-144-0)

## **On aika vaihtaa huoltorasia**

## **Huoltorasian käsittelyohjeet**

Lue seuraavat ohjeet ennen huoltorasian vaihtamista.

- ❏ Älä kosketa huoltolaatikon sivussa olevaa vihreää IC-sirua. Tämä saattaa estää kasetin normaalin toiminnan ja tulostuksen.
- ❏ Älä vaihda huoltolaatikkoa tulostuksen aikana, sillä muuten seurauksena voi olla mustevuoto.
- ❏ Älä poista huoltorasia tai avaa sen kantta muulloin, kun huoltolaatikkoa vaihdettaessa, muuten mustetta voi päästä vuotamaan.
- ❏ Älä käytä tuotteesta poistettua huoltolaatikkoa, joka on ollut pitkään käyttämättömänä. Laatikon sisällä oleva muste on kovettunut, minkä vuoksi mustetta ei voida enää imeä.
- ❏ Älä kallista käytettyä huoltolaatikkoa, ennen kuin se on suljettu muovipussiin, sillä muuten siitä voi vuotaa mustetta.
- ❏ Älä säilytä huoltolaatikkoa korkeassa lämpötilassa tai pakkasessa.
- ❏ Pidä huoltolaatikko poissa suorasta auringonvalosta.
- ❏ Älä pudota huoltolaatikkoa tai altista sitä voimakkaille iskuille.
- ❏ Sotkeutumisen välttämiseksi älä kosketa huoltolaatikon aukkoja.

## **Huoltorasian vaihtaminen**

Joissakin tulostusjaksoissa huoltolaatikkoon saattaa kertyä hyvin pieni määrä ylimääräistä mustetta. Huoltolaatikon mustevuotojen ehkäisemiseksi tulostin on suunniteltu lopettamaan tulostus, kun huoltolaatikon imukapasiteetin raja on saavutettu. Vaihtamistarve ja vaihtamisväli vaihtelevat seuraavien seikkojen mukaan:

laitteella tulostettujen sivujen tyyppi, käytetyt tulostusmateriaalit ja tulostimen suorittamat puhdistuskerrat. Vaihda huoltolaatikko pyydettäessä. Epson Status Monitor, laitteen näyttö tai ohjauspaneelin merkkivalot ilmoittavat, kun osa on vaihdettava. Laatikon vaihtotarve ei tarkoita, että tulostin ei toimi enää oikein. Epsontakuu ei kata mustetyynyn vaihtokustannuksia. Käyttäjä voi vaihtaa osaa.

#### *Huomautus:*

Jos huoltorasia on täynnä, laitteella ei mustevuotojen estämiseksi voi tulostaa tai eikä tulostuspään puhdistusta voi suorittaa ennen rasian vaihtamista.

1. Ota uusi huoltorasia pakkauksestaan.

#### c*Tärkeää:*

Älä kosketa huoltolaatikon sivussa olevaa vihreää IC-sirua. Tämä saattaa estää kasetin normaalin toiminnan ja tulostuksen.

#### *Huomautus:*

Uuden huoltorasian mukana toimitetaan läpinäkyvä pussi käytettyä huoltorasiaa varten.

2. Avaa tulostimen kansi.

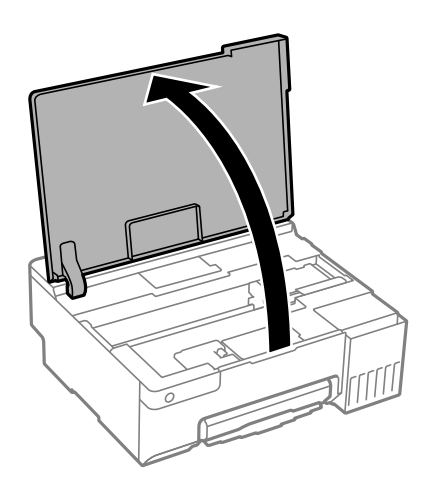

3. Irrota huoltorasian kansi.

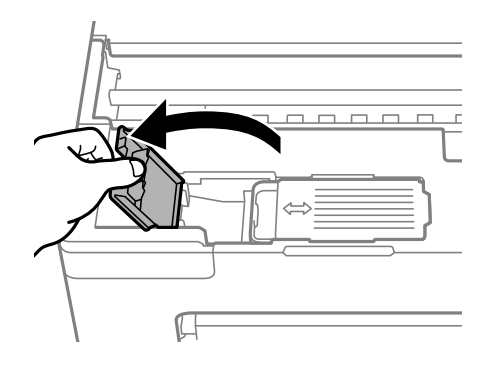

4. Vedä käytetty huoltorasia ulos.

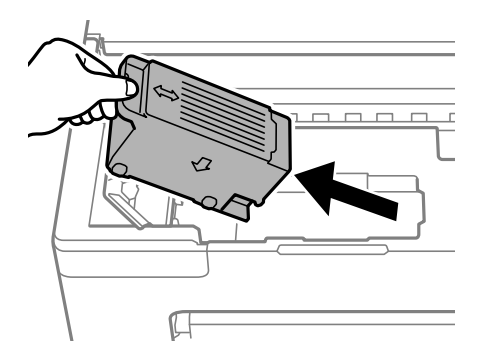

### c*Tärkeää:*

Älä koske kuvassa näytettyihin alueisiin. Jos näin tehdään, normaali toiminta voi estyä ja muste voi levitä.

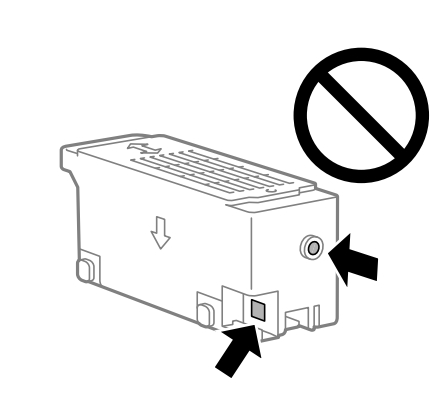

5. Laita käytetty huoltorasia tulostimen mukana toimitettuun läpinäkyvään pussiin ja sulje se huolellisesti.

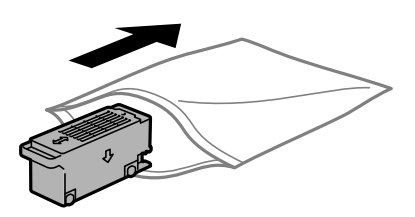

6. Työnnä uusi huoltorasiaan tulostimeen perille asti. Varmista, että asetat laatikon paikalleen oikeassa suunnassa.

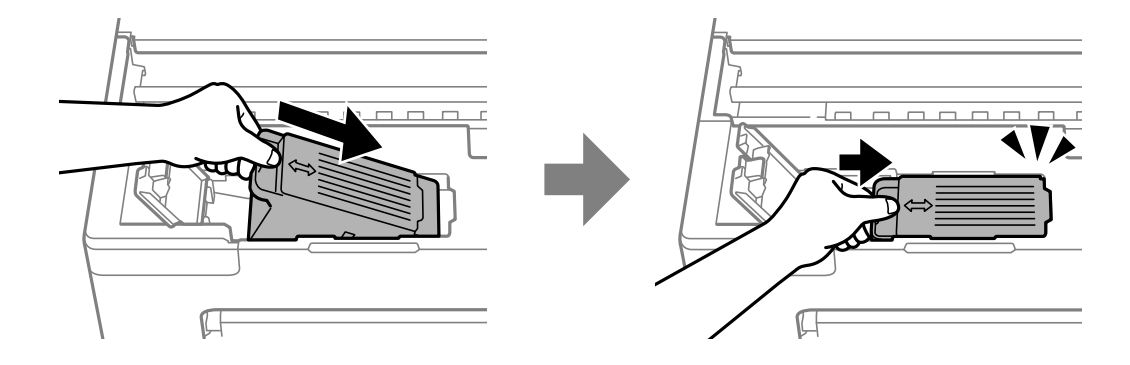

<span id="page-131-0"></span>7. Sulje huoltorasian kansi.

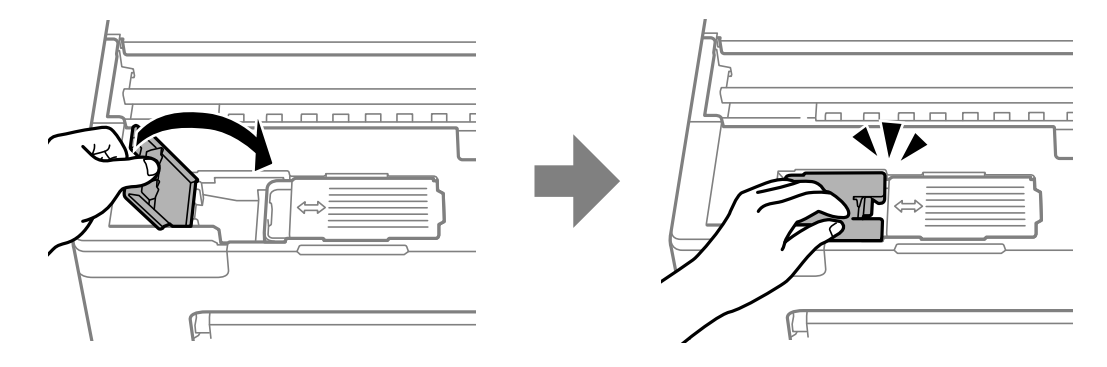

8. Sulje tulostimen kansi.

#### **Liittyvät tiedot**

- & ["Huoltorasian käsittelyohjeet" sivulla 129](#page-128-0)
- & ["Huoltolaatikon koodi" sivulla 146](#page-145-0)

## **On aika vaihtaa poimintarullat**

Kun paperi ei syöty oikein vaikka poimintarulla on puhdistettu, vaihda se. Nollaa poimintarullaan syötettyjen arkkien määrä vaihdettuasi sen.

Voit myös katsoa toimenpiteen Web-elokuvamanuaalit -apuohjelmalla. Siirry seuraavalle verkkosivulle.

<https://support.epson.net/publist/vlink.php?code=NPD7032>

- 1. Sammuta tulostin painamalla  $\mathcal{O}$ -painiketta.
- 2. Irrota virtajohto.
- 3. Avaa tulostimen kansi.

Poimintarullat löytyvät seuraavassa kuvituksessa osoitetussa sijainnissa.

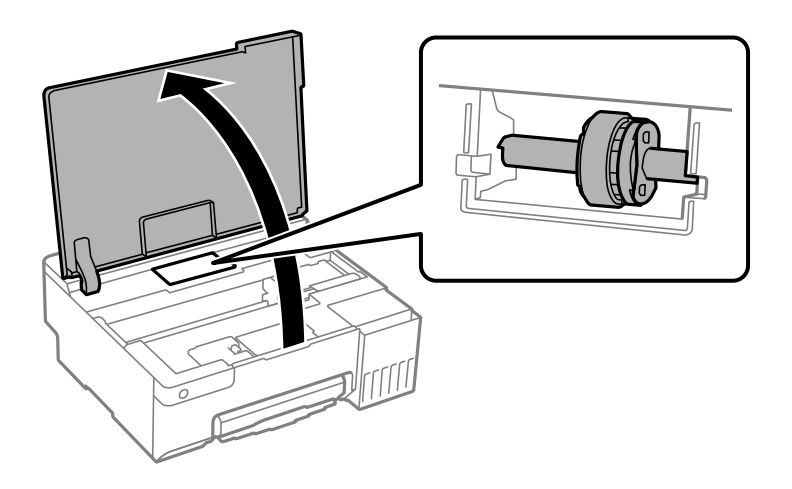

4. Irrota poimintarulla.

Paina poimintarullan oikealla puolella olevaa liuskaa, liu'uta sitä taaksepäin ja sen jälkeen vedä se suoraan ylös.

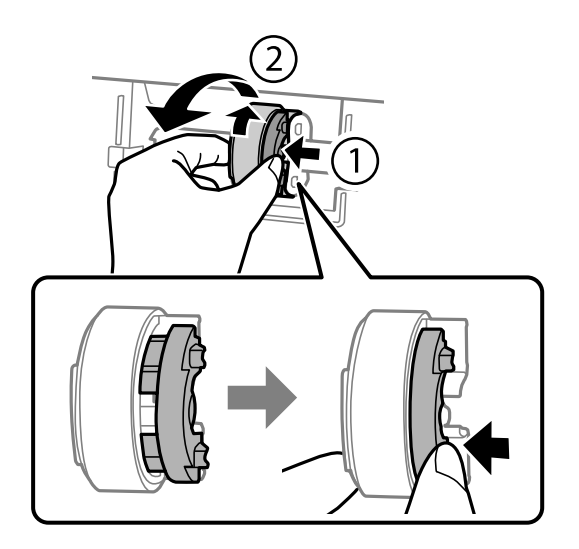

5. Poista uusi poimintarulla pakkauksestaan.

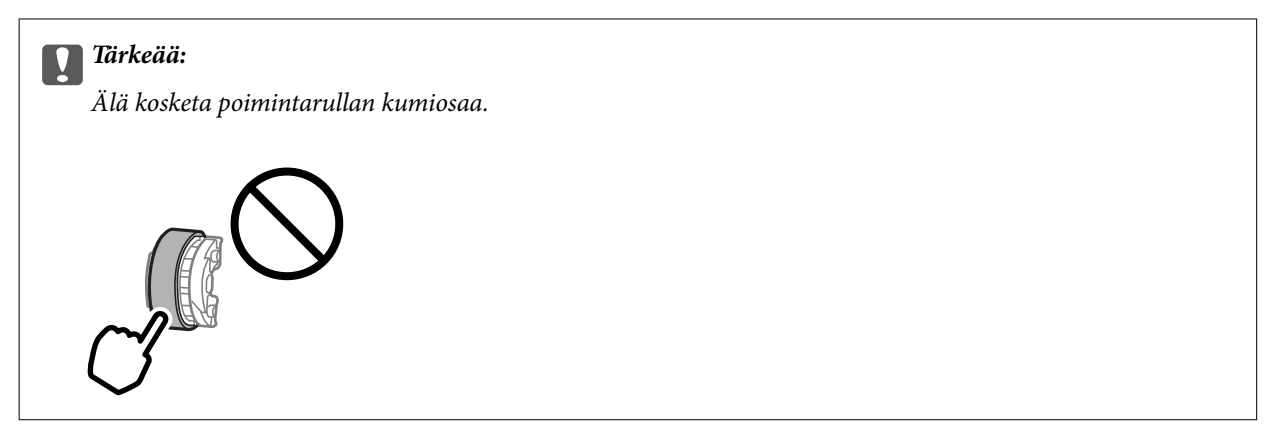

6. Paina liuskaa oikealla puolella ja kohdista sitten ulkonevat osat reikien kanssa kiinnittääksesi uuden poimintarullan.

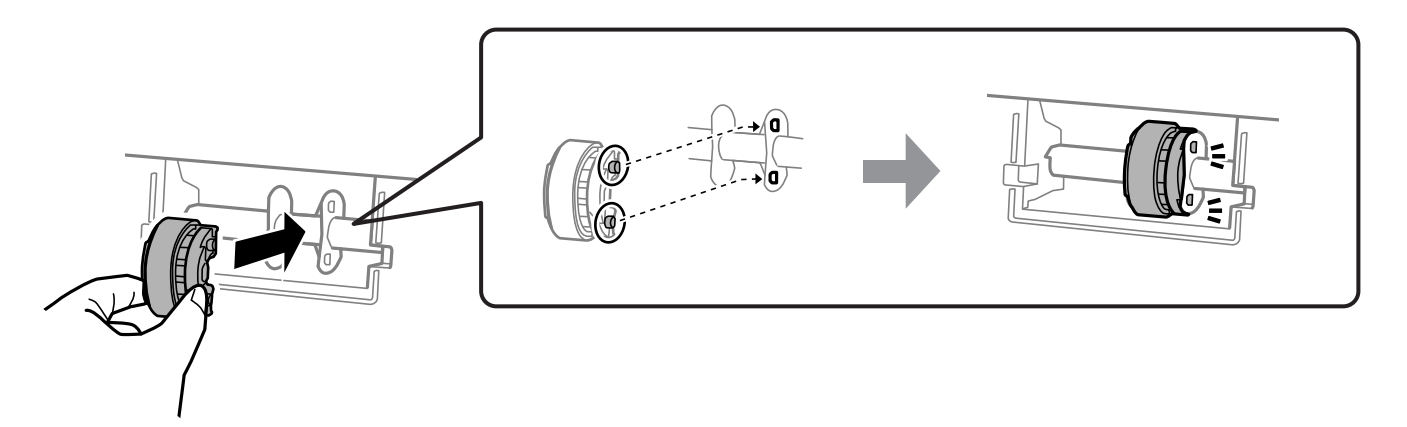

- 7. Sulje tulostimen kansi.
- 8. Liitä virtajohto.
- 9. Käynnistä tulostin painamalla  $\mathcal{O}_1$ -painiketta.
- 10. Käytä tietokoneen tulostinohjainta.
- 11. Nollaa rullalaskuri tulostinohjaimesta.
	- ❏ Windows

Valitse **Huolto**-välilehti ja valitse sitten **Tulostin- ja asetustiedot**.

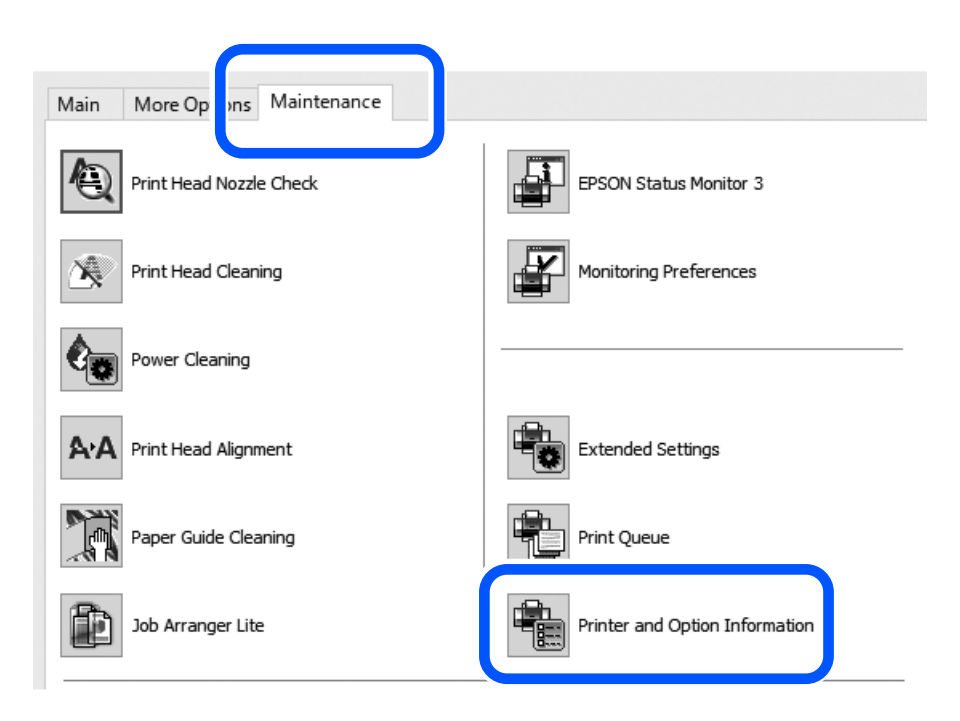

Napsauta **Palauta** kohdasta Poimintatelaan syötettyjen arkkien lukumäärä.

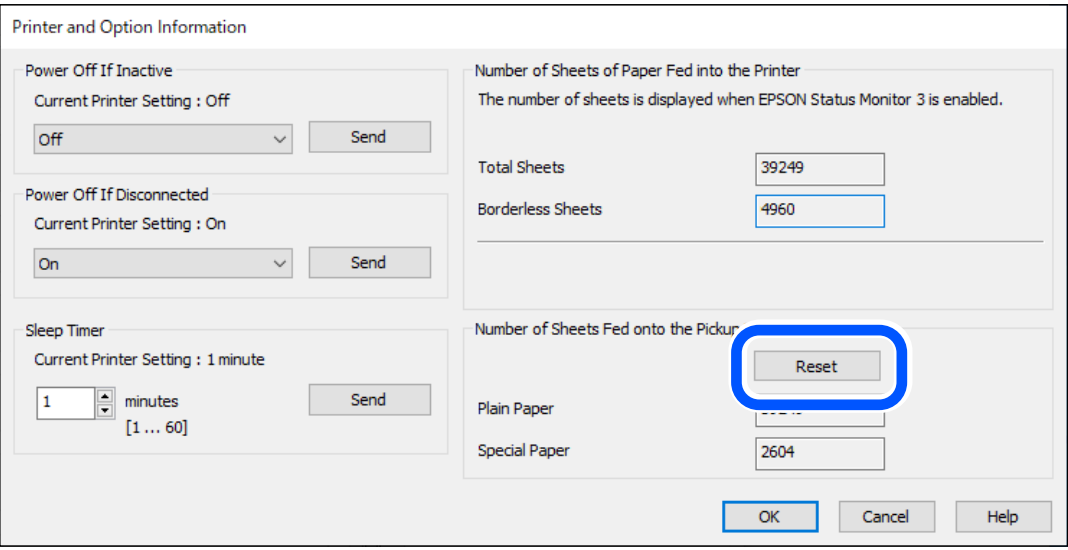

<span id="page-134-0"></span>❏ Mac OS

Valitse Apple-valikko > **Järjestelmäasetukset** > **Tulostimet ja skannerit** (tai **Tulosta ja Skannaa**, **Tulosta ja Faksaa**) > Epson(XXXX) > **Valinnat ja tarvikkeet** > **Lisäohjelmat** > **Avaa tulostimen lisäohjelma** > **Tulostin- ja asetustiedot** ja napsauta sitten **Nollaa** kohdasta Poimintatelaan syötettyjen arkkien lukumäärä.

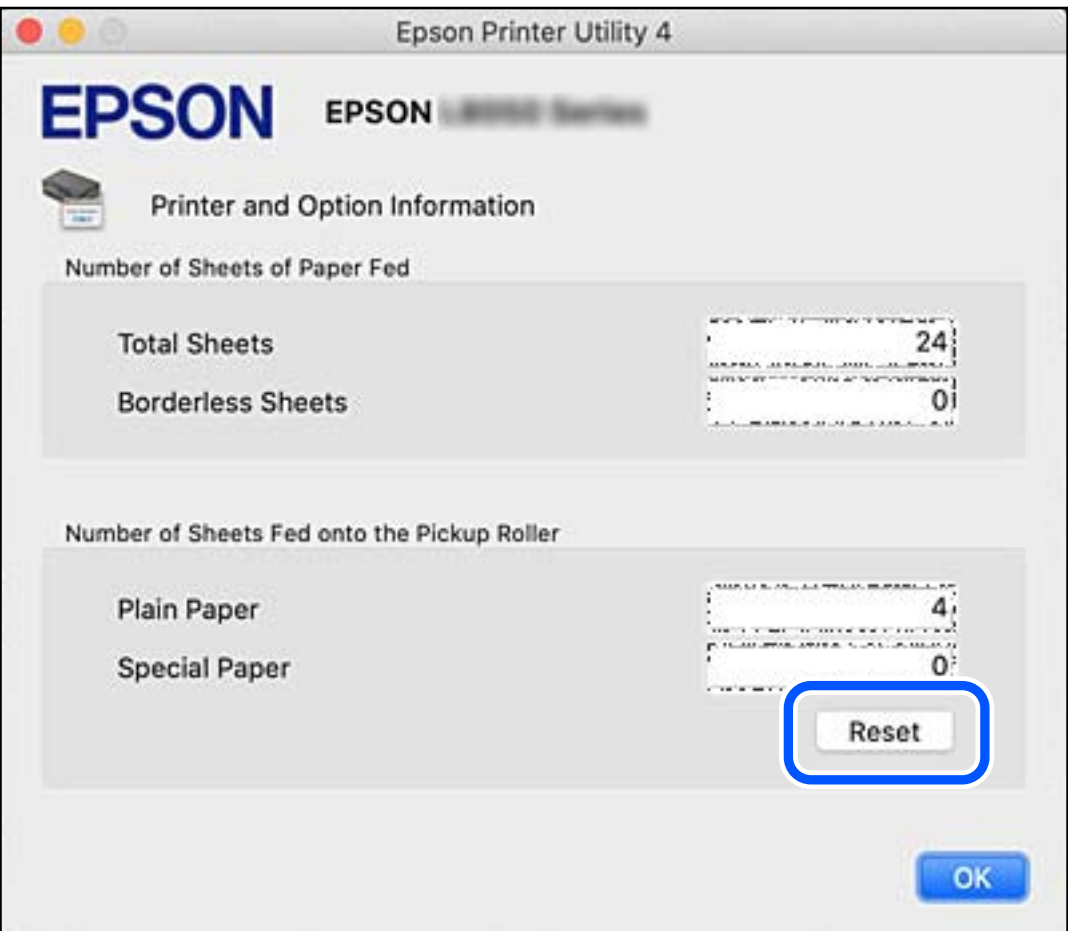

#### **Liittyvät tiedot**

- & ["Sovellus tietokoneelta tulostamista varten \(Windows -tulostinohjain\)" sivulla 147](#page-146-0)
- & ["Sovellus tietokoneelta tulostamista varten \(Mac OS -tulostinohjain\)" sivulla 148](#page-147-0)
- $\rightarrow$  ["Poimintarullakoodi" sivulla 146](#page-145-0)

## **Tulostin ei toimi odotetun mukaisesti**

## **Tulostin ei käynnisty tai sammu**

#### **Virran kytkeminen ei onnistu**

Tämä voi aiheutua seuraavista syistä.

#### <span id="page-135-0"></span>**Virtajohtoa ei ole kytketty oikein pistorasiaan.**

#### **Ratkaisu**

Varmista, että virtajohto on kytketty oikein.

### P**-painiketta ei painettu tarpeeksi kauan.**

#### **Ratkaisu**

Paina  $\bigcup$ -painiketta hieman pidempään.

#### **Virran sammuttaminen ei onnistu**

### P**-painiketta ei painettu tarpeeksi kauan.**

#### **Ratkaisu**

Paina  $\mathcal O$ -painiketta hieman pidempään. Jos tulostimen sammuttaminen ei vieläkään onnistu, irrota virtajohto pistorasiasta. Estä tulostuspään kuivuminen käynnistämällä tulostin uudelleen ja

sammuttamalla se sitten  $\bigcup$ -painikkeesta.

### **Virta kytkeytyy pois päältä automaattisesti**

#### **Virran sammutuksen ajastin -ominaisuus tai Virtakatkaisu, jos toimeton ja Virtakasisu, jos irrotettu ominaisuus on otettu käyttöön.**

#### **Ratkaisu**

❏ Windows

Valitse tulostinohjaimen **Huolto**-välilehdeltä **Tulostin- ja asetustiedot**.

❏ Poista asetukset **Virtakatkaisu, jos toimeton** ja **Virtakasisu, jos irrotettu** käytöstä.

❏ Poista asetus **Virran sammutuksen ajastin** käytöstä.

❏ Mac OS

Valitse Apple -valikosta **Järjestelmäasetukset** > **Tulostimet ja skannerit** (tai **Tulosta ja skannaa**, **Tulosta ja faksaa**) ja valitse sitten haluamasi tulostin. Valitse **Valinnat ja tarvikkeet** > **Työkalu** > **Avaa tulostintyökalu** ja valitse sitten **Tulostinasetukset**.

- ❏ Poista asetukset **Virtakatkaisu, jos toimeton** ja **Virtakasisu, jos irrotettu** käytöstä.
- ❏ Poista asetus **Virran sammutuksen ajastin** käytöstä.

#### *Huomautus:*

Laitteessa voi ostopaikasta riippuen olla *Virran sammutuksen ajastin*-toiminto tai *Virtakatkaisu, jos toimeton*ja *Virtakasisu, jos irrotettu* -toiminnot.

## **Toiminnot ovat hitaita**

#### **Tulostus on liian hidasta**

Tämä voi aiheutua seuraavista syistä.

#### **Käynnissä on tarpeettomia sovelluksia.**

#### **Ratkaisu**

Sulje tietokoneeltasi tai älylaitteeltasi tarpeettomat sovellukset.

#### **Tulostuslaatu on asetettu korkeaksi.**

#### **Ratkaisu**

Pienennä laatuasetusta.

#### **Kaksisuuntainen tulostus on poistettu käytöstä.**

#### **Ratkaisu**

Ota kaksisuuntainen (tai nopea) asetus käyttöön. Kun tämä asetus on käytössä, tulostuspää tulostaa liikkumalla molempiin suuntiin ja tulostusnopeus paranee.

❏ Windows

Valitse **Kaksisuuntainen tulostus** tulostinohjaimen **Lisää asetuksia** -välilehdeltä.

❏ Mac OS

Valitse **Järjestelmäasetukset** Apple-valikon kohdasta > **Tulostimet ja skannerit** (tai **Tulosta ja skannaa**, **Tulosta ja faksaa**) ja valitse sitten tulostin. Valitse **Valinnat ja tarvikkeet** > **Asetukset** (tai **Ohjain**). Valitse **Kaksisuuntainen tulostus**-asetukseksi Käytössä.

#### **Hiljainen tila on otettu käyttöön.**

#### **Ratkaisu**

Poista käytöstä **Hiljainen tila**. Tulostusnopeus hidastuu **Hiljainen tila** -tilassa.

❏ Windows

Valitse **Ei käytössä Hiljainen tila** -asetukseksi tulostinohjaimen **Yleiset**-välilehdeltä.

❏ Mac OS

Valitse Apple-valikosta **Järjestelmäasetukset** > **Tulostimet ja skannerit** (tai **Tulosta ja skannaa**, **Tulosta ja faksaa**) ja valitse sitten haluamasi tulostin. Valitse **Valinnat ja tarvikkeet** > **Asetukset** (tai **Ohjain**). Valitse **Hiljainen tila**-asetukseksi Ei käytössä.

#### **Langattomassa reitittimessä voi olla verkkoyhteysongelmia.**

#### **Ratkaisu**

Käynnistä langaton reititin uudelleen sekä ota huomioon muut verkkoon liittyneet käyttäjät. Jos tämä ei ratkaise ongelmaa, aseta tulostin lähemmäs langatonta reititintä tai katso lisätietoja tukiaseman ohjeista.

#### **Tulostin tulostaa tavalliselle paperille paljon tietoa sisältäviä tiedostoja.**

#### **Ratkaisu**

Jos tulostat tavalliselle paperille paljon tietoa sisältäviä tiedostoja, kuten valokuvia, tulostus voi kestää kauemmin tulostuslaadun ylläpitämiseksi. Tämä ei ole toimintahäiriö.

### **Tulostus hidastuu merkittävästi jatkuvan tulostuksen aikana**

#### **Toiminto, joka suojaa tulostusmekanismia ylikuumenemiselta ja vaurioitumiselta, on käynnissä.**

#### **Ratkaisu**

Voit jatkaa tulostamista. Palataksesi normaaliin tulostusnopeuteen, jätä tulostin vapaalle vähintään 30 minuutiksi. Tulostusnopeus ei palaudu normaaliksi, jos virta on katkaistu.

## **Paperin takatuen sulkeminen ei onnistu**

Nosta paperituki pystysuoraan ja aseta se sitten paikalleen seuraavassa kuvassa näytetyllä tavalla.

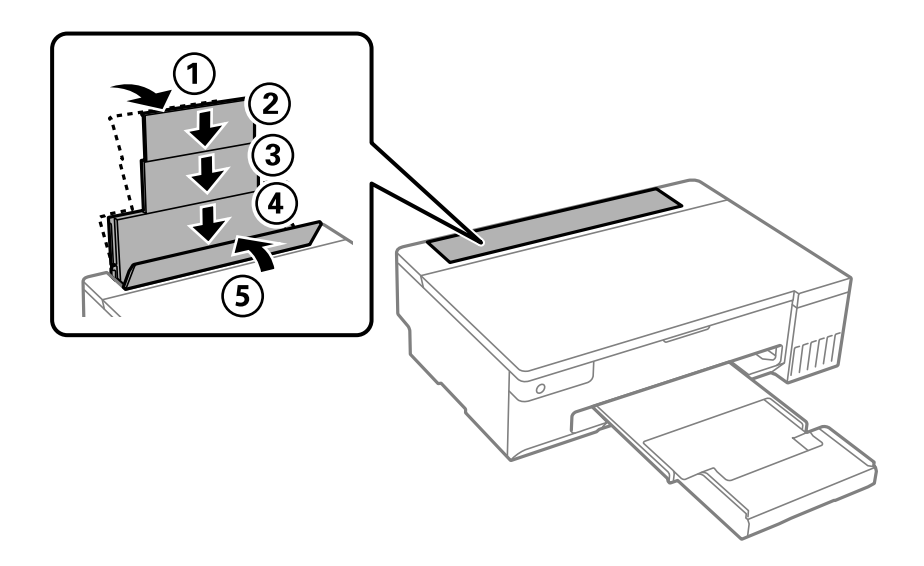

#### **Toimintaäänet ovat voimakkaita**

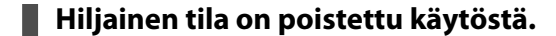

#### **Ratkaisu**

Jos toimintojen äänet ovat liian voimakkaita, ota käyttöön **Hiljainen tila**. Tämän ominaisuuden ottaminen käyttöön voi hidastaa tulostusnopeutta.

❏ Windows -tulostinohjain

Ota käyttöön **Hiljainen tila Yleiset**-välilehdellä.

❏ Mac OS -tulostinohjain

Valitse Apple -valikosta **Järjestelmäasetukset** > **Tulostimet ja skannerit** (tai **Tulosta ja skannaa**, **Tulosta ja faksaa**) ja valitse sitten haluamasi tulostin. Valitse **Valinnat ja tarvikkeet** > **Asetukset** (tai **Ohjain**). Valitse **Hiljainen tila** -asetukseksi **Käytössä**.

#### <span id="page-138-0"></span>**Manuaalista 2-puolista tulostusta ei voi suorittaa (Windows)**

#### **EPSON Status Monitor 3 on poistettu käytöstä.**

#### **Ratkaisu**

Valitse tulostinohjaimen **Huolto**-välilehti, valitse **Laajennusasetukset** ja valitse sitten **Ota käyttöön EPSON Status Monitor 3**.

Toiminto ei kuitenkaan ole välttämättä käytettävissä, jos tulostinta käytetään verkon kautta tai jaettuna tulostimena.

#### **Tulostusasetukset -valikko ei ole näkyvissä (Mac OS)**

#### **Epson-tulostinohjainta ei ole asennettu oikein.**

#### **Ratkaisu**

Jos **Tulostusasetukset** -valikko ei ole näkyvissä macOS Catalina (10.15) - tai uudemmassa, macOS High Sierra (10.13) -, macOS Sierra - (10.12) -, OS X El Capitan (10.11) -, OS X Yosemite (10.10) -, OS X Mavericks (10.9) -käyttöjärjestelmässä, Epson-tulostinohjainta ei ole asennettu oikein. Ota se käyttöön seuraavasta valikosta.

Valitse **Järjestelmäasetukset** Apple -valikon kohdasta > **Tulostimet ja skannerit** (tai **Tulosta ja skannaa**, **Tulosta ja faksaa**), poista tulostin ja lisää se sitten uudelleen.

macOS Mojave (10.14) ei näytä **Tulostusasetukset** -valikkoa Applen sovelluksissa, kuten TextEditissä.

## **Ongelmaa ei voi ratkaista**

Jos et voi edelleenkään ratkaista ongelmaa yritettyäsi kaikkia ratkaisuja, ota yhteyttä Epson-tukeen.

Jos tulostusongelmien ratkaisu ei onnistu, katso seuraavasta asiaan liittyviä tietoja.

#### **Liittyvät tiedot**

& "Tulostusongelmien ratkaisu ei onnistu" sivulla 139

### **Tulostusongelmien ratkaisu ei onnistu**

Kokeile seuraavia ratkaisuja ylimmäisestä alkaen, kunnes ongelma ratkeaa.

- ❏ Varmista, että tulostimeen lisätyn paperin tyyppi ja tulostimeen määritetyn paperityyppiasetukset vastaavat tulostinohjaimen paperityyppiasetuksia.
- ❏ Käytä tulostinohjaimessa korkeampaa laatuasetusta.
- ❏ Kun haluat tarkistaa todellisen jäljellä olevan musteen määrän, tarkista tulostimen säiliöiden mustetasot visuaalisesti. Täytä mustesäiliöt, jos mustetasot ovat alemman viivan alapuolella.
- ❏ Kohdista tulostuspää.

["Tulostuspään kohdistaminen" sivulla 65](#page-64-0)

❏ Suorita suutintesti tarkistaaksesi, ovatko tulostuspään suuttimet tukossa.

Jos suuttimen tarkistuskuviosta puuttuu osia, suuttimet voivat olla tukossa. Toista pään puhdistusta ja suutintarkistusta vuorotellen 3 kertaa ja tarkista, ovatko tukkeumat poistuneet.

Huomioi, että tulostuspään puhdistaminen kuluttaa mustetta.

["Tulostuspään tarkistaminen ja puhdistaminen" sivulla 61](#page-60-0)

❏ Sammuta tulostin, odota vähintään 12 tuntia ja tarkista, ovatko tukkeumat poistuneet.

Jos ongelma on tukkeutumisessa, jonkin aikaa tulostamatta jättäminen voi ratkaista ongelman.

Voit tarkistaa seuraavat tulostimen ollessa sammuneena.

❏ Varmista, että käytät aitoja Epson-pulloja.

Yritä käyttää aitoja Epson-mustepulloja.Tämä tuote on suunniteltu säätämään värejä, jotka perustuvat aitojen Epson-mustepullojen käyttöön.Ei-aitojen mustepullojen käyttö voi aiheuttaa tulostuslaadun heikentymistä.

❏ Tarkista, onko läpikuultava kalvo tahrautunut.

Jos läpikuultavalla kalvolla on tahroja, pyyhi tahrat pois varovasti. ["Läpikuultavan kalvon puhdistaminen" sivulla 67](#page-66-0)

❏ Varmista, että tulostimen sisälle ei ole jäänyt paperin paloja.

Irrottaessasi paperia, älä koske läpikuultavaan kalvoon käsillä tai paperilla.

❏ Tarkista paperi.

Tarkista, onko paperi käpristynyt ja onko se syötetty tulostuspuoli ylöspäin.

["Paperin käsittelyä koskevat ohjeet" sivulla 25](#page-24-0)

["Käytössä oleva paperi ja kapasiteetti" sivulla 142](#page-141-0)

["Ei-käytettävät paperityypit" sivulla 145](#page-144-0)

❏ Jos sammutat tulostimen, odota vähintään 12 tuntia, ja jos tulostuslaatu ei ole edelleenkään parantunut, suorita Tehopuhdistus.

["Tehopuhdistus -toiminnon suorittaminen" sivulla 63](#page-62-0)

Jos ongelma ei ratkea edellä mainituilla menetelmillä, voit joutua tilaamaan korjauksen. Ota yhteys Epson-tukeen.

#### **Liittyvät tiedot**

- & ["Ennen yhteyden ottamista Epsoniin" sivulla 158](#page-157-0)
- & ["Yhteydenotto Epsonin tukeen" sivulla 158](#page-157-0)

# <span id="page-140-0"></span>**Tuotetiedot**

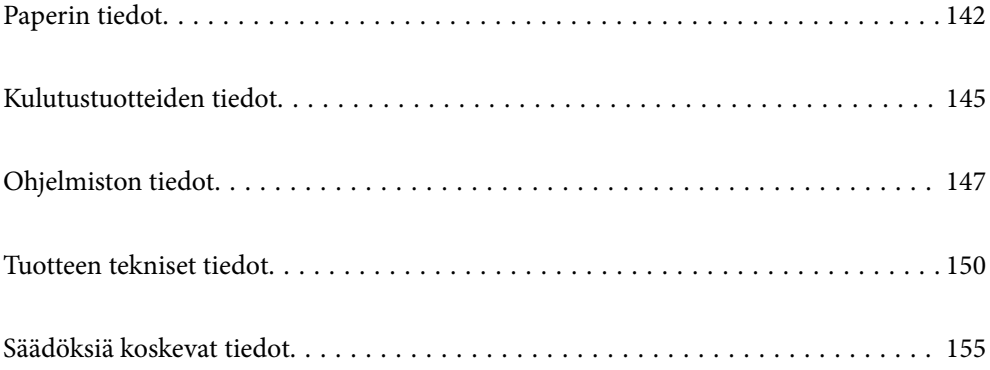

## <span id="page-141-0"></span>**Paperin tiedot**

## **Käytössä oleva paperi ja kapasiteetti**

## **Aito Epson-paperi**

Korkealaatuisten tulosteiden aikaansaamiseksi Epson suosittelee käyttämään aitoa Epson-paperia.

#### *Huomautus:*

- ❏ Paperien saatavuus vaihtelee paikasta riippuen. Saat ajantasaiset tiedot alueellasi saatavilla olevista papereista ottamalla yhteyttä Epsonin tukipalveluun.
- ❏ Katso lisätietoja reunattomassa ja kaksipuolisessa tulostuksessa käytettävissä olevista paperityypeistä seuraavasta. ["Reunuksettomassa tulostuksessa käytettävä paperi" sivulla 144](#page-143-0)

["Kaksipuolisessa tulostuksessa käytettävä paperi" sivulla 144](#page-143-0)

#### **Asiakirjojen tulostukseen sopiva paperi**

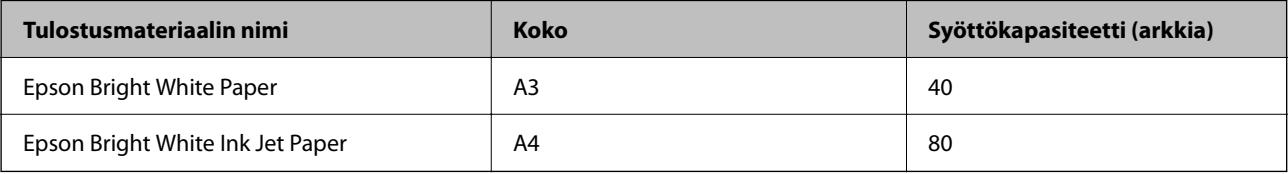

#### **Asiakirjojen ja valokuvien tulostukseen sopiva paperi**

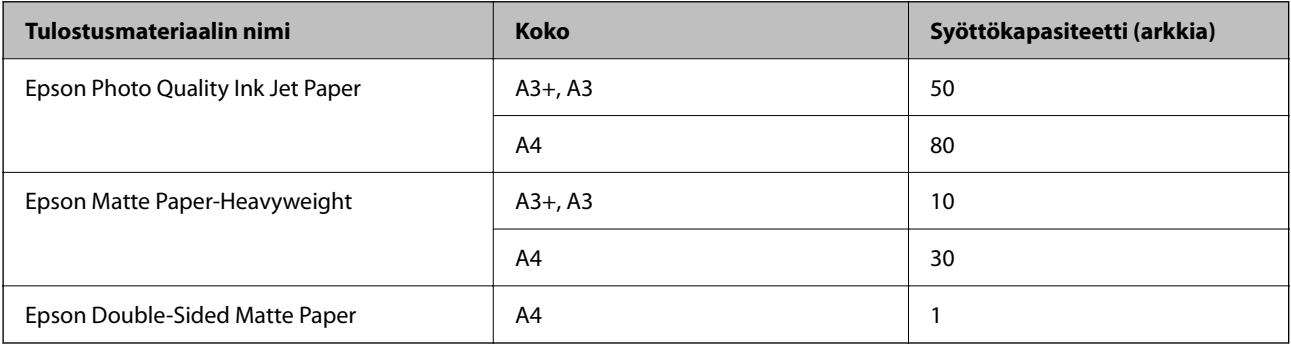

#### **Valokuvien tulostukseen sopiva paperi**

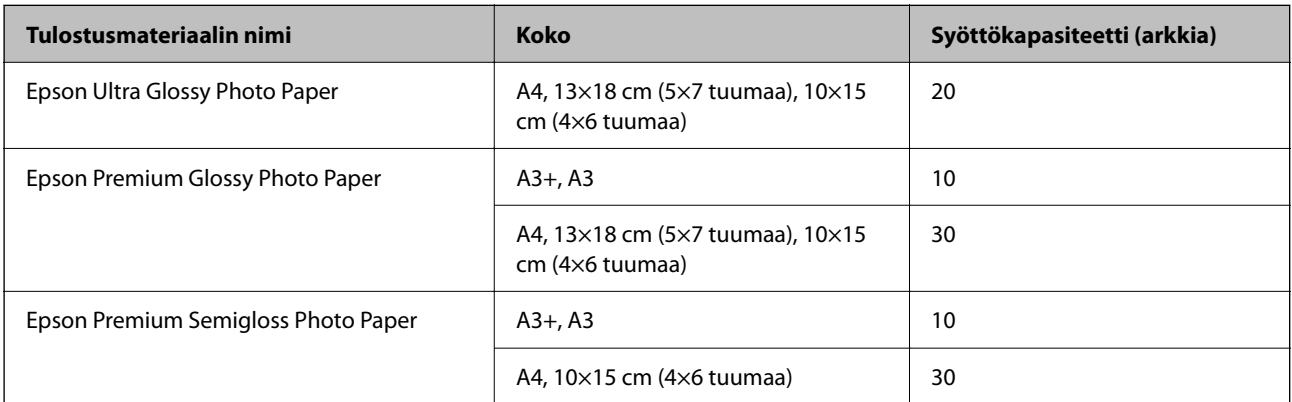

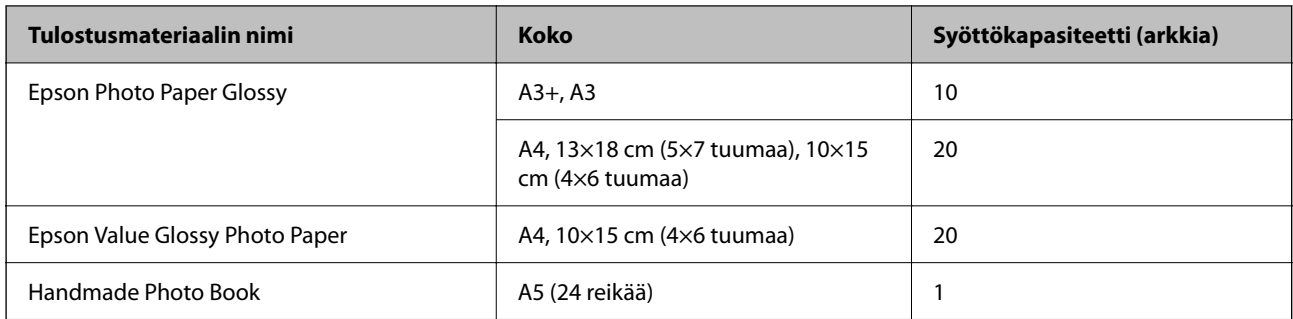

#### **Erilaiset muut paperityypit**

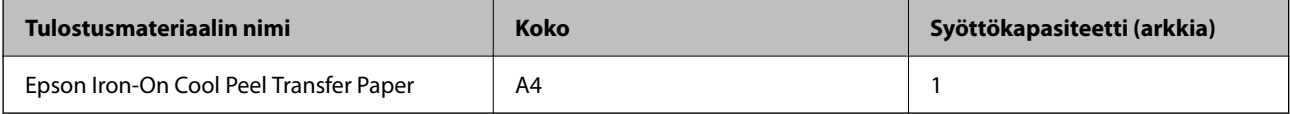

### **Kaupallisesti saatavissa oleva paperi**

#### *Huomautus:*

Katso lisätietoja reunattomassa ja kaksipuolisessa tulostuksessa käytettävissä olevista paperityypeistä seuraavasta.

["Reunuksettomassa tulostuksessa käytettävä paperi" sivulla 144](#page-143-0)

["Kaksipuolisessa tulostuksessa käytettävä paperi" sivulla 144](#page-143-0)

#### **Tavalliset paperit**

Tavallinen paperi tarkoittaa kopiopaperia ja kirjepaperia\* .

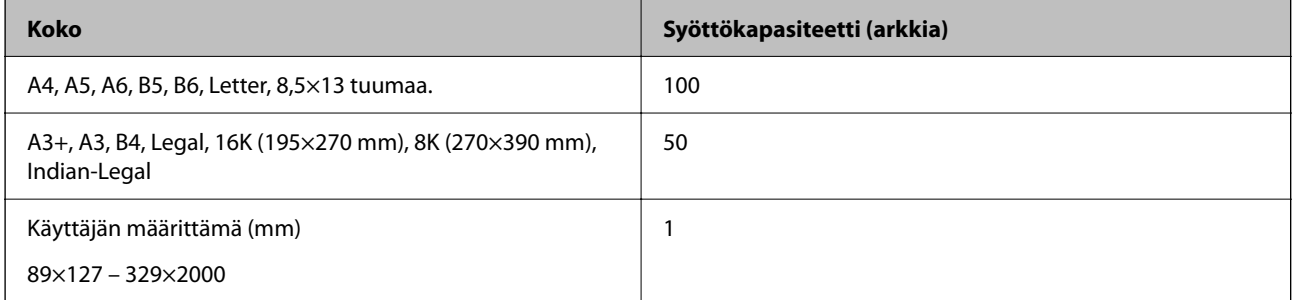

\* Paperi, johon on esitulostettu otsikkoon esimerkiksi lähettäjän nimi tai yhtiön nimi. Paperin yläreunassa on oltava 5 mm:n marginaali. Kaksipuolinen ja reunukseton tulostus eivät ole käytössä kirjepaperilla.

#### **Kirjekuori**

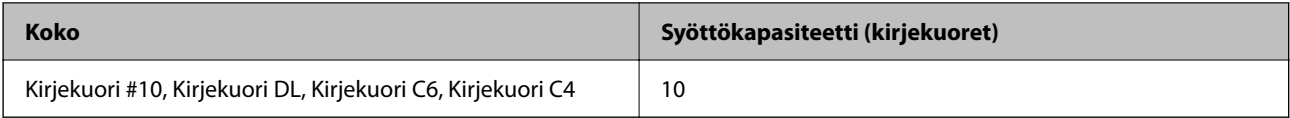

### <span id="page-143-0"></span>**Reunuksettomassa tulostuksessa käytettävä paperi**

#### *Aito Epson-paperi*

- ❏ Epson Photo Quality Ink Jet Paper
- ❏ Epson Matte Paper-Heavyweight
- ❏ Epson Ultra Glossy Photo Paper
- ❏ Epson Premium Glossy Photo Paper
- ❏ Epson Premium Semigloss Photo Paper
- ❏ Epson Photo Paper Glossy
- ❏ Epson Value Glossy Photo Paper

#### **Liittyvät tiedot**

& ["Käytössä oleva paperi ja kapasiteetti" sivulla 142](#page-141-0)

#### *Kaupallisesti saatavissa oleva paperi*

Tavallinen paperi, kopiopaperi (A3, A4, Letter)

#### **Liittyvät tiedot**

& ["Käytössä oleva paperi ja kapasiteetti" sivulla 142](#page-141-0)

## **Kaksipuolisessa tulostuksessa käytettävä paperi**

#### *Aito Epson-paperi*

- ❏ Epson Bright White Paper
- ❏ Epson Bright White Ink Jet Paper

#### **Liittyvät tiedot**

& ["Käytössä oleva paperi ja kapasiteetti" sivulla 142](#page-141-0)

#### *Kaupallisesti saatavissa oleva paperi*

❏ Tavallinen paperi, kopiopaperi

#### **Liittyvät tiedot**

& ["Käytössä oleva paperi ja kapasiteetti" sivulla 142](#page-141-0)
### <span id="page-144-0"></span>**Ei-käytettävät paperityypit**

Älä käytä laitteessa seuraavia paperityyppejä. Tällaisten paperien käyttäminen voi aiheuttaa paperitukoksia ja mustetahroja tulosteeseen.

- ❏ Käpristyneet paperit
- ❏ Repeytyneet tai leikkautuneet paperit
- ❏ Taitetut paperit
- ❏ Kosteat paperit
- ❏ Liian paksut ja liian ohuet paperit
- ❏ Paperit, joihin on kiinnitetty tarroja

Älä käytä seuraavia kirjekuorityyppejä. Tällaisten kirjekuorien käyttäminen voi aiheuttaa paperitukoksia ja mustetahroja tulosteeseen.

- ❏ Käpristyneet tai taitetut kirjekuoret
- ❏ Ikkunalliset tai liimaläpälliset kirjekuoret
- ❏ Liian ohuet kirjekuoret

Ne voivat käpristyä tulostamisen aikana.

# **Kulutustuotteiden tiedot**

### **Mustepullojen koodit**

Epson suosittelee vain aitojen Epson-mustepullojen käyttöä.

Seuraavassa on annettu alkuperäisten Epson-mustepullojen koodit.

### c*Tärkeää:*

- ❏ Epson-takuu ei kata vahinkoja, jotka ovat aiheutuneet muiden kuin määritettyjen musteiden käytöstä, mukaan lukien aidot Epson-musteet, joita ei ole tarkoitettu tälle tulostimelle, tai mistä tahansa kolmannen osapuolen musteesta.
- ❏ Muut kuin Epsonin valmistamat tuotteet voivat aiheuttaa vaurioita, joita Epsonin takuut eivät kata, ja joissakin olosuhteissa niiden käyttö voi aiheuttaa tulostimen arvaamatonta toimintaa.

#### *Huomautus:*

- ❏ Mustepullojen koodit voivat vaihdella sijainnin mukaan. Saat alueesi oikeat koodit ottamalla yhteyttä Epsonin tukipalveluun.
- ❏ Vaikka mustepullot voivat sisältää kierrätettyjä materiaaleja, tämä ei vaikuta tulostimen toimintaan tai suorituskykyyn.
- ❏ Mustepullon ominaisuuksia ja ulkonäköä voidaan muuttaa niiden parantamiseksi ilman ennakkoilmoitusta.

### **Eurooppa**

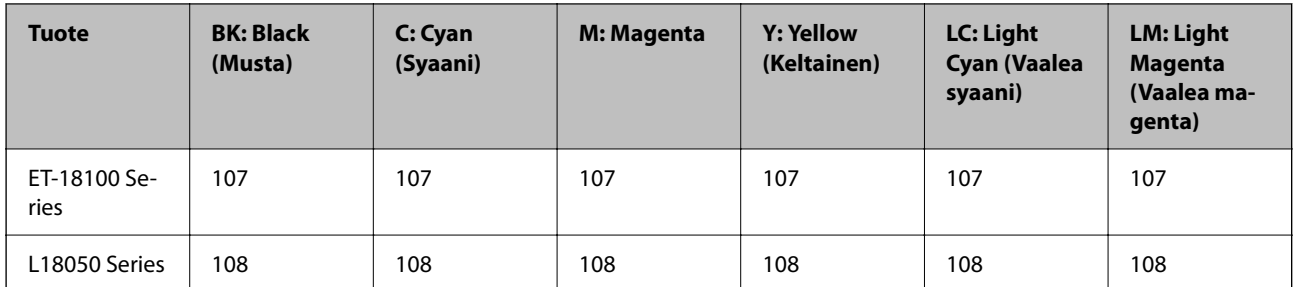

#### *Huomautus:*

Tietoja Epson-mustepullojen tulostusmääristä on saatavana seuraavasta verkkosivustosta.

<http://www.epson.eu/pageyield>

### **Aasia Kiinaa lukuun ottamatta**

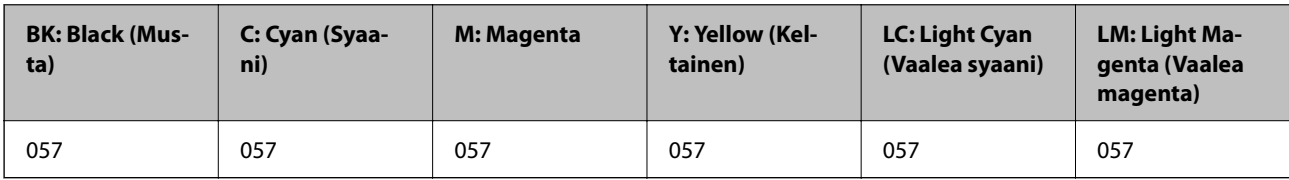

### **Kiina**

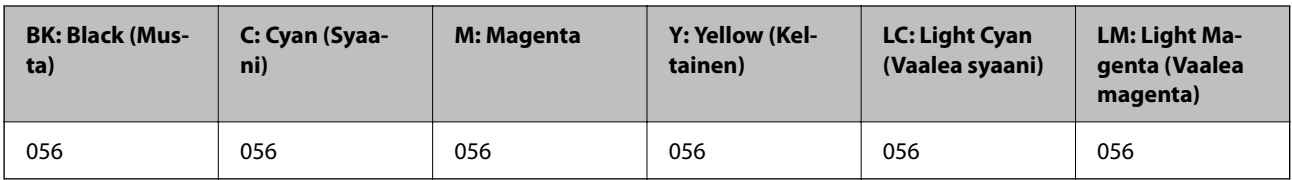

### **Huoltolaatikon koodi**

Epson suosittelee vain aidon Epson-huoltolaatikon käyttämistä.

Huoltolaatikon koodi: C9345

### c*Tärkeää:*

Huoltolaatikkoa ei voi käyttää muissa tulostimissa sen jälkeen, kun se on asennettu yhteen tulostimeen.

### **Poimintarullakoodi**

Epson suosittelee aitojen Epson-poimintarullien käyttöä.

Seuraavassa on esitetty koodit.

### **Kaikki maat Intiaa, Bangladeshia, Bhutania, Malediiveja, Sri Lankaa ja Nepalia lukuun ottamatta**

Pickup Roller: C12C937771

### <span id="page-146-0"></span>**Intia, Bangladesh, Bhutan, Malediivit, Sri Lanka ja Nepal**

Pickup Roller: C12C937781

#### *Huomautus:*

- ❏ Ota yhteyttä Epson-tukeen saadaksesi uuden poimintarullan.
- ❏ Poimintarullan kestävyys on 50000 tulostettua sivua käytettäessä tavallista A4-paperia tai 5 vuotta, kumpi vain tulee ensin. Sivujen määrä on viitearvo. Se vaihtelee tulostusympäristön ja tulostusasetusten, kuten paperityypin, paperikoon, reunattoman tulostusvalinnan mukaan ja todellinen arvo voi olla pienempi kuin tämä viitearvo.

Myös kestävyys on erilainen käytettäessä aitoa Epson-paperia tai muuta kuin aitoa paperia.

# **Ohjelmiston tiedot**

Tässä osassa esitellään joitakin tulostimessa käytettävissä olevia sovelluksia. Katso lista tuetuista ohjelmistoista seuraavalta Epson-verkkosivustolta tai käynnistä Epson Software Updater saadaksesi vahvistuksen. Voit ladata uusimmat sovellukset.

[http://www.epson.com](http://www.epson.com/)

#### **Liittyvät tiedot**

& ["Ohjelmiston ja laiteohjelmiston päivityssovellus \(Epson Software Updater\)" sivulla 149](#page-148-0)

### **Sovellus tietokoneelta tulostamista varten (Windows tulostinohjain)**

Tulostinohjain ohjaa tulostinta sovelluksen komentojen mukaisesti. Asetusten tekeminen tulostinohjaimeen antaa parhaat tulostustulokset. Voit myös tarkistaa tulostimen tilan tai säilyttää sen huipputoimintakunnossa käyttämällä tulostinohjainapuohjelmaa.

#### *Huomautus:*

Voit muuttaa tulostinohjaimen kieltä. Valitse haluamasi kieli *Kieli*-asetuksella *Huolto*-välilehdellä.

#### **Tulostinohjaimen käyttö sovelluksista**

Jos haluat tehdä asetuksia, jotka ovat voimassa vain kyseiselle sovellukselle, käytä sitä sovelluksesta käsin.

### Valitse **Tiedosto**-valikosta **Tulosta** tai **Tulostusasetukset**. Valitse tulostin ja valitse sitten **Asetukset** tai **Ominaisuudet**.

#### *Huomautus:*

Toiminnot vaihtelevat sovelluksesta riippuen. Katso lisätietoja sovelluksen ohjeista.

### **Tulostinohjaimen käyttäminen ohjauspaneelista**

Jos haluat määrittää asetuksia, jotka vaikuttavat kaikkiin sovelluksiin, käytä tulostinohjainta ohjauspaneelilta.

❏ Windows 11

Napsauta aloituspainiketta ja valitse sitten **Kaikki sovellukset** > **Windows-työkalut** > **Ohjauspaneeli** > **Näytä laitteet ja tulostimet** kohdassa **Laitteisto ja äänet**. Napsauta tulostinta hiiren kakkospainikkeella tai pidä se painettuna ja valitse sitten **Tulostusmääritykset**.

❏ Windows 10/Windows Server 2022/Windows Server 2019/Windows Server 2016

Napsauta aloituspainiketta ja valitse sitten **Windows-järjestelmä** > **Ohjauspaneeli** > **Näytä laitteet ja tulostimet** kohdassa **Laitteisto ja äänet**. Napsauta tulostinta hiiren kakkospainikkeella tai pidä se painettuna ja valitse sitten **Tulostusmääritykset**.

❏ Windows 8.1/Windows 8/Windows Server 2012 R2/Windows Server 2012

Valitse **Työpöytä** > **Asetukset** > **Ohjauspaneeli** > **Näytä laitteet ja tulostimet** kohdassa **Laitteisto ja äänet**. Napsauta tulostinta hiiren kakkospainikkeella tai pidä se painettuna ja valitse sitten **Tulostusmääritykset**.

❏ Windows 7/Windows Server 2008 R2

Napsauta aloituspainiketta ja valitse **Ohjauspaneeli** > **Näytä laitteet ja tulostimet** kohdasta **Laitteisto ja äänet**. Napsauta tulostinta hiiren kakkospainikkeella ja valitse **Tulostusmääritykset**.

❏ Windows Vista/Windows Server 2008

Napsauta aloituspainiketta ja valitse sitten **Ohjauspaneeli** > **Tulostimet** kohdasta **Laitteisto ja äänet**. Napsauta tulostinta hiiren kakkospainikkeella ja valitse **Tulostusmääritykset**.

❏ Windows XP/Windows Server 2003 R2/Windows Server 2003

Napsauta aloituspainiketta ja valitse **Ohjauspaneeli** > **Tulostimet ja muut laitteet** kohdasta **Tulostimet ja faksit**. Napsauta tulostinta hiiren kakkospainikkeella ja valitse **Tulostusmääritykset**.

### **Tulostinohjaimen käyttö tehtäväpalkin tulostinkuvakkeesta**

Tulostimen kuvake tehtäväpalkissa on pikakuvake, jonka avulla pääset nopeasti tulostinohjaimeen.

Jos napsautat tulostimen kuvaketta ja valitset **Tulostinasetukset**, pääset samaan tulostinasetusten ikkunaan kuin ohjauspaneelista. Jos kaksoisnapsautat tätä kuvaketta, voit tarkistaa tulostimen tilan.

#### *Huomautus:*

Jos tulostimen kuvaketta ei näy tehtäväpalkissa, siirry tulostinohjaimen ikkunaan, napsauta *Huolto*-välilehdellä *Tilanvalvonta-asetukset* ja valitse sitten *Rekisteröi pikakuvake tehtäväpalkkiin*.

### **Apuohjelman käynnistäminen**

Avaa tulostinohjaimen ikkuna. Napsauta **Huolto** -välilehteä.

### **Sovellus tietokoneelta tulostamista varten (Mac OS -tulostinohjain)**

Tulostinohjain ohjaa tulostinta sovelluksen komentojen mukaisesti. Asetusten tekeminen tulostinohjaimeen antaa parhaat tulostustulokset. Voit myös tarkistaa tulostimen tilan tai säilyttää sen huipputoimintakunnossa käyttämällä tulostinohjainapuohjelmaa.

### **Tulostinohjaimen käyttö sovelluksista**

Napsauta **Sivun asetukset** tai **Tulosta** sovelluksen **Tiedosto**-valikossa. Laajenna tarvittaessa tulostusikkunaa

valitsemalla **Näytä yksityiskohdat** (tai ▼).

#### *Huomautus:*

Käytetystä sovelluksesta riippuen *Sivun asetukset* ei ehkä näy *Tiedosto*-valikossa ja tulostimen näytön näyttämisen toimenpiteet voivat vaihdella. Katso lisätietoja sovelluksen ohjeista.

#### **Apuohjelman käynnistäminen**

Valitse **Järjestelmäasetukset** Apple-valikon kohdasta > **Tulostimet ja skannerit** (tai **Tulosta ja skannaa**, **Tulosta ja faksaa**) ja valitse sitten tulostin. Valitse **Valinnat ja tarvikkeet** > **Työkalu** > **Avaa tulostintyökalu**.

### <span id="page-148-0"></span>**Sovellus tulostintoimintojen määritykseen (Web Config)**

Web Config on sovellus, joka toimii tietokoneen tai älylaitteen verkkoselaimessa, kuten Microsoft Edge- tai Safariselaimessa. Voit tarkistaa sovelluksella tulostimen tilan tai muuttaa verkkopalvelujen tai tulostimen asetuksia. Voit käyttää Web Config -sovellusta, jos tulostin ja tietokone tai laite ovat samassa verkossa.

Seuraavat selaimet ovat tuettuja. Käytä uusinta versiota.

Microsoft Edge, Internet Explorer, Firefox, Chrome, Safari

#### *Huomautus:*

Sinua voidaan pyytää syöttämään Web Config toimintoa käytettäessä järjestelmänvalvojan salasana. Katso asiaan liittyvät tiedot alla olevasta kohdasta.

### **Liittyvät tiedot**

& ["Huomautuksia järjestelmänvalvojan salasanasta" sivulla 13](#page-12-0)

### **Web Configin suorittaminen verkkoselaimella**

1. Tarkista tulostimen IP-osoite.

Pidä -painiketta painettuna vähintään 5 sekuntia tulostaaksesi verkon tilasivun ja tarkista sitten tulostimen IP-osoite.

2. Käynnistä verkkoselain tietokoneella tai älylaitteella ja anna tulostimen IP-osoite.

Muoto:

IPv4: http://tulostimen IP-osoite/

IPv6: http://[tulostimen IP-osoite]/

Esimerkkejä:

IPv4: http://192.168.100.201/

IPv6: http://[2001:db8::1000:1]/

#### *Huomautus:*

Älylaitetta käyttäessäsi voit suorittaa Web Config -työkalun myös Epson Smart Panel -sovelluksen tuotetietonäytöllä.

Koska tulostin käyttää HTTPS-sivustoilla Self signed -sertifikaattia, selain näyttää varoituksen käynnistäessäsi Web Config -työkalun; tämä ei merkitse ongelmaa ja sen ohittaminen on turvallista.

### **Ohjelmiston ja laiteohjelmiston päivityssovellus (Epson Software Updater)**

Epson Software Updater on sovellus, joka asentaa uuden ohjelmiston ja päivittää laiteohjelmiston Internetin kautta. Jos haluat hakea päivitystietoja säännöllisesti, voit määrittää hakujen aikavälin Epson Software Updaterin automaattista päivitystä koskevissa asetuksissa.

#### *Huomautus:*

Windows Server -käyttöjärjestelmä ei ole tuettu.

### <span id="page-149-0"></span>**Käytön aloittaminen Windows-käyttöjärjestelmässä**

❏ Windows 11

Napsauta aloituspainiketta ja valitse **Kaikki sovellukset** > **EPSON Software** > **Epson Software Updater**.

❏ Windows 10

Napsauta aloituspainiketta ja valitse sitten **EPSON Software** > **Epson Software Updater**.

❏ Windows 8.1/Windows 8

Kirjoita sovelluksen nimi hakuruutuun ja napsauta sitten näkyviin tulevaa kuvaketta.

❏ Windows 7/Windows Vista/Windows XP

Napsauta aloituspainiketta ja valitse sitten **Kaikki ohjelmat** (tai **Ohjelmat**) > **EPSON Software** > **Epson Software Updater**.

### *Huomautus:*

Voit myös käynnistää Epson Software Updater -ohjelman napsauttamalla tulostimen kuvaketta työpöydän tehtäväpalkissa ja valitsemalla sitten *Ohjelmistopäivitys*.

### **Käytön aloittaminen Mac OS-käyttöjärjestelmässä**

Valitse **Siirry** > **Sovellukset** > **Epson Software** > **Epson Software Updater**.

### **Liittyvät tiedot**

& ["Sovellusten asentaminen erikseen" sivulla 74](#page-73-0)

# **Tuotteen tekniset tiedot**

### **Tulostimen tekniset tiedot**

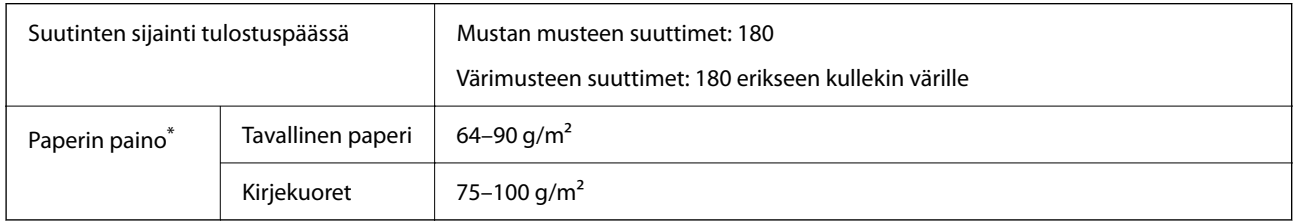

\* Vaikka paperin paksuus olisi sallittujen arvojen rajoissa, paperi ei välttämättä syöty laitteeseen oikein tai tulostusjäljen laatu voi olla heikko paperin laadun ja muiden ominaisuuksien vuoksi.

### **Tulostusalue**

### *Yksittäisten arkkien tulostusalue*

Tulostuslaatu voi olla heikompi varjostetuilla alueilla tulostimen toimintaperiaatteen vuoksi.

### **Tulostaminen reunuksilla**

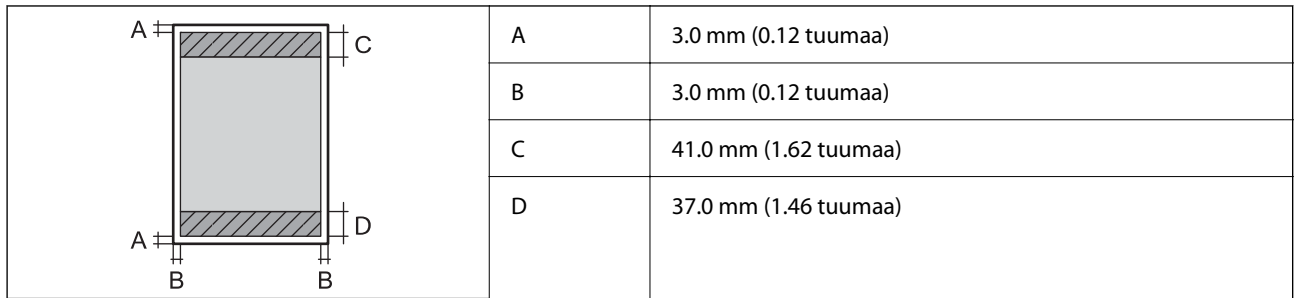

### **Reunaton tulostus**

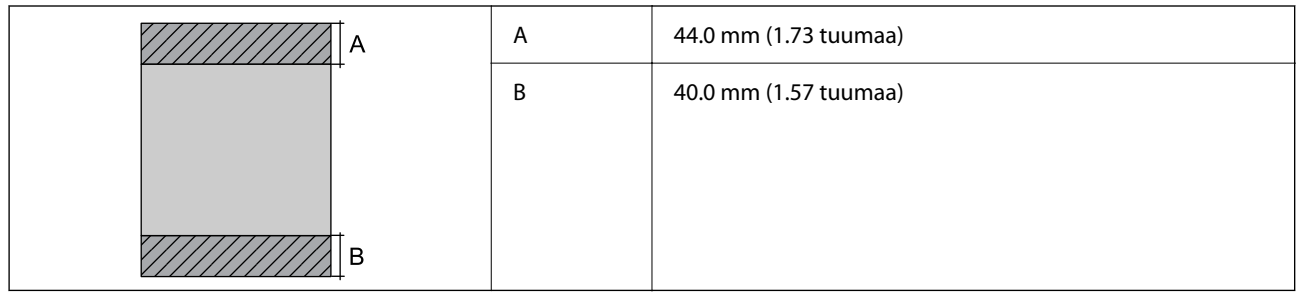

### *Kirjekuorien tulostettava alue*

Tulostuslaatu voi olla heikompi varjostetuilla alueilla tulostimen toimintaperiaatteen vuoksi.

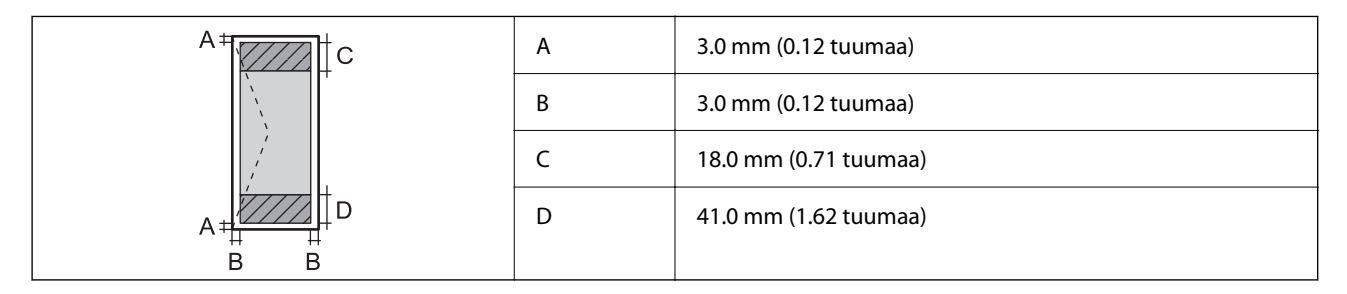

### *Levyetiketin tulostettava oleva alue*

Tulostimen toimintaperiaatteen vuoksi tulostuslaatu voi olla heikompi varjostetuilla alueilla.

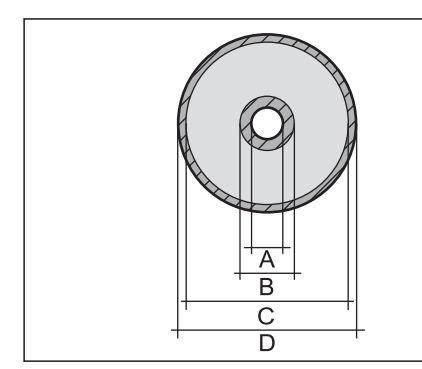

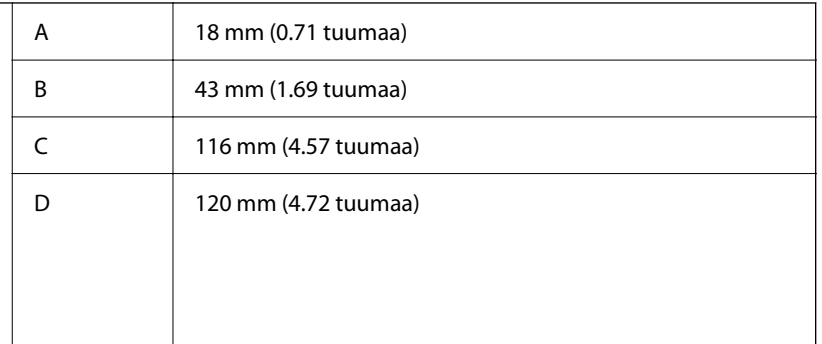

### *PVC-henkilökorttien tulostettava alue*

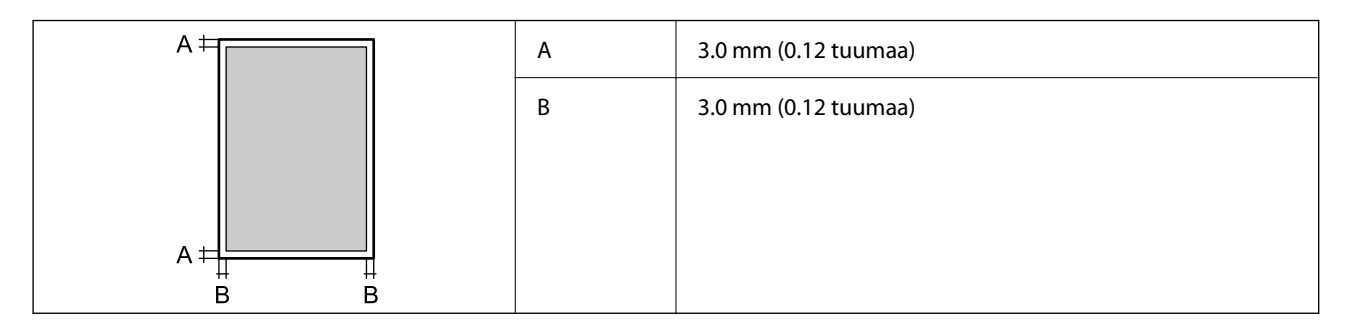

## **Käyttöliittymän ominaisuudet**

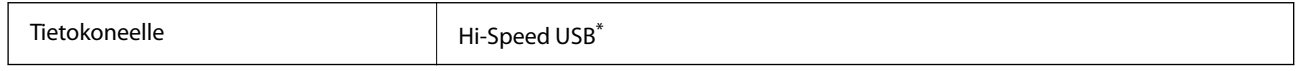

\* USB 3.0 -kaapeleita ei tueta.

### **Verkon tekniset tiedot**

### **Wi-Fi-tiedot**

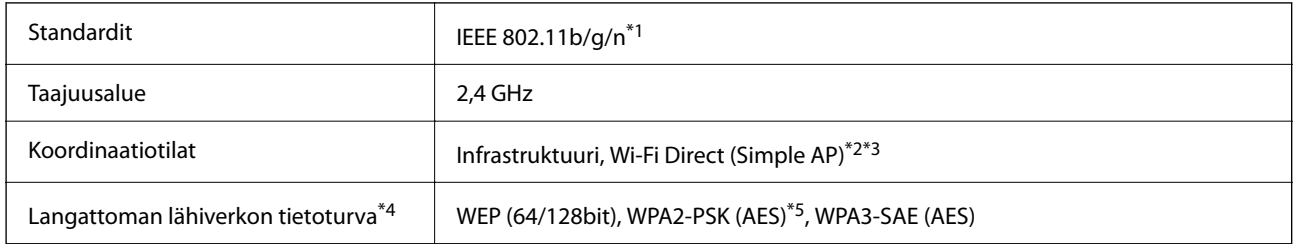

- \*1 IEEE 802.11n on saatavilla vain HT20:lle.
- \*2 Ei IEEE 802.11b -tukea.
- \*3 Simple AP -tila on yhteensopiva Wi-Fi-yhteyden (infrastruktuuri) kanssa.
- \*4 Wi-Fi Direct tukee vain WPA2-PSK (AES) -salausta.
- \*5 Noudattaa WPA2-standardia, tukee WPA/WPA2 Personal -salausta.

### **Verkkotoiminnot ja IPv4/IPv6**

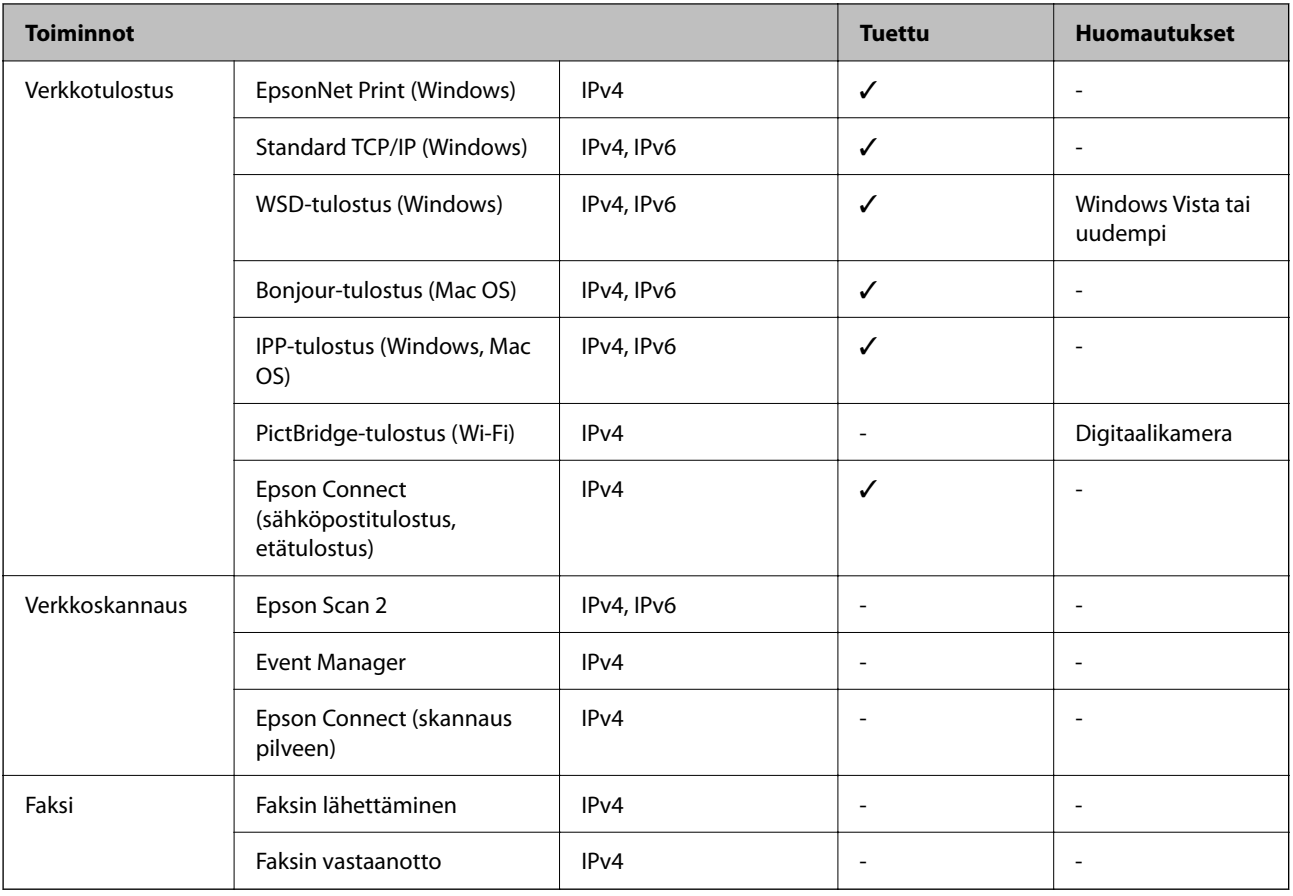

# **Tietoturvaprotokolla**

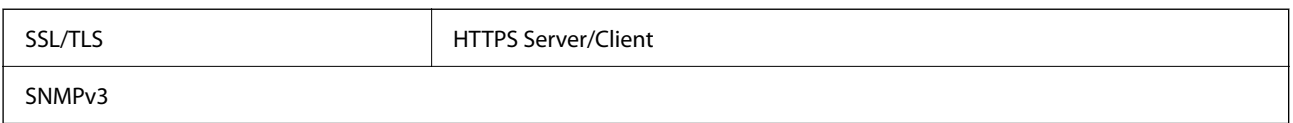

### **Mitat**

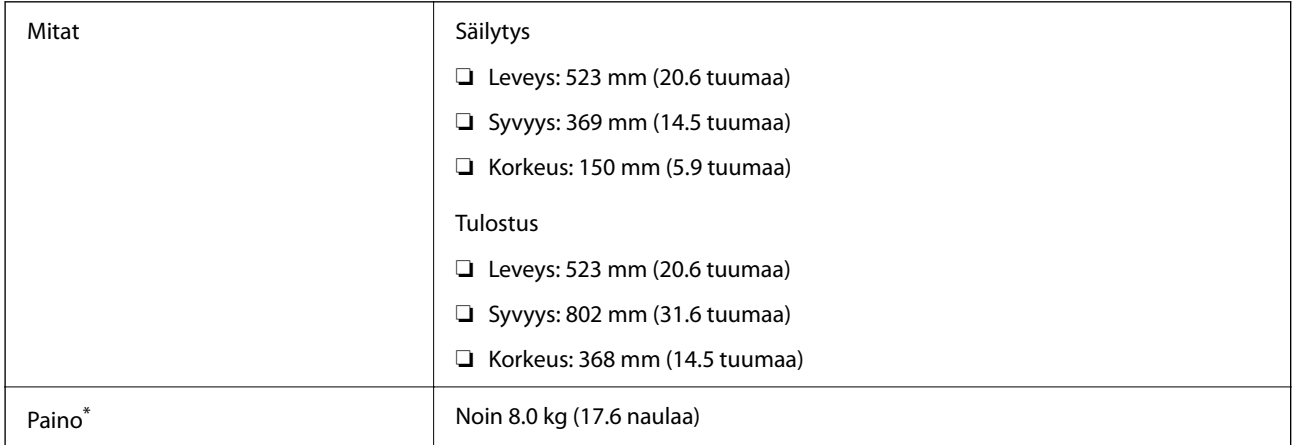

Ilman mustetta ja virtajohtoa.

### **Sähkötekniset ominaisuudet**

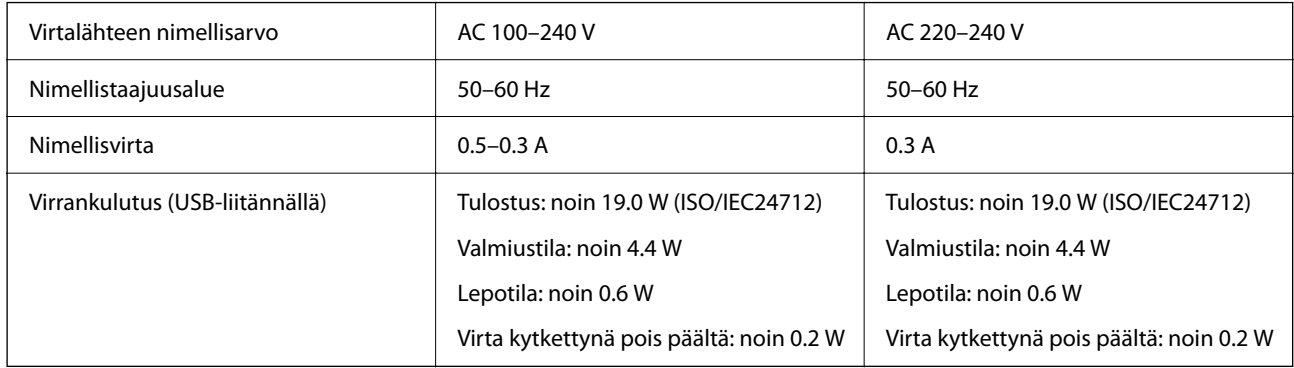

### *Huomautus:*

- ❏ Tarkista jännite tulostimessa olevista merkinnöistä.
- ❏ Eurooppalaiset käyttäjät: lisätietoja virrankulutuksesta on saatavana seuraavalta verkkosivustolta. <http://www.epson.eu/energy-consumption>

## **Ympäristöä koskevat tekniset tiedot**

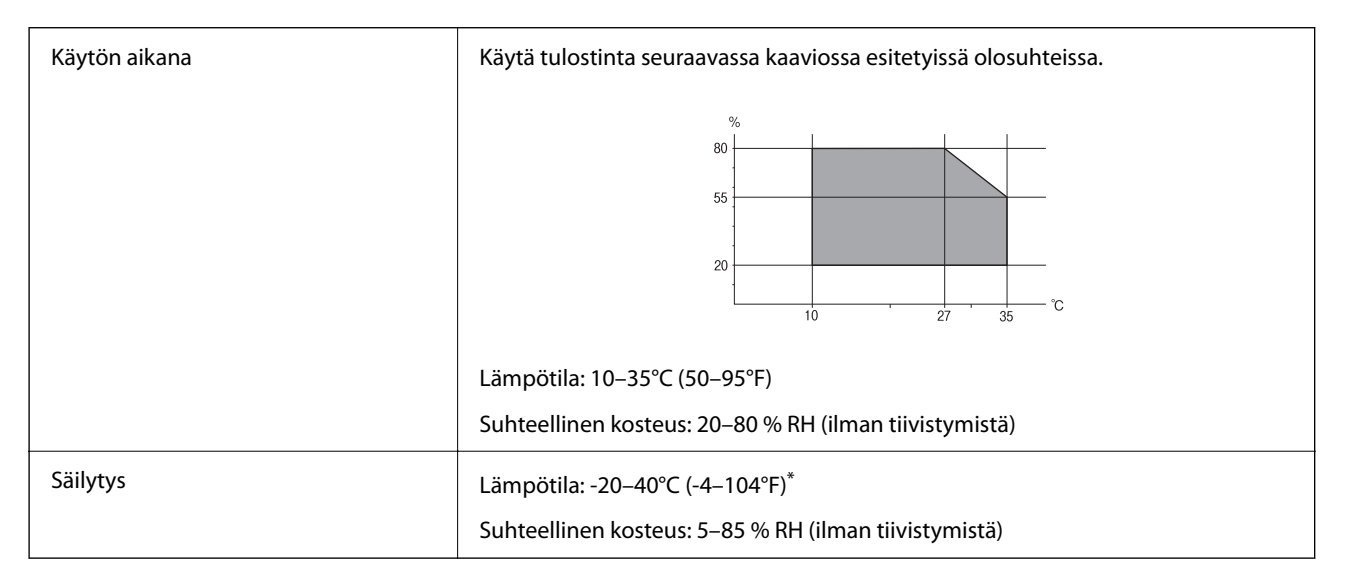

Varastoitavissa yhden kuukauden ajan lämpötilassa 40 °C (104 °F).

### **Mustepullojen käyttöympäristön tiedot**

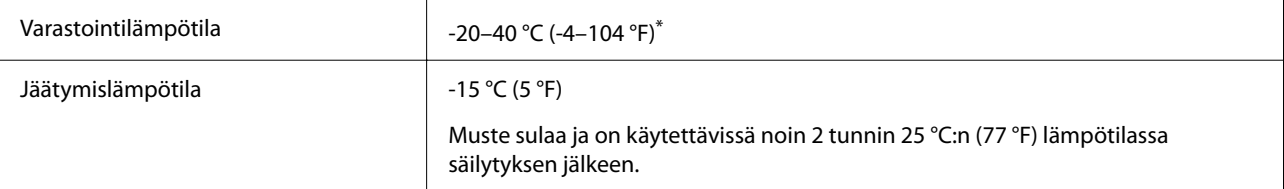

<span id="page-154-0"></span>Varastoitavissa yhden kuukauden ajan lämpötilassa 40 °C (104 °F).

### **Järjestelmävaatimukset**

❏ Windows

Windows Vista, Windows 7, Windows 8/8.1, Windows 10, Windows 11 tai uudempi Windows XP SP3 (32-bittinen) Windows XP Professional x64 Edition SP2 Windows Server 2003 (SP2) tai uudempi

❏ Mac OS

Mac OS X 10.9.5 tai uudempi, macOS 11 tai uudempi

### *Huomautus:*

❏ Mac OS -käyttöjärjestelmä ei välttämättä tue joitakin sovelluksia ja ominaisuuksia.

❏ Mac OS -käyttöjärjestelmän UNIX-tiedostojärjestelmä (UFS) ei ole tuettu.

# **Säädöksiä koskevat tiedot**

### **Standardit ja hyväksynnät**

### **Standardit ja hyväksynnät Euroopan mallille**

#### Eurooppalaiset käyttäjät

Seiko Epson Corporation ilmoittaa täten, että seuraava radiolaitemalli noudattaa direktiiviä 2014/53/EU. EU:n vaatimustenmukaisuusvakuutus on saatavilla kokonaisuudessaan Internetissä seuraavassa osoitteessa.

### <http://www.epson.eu/conformity>

### B732A

Käytettäväksi vain seuraavissa maissa: Irlanti, Yhdistynyt kuningaskunta, Itävalta, Saksa, Liechtenstein, Sveitsi, Ranska, Belgia, Luxemburg, Alankomaat, Italia, Portugali, Espanja, Tanska, Suomi, Norja, Ruotsi, Islanti, Kroatia, Kypros, Kreikka, Slovenia, Malta, Bulgaria, Tšekki, Viro, Unkari, Latvia, Liettua, Puola, Romania ja Slovakia.

Epson ei vastaa suojausvaatimusten täyttämisen epäonnistumisesta, jos siihen on syynä muu kuin tuotteen suositeltu muuntaminen.

# $C \in$

### **ZICTA-tyyppihyväksyntä (Zambia)**

Lisätietoja ZICTA-tyyppihyväksynnästä on seuraavassa verkkosivustossa.

<https://support.epson.net/zicta/>

### **Kopiointirajoitukset**

Noudata seuraavia rajoituksia ja varmista, että käytät tuotetta vastuullisesti ja laillisesti.

Seuraavien kohteiden kopioiminen on lainvastaista:

- ❏ setelirahat, kolikot, valtion liikkeelle laskemat arvopaperit, valtion joukkovelkakirjalainat ja kunnalliset arvopaperit
- ❏ käyttämättömät postimerkit, esileimatut postikortit ja muut viralliset postilaitoksen leimaamat tuotteet
- ❏ valtion liikkeelle laskemat veromerkit ja laillisesti liikkeelle lasketut arvopaperit

Seuraavien kohteiden kopioinnissa tulee noudattaa varovaisuutta:

- ❏ yksityisten liikelaitosten liikkeelle laskemat arvopaperit (mm. osaketodistukset, siirrettävät velkakirjat, sekit), kuukausikortit, alennusliput jne.
- ❏ passit, ajokortit, lääkärintodistukset, ajoluvat, elintarvikekortit, pääsyliput jne.

#### *Huomautus:*

Näiden asiakirjojen kopioiminen saattaa myös olla lainvastaista.

Tekijänoikeuksin suojatun materiaalin asianmukainen käyttö:

Tulostimien avulla on mahdollista kopioida tekijänoikeuksin suojattua materiaalia lainvastaisesti. Mikäli kyse ei ole lakiasiantuntijan hyväksymästä käyttötarkoituksesta, varmista materiaalin kopiointiin mahdollisesti liittyvät rajoitukset ennen julkaistun materiaalin kopiointia.

# <span id="page-156-0"></span>**Asiakastukipalvelut**

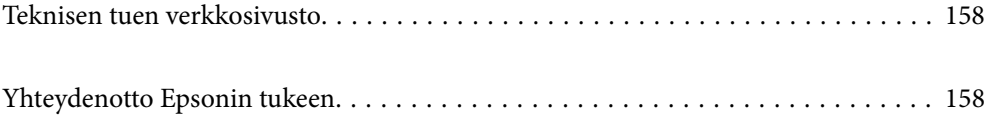

# <span id="page-157-0"></span>**Teknisen tuen verkkosivusto**

Jos tarvitset lisätukea, siirry alla näkyvälle Epson-tukisivustolle. Valitse maasi tai alueesi ja siirry paikallisen Epsonverkkosivuston tukiosioon. Sivustolla on saatavilla myös uusimmat ohjaimet, usein kysytyt kysymykset, oppaat ja muut ladattavissa olevat kohteet.

### <http://support.epson.net/>

### <http://www.epson.eu/support> (Eurooppa)

Jos Epson-tuotteesi ei toimi kunnolla eikä ongelman ratkaiseminen onnistu, pyydä tukea Epson-tukipalveluista.

# **Yhteydenotto Epsonin tukeen**

### **Ennen yhteyden ottamista Epsoniin**

Jos Epson-tuotteesi ei toimi oikein, eikä ongelmaa voida ratkaista tuotteen mukana toimitettujen vianmääritysoppaiden avulla, ota yhteys Epsonin tukeen lisätietojen saamiseksi.

Seuraava Epsonin tukipalveluiden luettelo perustuu myyntimaahan. Kaikkia tuotteita ei välttämättä myydä nykyisessä asuinpaikassasi, joten ota yhteys ostoalueen Epson-tukeen.

Jos alueesi Epson-tukea ei ole seuraavassa luettelossa, ota yhteys jälleenmyyjään, jolta ostit laitteen.

Epsonin tuki pystyy ratkaisemaan ongelmasi nopeammin, jos annat seuraavat tiedot:

❏ Tuotteen sarjanumero

(Tarran sijainti riippuu mallista. Tarra voi olla laitteen takana, kannen alapinnassa tai pohjassa.)

- ❏ Tuotteen malli
- ❏ Tuotteen ohjelmistoversio

(Napsauta **About**, **Version Info** tai vastaavaa painiketta tuoteohjelmistosta.)

- ❏ Tietokoneen merkki ja malli
- ❏ Tietokoneen käyttöjärjestelmän nimi ja versio
- ❏ Laitteen yhteydessä yleensä käytettävien ohjelmien nimet ja versiot

#### *Huomautus:*

Tuotteesta riippuen verkkoasetukset on saatettu tallentaa tuotteen muistiin. Asetukset saattavat kadota tuotteen rikkoutumisen tai korjauksen seurauksena. Epson ei ota vastuuta tietojen menetyksistä tai varmuuskopioinnista eikä asetusten palauttamisesta edes takuun voimassaoloaikana. Suosittelemme omien varmuuskopioiden ottamista tai muistiinpanojen tekoa.

### **Eurooppa**

Lisätietoja yhteyden ottamisesta Epson-tukeen on Euroopan takuuasiakirjassa.

### **Taiwan**

Yhteystiedot lisätietoja, tukea ja huoltoa varten ovat:

### **Verkkosivusto**

#### [http://www.epson.com.tw](http://www.epson.com.tw/)

Sivusto sisältää tuotteiden tekniset tiedot, ladattavia ohjaimia sekä tuotteita koskevan kyselypalvelun.

### **Epson-tuotetuki**

Puhelin: +886-2-2165-3138

Tuotetuen tiimimme voi auttaa sinua puhelimitse seuraavissa kysymyksissä:

- ❏ Myyntitiedustelut ja tuotetiedot
- ❏ Tuotteen käyttöä koskevat kysymykset ja ongelmat
- ❏ Korjauspalvelua ja takuuta koskevat kyselyt

### **Korjauspalvelukeskus:**

<http://www.tekcare.com.tw/branchMap.page>

TekCare corporation on Epson Taiwan Technology & Trading Ltd:n valtuutettu huoltokeskus.

### **Australia**

Epson Australia haluaa tarjota sinulle korkeatasoisen asiakastuen. Tuoteoppaiden lisäksi tarjoamme seuraavat lähteet lisätietojen saamiseksi:

#### **Internet-osoite**

#### [http://www.epson.com.au](http://www.epson.com.au/)

Siirry Epson Australian verkkosivustoon. Sinun kannattaa vierailla sivustolla aika ajoin! Sivustolla on ohjaimien latausalue, Epsonin yhteystiedot, uudet tuotetiedot ja tekninen tuki (sähköposti).

#### **Epson-tuotetuki**

Puhelin: 1300-361-054

Epson-tuotetuki on varmistamassa, että asiakkaamme saavat ohjeita. Tuotetuen henkilöstö auttaa Epson-tuotteen asennuksessa, määrityksissä ja käytössä. Myynnin tuotetuen henkilöstö voi lähettää materiaalia uusista Epsontuotteista ja neuvoa lähimmän jälleenmyyjän tai huollon sijainnin. Tuotetuessa vastataan monentyyppisiin kysymyksiin.

Kehotamme ottamaan esiin kaikki tarvittavat tiedot ennen soittoa. Mitä enemmän tietoa on valmiina, sitä nopeammin voimme ratkaista ongelman. Tarvittavia tietoja ovat Epson-tuotteesi oppaat, tietokoneesi tyyppi, käyttöjärjestelmä, sovellusohjelmat ja muut tiedot, joita arvelet tarvittavan.

### **Tuotteen kuljetus**

Epson suosittelee tuotteen pakkauksen säilyttämistä tulevaa kuljetusta varten. Mustesäiliön kiinnittäminen teipillä ja tuotteen pitäminen pystyasennossa on myös suositeltavaa.

### **Ohjeet käyttäjille Uudessa Seelannissa**

Epson Uusi Seelanti haluaa tarjota sinulle korkealuokkaista asiakaspalvelua. Tuotedokumentaation lisäksi tietoja löytyy seuraavista lähteistä:

### **Internet-osoite**

#### [http://www.epson.co.nz](http://www.epson.co.nz/)

Siirry Epson Uuden Seelannin verkkosivuille. Sinun kannattaa vierailla sivustolla aika ajoin! Sivustolla on ohjaimien latausalue, Epsonin yhteystiedot, uudet tuotetiedot ja tekninen tuki (sähköposti).

### **Epson-tuotetuki**

Puhelin: 0800 237 766

Epson-tuotetuki on varmistamassa, että asiakkaamme saavat ohjeita. Tuotetuen henkilöstö auttaa Epson-tuotteen asennuksessa, määrityksissä ja käytössä. Myynnin tuotetuen henkilöstö voi lähettää materiaalia uusista Epsontuotteista ja neuvoa lähimmän jälleenmyyjän tai huollon sijainnin. Tuotetuessa vastataan monentyyppisiin kysymyksiin.

Kehotamme ottamaan esiin kaikki tarvittavat tiedot ennen soittoa. Mitä enemmän tietoa on valmiina, sitä nopeammin voimme ratkaista ongelman. Näitä tietoja ovat Epsonin tuotedokumentaatio, tietokoneen tyyppi, käyttöjärjestelmä, sovellusohjelmat ja muut mielestäsi oleelliset tiedot.

### **Tuotteen kuljetus**

Epson suosittelee tuotteen pakkauksen säilyttämistä tulevaa kuljetusta varten. Mustesäiliön kiinnittäminen teipillä ja tuotteen pitäminen pystyasennossa on myös suositeltavaa.

### **Singapore**

Epson Singaporen yhteystiedot lisätietoja, tukea ja huoltoa varten ovat:

#### **Verkkosivusto**

#### [http://www.epson.com.sg](http://www.epson.com.sg/)

Sivusto sisältää tuotteiden tekniset tiedot, ladattavia ohjaimia, usein kysytyt kysymykset (FAQ), myyntitiedustelupalvelun sekä teknisen tuen sähköpostitse.

#### **Epson-tuotetuki**

Maksuton numero: 800-120-5564

Tuotetuen tiimimme voi auttaa puhelimitse seuraavissa kysymyksissä:

- ❏ Myyntitiedustelut ja tuotetiedot
- ❏ Tuotteen käyttöä koskevat kysymykset ja ongelmien vianmääritys
- ❏ Korjauspalvelua ja takuuta koskevat kyselyt

### **Thaimaa**

Yhteystiedot lisätietoja, tukea ja huoltoa varten ovat:

#### **Verkkosivusto**

#### [http://www.epson.co.th](http://www.epson.co.th/)

Sivusto sisältää tuotteiden tekniset tiedot, ladattavia ohjaimia, usein kysytyt kysymykset (FAQ) ja sähköpostiyhteyden.

### **Epsonin puhelinpalvelukeskus**

Puhelin: 66-2460-9699 Sähköposti: support@eth.epson.co.th Puhelinpalvelutiimimme auttaa puhelimitse seuraavissa kysymyksissä: ❏ Myyntitiedustelut ja tuotetiedot ❏ Tuotteen käyttöä koskevat kysymykset ja ongelmat ❏ Korjauspalvelua ja takuuta koskevat kyselyt

### **Vietnam**

Yhteystiedot lisätietoja, tukea ja huoltoa varten ovat:

### **Epson-palvelukeskus**

27 Yen Lang, Trung Liet Ward, Dong Da District, Ha Noi City. Tel: +84 24 7300 0911 38 Le Dinh Ly, Thac Gian Ward, Thanh Khe District, Da Nang. Tel: +84 23 6356 2666 194/3 Nguyen Trong Tuyen, Ward 8, Phu Nhuan Dist., HCMC. Tel: +84 28 7300 0911 31 Phan Boi Chau, Ward 14, Binh Thanh District, HCMC. Tel: +84 28 35100818

### **Indonesia**

Yhteystiedot lisätietoja, tukea ja huoltoa varten ovat:

### **Verkkosivusto**

#### [http://www.epson.co.id](http://www.epson.co.id/)

- ❏ Tuotteiden tekniset tiedot, ladattavat ohjaimet
- ❏ Usein kysytyt kysymykset (FAQ), myyntitiedustelut, kysymykset sähköpostitse

### **Epson Hotline**

Puhelin: 1500-766 (Indonesia Only) Sähköposti: customer.care@ein.epson.co.id Hotline-tiimimme auttaa puhelimitse tai sähköpostilla seuraavissa kysymyksissä: ❏ Myyntitiedustelut ja tuotetiedot

### ❏ Tekninen tuki

### **Hongkong**

Käyttäjät voivat ottaa yhteyttä Epson Hong Kong Limitediin halutessaan teknistä tukea ja muita myynnin jälkeisiä palveluja.

#### **Kotisivu verkossa**

[http://www.epson.com.hk](http://www.epson.com.hk/)

Epson Hong Kong on luonut paikallisen, kiinan- ja englanninkielisen kotisivun tarjotakseen käyttäjille seuraavia tietoja:

- ❏ Tuotetiedot
- ❏ Vastaukset usein kysyttyihin kysymyksiin (FAQ)

❏ Epson-tuotteiden ohjainten uusimmat versiot

### **Teknisen tuen Hotline**

Voit ottaa yhteyttä teknisiin tukihenkilöihin myös seuraavien puhelin- ja faksinumeroiden välityksellä:

Puhelin: 852-2827-8911

Faksi: 852-2827-4383

### **Malesia**

Yhteystiedot lisätietoja, tukea ja huoltoa varten ovat:

### **Verkkosivusto**

[http://www.epson.com.my](http://www.epson.com.my/)

- ❏ Tuotteiden tekniset tiedot, ladattavat ohjaimet
- ❏ Usein kysytyt kysymykset (FAQ), myyntitiedustelut, kysymykset sähköpostitse

### **Epsonin puhelinpalvelukeskus**

Puhelin: 1800-81-7349 (Maksuton)

Sähköposti: websupport@emsb.epson.com.my

- ❏ Myyntitiedustelut ja tuotetiedot
- ❏ Tuotteen käyttöä koskevat kysymykset ja ongelmat
- ❏ Korjauspalveluita ja takuuta koskevat kyselyt

### **Epson Malaysia Sdn Bhd (Pääkonttori)**

Puhelin: 603-56288288 Faksi: 603-5628 8388/603-5621 2088

### **Intia**

Yhteystiedot lisätietoja, tukea ja huoltoa varten ovat:

### **Verkkosivusto**

#### [http://www.epson.co.in](http://www.epson.co.in/)

Sivusto sisältää tuotteiden tekniset tiedot, ladattavia ohjaimia sekä tuotteita koskevan kyselypalvelun.

### **Maksuton Helpline**

Huoltoa, tuotetietoja tai kulutusosien tilaamista varten -

18004250011 / 186030001600 / 1800123001600 (9AM – 6PM)

### **Sähköposti**

calllog@epson–india.in

### **WhatsApp**

+91 96400 00333

### **Filippiinit**

Halutessaan teknistä tukea ja/tai muita myynnin jälkeisiä palveluja käyttäjät voivat ottaa yhteyttä Epson Philippines Corporationiin alla mainittujen puhelin- ja faksinumeroiden sekä sähköpostiosoitteen välityksellä:

#### **Verkkosivusto**

### [http://www.epson.com.ph](http://www.epson.com.ph/)

Sivusto sisältää tuotteiden tekniset tiedot, ladattavia ohjaimia, usein kysytyt kysymykset (FAQ) ja mahdollisuuden lähettää kyselyitä sähköpostitse.

### **Epson Philippines -asiakaspalvelu**

Maksuton numero: (PLDT) 1-800-1069-37766 Maksuton numero (Digitaalinen) 1-800-3-0037766 Metro-Manila: +632-8441-9030 Verkkosivusto:<https://www.epson.com.ph/contact> Sähköposti: customercare@epc.epson.com.ph Avoinna 9.00 - 18.00, maanantai - lauantai (paitsi yleiset pyhäpäivät) Asiakaspalvelutiimimme auttaa puhelimitse seuraavissa kysymyksissä: ❏ Myyntitiedustelut ja tuotetiedot ❏ Tuotteen käyttöä koskevat kysymykset ja ongelmat ❏ Korjauspalvelua ja takuuta koskevat kyselyt **Epson Philippines Corporation** Päälinja: +632-8706-2609

Faksi: +632-8706-2663 / +632-8706-2665